# <span id="page-0-0"></span>**Dell™ OptiPlex™ 755 User's Guide**

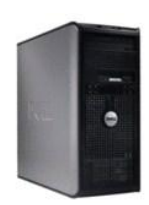

**[Mini Tower Computer](file:///C:/data/systems/op755/EN/UG/HTML/mtindex.htm)**

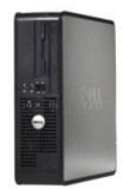

**[Desktop Computer](file:///C:/data/systems/op755/EN/UG/HTML/dtindex.htm)**

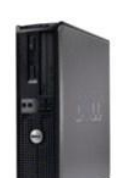

**[Small Form Factor Computer](file:///C:/data/systems/op755/EN/UG/HTML/sfindex.htm)**

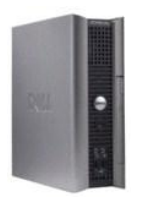

**[Ultra Small Form Factor Computer](file:///C:/data/systems/op755/EN/UG/HTML/usfindex.htm)**

#### [Back to Contents Page](file:///C:/data/systems/op755/EN/UG/HTML/index.htm)

#### **Advanced Features User's Guide**

- **O** LegacySelect Technology Control
- **Manageability**
- **Physical Security**
- **O** Trusted Platform Module (TPM)
- **Security Management Software**
- **O** Computer Tracking Software
- [About Smart Cards and Fingerprint Readers](#page-6-0)
- **Password Protection**
- 
- **O** System Setup
- **Booting to a USB Device**
- **O** Jumper Settings
- **O** Clearing Forgotten Passwords
- Clearing CMOS Settings
- **O** Hyperthreading and Multi-Core Technology
- **Power Management for Windows XP and Windows Vista**
- **About RAID Configurations**

### <span id="page-1-0"></span>**LegacySelect Technology Control**

LegacySelect technology control offers legacy-full, legacy-reduced, or legacy-free solutions based on common platforms, hard drive images, and help desk<br>procedures. Control is provided to the administrator through system

LegacySelect allows administrators to electronically activate or deactivate connectors and media devices that include serial and USB connectors, a parallel connector, a floppy drive, PCI slots, and a PS/2 mouse. Connectors and media devices that are deactivated make resources available. You must restart the computer to effect the changes.

### <span id="page-1-1"></span>**Manageability**

#### **DASH**

DASH (Desktop and mobile Architecture for System Hardware) is a Desktop Management Task Force (DMTF) management initiative that standardizes the<br>manageability interfaces for mobile and desktop hardware. The focus of the DA computing resources in a standard manner that is independent of operating state. Your computer supports early versions of the DASH initiative including the following management profiles:

- l Base Desktop Mobile
- l Power State Management
- l Boot Control
- l CPU
- l System Memory
- l Fan
- l Power Supply
- l Sensor
- l Physical Asset
- l Software Inventory

**A NOTE:** If you have chosen to use "None" (no manageability) or ASF, you will be unable to take advantage of DASH features and profiles.

### **Active Management Technology**

Intel Active Management Technology (iAMT) provides secure systems management capabilities that reduce IT costs and allow better discovery, healing, and<br>protection of networked computing assets. With iAMT, computers can be hung.

**NOTE:** iAMT can be configured using Dell Client Manager (DCM) 2.1.1 or later. For complete information on how to configure iAMT, see the Dell Client<br>Manager 2.1.1 (or later) documentation on **www.dell.com\openmanage**. For *Management Administrator's Guide* available on the Dell Support website at **support.dell.com**.

Key benefits of iAMT are:

- l Reduced desk-side visits
- 1 Automation of more management functionality through enablement of systems management console software
- l Improved security

#### **iAMT Features**

#### **Basic Functionality**

- 1 Ability to discover, track, and inventory assets in the presence or absence of the operating systems. The computer must have the power cable connected and must be connected to the network.
- l Ability to power on and power off the computer remotely, whatever the state of the operating system.

#### **Advanced Functionality**

**A NOTE:** Additional management software and purchasing options are required for some of the following features.

- l Ability to do remote issues remediation (1-to-1) via text-based console redirection (Serial-over-LAN) and IDE redirection.
- l Hardened security via agent presence (enables detection of removed agents) and network access control (Circuit breaker) and software version control

Your computer aids in troubleshooting iAMT by providing the following iAMT related error messages:

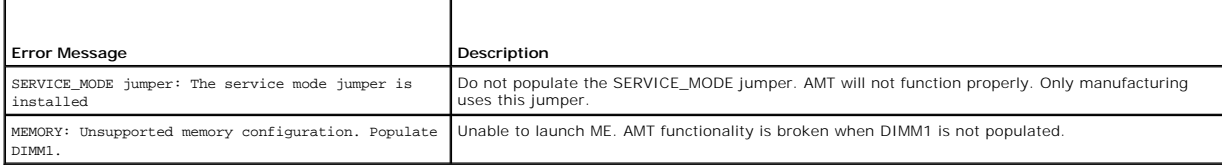

#### **Out of Band Management**

The term "out of band" refers to the ability to manage the computer in the absence of an operating system in goreating system in an unusable state,<br>or with the computer powered off. The only requirement for managing such a

**NOTE:** Power is supplied to the DIMMs even when the computer is turned off.

#### **Accessing iAMT setup**

Intel's Management Engine BIOS Extension (MEBx) interface controls the iAMT features and setup options for your computer. MEBx is used to:

- l Turn on or off iAMT
- l Set iAMT modes
- l Set iAMT configuration modes

To view the MEBx setup screen, press <Ctrl><p> during the boot process of your computer when you turn it on. Your default MEBx password is admin.

**NOTE:** To make configuration setting changes, the default MEBx password must be changed.

#### **Turning Off iAMT**

iAMT is enabled in the Management Engine (ME) firmware by default. However, you may choose to turn off the iAMT feature.

To turn off iAMT:

- 1. Press <Ctrl-P> to enter the MEBx setup and enter your password.
- 2. Select **Intel**® **ME Configuration**® **Intel ME Features Control** ® **Manageability Feature Selection**
- 3. Select **None**.
- 4. Select **Return to Previous Menu** twice.

Changes are applied and the computer reboots.

#### **USB Provisioning**

iAMT can be provisioned using a USB key and Dell Client Manager. The USB key must:

1 Be formatted using the FAT16 file system with no system files

<span id="page-3-2"></span>l Contain only the **setup.bin** file

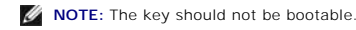

To provision AMT using a USB key, plug the USB key into a USB port prior to boot. During POST, the BIOS displays a message stating that the computer is being provisioned.

## **Alert Standard Format**

ASF is a DMTF management standard that specifies "pre-operating system" or "operating system-absent" alerting techniques. The standard is designed to generate an alert on potential security and fault conditions when the operating system is in a sleep mode or the computer is turned off. ASF is designed to supersede previous operating-system-absent alerting technologies.

Your computer supports the following ASF version 1.03 and 2.0 alerts and remote capabilities:

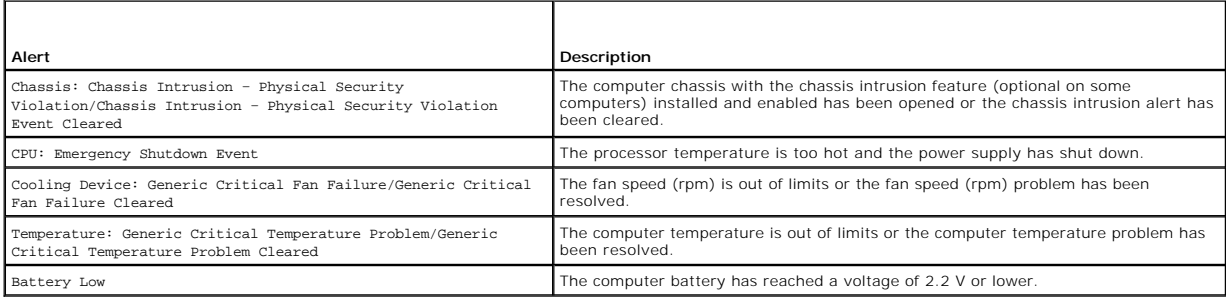

ASF allows Remote Management and Control Protocol (RMCP) messages to be exchanged between a remote management console and a client computer that<br>is in a "pre-operating system" or "operating system-absent" state. RMCP messa restart.

For more information about Dell's ASF implementation, see the *ASF User's Guide* and the *ASF Administrator's Guide*, which are available on the Dell Support website at **support.dell.com**.

## <span id="page-3-1"></span>**Dell OpenManage™ Applications**

**NOTE: Either Dell OpenManage™ applications and Dell™ Client Manager (DCM) are available for your computer to help meet your system management<br>needs. See <u>Dell Client Manager (DCM)</u> for information about DCM.** 

You can manage your computer via IT Assistant and Dell OpenManage Client Instrumentation (OMCI).

IT Assistant configures, manages, and monitors computers and other devices on a corporate network. IT Assistant manages assets, configurations, events<br>(alerts), and security for computers equipped with industry-standard ma industry standards.

For information on IT Assistant, see the *Dell OpenManage IT Assistant User's Guide* available on the Dell Support website at **support.dell.com**.

Dell OpenManage Client Instrumentation is software that enables remote management programs such as IT Assistant to do the following:

- 1 Access information about your computer, such as how many processors it has and what operating system it is running
- l Monitor the status of your computer, such as listening for thermal alerts from temperature probes or hard drive failure alerts from storage devices.

A computer that has Dell OpenManage Client Instrumentation set up on a network that uses IT Assistant is a managed computer. For information about Dell<br>OpenManage Client Instrumentation, see the *Dell OpenManage Client Ins* 

### <span id="page-3-0"></span>**Dell Client Manager (DCM)**

**A** NOTE: Either Dell™ Client Manager (DCM) or Dell OpenManage™ applications are available for your computer to help meet your system management needs. See **[Dell OpenManage™ Applications](#page-3-1)** for information about Dell OpenManage products.

#### **Dell Client Manager (DCM) Console**

The Dell Client Manager (DCM) console allows you to configure, manage, and monitor Dell computers on a corporate network via a simple GUI interface.<br>Through the DCM console you can manage assets, configurations, events (al

For information about the DCM console, see **www.altiris.com** or the Dell Support website at **support.dell.com**.

The DCM console also allows you to:

1 Access information about your computer, such as how many processors it has and what operating system it is running

- l Monitor the status of your computer, such as listening for thermal alerts from temperature probes or hard drive failure alerts from storage devices.
- l Change the state of your computer by updating its BIOS, configuring BIOS settings, or shutting it down remotely.

With Dell Client Manager installed on a console and its client software installed on client computers, you have a managed computer. For information about DCM, see the Dell Support website at **support.dell.com**.

## <span id="page-4-0"></span>**Physical Security**

### **Chassis Intrusion Detection**

**A NOTE:** When the administrator password is enabled, you must know the administrator password before you can reset the Chassis Intrusion setting.

This (optional on some computers) feature, if installed and enabled, detects that the chassis was opened and alerts the user. To change the **Chassis Intrusion** setting:

- 1. Enter system setup (see **[Entering System Setup](#page-8-1)**).
- 2. Press the down-arrow keys to move to the **System Security** option.
- 3. Press <Enter> to access the **System Security** option's pop-up menu.
- 4. Press the down-arrow key to move to the **Chassis Intrusion** setting.
- 5. Press <Enter> to select an option setting.
- 6. Press <Enter> again after you update the option setting.
- 7. Exit and save system setup.

### **Option Settings**

l **On** — If the computer cover is opened, the setting changes to **Detected**, and the following alert message displays during the boot routine at the next computer start-up:

Alert! Cover was previously removed.

To reset the **Detected** setting, enter system setup (see <u>Entering System Setup</u>). In the **Chassis Intrusion** option, press the left- or right-arrow key to<br>select **Reset**, and then choose **On, On-Silent**, or **Off**.

- l **On-Silent** (default setting) If the computer cover is opened, the setting changes to **Detected**. No alert message appears during the boot sequence at the next computer start-up.
- l **Off** No intrusion monitoring occurs and no messages appear.

### **Padlock Ring and Security Cable Slot**

Use one of the following methods to secure your computer:

- l Use a padlock alone or a padlock and looped security cable with the padlock ring.
- A padlock alone prevents the computer from being opened.
- A security cable looped around a stationary object is used in conjunction with a padlock to prevent unauthorized movement of the computer.
- l Attach a commercially available antitheft device to the security cable slot on the top of the computer.

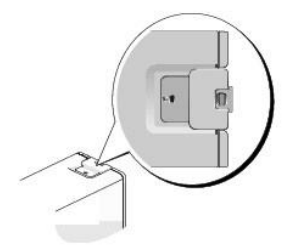

**I** NOTE: On the ultra small form factor computer, the security cable slot is located on the back of the computer (see [Back View](file:///C:/data/systems/op755/EN/UG/HTML/ultrasma.htm#wp1103201)).

**INOTE:** Before you purchase an antitheft device, make sure that it works with the security cable slot on your computer.

Antitheft devices usually include a segment of metal-stranded cable with an attached locking device and key. The documentation that comes with the device contains instructions for installing it.

## <span id="page-5-0"></span>**Trusted Platform Module (TPM)**

**NOTE:** Computers shipping into China are not equipped with TPM.

**NOTE:** The TPM feature supports encryption only if the operating system supports TPM. For more information, see the TPM software documentation and the help files that came with the software.

TPM is a hardware-based security feature that can be used to create and manage computer-generated encryption keys. When combined with security<br>software, the TPM enhances existing network and computer security by enabling f feature is enabled through a system setup option.

**NOTICE:** To secure your TPM data and encryption keys, follow the backup procedures documented in the *Archive and Restore* section of the EMBASSY Security Center help file. In the event of these backups being incomplete, lost, or damaged, Dell will be unable to assist in the recovery of encrypted data.

## **Enabling the TPM Feature**

1. Enable the TPM software:

- a. Restart the computer and press <F2> during the Power On Self Test to enter the system setup program.
- **b.** Select **Security→ TPM Security** and press <Enter>
- c. Under **TPM Security**, select **On**.
- d. Press <Esc> to exit the setup program.
- e. If prompted, click **Save/Exit**.
- 2. Activate the TPM setup program:
	- a. Restart the computer and press <F2> during the Power On Self Test to enter the system setup program.
	- **b.** Select **Security→ TPM Activation** and press <Enter>.
	- c. Under **TPM Activation**, select **Activate** and press <Enter>.

**NOTE:** You only need to activate TPM once.

d. Once the process is complete, the computer either restarts automatically or prompts you to restart your computer.

### <span id="page-5-1"></span>**Security Management Software**

The security management software is designed to utilize four different features to help you secure your computer:

- l Log-in management
- 1 Pre-boot authentication (using a fingerprint reader, smart card, or password)
- l Encryption
- l Private information management

For information about how to use the software and the different security features, see the *Getting Started Guide* for the software:

Click **Start**® **All Programs**® **Wave Systems Corp**® **Getting Started Guide**.

### <span id="page-5-2"></span>**Computer Tracking Software**

Computer tracking software may enable you to locate your computer if it is lost or stolen. The software is optional and may be purchased when you order your<br>Dell™ computer, or you can contact your Dell sales representativ

**NOTE:** Computer tracking software may not be available in certain countries.

**MOTE:** If you have computer tracking software and your computer is lost or stolen, you must contact the company that provides the tracking service to report the missing computer.

## <span id="page-6-3"></span><span id="page-6-0"></span>**About Smart Cards and Fingerprint Readers**

**NOTE:** The smart card feature or fingerprint reader may not be available on your computer.

Smart cards are portable credit-card shaped devices with internal integrated circuits. The top surface of the smart card usually contains an embedded<br>processor under the gold contact pad. The combination of the smal size a know (a PIN) to provide more secure user-authentication than passwords alone.

The fingerprint reader is a device that you can use to help keep your Dell™ computer secure. The reader is a strip sensor located on a peripheral device for your computer. When you slide your finger over the reader, it uses your unique fingerprint to authenticate your user identity.

## <span id="page-6-1"></span>**Password Protection**

**NOTICE:** Although passwords provide security for the data on your computer, they are not foolproof. If your data requires more security, it is your<br>responsibility to obtain and use additional forms of protection, such as

### **System Password**

**NOTICE:** If you leave your computer running and unattended without having a system password assigned, or if you leave your computer unlocked so Θ that someone can disable the password by changing a jumper setting, anyone can access the data stored on your hard drive.

### **Option Settings**

You cannot change or enter a new system password if either of the following two options is displayed:

- l **Set**  A system password is assigned.
- l **Disabled —** The system password is disabled by a jumper setting on the system board.

You can only assign a system password when the following option is displayed:

l **Not Set** — No system password is assigned and the password jumper on the system board is in the enabled position (the default setting).

### <span id="page-6-2"></span>**Assigning a System Password**

To escape from the field without assigning a system password, press <Tab> or the <Shift><Tab> key combination to move to another field, or press <Esc> at any time before you complete step 5.

- 1. Enter system setup (see [Entering System Setup](#page-8-1)) and verify that **Password Status** is set to **Unlocked**.
- 2. Highlight **System Password**, and then press the left- or right-arrow key.

The option heading changes to **Enter Password**, followed by an empty 32-character field in square brackets.

3. Type your new system password.

You can use up to 32 characters. To erase a character when entering your password, press <Backspace> or the left-arrow key. The password is not case sensitive.

Certain key combinations are not valid. If you enter one of these combinations, the speaker emits a beep.

As you press each character key (or the spacebar for a blank space), a placeholder appears in the field.

4. Press <Enter>.

If the new system password is less than 32 characters, the whole field fills with placeholders. Then the option heading changes to **Verify Password**,<br>followed by another empty 32-character field in square brackets.

5. To confirm your password, type it a second time and press <Enter>.

The password setting changes to **Set**.

6. Exit system setup.

Password protection takes effect when you restart the computer.

### <span id="page-7-1"></span>**Typing Your System Password**

When you start or restart your computer, the following prompt appears on the screen.

#### If **Password Status** is set to **Locked**:

Type the password and press <Enter>.

If you have assigned an administrator password, the computer accepts your administrator password as an alternate system password.

If you type a wrong or incomplete system password, the following message appears on the screen:

\*\* Incorrect password. \*\*

If you again type an incorrect or incomplete system password, the same message appears on the screen. The third and subsequent times you type an<br>incorrect or incomplete system password, the computer displays the following

```
** Incorrect password. **
Number of unsuccessful password attempts: 3
System halted! Must power down.
```
Even after your computer is turned off and on, the previous message is displayed each time you type an incorrect or incomplete system password.

**NOTE:** You can use **Password Status** in conjunction with **System Password** and **Admin Password** to further protect your computer from unauthorized changes.

#### **Deleting or Changing an Existing System Password**

- 1. Enter system setup (see [Entering System Setup](#page-8-1)).
- 2. Highlight **System Password** and press <Enter>.
- 3. When prompted, type the system password.
- 4. Press <Enter> twice to clear the existing system password. The setting changes to **Not Set**.

If Not Set is displayed, the system password is deleted. If Not Set is not displayed, press <Alt> <br >b> to restart the computer, and then repeat steps 3 and 4.

- 5. To assign a new password, follow the procedure in [Assigning a System Password.](#page-6-2)
- 6. Exit system setup.

### **Administrator Password**

### **Option Settings**

You cannot change or enter a new administrator password if either of the following two options is displayed:

- l **Set**  An administrator password is assigned.
- 1 **Disabled -** The administrator password is disabled by a jumper setting on the system board.

You can only assign an administrator password when the following option is displayed:

l **Not Set** — No administrator password is assigned and the password jumper on the system board is in the enabled position (the default setting).

### <span id="page-7-0"></span>**Assigning an Administrator Password**

The administrator **password** can be the same as the system password.

**A NOTE:** If the two passwords are different, the administrator password can be used as an alternate system password. However, the system password cannot be used in place of the administrator password.

- 1. Enter system setup (see [Entering System Setup](#page-8-1)) and verify that **Admin Password** is set to **Not Set.**
- 2. Highlight **Admin Password** and press the left- or right-arrow key.

The computer prompts you to type and verify the password. If a character is not permitted, the computer emits a beep.

<span id="page-8-2"></span>3. Type and then verify the password.

After you verify the password, the **Admin Password** setting changes to **Set**. The next time you enter system setup, the computer prompts you for the administrator password.

4. Exit system setup.

A change to **Admin Password** becomes effective immediately (no need to restart the computer).

#### **Operating Your Computer With an Administrator Password Enabled**

When you enter system setup, the **Admin Password** option is highlighted, prompting you to type the password.

If you do not type the correct password, the computer lets you view, but not modify, system setup options.

**A NOTE:** You can use Password Status in conjunction with Admin Password to protect the system password from unauthorized changes.

#### **Deleting or Changing an Existing Administrator Password**

To change an existing administrator password, you must know the administrator password.

- 1. Enter system setup (see **[Entering System Setup](#page-8-1)**).
- 2. Type the administrator password at the prompt.
- 3. Highlight **Admin Password** and press the left- or right-arrow key to delete the existing administrator password.

The setting changes to **Not Set**.

To assign a new administrator password, perform the steps in **Assigning an Administrator Password**.

4. Exit system setup.

### **Disabling a Forgotten Password and Setting a New Password**

To reset system and/or administrator passwords, see [Clearing Forgotten Passwords.](#page-15-0)

## <span id="page-8-0"></span>**System Setup**

#### **Overview**

Use system setup as follows:

- l To change the system configuration information after you add, change, or remove any hardware in your computer
- l To set or change a user-selectable option such as the user password
- l To read the current amount of memory or set the type of hard drive installed

<span id="page-8-1"></span>Before you use system setup, it is recommended that you write down the system setup screen information for future reference.

### **Entering System Setup**

- 1. Turn on (or restart) your computer.
- 2. When the blue DELL™ logo appears, press <F2> immediately.

If you wait too long and the operating system logo appears, continue to wait until you see the Microsoft® Windows® desktop. Then shut down your computer (see Turning Off Your Computer) and try again. computer (see Turning Off Your Compu

### **System Setup Screens**

The system setup screen displays current or changeable configuration information for your computer. Information on the screen is divided into three areas: the

<span id="page-9-1"></span>options list, active options field, and key functions.

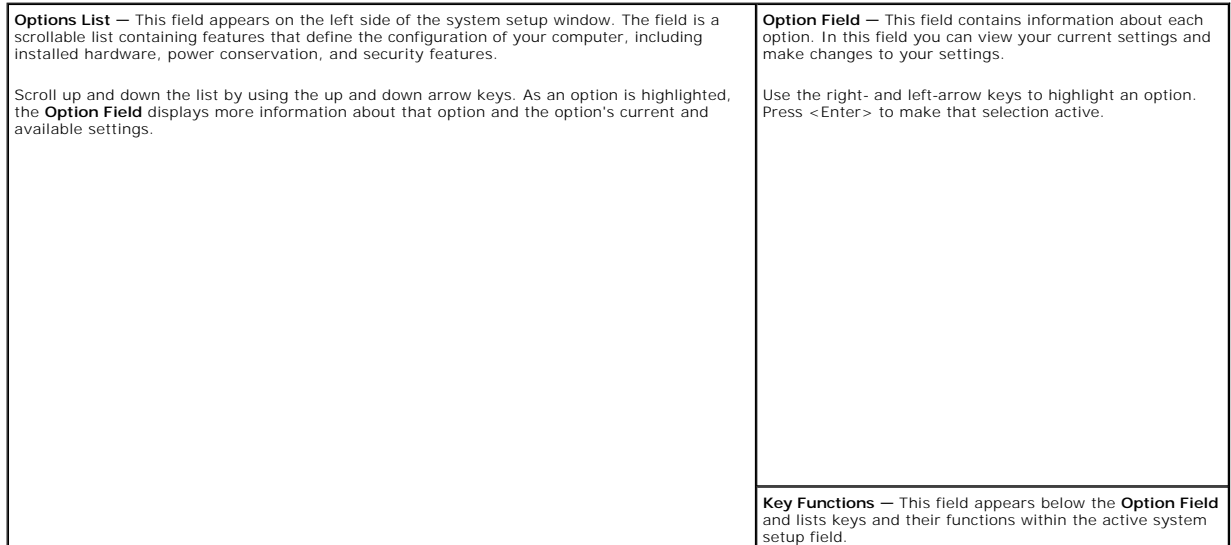

# <span id="page-9-0"></span>**System Setup Options**

**NOTE:** Depending on your computer and installed devices, the items listed in this section may or may not appear.

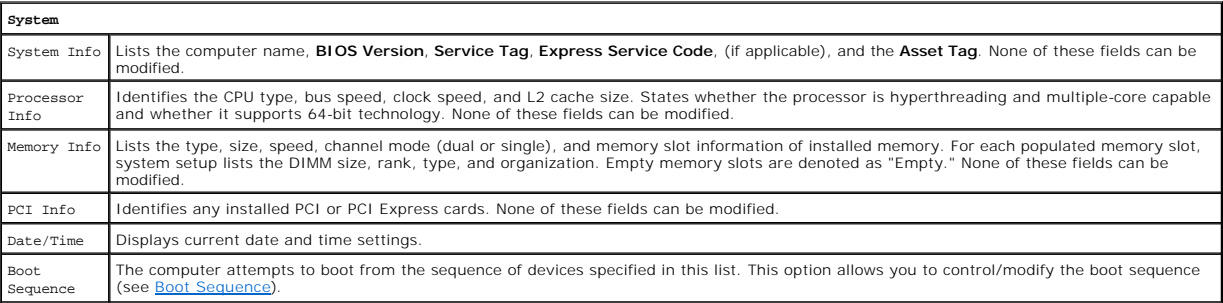

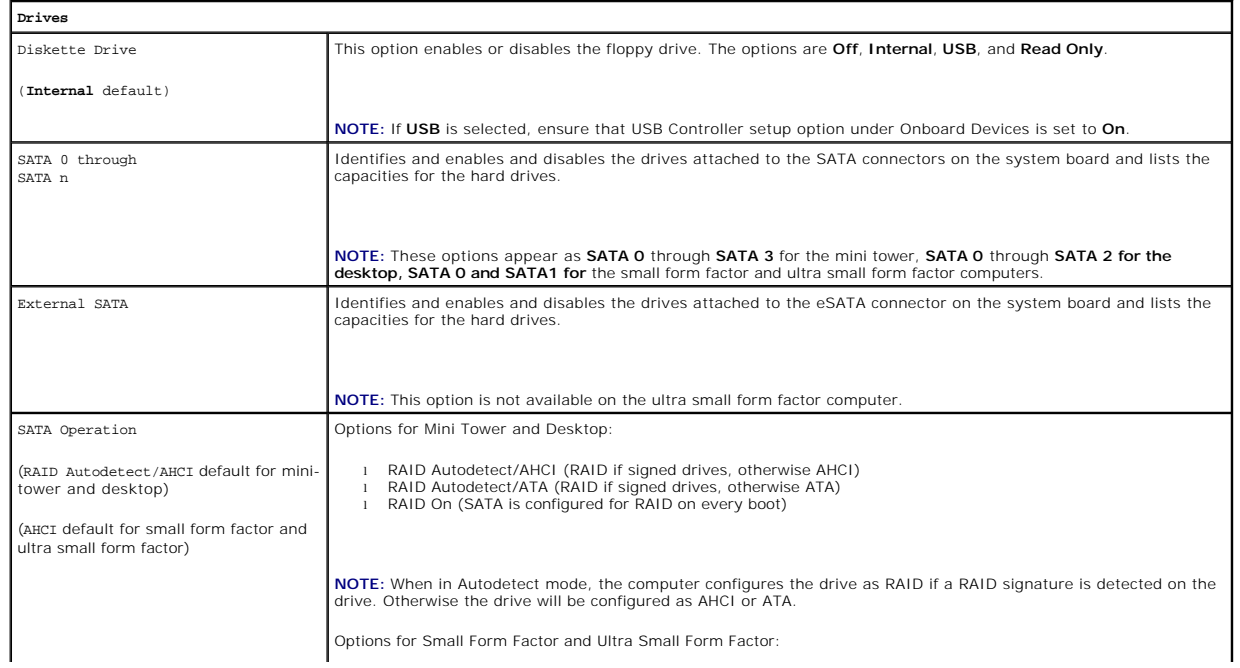

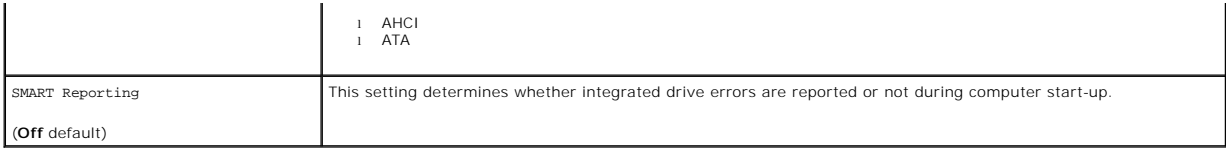

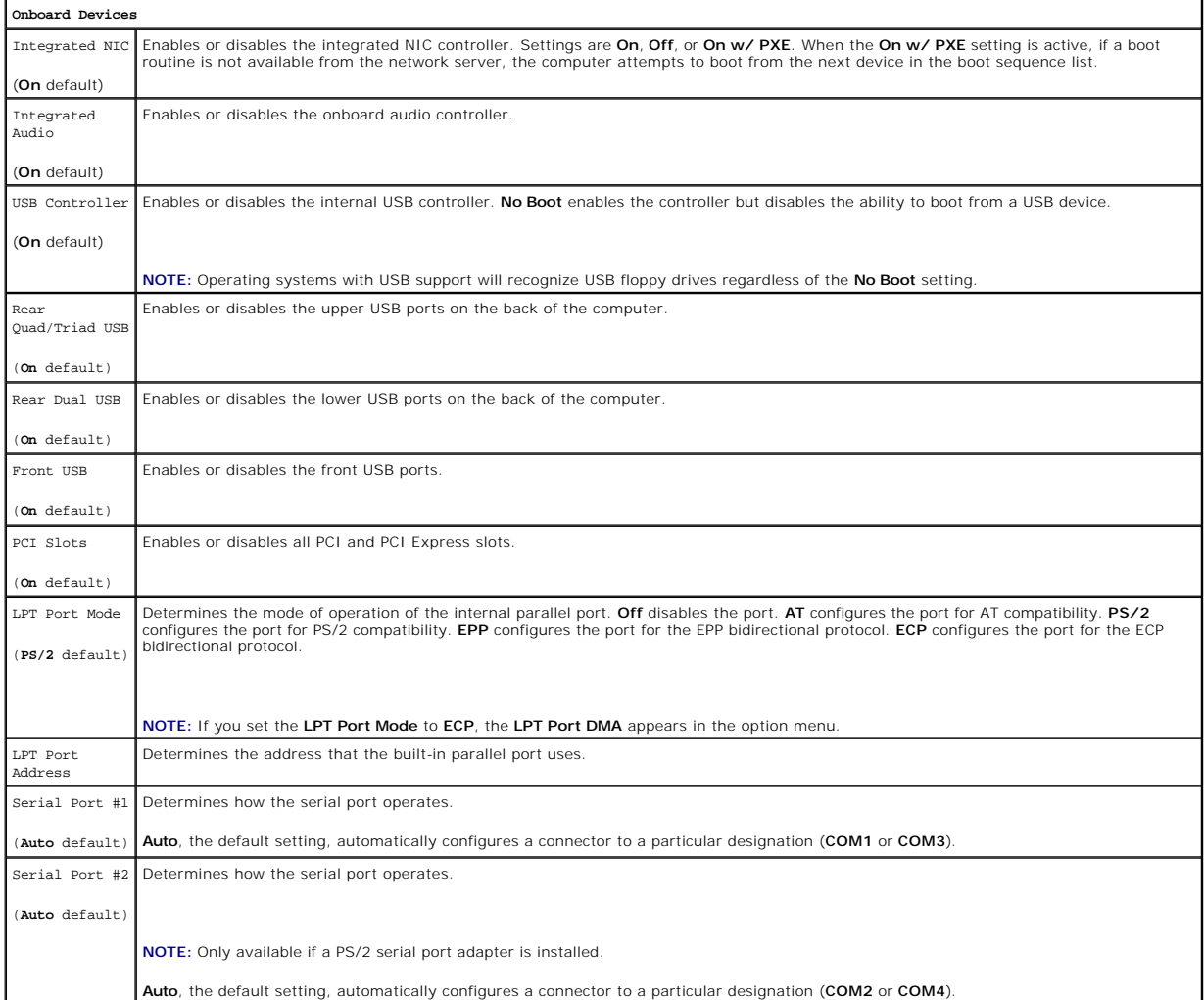

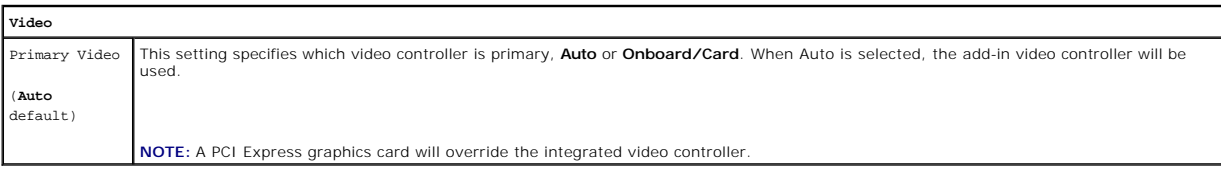

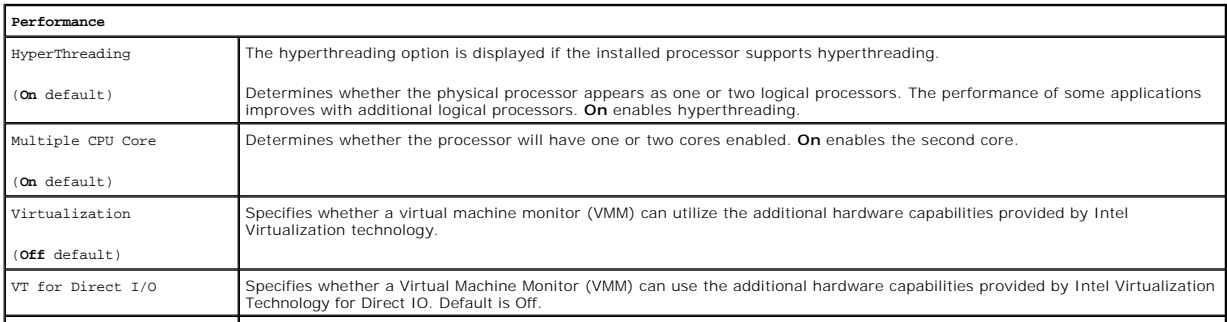

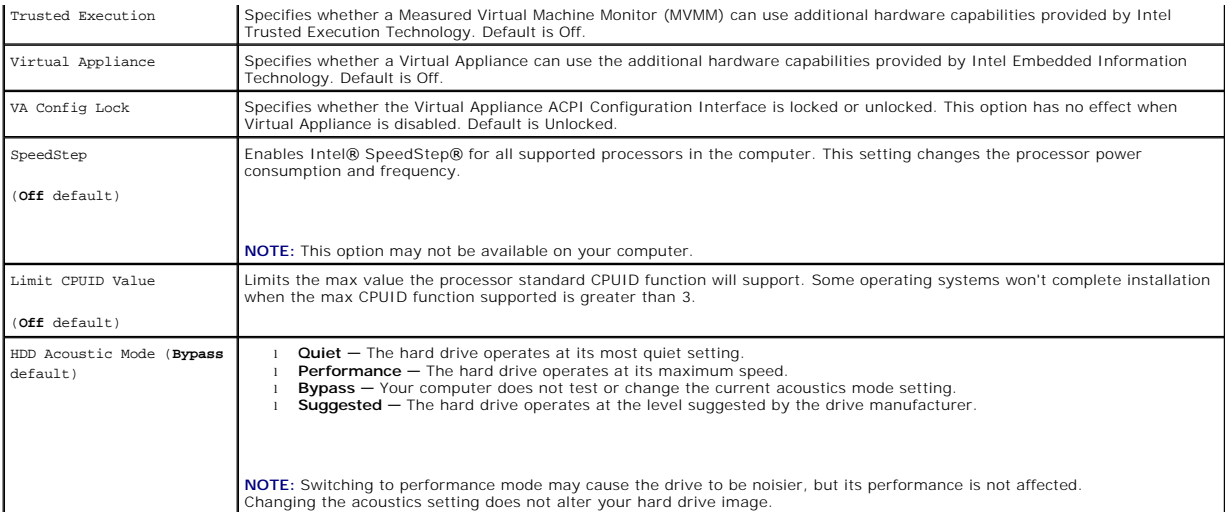

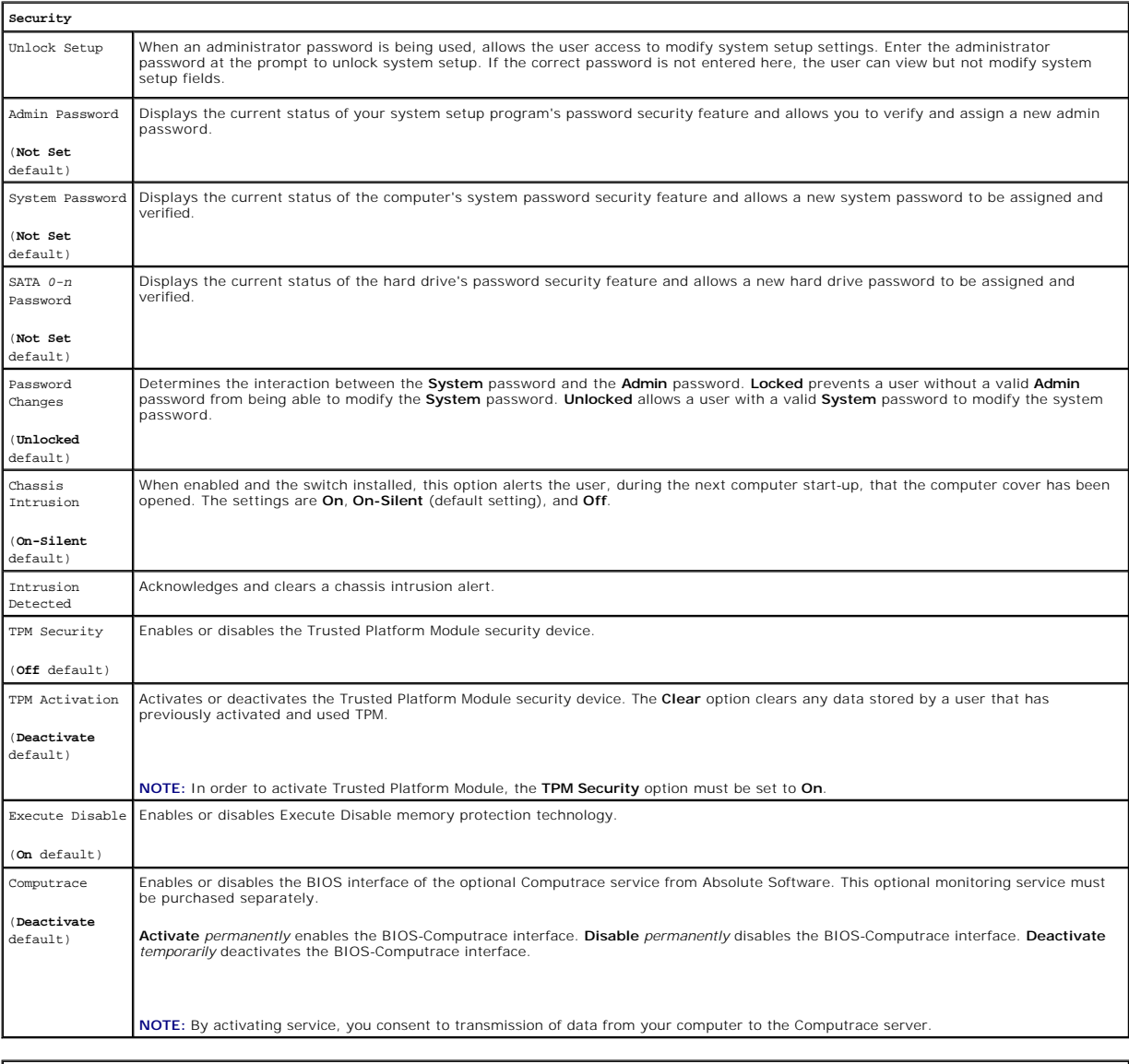

Power Management

<span id="page-12-1"></span>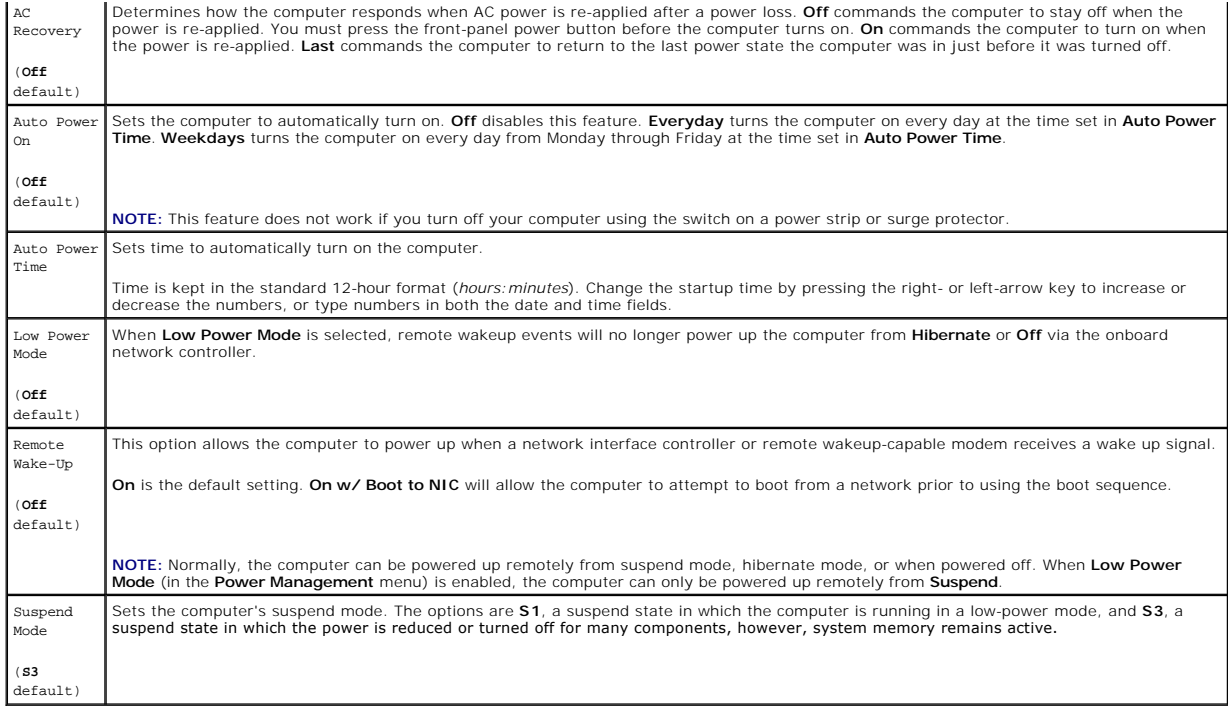

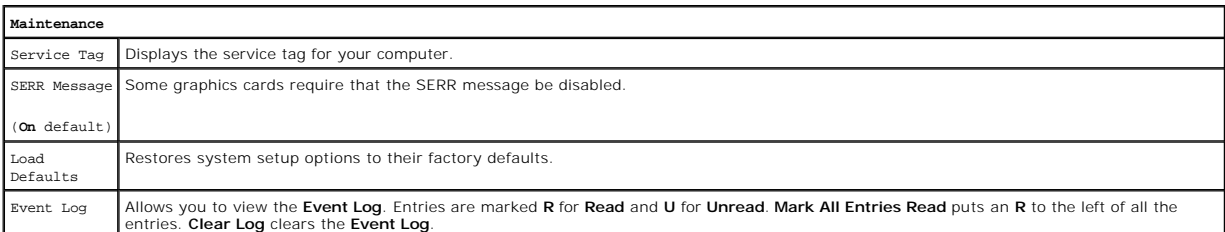

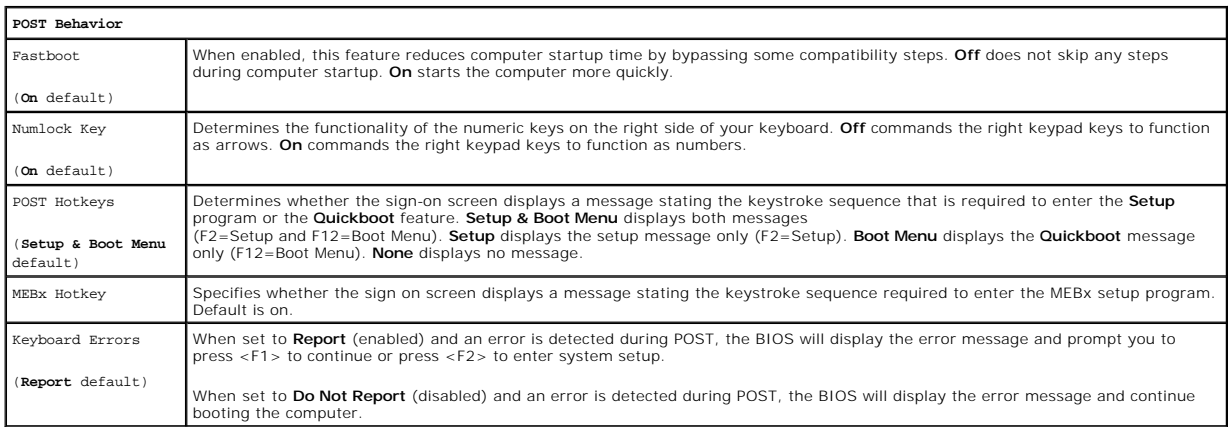

## <span id="page-12-0"></span>**Boot Sequence**

This feature allows you to change the boot sequence for devices.

### **Option Settings**

- 1 **USB Device -** The computer attempts to boot from the USB device. If no operating system is present, the computer generates an error message.
- 1 **Onboard or USB Floppy Drive —** The computer attempts to boot from the floppy drive. If the floppy disk in the drive is not bootable, or if no floppy disk<br>is in the drive, the computer generates an error message.
- l **Onboard SATA Hard Drive** The computer attempts to boot from the primary serial ATA hard drive. If no operating system is on the drive, the computer generates an error message.
- l **Onboard or USB CD-ROM Drive** The computer attempts to boot from the CD drive. If no CD is in the drive, or if the CD has no operating system, the computer generates an error message.
- 1 Onboard Network Controller The computer attempts to boot from the network controller. If no operating system is present, the computer generates an error message

#### **Changing Boot Sequence for the Current Boot**

You can use this feature, for example, to tell the computer to boot from the CD drive so that you can run the Dell Diagnostics on the *Drivers and Utilities* media,<br>but you want the computer to boot from the hard drive whe

**A NOTE:** If you are booting to a USB floppy drive, you must first set the floppy drive to USB in system setup (see [System Setup](#page-8-0)).

- 1. If you are booting to a USB device, connect the USB device to a USB connector.
- 2. Turn on (or restart) your computer.
- 3. When F2 = Setup, F12 = Boot Menu appears in the upper-right corner of the screen, press <F12>.

If you wait too long and the operating system logo appears, continue to wait until you see the Microsoft Windows desktop. Then shut down your<br>computer (see <u>Turning Off Your Computer</u>) and try again.

The **Boot Device Menu** appears, listing all available boot devices. Each device has a number next to it.

4. At the bottom of the menu, enter the number of the device that is to be used for the current boot only.

For example, if you are booting to a USB memory key, highlight **USB Device** and press <Enter>.

**A** NOTE: To boot to a USB device, the device must be bootable. To make sure your device is bootable, check the device documentation.

#### **Changing Boot Sequence for Future Boots**

- 1. Enter system setup (see [Entering System Setup](#page-8-1)).
- 2. Use the arrow keys to highlight the **Boot Sequence** menu option and press <Enter> to access the pop- up menu.

**NOTE:** Write down your current boot sequence in case you want to restore it.

- 3. Press the up- and down-arrow keys to move through the list of devices.
- 4. Press the spacebar to enable or disable a device. (Enabled devices have a checkmark.)
- 5. Press <Shift><Up Arrow> or <Shift><Down Arrow> to move a selected device up or down the list.

### <span id="page-13-0"></span>**Booting to a USB Device**

**IF NOTE:** To boot to a USB device, the device must be bootable. To ensure that your device is bootable, check the device documentation.

### **Memory Key**

- 1. Insert the memory key into a USB port and restart the computer.
- 2. When F12 = Boot Menu appears in the upper-right corner of the screen, press <F12>.

The BIOS detects the device and adds the USB device option to the boot menu.

3. From the boot menu, select the number that appears next to the USB device.

The computer boots to the USB device.

## <span id="page-14-1"></span>**Floppy Drive**

- 1. In system setup, set the **Diskette Drive** option to **USB**.
- 2. Save and exit system setup.
- 3. Connect the USB floppy drive, insert a bootable floppy, and re-boot the computer.

# <span id="page-14-0"></span>**Jumper Settings**

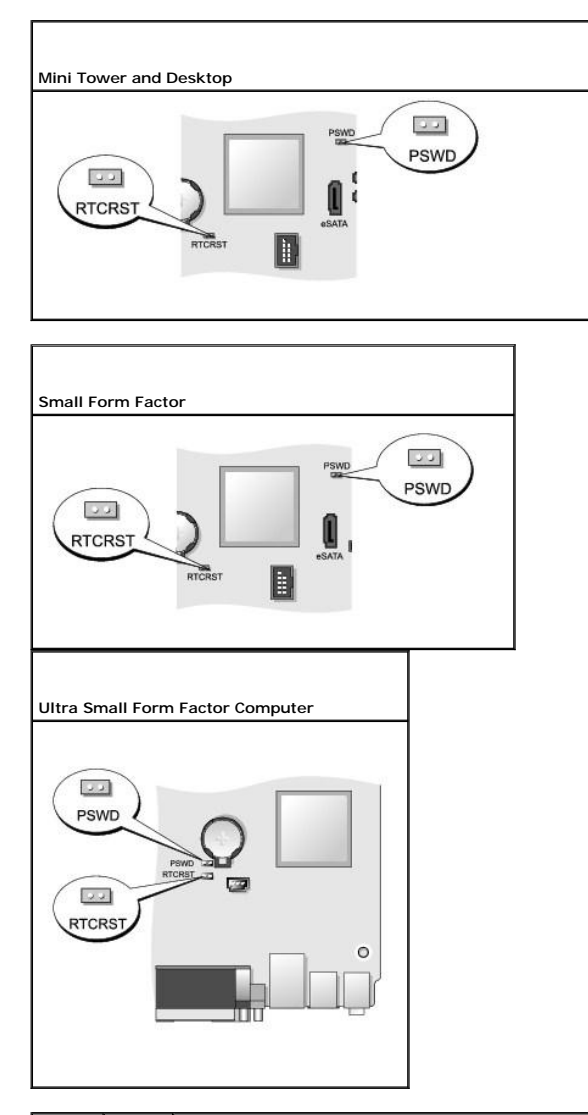

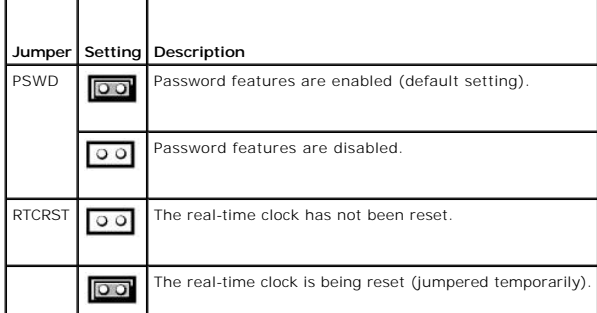

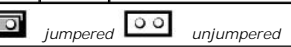

 $\overline{1}$ 

 $\mathbf{I}$ 

<span id="page-15-2"></span>D

### <span id="page-15-0"></span>**Clearing Forgotten Passwords**

CAUTION: Before you begin any of the procedures in this section, follow the safety instructions located in the *Product Information Guide*. **C** NOTICE: This process erases both the system and administrator passwords.

- 1. Follow the procedures in [Before You Begin](file:///C:/data/systems/op755/EN/UG/HTML/begin.htm#wp1107075).
- 2. Remove the computer cover.
- 3. Locate the 2-pin password jumper (PSWD) on the system board, and remove the jumper to clear the password. See [Jumper Settings](#page-14-0).
- 4. Replace the computer cover (see [Replacing the Computer Cover](file:///C:/data/systems/op755/EN/UG/HTML/replacvr.htm#wp1051699)).
- 5. Connect your computer and monitor to electrical outlets, and turn them on.
- 6. After the Microsoft® Windows® desktop appears on your computer, shut down your computer (see [Turning Off Your Computer](file:///C:/data/systems/op755/EN/UG/HTML/begin.htm#wp1134959)).
- 7. Turn off the monitor and disconnect it from the electrical outlet.
- 8. Disconnect the computer power cable from the electrical outlet, and press the power button to ground the system board.
- 9. Open the computer cover.
- 10. Locate the 2-pin password jumper on the system board and attach the jumper to reenable the password feature.
- 11. Replace the computer cover (see [Replacing the Computer Cover](file:///C:/data/systems/op755/EN/UG/HTML/replacvr.htm#wp1051699)).
- **NOTICE:** To connect a network cable, first plug the cable into the network wall jack and then plug it into the computer.
- 12. Connect your computer and devices to electrical outlets, and turn them on.
- **NOTE:** This procedure enables the password feature. When you enter system setup (see <u>Entering System Setup</u>), both system and administrator<br>password options appear as **Not Set**—meaning that the password feature is enable
- 13. Assign a new system and/or administrator password.

## <span id="page-15-1"></span>**Clearing CMOS Settings**

CAUTION: Before you begin any of the procedures in this section, follow the safety instructions located in the *Product Information Guide*.

- 1. Follow the procedures in [Before You Begin](file:///C:/data/systems/op755/EN/UG/HTML/begin.htm#wp1107075).
- 2. Remove the computer cover.
- 3. Reset the current CMOS settings:
	- a. Locate the password (PSWD) and CMOS (RTC\_RST) jumpers on the system board (see [Jumper Settings](#page-14-0)).
	- b. Remove the password jumper plug from its pins.
	- c. Place the password jumper plug on the RTC\_RST pins and wait approximately 5 seconds.
	- d. Remove the jumper plug from the RTC\_RST pins and place it back on the password pins.
- 4. Replace the computer cover (see [Replacing the Computer Cover](file:///C:/data/systems/op755/EN/UG/HTML/replacvr.htm#wp1051699)).

**NOTICE:** To connect a network cable, first plug the cable into the network wall jack and then plug it into the computer.

5. Connect your computer and devices to electrical outlets, and turn them on.

### <span id="page-16-2"></span><span id="page-16-0"></span>**Hyperthreading and Multi-Core Technology**

Hyperthreading is an Intel technology that can enhance overall computer performance by allowing one physical processors in function as two logical processors<br>that are capable of performing certain tasks simultaneously. Mul

While many programs can benefit from hyperthreading and multi-core technology, some programs may have not been optimized for them and may require an<br>update from the software manufacturer. Contact the software manufacturer with your software. To determine if your computer is using hyperthreading technology, check the system setup option for hyperthreading under the<br>Performance tab (see <u>[System Setup](#page-8-0)</u>).

### <span id="page-16-1"></span>**Power Management for Windows XP and Windows Vista**

#### **Options in Windows XP**

The Microsoft Windows XP power management features can reduce the amount of electricity your computer uses when it is on and you are not using it. You<br>can reduce power to just the monitor or the hard drive, or you can use computer exits from a power conservation mode, it returns to the operating state it was in prior to entering the mode.

**NOTE:** Windows XP Professional includes security and networking features not available in Windows XP Home Edition. When a Windows XP Professional<br>computer is connected to a network, different options related to security a

**NOTE:** The procedures to activate the standby and hibernate modes may vary according to your operating system.

#### **Standby Mode**

Standby mode conserves power by turning off the display and the hard drive after a designated period of time, known as a time-out. When the computer exits from standby mode, it returns to the operating state it was in prior to entering standby mode.

**NOTICE:** If your computer loses power while in standby mode, it may lose data.

To set standby mode to automatically activate after a defined period of inactivity:

#### 1. Click Start→ Control Panel→ Pick a category→ Performance and Maintenance

2. Under **or pick a Control Panel icon**, click **Power Options**.

To immediately activate standby mode without a period of inactivity, click Start→ Turn Off Computer→ Stand by.

To exit from standby mode, press a key on the keyboard or move the mouse.

#### **Hibernate Mode**

Hibernate mode conserves power by copying system data to a reserved area on the hard drive, and then completely turning off the computer. When the computer exits from hibernate mode, the desktop is restored to the state it was in prior to entering hibernate mode.

To activate hibernate mode:

- 1. Click Start→ Control Panel→ Pick a category→ Performance and Maintenance
- 2. Under **or pick a Control Panel icon**, click **Power Options**.
- 3. Define your hibernate settings on the **[Power Schemes](#page-17-0)** [tab,](#page-17-1) **Advanced** [tab, and](#page-17-2) **Hibernate** tab.

To exit from hibernate mode**,** press the power button. The computer may take a short time to exit from hibernate mode. Because the keyboard and mouse do not function in hibernate mode, pressing a key on the keyboard or moving the mouse does not bring the computer out of hibernation.

Because hibernate mode requires a special file on your hard drive with enough disk space to store the contents of the computer memory, Dell creates an appropriately sized hibernate mode file before shipping the computer to you. If the computer's hard drive becomes corrupted, Windows XP recreates the hibernate file automatically.

#### **Power Options Properties**

Define your standby mode settings, hibernate mode settings, and other power settings in the **Power Options Properties** window. To access the **Power Options Properties** window:

- <span id="page-17-3"></span>1. Click Start→ Control Panel→ Pick a category→ Performance and Maintenance
- 2. Under **or pick a Control Panel icon**, click **Power Options**.
- 3. Define your power settings on the **Power Schemes** tab, **Advanced** tab, and **Hibernate** tab as described in the following sections.

### <span id="page-17-0"></span>**Power Schemes Tab**

Each standard power setting is called a scheme. If you want to select one of the standard Windows schemes installed on your computer, choose a scheme from the **Power schemes** drop-down menu. The settings for each scheme appear in the fields below the scheme name. Each scheme has different settings for<br>starting standby mode, hibernate mode, turning off the monitor, and t

**NOTICE:** If you set the hard drive to time-out before the monitor does, your computer may appear to be locked up. To recover, press any key on the<br>keyboard or click the mouse. To avoid this problem, always set the monitor

The **Power schemes** drop-down menu displays the following schemes:

- l **Always On** (default) If you want to use your computer with no power conservation.
- 1 Home/Office Desk If you want your home or office computer to run with little power conservation.
- 1 **Portable/Laptop** If your computer is a portable computer that you use for traveling
- 1 **Presentation** If you want your computer to run without interruption (using no power conservation).
- l **Minimal Power Management**  If you want your computer to run with minimal power conservation.
- 1 Max Battery If your computer is a portable computer and you run your computer from batteries for extended periods of time.

If you want to change the default settings for a scheme, click the drop-down menu in the **Turn off monitor, Turn off hard disks, System stand by**, or **System**<br>**hibernates** field, and then select a time-out from the display scheme, unless you click **Save As** and enter a new name for the changed scheme.

### <span id="page-17-1"></span>**Advanced Tab**

The **Advanced** tab allows you to:

- 1 Place the power options icon in the Windows task bar for quick access.
- l Set the computer to prompt you for your Windows password before the computer exits from standby mode or hibernate mode.
- l Program the power button to activate standby mode, activate hibernate mode, or turn off the computer.

<span id="page-17-2"></span>To program these functions, click an option from the corresponding drop-down menu and click **OK**.

#### **Hibernate Tab**

The **Hibernate** tab allows you to enable hibernate mode. If you want to use the hibernate settings as defined on the **Power Schemes** tab, click the **Enable**<br>**hibernate support** check box on the **Hibernate** tab.

For more information on power management options:

- 1. Click Start→ Help and Support→ Performance and maintenance.
- 2. In the **Performance and maintenance** window, click **Conserving power on your computer**.

### **Options in Windows Vista**

The Microsoft Vista power management features can reduce the amount of electricity your computer uses when it is on and you are not using it. You can<br>reduce power to just the monitor or the hard drive, or you can use sleep

#### **Sleep Mode**

Sleep mode conserves power by turning off the display and the hard drive after a predetermined period of inactivity (a time-out). When the computer exits<br>sleep mode, it returns to the same operating state it was in before

To enter sleep mode in Windows Vista, click Start<sup>1</sup>, click the arrow in the lower-right corner of the Start menu, and then click Sleep.

To exit sleep mode, press a key on the keyboard or move the mouse.

#### **Hibernate Mode**

Hibernate mode conserves power by copying system data to a reserved area on the hard drive and then completely turning off the computer. When the<br>computer exits hibernate mode, it returns to the same operating state it was

To manually enter hibernate mode in Windows Vista, click **Start** , click the arrow in the lower-right corner of the Start menu, and then click **Hibernate**.

#### **Configuring Power Management Settings**

You can use the Windows Power Options Properties to configure the power management settings on your computer.

To access Power Options Properties, click **Start** ® **Control Panel**® **System and Maintenance**® **Power Options**.

## <span id="page-18-0"></span>**About RAID Configurations**

This section provides an overview of the RAID configuration that you may have selected when you purchased your computer. A number of RAID configurations<br>are available in the computer industry for different types of uses. Y

**A NOTE:** RAID levels do not represent a hierarchy. A RAID level 1 configuration is not inherently better or worse than a RAID level 0 configuration.

The Intel® RAID controller on your computer can only create a RAID level configuration using two physical drives. The drives should be the same size to ensure that the larger drive does not contain unallocated (and therefore unusable) space.

**INOTE:** If you purchased your Dell computer with RAID, your computer has been configured with two hard drives that are the same size.

### **Verifying That RAID Is Working**

Your computer displays information pertaining to your RAID configuration at start-up, before loading the operating system. If RAID is not configured, the<br>message none defined appears under **RAID Volumes**, followed by a lis then check the **Status** field to determine the current state of your RAID configuration. The **Status** field contains information about the following conditions:

- l **Normal** Your RAID configuration is functioning properly.
- 1 Degraded One of your hard drives has failed. The computer is still bootable; however, RAID is not functioning and data is not being copied to the other drive.
- 1 **Rebuild** Following a degraded condition, the computer has detected the replacement/connection of a secondary hard drive and will automatically<br>restore the RAID configuration the next time the operating system loads.

### **RAID Level 0**

**NOTICE:** Because a RAID level 0 configuration provides no data redundancy, a failure of one drive results in the loss of all data. To protect your data when using a RAID level 0 configuration, perform regular backups.

RAID level 0 uses a storage technique known as *data striping* to provide a high data-access rate. Data striping is a method of writing consecutive segments, or *stripes*, of data sequentially across the physical drive(s) to create a large virtual drive. Data striping allows one of the drives to read data while the other drive<br>is searching for and reading the next block.

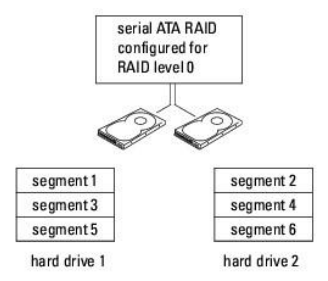

Another advantage of a RAID level 0 configuration is that it utilizes the full storage capacities of the drives. For example, two 120-GB hard drives combine to provide 240 GB of hard drive space on which to store data.

**A NOTE:** In a RAID level 0 configuration, the size of the configuration is equal to the size of the smallest drive multiplied by the number of drives in the configuration.

### <span id="page-19-1"></span>**RAID Level 1 Configuration**

RAID level 1 uses a data-redundancy storage technique known as *mirroring* to enhance data integrity. When data is written to the primary drive, the data is<br>also duplicated, or *mirrored*, on the second drive in the config

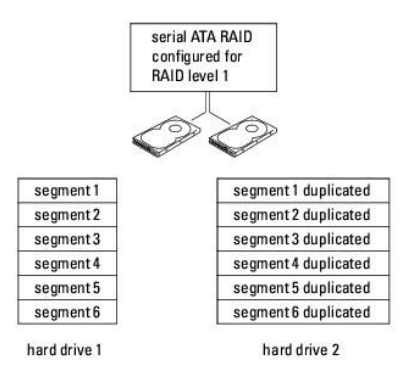

If a drive failure occurs, subsequent read and write operations are directed to the surviving drive. A replacement drive can then be rebuilt using the data from the surviving drive.

**NOTE:** In a RAID level 1 configuration, the size of the configuration is equal to the size of the smallest drive in the configuration.

#### **Configuring Your Computer for RAID**

You can use one of two methods to configure RAID hard drive volumes. One method uses the Intel RAID Option ROM utility and can be performed without an operating system present on the hard drive. The second method uses the Intel Matrix Storage Manager, or Intel Matrix Storage Console, and is performed<br>*after* the operating system and the Intel Matrix Storage Console have before you begin.

### <span id="page-19-0"></span>**Setting Your Computer to RAID-Enabled Mode**

- 1. Enter system setup (see [System Setup](#page-8-0))
- 2. Press the up- and down-arrow keys to highlight **Drives**, and press <Enter>.
- 3. Press the up- and down-arrow keys to highlight **SATA Operation**, and press <Enter>.
- 4. Press the left- and right-arrow keys to highlight **RAID On**, press <Enter>, and then press <Esc>.

**NOTE:** For more information about RAID options, see [System Setup Options](#page-9-0).

5. Press the left- and right-arrow keys to highlight **Save/Exit**, and press <Enter> to exit system setup and resume the boot process.

### **Configuring Your Computer for RAID Using the Intel RAID Option ROM Utility**

**NOTE:** Although any size of drives may be used to create a RAID configuration when using the Intel RAID Option ROM utility, ideally the drives should be<br>of equal size. In a RAID level 0 configuration, the size of the conf

#### **Creating a RAID Level 0 Configuration**

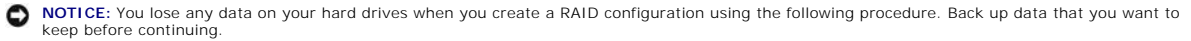

**A NOTE:** Use the following procedure only if you are reinstalling your operating system. Do not use the following procedure to migrate an existing storage configuration to RAID level 0 configuration.

- 1. Set your computer to RAID-enabled mode (see [Setting Your Computer to RAID-Enabled Mode\)](#page-19-0).
- 2. Press <Ctrl><i> when you are prompted to enter the Intel RAID Option ROM utility.
- 3. Press the up- and down-arrow keys to highlight **Create RAID Volume**, and press <Enter>.
- 4. Enter a RAID volume name or accept the default, and press <Enter>.

5. Press the up- and down-arrow keys to select **RAID0(Stripe)**, and press <Enter>.

**NOTE:** Select the stripe size closest to the size of the average file that you want to store on the RAID volume. If you do not know the average file size, choose 128 KB as your stripe size.

- 6. Press the up- and down-arrow keys to change the stripe size and press <Enter>.
- 7. Select the desired capacity for the volume and press <Enter>. The default value is the maximum available size.
- 8. Press <Fnter> to create the volume.
- 9. Press <y> to confirm that you want to create the RAID volume.
- 10. Confirm that the correct volume configuration is displayed on the main Intel RAID Option ROM utility screen.
- 11. Press the up- and down-arrow keys to select **Exit** and press <Enter>.
- 12. Install the operating system (see [Restoring Your Operating System](file:///C:/data/systems/op755/EN/UG/HTML/trouble.htm#wp1304264))

#### **Creating a RAID Level 1 Configuration**

- 1. Set your computer to RAID-enabled mode (see [Setting Your Computer to RAID-Enabled Mode\)](#page-19-0)
- 2. Press <Ctrl><i> when you are prompted to enter the Intel RAID Option ROM utility.
- 3. Use the up- and down-arrow keys to highlight **Create RAID Volume** and press <Enter>.
- 4. Enter a RAID volume name or accept the default and press <Enter>.
- 5. Use the up- and down-arrow keys to select **RAID1(Mirror)** and press <Enter>.
- 6. Select the desired capacity for the volume, and press <Enter>. The default value is the maximum available size.
- 7. Press <Enter> to create the volume.
- 8. Press <y> to confirm that you want to create the RAID volume.
- 9. Confirm that the correct volume configuration is displayed on the main Intel RAID Option ROM utility screen.
- 10. Use the up- and down-arrow keys to select **Exit**, and press <Enter>.
- 11. Install the operating system (see [Restoring Your Operating System](file:///C:/data/systems/op755/EN/UG/HTML/trouble.htm#wp1304264)).

#### **Configuring Your Computer for RAID Using the Intel Matrix Storage Manager**

If you already have one hard drive with the operating system installed on it, and you want to add a second hard drive and reconfigure both drives into a RAID volume without losing the existing operating system and any data, you need to use the migrating option for a RAID level 0 configuration (see <u>Migrating to a</u><br><u>RAID Level 0 Configuration</u>) or a RAID level 1 configuration (s only when:

- l You are adding a new drive to an existing single-drive computer (and the operating system is on the single drive), and you want to configure the drives into a RAID volume.
- l You already have a two-hard drive computer configured into a volume, but you still have some space left on the volume that you want to designate as a second RAID volume.

#### **Creating a RAID Level 0 Configuration**

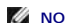

**NOTE:** When you perform this operation, all data on the RAID drives will be lost.

- 1. Set your computer to RAID-enabled mode (see [Setting Your Computer to RAID-Enabled Mode\)](#page-19-0).
- 2. Click Start and point to Programs-> Intel(R) Matrix Storage Manager-> Intel Matrix Storage Console to launch the Intel Storage Utility.

<span id="page-21-1"></span>**A** NOTE: If you do not see an Actions [menu option, you have not yet set your computer to RAID-enabled mode \(see Setting Your Computer to RAID-](#page-19-0)Enabled Mode).

- 3. On the **Actions** menu, select **Create RAID Volume** to launch the Create RAID Volume Wizard, and then click **Next**.
- 4. On the **Select Volume Location** screen, click the first hard drive you want to include in your RAID level 0 volume, and then click the right arrow.
- 5. Click a second hard drive. To add a third hard drive in your RAID level 0 volume, click the right arrow and click the third drive until three drives appear in the **Selected** window, and then click **Next**.
- 6. In the **Specify Volume Size** window, click the **Volume Size** desired, and then click **Next**.
- 7. Click **Finish** to create the volume, or click **Back** to make changes.

#### **Creating a RAID Level 1 Configuration**

**NOTE:** When you perform this operation, all data on the RAID drives is lost.

1. Set your computer to RAID-enabled mode (see [Setting Your Computer to RAID-Enabled Mode\)](#page-19-0).

2. Click the **Start** button and point to **Programs**® **Intel(R) Matrix Storage Manager**® **Intel Matrix Storage Console** to launch the Intel® Storage Utility.

**M** NOTE: If you do not see an Actions menu option, you have not yet set your computer to RAID-enabled mode.

- 3. On the **Actions** menu, select **Create RAID Volume** to launch the Create RAID Volume Wizard.
- 4. Click **Next** at the first screen.
- 5. Confirm the volume name, select **RAID 1** as the RAID level, and then click **Next** to continue.
- 6. On the **Select Volume Location** screen, click the first hard drive you want to use to create your RAID level 1 volume, and then click the right arrow. Click a second hard drive until two drives appear in the **Selected** window, and then click **Next**.
- 7. In the **Specify Volume Size** window, select the **Volume Size** desired and click **Next**.
- 8. Click **Finish** to create the volume, or click **Back** to make changes.
- 9. Follow Microsoft Windows procedures for creating a partition on the new RAID volume.

### **Recovering From a Single Hard Drive Failure (RAID 1) Using the Intel Matrix Storage Manager**

**A NOTE:** Perform the following steps only after you have replaced the failed hard drive (see the appropriate "Drives" section for your computer).

- 1. Turn on or restart your computer.
- 2. Press <Ctrl><i> when you are prompted to enter the Intel RAID Option ROM utility.
- 3. Under **DEGRADED VOLUME DETECTED**, confirm that the new (non-RAID) drive is listed and then press <Enter>.
- 4. Under **Disk/Volume Information** confirm that the volume status is *Rebuild*.

**NOTE:** Volumes with a status of *Rebuild* are rebuilt within the operating system.

5. Use the up- and down-arrow keys to select **Exit**, and then press <Enter>.

Your computer boots to the operating system and begins rebuilding the RAID volume automatically. A dialog box appears and displays the progress of the rebuild.

<span id="page-21-0"></span>**NOTE:** You can use your computer while the computer is rebuilding the RAID level 1 volume.

## **Migrating to a RAID Level 0 Configuration**

<span id="page-22-1"></span>1. Set your computer to RAID-enabled mode (see [Setting Your Computer to RAID-Enabled Mode\)](#page-19-0)

2. Click the **Start** button and point to **All Programs**® **Intel(R) Matrix Storage Manager**® **Intel Matrix Storage Console** to launch the Intel Storage Utility.

*M* NOTE: If you do not see an Actions menu option, you have not yet set your computer to RAID-enabled mode.

3. On the **Actions** menu, select **Create RAID Volume From Existing Hard Drive** to launch the Migration Wizard.

- 4. Click **Next** on the Migration Wizard screen.
- 5. Enter a RAID volume name or accept the default.
- 6. From the drop-down box, select **RAID 0** as the RAID level**.**

**A NOTE:** Select the stripe size closest to the size of the average file you want to store on the RAID volume. If you do not know the average file size, choose 128 KB as your stripe size.

- 7. Select the appropriate stripe size from the drop-down box, and then click **Next**.
- **NOTE:** Select the hard drive that you want to use as your source hard drive (it should be the hard drive containing the data or operating system files that you want to keep on the RAID volume).
- 8. On the **Select Source Hard Drive** screen, double-click the hard drive from which you want to migrate, and click **Next**.
- 9. On the **Select Member Hard Drive** screen, double-click the hard drive(s) to select the member drive(s) to span the stripe array, and click **Next**.
- 10. On the **Specify Volume Size** screen, select the **Volume Size** you want, and click **Next**.
- **NOTE:** In [step 11](#page-22-2), all data contained on the member drive removed.
- <span id="page-22-2"></span><span id="page-22-0"></span>11. Click **Finish** to start migrating, or click **Back** to make changes. You can use your computer normally during the migration process.

### **Migrating to a RAID Level 1 Configuration**

- 1. Set your computer to RAID-enabled mode (see [Setting Your Computer to RAID-Enabled Mode\)](#page-19-0).
- 2. Click the Start button and point to All Programs-> Intel(R) Matrix Storage Manager-> Intel Matrix Storage Console to launch the Intel Storage Utility.

**A NOTE:** If you do not see an **Actions** menu option, you have not yet set your computer to RAID-enabled mode.

- 3. On the **Actions** menu, click **Create RAID Volume From Existing Hard Drive** to launch the Migration Wizard.
- 4. Click **Next** on the first Migration Wizard screen.
- 5. Enter a RAID volume name or accept the default.
- 6. From the drop-down box, select **RAID 1** as the RAID level**.**

**NOTE:** Select the hard drive that you want to use as your source hard drive (it should be the hard drive containing the data or operating system files that you want to keep on the RAID volume).

7. On the **Select Source Hard Drive** screen, double-click the hard drive from which you want to migrate, and click **Next**.

- 8. On the **Select Member Hard Drive** screen, double-click the hard drive to select the member drive that you want to act as the mirror in the configuration, and click **Next**.
- 9. On the **Specify Volume Size** screen, select the volume size you want, and click **Next**.

**NOTE:** In [step 10](#page-22-3), all data contained on the member drive is removed.

<span id="page-22-3"></span>10. Click **Finish** to start migrating, or click **Back** to make changes. You can use your computer normally during migration process.

[Back to Contents Page](file:///C:/data/systems/op755/EN/UG/HTML/index.htm)

<span id="page-24-2"></span>[Back to Contents Page](file:///C:/data/systems/op755/EN/UG/HTML/index.htm)

 **Battery User's Guide** 

**O** Replacing the Battery

## <span id="page-24-0"></span>**Replacing the Battery**

**CAUTION: Before you begin any of the procedures in this section, follow the safety instructions in the** *Product Information Guide***.** 

Θ **NOTICE:** To prevent static damage to components inside your computer, discharge static electricity from your body before you touch any of your<br>computer's electronic components. You can do so by touching an unpainted metal

A coin-cell battery maintains computer configuration, date, and time information. The battery can last several years.

The battery may need replacing if an incorrect time or date is displayed during the boot routine along with a message such as:

Time-of-day not set - please run SETUP program

or

Invalid configuration information please run SETUP program

or

Strike the F1 key to continue, F2 to run the setup utility

To determine whether you need to replace the battery, reenter the time and date in system setup and exit the program to save the information. Turn off your<br>computer and disconnect it from the electrical outlet for a few ho Setup). If the date and time are not correct in system setup, replace the battery.

You can operate your computer without a battery; however, without a battery, the configuration information is erased if the computer is turned off or<br>unplugged from the electrical outlet. In this case, you must enter syste

CAUTION: A new battery can explode if it is incorrectly installed. Replace the battery only with the same or equivalent type recommended by the<br>manufacturer. Discard used batteries according to the manufacturer's instructi

To remove the battery:

- <span id="page-24-1"></span>1. If you have not already done so, make a copy of your configuration information, found in system setup.
- 2. Follow the procedures in [Before You Begin](file:///C:/data/systems/op755/EN/UG/HTML/begin.htm#wp1107075).
- 3. Remove the computer cover.
- 4. Locate the battery socket.

**NOTICE**: If you pry the battery out of its socket with a blunt object, be careful not to touch the system board with the object. Ensure that the object is<br>inserted between the battery and the socket before you attempt to

**NOTICE:** To avoid damage to the battery connector, you must firmly support the connector while removing the battery.

5. Remove the system battery.

- a. Support the battery connector by pressing down firmly on the positive side of the connector.
- b. While supporting the battery connector, press the battery tab away from the positive side of the connector and pry the battery it up out of the securing tabs at the negative side of the connector.

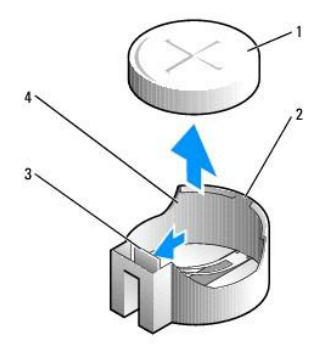

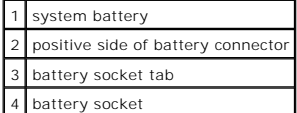

6. Install the new system battery.

- a. Support the battery connector by pressing down firmly on the positive side of the connector.
- b. Hold the battery with the "+" facing up, and slide it under the securing tabs at the positive side of the connector.
- c. Press the battery straight down into the connector until it snaps into place.
- 7. Replace the computer cover (see [Replacing the Computer Cover](file:///C:/data/systems/op755/EN/UG/HTML/replacvr.htm#wp1051699)).
- 8. Enter system setup (see *[Entering System Setup](file:///C:/data/systems/op755/EN/UG/HTML/advfeat.htm#wp1132975)*) and restore the settings you recorded in [step 1](#page-24-1).
- 9. Properly dispose of the old battery as described in the *Product Information Guide*.

[Back to Contents Page](file:///C:/data/systems/op755/EN/UG/HTML/index.htm)

<span id="page-26-0"></span>[Back to Contents Page](file:///C:/data/systems/op755/EN/UG/HTML/index.htm)

## **Before You Begin**

- **User's Guide**
- **C** Recommended Tools
- **Before Working Install**

This chapter provides procedures for removing and installing the components in your computer. Unless otherwise noted, each procedure assumes that the following conditions exist:

- l You have performed the steps in [Turning Off Your Computer](#page-26-3) and [Before Working Inside Your Computer](#page-26-2).
- l You have read the safety information in your Dell™ *Product Information Guide.*
- l A component can be replaced by performing the removal procedure in reverse order.

### <span id="page-26-1"></span>**Recommended Tools**

The procedures in this document may require the following tools:

- l Small flat-blade screwdriver
- l Phillips screwdriver
- l Flash BIOS update program floppy disk or CD

### <span id="page-26-3"></span>**Turning Off Your Computer**

**NOTICE:** To avoid losing data, save and close all open files and exit all open programs before you turn off your computer.

- 1. Shut down the operating system:
	- a. Save and close all open files and exit all open programs.
	- **b.** *In the Microsoft<sup>®</sup> <i>Windows® XP operating system*, click **Start→ Shut Down→ Shut down**.

*In Microsoft Windows Vista*®*,* click the Windows Vista Start button*™*, , in the lower-left corner of the desktop, click the arrow in the lower-right corner of the Start menu as shown below, and then click **Shut Down**.

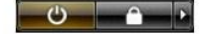

The computer turns off after the operating system shutdown process is complete.

**NOTICE:** Ensure that the computer and all attached devices are turned off. If your computer and attached devices did not automatically turn off when<br>you shut down your operating system, press and hold the power button for

## <span id="page-26-2"></span>**Before Working Inside Your Computer**

Use the following safety guidelines to help protect your computer from potential damage and to help ensure your own personal safety.

**CAUTION: Before you begin any of the procedures in this section, follow the safety instructions in the** *Product Information Guide***.** 

**CAUTION: Handle components and cards with care. Do not touch the components or contacts on a card. Hold a card by its edges or by its metal mounting bracket. Hold a component such as a processor by its edges, not by its pins.**

**NOTICE:** Only a certified service technician should perform repairs on your computer. Damage due to servicing that is not authorized by Dell is not covered by your warranty.

**NOTICE:** When you disconnect a cable, pull on its connector or on its strain-relief loop, not on the cable itself. Some cables have a connector with locking tabs; if you are disconnecting this type of cable, press in on the locking tabs before you disconnect the cable. As you pull connectors apart, keep<br>them evenly aligned to avoid bending any connector pins. Also, bef aligned.

**NOTICE:** To avoid damaging the computer, perform the following steps before you begin working inside the computer.

1. Turn off your computer.

**NOTICE:** To disconnect a network cable, first unplug the cable from your computer and then unplug it from the network wall jack.

- 2. Disconnect any telephone or telecommunication lines from the computer.
- 3. Disconnect your computer and all attached devices from their electrical outlets, and then press the power button to ground the system board.
- 4. [If applicable, remove the computer stand \(for instructions, see the documentation that came with the stand\) and the cable cover, if attached \(see Cable](file:///C:/data/systems/op755/EN/UG/HTML/ultrasma.htm#wp1177479) Cover (Optional)).

**CAUTION:** To guard against electrical shock, always unplug your computer from the electrical outlet before removing the cover.

- 5. Remove the computer cover.
	- 1 For a mini tower computer, see [Removing the Computer Cover.](file:///C:/data/systems/op755/EN/UG/HTML/tower.htm#wp1089206)
	- 1 For a desktop computer, see [Removing the Computer Cover.](file:///C:/data/systems/op755/EN/UG/HTML/desktop.htm#wp1082411)
	- 1 For a small form factor computer, see [Removing the Computer Cover.](file:///C:/data/systems/op755/EN/UG/HTML/smfactor.htm#wp1087069)
	- 1 For an ultra small form factor computer, see [Removing the Computer Cover.](file:///C:/data/systems/op755/EN/UG/HTML/ultrasma.htm#wp1179417)

**NOTICE:** Before touching anything inside your computer, ground yourself by touching an unpainted metal surface, such as the metal at the back of the<br>computer. While you work, periodically touch an unpainted metal surface

[Back to Contents Page](file:///C:/data/systems/op755/EN/UG/HTML/index.htm)

#### [Back to Contents Page](file:///C:/data/systems/op755/EN/UG/HTML/index.htm)

### **Cleaning Your Computer User's Guide**

- **O** Computer, Keyboard, and Monitor
- $\bullet$  Mou
- **•** Floppy Drive
- CDs and DVDs

CAUTION: Before you begin any of the procedures in this section, follow the safety instructions in the Product Information Guide.

## <span id="page-28-0"></span>**Computer, Keyboard, and Monitor**

- CAUTION: Before you clean your computer, disconnect the computer from the electrical outlet. Clean your computer with a soft cloth dampened **with water. Do not use liquid or aerosol cleaners, which may contain flammable substances.**
	- l Use a can of compressed air to remove dust from between the keys on the keyboard.
- **NOTICE:** To prevent damage to the antiglare coating, do not wipe the display with soap or alcohol.
- l To clean your monitor screen, lightly dampen a soft, clean cloth with water. You can also use a special screen-cleaning tissue or solution suitable for the monitor's antistatic coating.
- l Wipe the keyboard, computer, and monitor plastics with a soft cleaning cloth moistened with a solution of three parts water and one part dishwashing detergent.

Do not soak the cloth or let water drip inside your computer or keyboard.

### <span id="page-28-1"></span>**Mouse**

**NOTICE:** Disconnect the mouse from the computer before cleaning the mouse.

If your screen cursor skips or moves abnormally, clean the mouse

### **Cleaning a Non-Optical Mouse**

- 1. Clean the outside casing of the mouse with a cloth moistened with a mild cleaning solution.
- 2. Turn the retainer ring on the underside of your mouse counterclockwise, and then remove the ball.
- 3. Wipe the ball with a clean, lint-free cloth.
- 4. Blow carefully into the ball cage or use a can of compressed air to dislodge dust and lint.
- 5. If the rollers inside the ball cage are dirty, clean the rollers with a cotton swab moistened lightly with isopropyl alcohol.
- 6. Recenter the rollers in their channels if they are misaligned. Ensure that fluff from the swab is not left on the rollers.
- 7. Replace the ball and retainer ring, and turn the retainer ring clockwise until it clicks into place.

### **Cleaning an Optical Mouse**

Clean the outside casing of the mouse with a cloth moistened with a mild cleaning solution.

## <span id="page-28-2"></span>**Floppy Drive**

NOTICE: Do not attempt to clean drive heads with a swab. You might accidentally misalign the heads which prevents the drive from operating.

Clean your floppy drive using a commercially available cleaning kit. These kits contain pretreated floppy disks to remove contaminants that accumulate during<br>normal operation.

### <span id="page-29-0"></span>**CDs and DVDs**

If you notice problems, such as skipping, with the playback quality of your CDs or DVDs, try cleaning the discs.

1. Hold the disc by its outer edge. You can also touch the inside edge of the center hole.

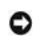

**NOTICE:** To avoid damaging the surface, do not wipe in a circular motion around the disc.

2. With a soft, lint-free cloth, gently wipe the bottom of the disc (the unlabeled side) in a straight line from the center to the outer edge of the disc.

For stubborn dirt, try using water or a diluted solution of water and mild soap. You can also purchase commercial products that clean discs and provide<br>some protection from dust, fingerprints, and scratches. Cleaning produ

[Back to Contents Page](file:///C:/data/systems/op755/EN/UG/HTML/index.htm)

### [Back to Contents Page](file:///C:/data/systems/op755/EN/UG/HTML/index.htm)

### **Desktop Computer User's Guide**

- [About Your Desktop Computer](#page-30-0)
- [Removing the Computer Cover](#page-32-1)
- **O** Inside Your Computer
- **O** Chassis Intrusion Switch
- **C** Removing the Heat Sink Assembly
- System Board Components

# <span id="page-30-0"></span>**About Your Desktop Computer**

## **Front View**

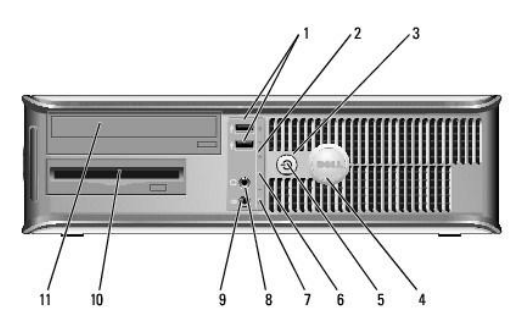

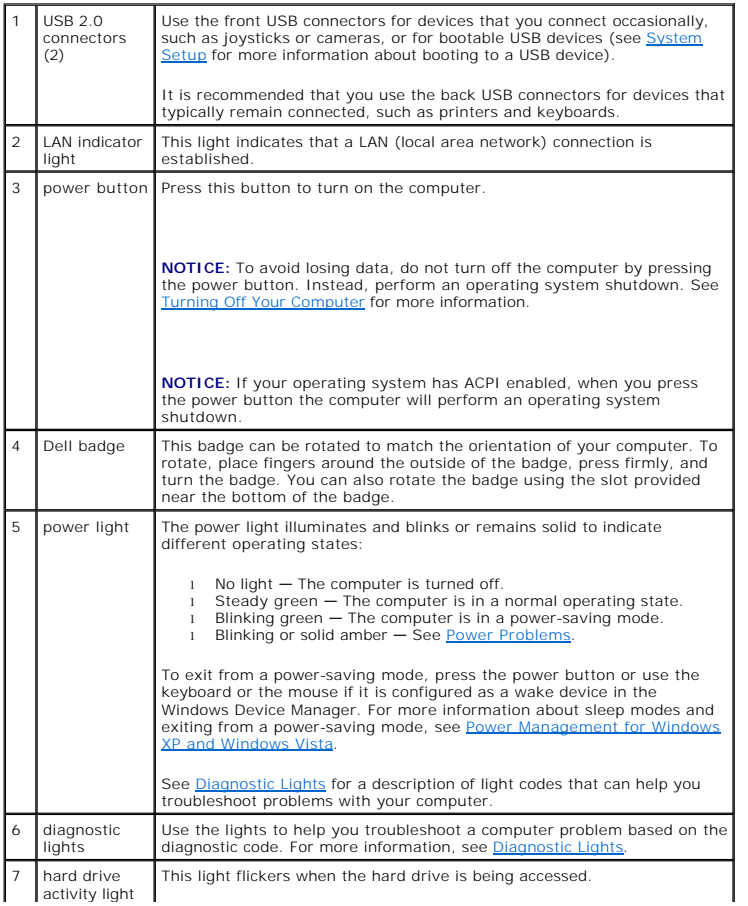

<span id="page-31-1"></span>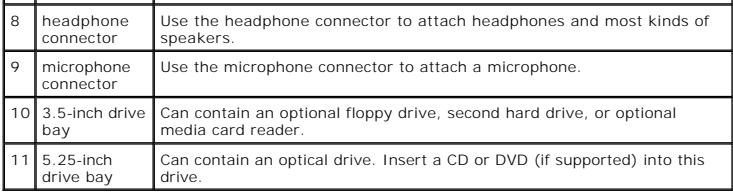

## **Back View**

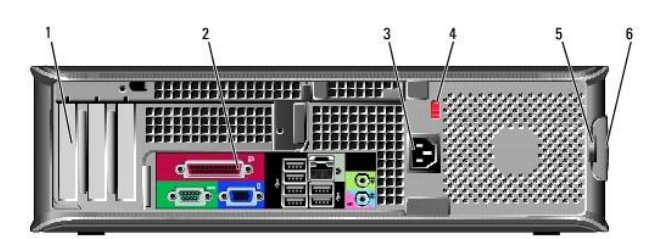

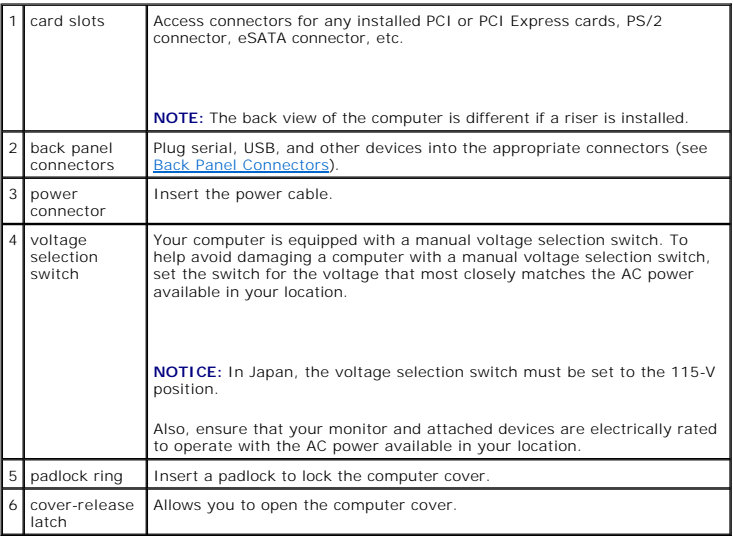

## <span id="page-31-0"></span>**Back Panel Connectors**

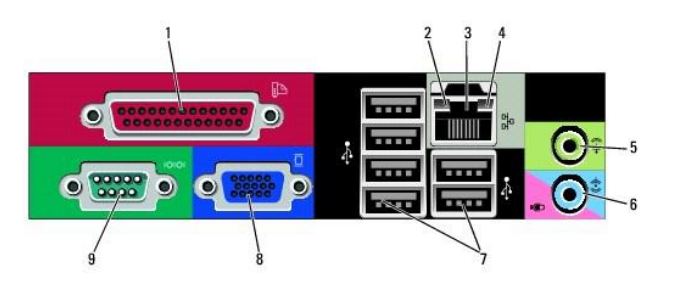

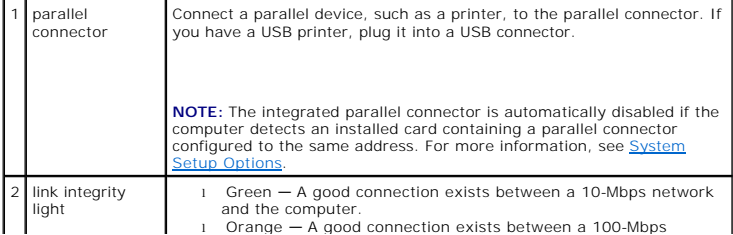

<span id="page-32-0"></span>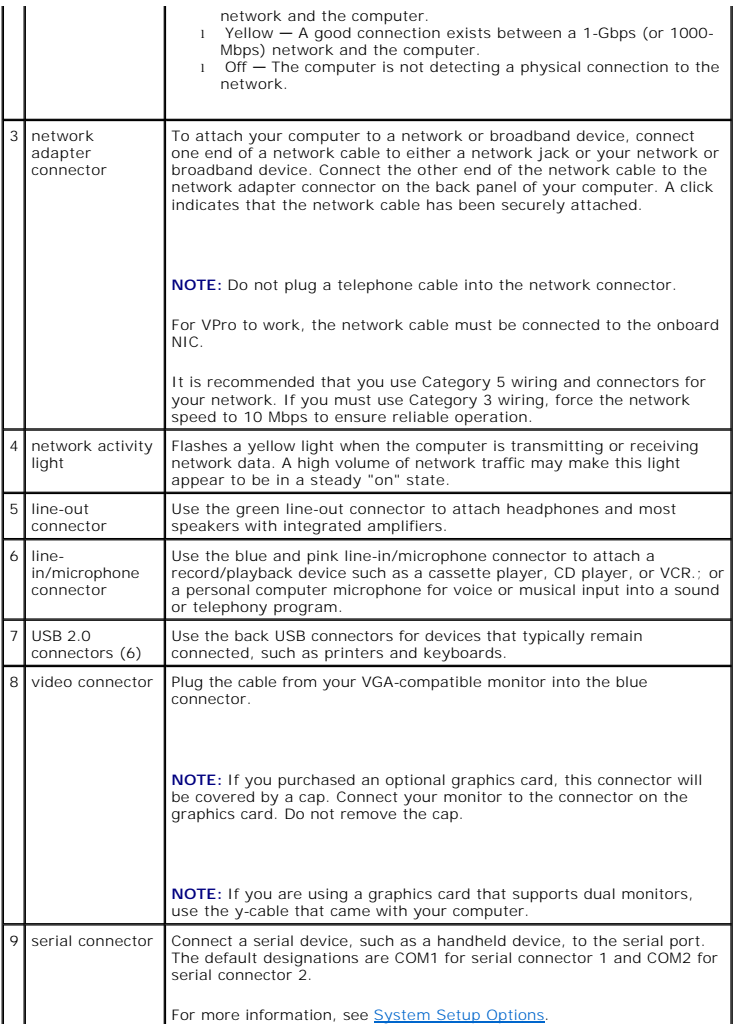

## <span id="page-32-1"></span>**Removing the Computer Cover**

CAUTION: Before you begin any of the procedures in this section, follow the safety instructions in the *Product Information Guide*.

CAUTION: To guard against electrical shock, always unplug your computer from the electrical outlet before removing the computer cover.

- 1. Follow the procedures in [Before You Begin](file:///C:/data/systems/op755/EN/UG/HTML/begin.htm#wp1107075).
- 2. If you have installed a padlock through the padlock ring on the back panel, remove the padlock.
- 3. Locate the cover release latch shown in the illustration. Then, slide the release latch back as you lift the cover.
- 4. Grip the sides of the computer cover and pivot the cover up using the hinge tabs as leverage points.
- 5. Remove the cover from the hinge tabs and set it aside on a soft nonabrasive surface.

**CAUTION: Graphics card heat sinks can become very hot during normal operation. Ensure that a graphics card heat sink has had sufficient time to cool before you touch it.**

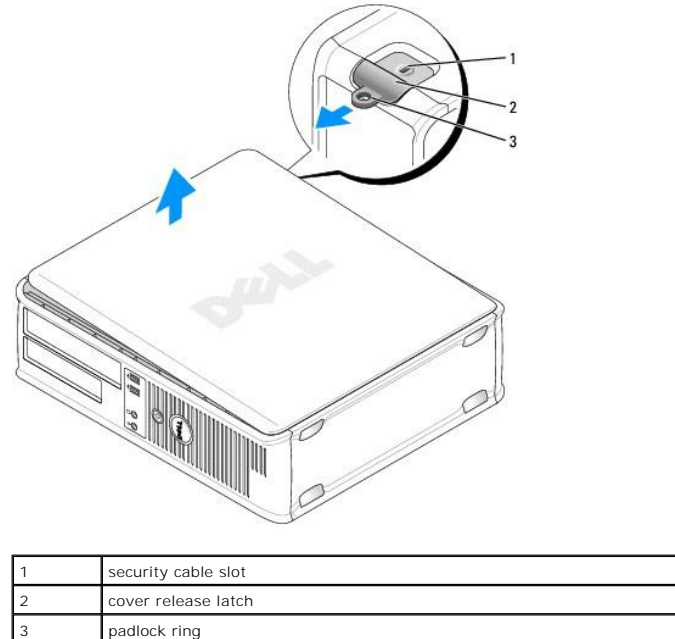

## <span id="page-33-0"></span>**Inside Your Computer**

CAUTION: Before you begin any of the procedures in this section, follow the safety instructions in the *Product Information Guide*.

**CAUTION: To avoid electrical shock, always unplug your computer from the electrical outlet before removing the computer cover.** 

NOTICE: Be careful when opening the computer cover to ensure that you do not accidentally disconnect cables from the system board.

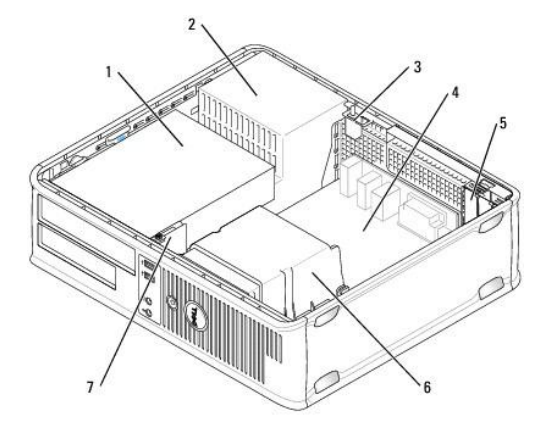

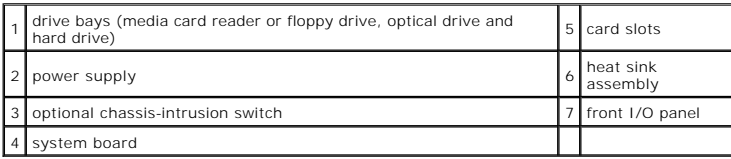

## <span id="page-33-1"></span>**Chassis Intrusion Switch**

CAUTION: Before you begin any of the procedures in this section, follow the safety instructions located in the *Product Information Guide*.

**NOTE:** The chassis intrusion switch is standard on the ultra small form factor computer but is optional on mini tower, desktop, and small form factor computers; it may not be present on your computer.

### **Removing the Chassis Intrusion Switch**

- 1. Follow the procedures in [Before You Begin](file:///C:/data/systems/op755/EN/UG/HTML/begin.htm#wp1107075).
- 2. Remove the computer cover (see [Removing the Computer Cover\)](#page-32-1).
- 3. Disconnect the chassis intrusion switch cable from the system board by using two fingers to squeeze the release mechanism on one side of the connector as you pull to disconnect the cable connector.
- 4. Slide the chassis intrusion switch out of its slot in the metal bracket, and then push it down through the square hole in the bracket to remove the switch and its attached cable from the computer.

**NOTE:** You may feel a slight resistance as you slide the switch out of the slot.

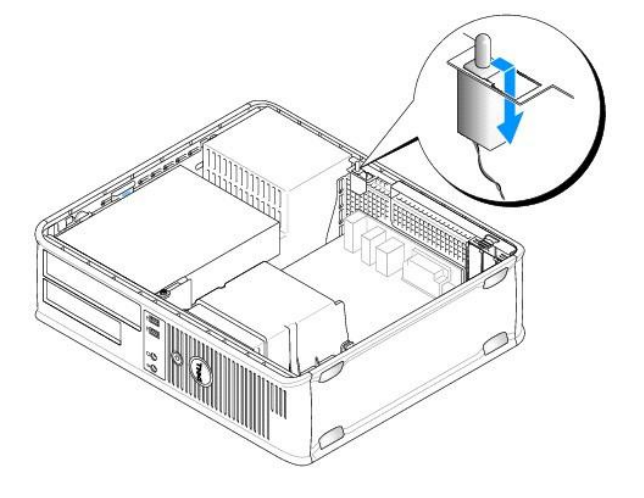

### **Replacing the Chassis Intrusion Switch**

- 1. Gently insert the switch from underneath the metal bracket into the square hole in the bracket, and then slide the chassis intrusion switch into its slot until it snaps securely into place.
- 2. Reconnect the cable to the system board.
- 3. Replace the computer cover (see [Replacing the Computer Cover](file:///C:/data/systems/op755/EN/UG/HTML/replacvr.htm#wp1051699)).

#### **Resetting the Chassis Intrusion Detector**

- 1. Turn on (or restart) your computer.
- 2. When the blue DELL™ logo appears, press <F2> immediately.

If you wait too long and the operating system logo appears, continue to wait until you see the Microsoft® Windows® desktop. Then shut down your computer and try again.

3. Select the **Chassis Intrusion** option and then press the left- or right-arrow key to select **Reset**. Change the setting to **On**, **On-Silent**, or **Disabled**.

**NOTE:** The default setting is **On-Silent**.

4. Save your BIOS settings and exit system setup.

## <span id="page-34-0"></span>**Removing the Heat Sink Assembly**

1. Loosen the captive screw on each side of the heat sink assembly.

**CAUTION: Despite having a plastic shield, the heat sink assembly may be very hot during normal operation. Be sure that it has had sufficient time to cool before you touch it.**

2. Rotate the heat sink assembly upward, and remove the assembly from the computer. Lay the heat sink down on its top.

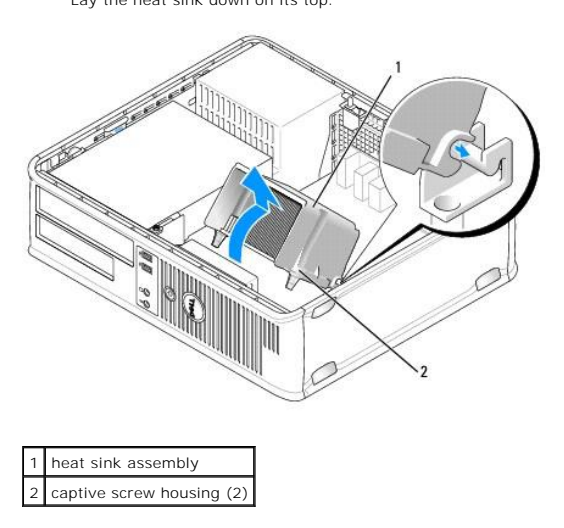

## <span id="page-35-0"></span>**System Board Components**

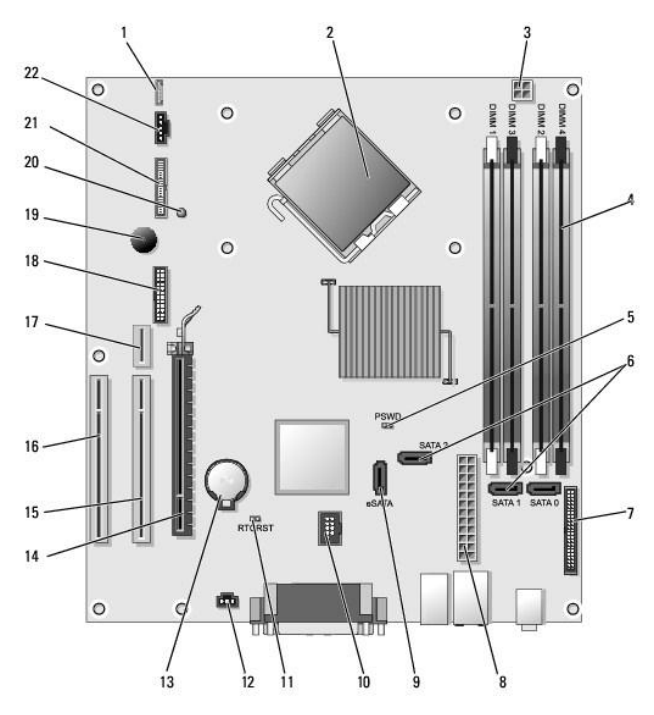

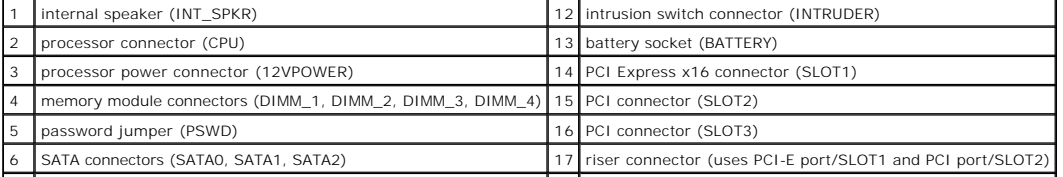
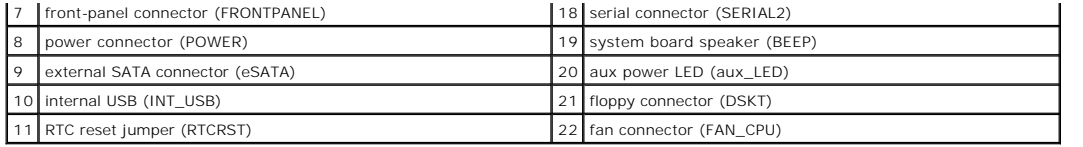

[Back to Contents Page](file:///C:/data/systems/op755/EN/UG/HTML/index.htm)

# **Dell™ OptiPlex™ 755 User's Guide**

# **Desktop Computer**

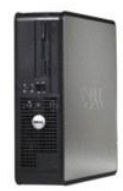

#### **About Your Computer** [Finding Information](file:///C:/data/systems/op755/EN/UG/HTML/findinfo.htm) [Desktop Computer](file:///C:/data/systems/op755/EN/UG/HTML/desktop.htm) [Desktop Computer Specifications](file:///C:/data/systems/op755/EN/UG/HTML/dt_spec.htm) [Advanced Features](file:///C:/data/systems/op755/EN/UG/HTML/advfeat.htm#wp1101281) [Installing Your Computer in an Enclosure](file:///C:/data/systems/op755/EN/UG/HTML/enclosur.htm) [Cleaning Your Computer](file:///C:/data/systems/op755/EN/UG/HTML/cleaning.htm#wp1111831) Microsoft® [Windows](file:///C:/data/systems/op755/EN/UG/HTML/osfeat.htm#wp1110432)® Features [Troubleshooting](file:///C:/data/systems/op755/EN/UG/HTML/trouble.htm)  [Getting Help](file:///C:/data/systems/op755/EN/UG/HTML/gethelp.htm#wp1112009) **[Glossary](file:///C:/data/systems/op755/EN/UG/HTML/glossary.htm#wp1117062) [Warranty](file:///C:/data/systems/op755/EN/UG/HTML/warranty.htm#wp1030014)** [FCC Notices \(U.S. Only\)](file:///C:/data/systems/op755/EN/UG/HTML/fcc.htm#wp998207)

**Removing and Replacing Parts** [Before You Begin](file:///C:/data/systems/op755/EN/UG/HTML/begin.htm#wp1107075) **[Cards](file:///C:/data/systems/op755/EN/UG/HTML/dt_cards.htm)** [Drives](file:///C:/data/systems/op755/EN/UG/HTML/dt_drive.htm) [Processor](file:///C:/data/systems/op755/EN/UG/HTML/dt_cpu.htm) [I/O Panel](file:///C:/data/systems/op755/EN/UG/HTML/dt_iopan.htm) [Power Supply](file:///C:/data/systems/op755/EN/UG/HTML/dt_pwrsp.htm) **[Speakers](file:///C:/data/systems/op755/EN/UG/HTML/dt_speak.htm)** [Battery](file:///C:/data/systems/op755/EN/UG/HTML/battery.htm#wp1105097) [Replacing the System Board](file:///C:/data/systems/op755/EN/UG/HTML/sysboard.htm#wp1131760) **[Memory](file:///C:/data/systems/op755/EN/UG/HTML/memory.htm)** [Replacing the Computer Cover](file:///C:/data/systems/op755/EN/UG/HTML/replacvr.htm#wp1051699)

# **Notes, Notices, and Cautions**

**NOTE:** A NOTE indicates important information that helps you make better use of your computer.

**NOTICE:** A NOTICE indicates either potential damage to hardware or loss of data and tells you how to avoid the problem.

CAUTION: A CAUTION indicates a potential for property damage, personal injury, or death.

If you purchased a Dell™ n Series computer, any references in this document to Microsoft® Windows® operating systems are not applicable.

**Information in this document is subject to change without notice. © 2007-2008 Dell Inc. All rights reserved.**

**Reproduction in any manner whatsoever without the written permission of Dell Inc.** is strictly forbidden.

Trademarks used in this text: *Dell*, the *DELL* logo, *OptiPlex, Inspiron, Dimension, Latitude, Dell Precision, DellNet, TravelLite, OpenManage, PowerVault, Axim, PowerEdge, PowerConnect,<br>PowerApp, and StrikeZone are trad* 

Other trademarks and trade names may be used in this document to refer to either the entities claiming the marks and names or their products. Dell Inc. disclaims any proprietary interest in trademarks and trade names other than its ow

**Models: DCTR, DCNE, DCSM, and DCCY**

**March 2008 JN460 Rev. A02**

<span id="page-38-0"></span>[Back to Contents Page](file:///C:/data/systems/op755/EN/UG/HTML/index.htm)

**User's Guide** 

Cards

# <span id="page-38-1"></span>**Cards**

**CAUTION:** Before you begin any of the procedures in this section, follow the safety instructions in the Product Information Guide.

**NOTICE:** To prevent static damage to components inside your computer, discharge static electricity from your body before you touch any of your<br>computer's electronic components. You can do so by touching an unpainted metal

**NOTE:** Installing filler brackets over empty card-slot openings is necessary to maintain FCC certification of the computer. The brackets keep dust and dirt<br>out of your computer and maintains the airflow that cools your co

Your Dell™ computer supports a PS/2 serial port adapter and provides the following connectors on the system board for PCI and PCI Express cards:

- l Two connectors for low-profile PCI cards
- l One connector for a low-profile PCI Express x16 card

**NOTE:** Your Dell computer includes only PCI and PCI Express card connectors. ISA cards are not supported.

# **PCI Cards**

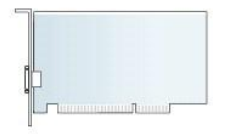

#### **Installing a PCI Card**

If you are replacing a PCI card, remove the current driver for the card from the operating system. See the documentation that came with the card for information.

- 1. Follow the procedures in [Before You Begin](file:///C:/data/systems/op755/EN/UG/HTML/begin.htm#wp1107075).
- 2. Remove the computer cover (see [Removing the Computer Cover\)](file:///C:/data/systems/op755/EN/UG/HTML/desktop.htm#wp1082411).
- 3. Gently press the release tab on the card-retention latch all the way up.

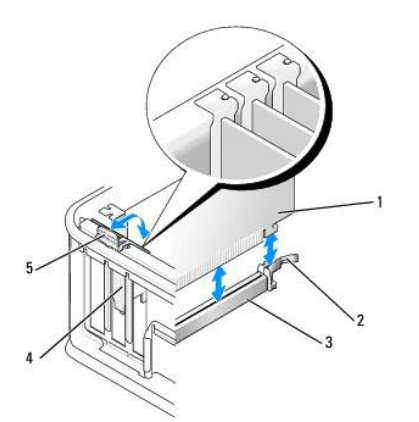

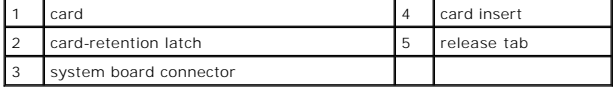

- <span id="page-39-1"></span>4. If you are installing a card in an empty card connector on the system board, remove the filler bracket to create a card-slot opening at the back of the computer. Then continue with [step 6](#page-39-0).
- 5. If you are installing a card to replace one already installed in the computer, remove the installed card (see [Removing a PCI Card\)](#page-41-0).
- <span id="page-39-0"></span>6. Prepare the card for installation.
	- **NOTE:** See the documentation that came with the card for information on configuring the card, making internal connections, or customizing it for your computer.

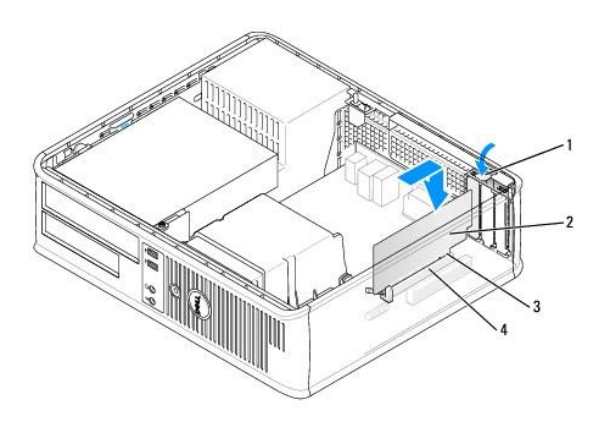

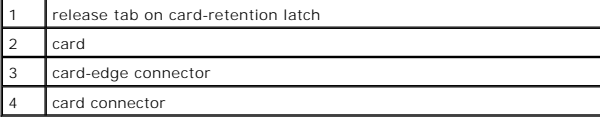

CAUTION: Some network adapters automatically start the computer when they are connected to a network. To guard against electrical shock, be<br>sure to unplug your computer from its electrical outlet before installing any card

7. If you are installing a PCI Express x16 card, hold the securing-tab release lever away from the card connector as you insert the new card into the connector slot.

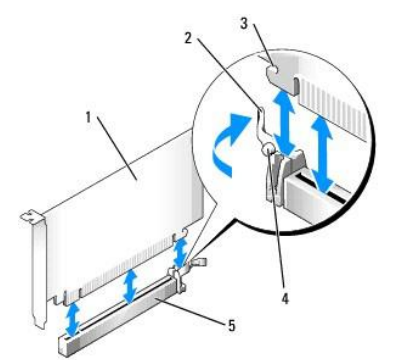

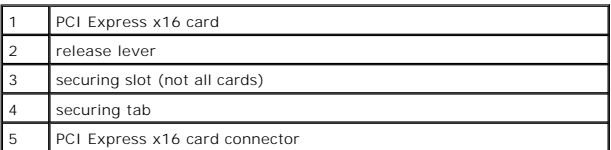

8. Place the card in the connector and press down firmly. Using the following illustration as a guide, ensure that the card is fully seated in the slot.

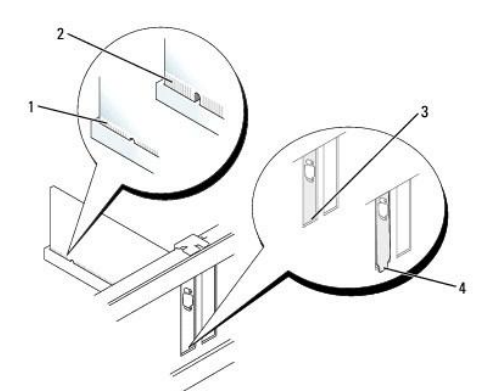

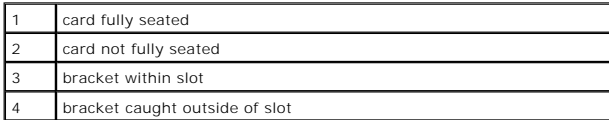

**NOTE:** If you are installing a PCI Express x16 card, ensure that the securing tab on the connector's release lever fits into the notch on the front end of the card.

9. Gently rotate the release tab downward to move the card-retention latch into place to secure the cards.

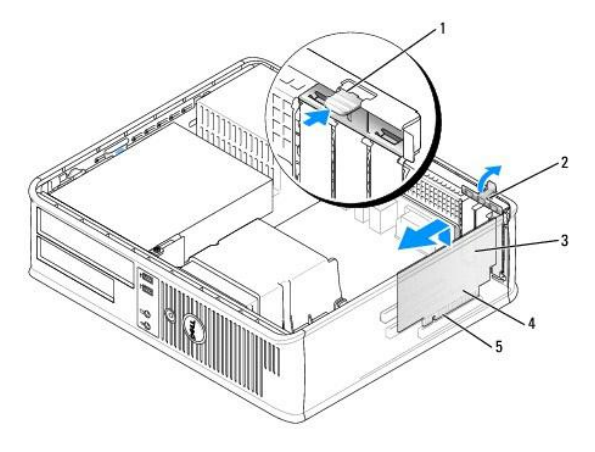

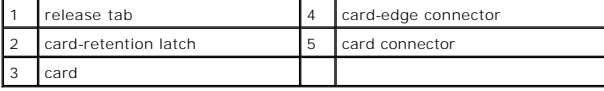

**NOTICE:** Do not route card cables over or behind the cards. Cables routed over the cards can prevent the computer cover from closing properly or cause damage to the equipment.

10. Connect any cables that should be attached to the card.

11. Replace the computer cover (see [Replacing the Computer Cover](file:///C:/data/systems/op755/EN/UG/HTML/replacvr.htm#wp1051699)), reconnect the computer and devices to electrical outlets, and then turn them on.

**NOTICE:** To connect a network cable, first plug the cable into the network wall jack and then plug it into the computer.

#### 12. If you installed a sound card:

- a. Enter system setup, select **Audio Controller**, and change the setting to **Off** (see [Entering System Setup\)](file:///C:/data/systems/op755/EN/UG/HTML/advfeat.htm#wp1132975).
- b. Connect external audio devices to the sound card's connectors. Do not connect external audio devices to the microphone, speaker/headphone, or line-in connectors on the back or front panel.
- 13. If you installed a network adapter card and want to turn off the integrated network adapter:
	- a. Enter system setup, select **Network Controller**, and change the setting to **Off** (see [Entering System Setup\)](file:///C:/data/systems/op755/EN/UG/HTML/advfeat.htm#wp1132975).
	- b. Connect the network cable to the connector on the network adapter card. Do not connect the network cable to the integrated network connector

on the back panel of the computer.

<span id="page-41-1"></span>14. Install any drivers required for the card as described in the card documentation.

## <span id="page-41-0"></span>**Removing a PCI Card**

- 1. Follow the procedures in **[Before You Begin](file:///C:/data/systems/op755/EN/UG/HTML/begin.htm#wp1107075)**.
- 2. Remove the computer cover (see [Removing the Computer Cover\)](file:///C:/data/systems/op755/EN/UG/HTML/desktop.htm#wp1082411).
- 3. Gently rotate upward the release tab on the card-retention latch.

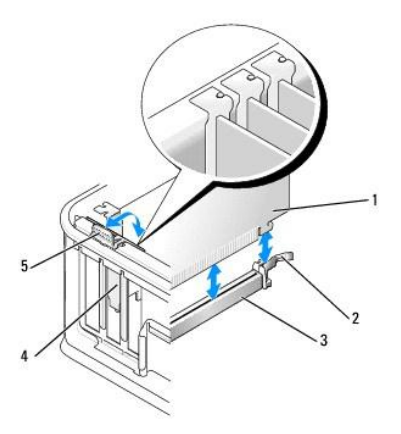

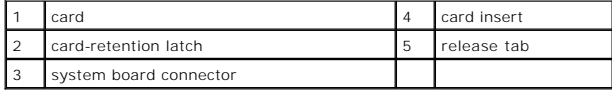

4. If necessary, disconnect any cables connected to the card.

5. If you are replacing a PCI Express x16 card, remove the installed card by gently pulling the release lever away from the card until you release the securing tab from the dent in the card.

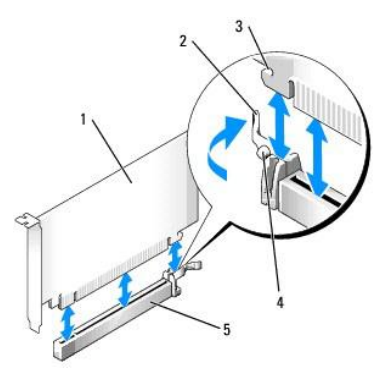

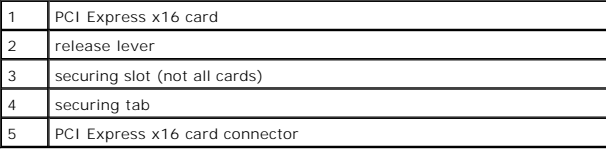

6. Grasp the card by its top corners, and ease it out of its connector.

7. If you are removing the card permanently, install a filler bracket in the empty card-slot opening.

**NOTE:** Installing filler brackets over empty card-slot openings is necessary to maintain FCC certification of the computer. The brackets keep dust<br>and dirt out of your computer and maintain the airflow that cools your com

- <span id="page-42-1"></span>8. Rotate the release tab downward to snap the card-retention latch into place.
- **NOTICE:** To connect a network cable, first plug the cable into the network wall jack and then plug it into the computer.
- 9. Replace the computer cover (see [Replacing the Computer Cover](file:///C:/data/systems/op755/EN/UG/HTML/replacvr.htm#wp1051699)), reconnect the computer and devices to electrical outlets, and then turn them on.
- 10. Uninstall the card's driver. See the documentation that came with the card for instructions.
- 11. If you removed a sound card:
	- a. Enter system setup, select **Audio Controller**, and change the setting to **On** (see [Entering System Setup\)](file:///C:/data/systems/op755/EN/UG/HTML/advfeat.htm#wp1132975).
	- b. Connect external audio devices to the audio connectors on the computer back panel.
- 12. If you removed a network adapter card:
	- a. Enter system setup, select **Network Controller**, and change the setting to **On** (see [Entering System Setup\)](file:///C:/data/systems/op755/EN/UG/HTML/advfeat.htm#wp1132975).
	- b. Connect the network cable to the integrated network connector on the back panel of the computer.

#### **Installing a PCI Card in the Riser-Card Cage**

- 1. Follow the procedures in [Before You Begin](file:///C:/data/systems/op755/EN/UG/HTML/begin.htm#wp1107075).
- 2. Remove the computer cover (see [Removing the Computer Cover\)](file:///C:/data/systems/op755/EN/UG/HTML/desktop.htm#wp1082411).
- 3. If applicable, remove the card installed in the PCI3 connector on the system board.
- <span id="page-42-0"></span>4. Remove the riser-card cage:
	- a. Check any cables connected to cards through the back panel openings. Disconnect any cables that will not reach the riser-card cage once they are removed from the computer.
	- b. Gently pull on the handle and lift the riser-card cage up and away from the computer.

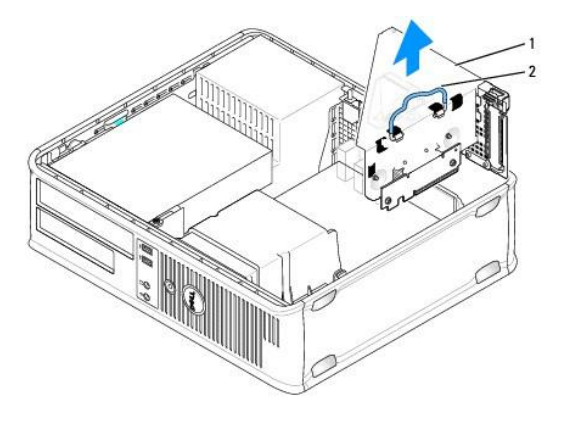

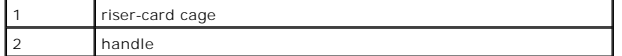

5. If you are installing a new card, remove the filler bracket to create an empty card-slot opening.

If you are replacing a card that is already installed in the computer, remove the card. If necessary, disconnect any cables connected to the card. Grasp the card by its corners, and ease it out of its connector.

**A NOTE:** See the documentation that came with the card for information on configuring the card, making internal connections, or customizing it for your computer.

6. Prepare the new card for installation.

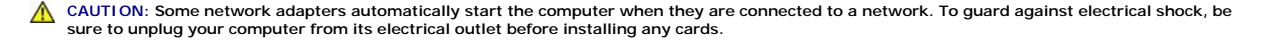

7. Press the release tab to raise the card-retention latch.

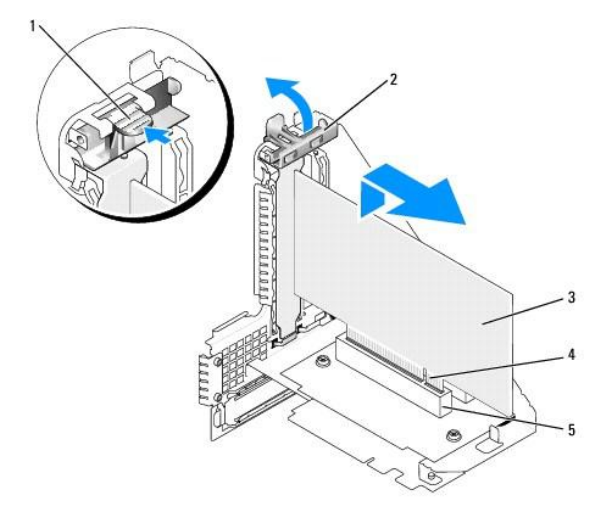

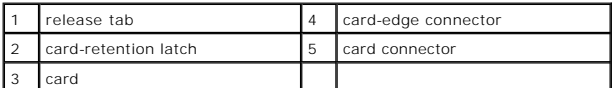

- 8. Insert the card firmly into the card connector on the riser-card cage.
- 9. Lower the card-retention latch and press it into place, securing the card(s) in the computer.
- 10. Replace the riser-card cage:
	- a. Align the tabs in the side of the riser-card cage with the slots on the side of the computer, and slide the riser-card cage down into place.
	- b. Ensure that the riser cards are fully seated in the connectors on the system board.

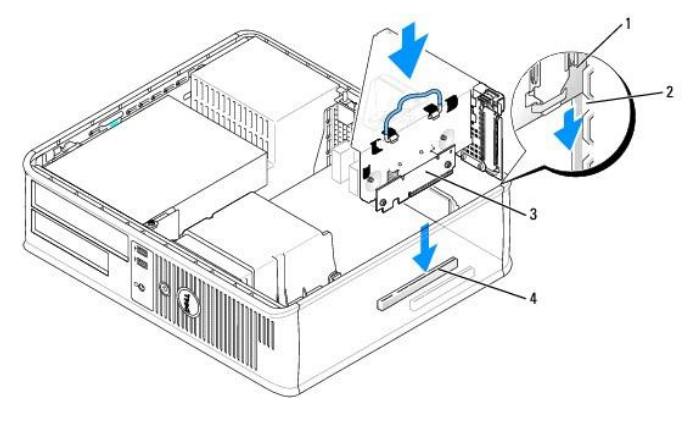

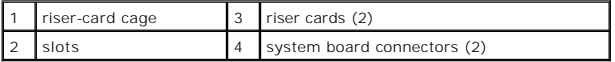

- 11. Reconnect any cables that you removed in [step 4.](#page-42-0)
- 12. Connect any cables that should be attached to the card.

**NOTICE:** Do not route card cables over or behind the cards. Cables routed over the cards can prevent the computer cover from closing properly or cause damage to the equipment.

- 13. Replace the computer cover (see [Replacing the Computer Cover](file:///C:/data/systems/op755/EN/UG/HTML/replacvr.htm#wp1051699)), reconnect the computer and devices to electrical outlets, and then turn them on.
- 14. If you installed a sound card, perform the following steps:
	- a. Enter system setup, select **Audio Controller**, and change the setting to **Off** (see [Entering System Setup\)](file:///C:/data/systems/op755/EN/UG/HTML/advfeat.htm#wp1132975).
	- b. Connect external audio devices to the sound card's connectors. Do not connect external audio devices to the microphone, speaker/headphone,

or line-in connectors on the back panel.

- 15. If you installed a network adapter card and want to turn off the integrated network adapter:
	- a. Enter system setup, select **Network Controller** and change the setting to **Off** (see [Entering System Setup](file:///C:/data/systems/op755/EN/UG/HTML/advfeat.htm#wp1132975)).
	- b. Connect the network cable to the network adapter card's connectors. Do not connect the network cable to the integrated network connector on the back panel of the computer.

**NOTICE:** If you disable the integrated network adapter, you will not have AMT functionality.

16. Install any drivers required for the card as described in the card documentation.

### **Removing a PCI Card From the Riser-Card Cage**

- 1. Follow the procedures in [Before You Begin](file:///C:/data/systems/op755/EN/UG/HTML/begin.htm#wp1107075).
- 2. Remove the computer cover (see [Removing the Computer Cover\)](file:///C:/data/systems/op755/EN/UG/HTML/desktop.htm#wp1082411).
- 3. Remove the riser-card cage:
	- a. Check any cables connected to cards through the back panel openings. Disconnect any cables that will not reach the riser-card cage once they are removed from the computer.
	- b. Gently pull on the handle and lift the riser-card cage up and away from the computer.

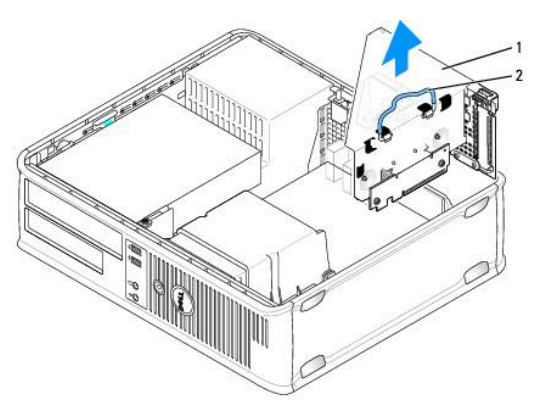

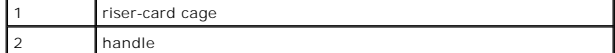

- 4. Press in on the tab to raise the card-retention latch.
- 5. If necessary, disconnect any cables connected to the card.
- 6. Grasp the card by its top corners, and ease it out of its connector.
- 7. If you are removing the card permanently, install a filler bracket in the empty card-slot opening.

**NOTE:** Installing filler brackets over empty card-slot openings is necessary to maintain FCC certification of the computer. The brackets keep dust<br>and dirt out of your computer and maintain the airflow that cools your com

- 8. Lower the card-retention latch and press it into place.
- 9. Replace the riser-card cage:
	- a. Align the tabs in the side of the riser-card cage with the slots on the side of the computer, and slide the riser-card cage down into place.
	- b. Ensure that the riser cards are fully seated in the connectors on the system board.

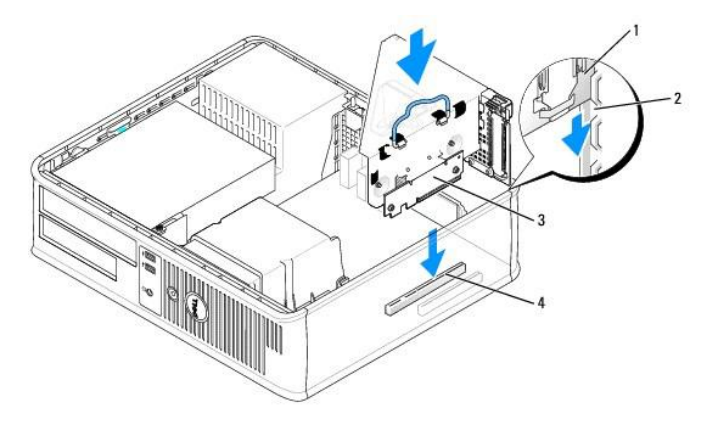

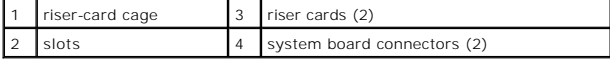

10. Replace the computer cover (see [Replacing the Computer Cover](file:///C:/data/systems/op755/EN/UG/HTML/replacvr.htm#wp1051699)), reconnect the computer and devices to electrical outlets, and then turn them on.

- 11. Uninstall the card's driver. See the documentation that came with the card for instructions.
- 12. If you removed a sound card:
	- a. Enter system setup, select **Audio Controller**, and change the setting to **On** (see [Entering System Setup\)](file:///C:/data/systems/op755/EN/UG/HTML/advfeat.htm#wp1132975).
	- b. Connect external audio devices to the audio connectors on the computer back panel.
- 13. If you removed a network adapter card:
	- a. Enter system setup, select **Network Controller**, and change the setting to **On** (see [Entering System Setup\)](file:///C:/data/systems/op755/EN/UG/HTML/advfeat.htm#wp1132975).
	- b. Connect the network cable to the integrated network connector on the back panel of the computer.

# **PS/2 Serial Port Adapter**

CAUTION: Before you begin any of the procedures in this section, follow the safety instructions in the *Product Information Guide*.

**NOTICE:** To prevent static damage to components inside your computer, discharge static electricity from your body before you touch any of your<br>computer's electronic components. You can do so by touching an unpainted metal

# **Installing a PS/2 Serial Port Adapter**

- 1. Follow the procedures in [Before You Begin](file:///C:/data/systems/op755/EN/UG/HTML/begin.htm#wp1107075).
- 2. Remove the computer cover (see [Removing the Computer Cover\)](file:///C:/data/systems/op755/EN/UG/HTML/desktop.htm#wp1082411).
- 3. Gently lift the release tab on the card retention latch from the inside to pivot the latch open. Pivot the latch until it snaps into the open position.
- 4. Remove the filler bracket (if applicable).

**NOTE:** See the documentation that came with the adapter for information on configuring the adapter, making internal connections, or customizing it for your computer.

5. Align the PS/2 serial-port adapter bracket in the retention slot and press down firmly. Ensure that the adapter is fully seated in the slot.

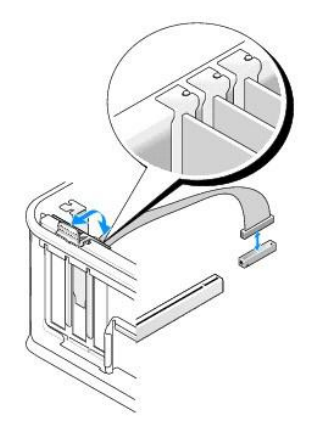

- 6. Before you close the card retention mechanism, ensure that:
	- l The tops of all cards and filler brackets are flush with the alignment bar.
	- l The notch in the top of the card or filler bracket fits around the alignment guide.
- 7. Secure the card(s) by closing the card retention latch and snapping it into place.

**NOTICE:** Do not route card cables over the cards. Cables routed over the cards can prevent the computer cover from closing properly or cause damage to the equipment.

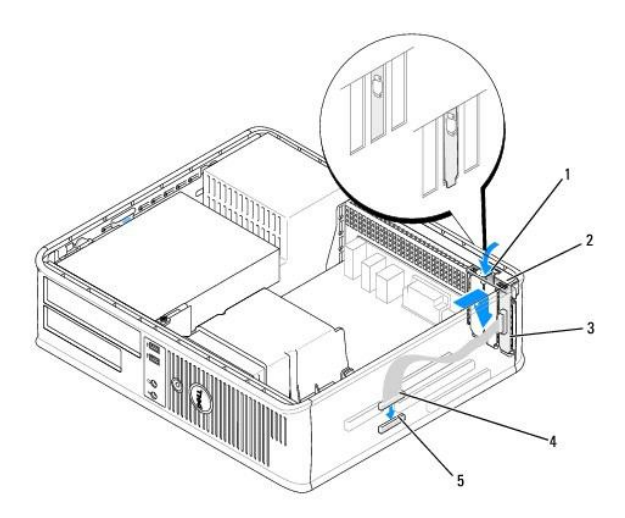

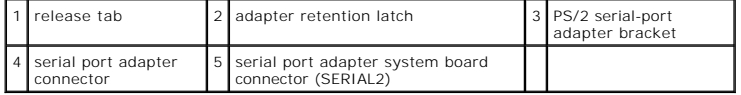

8. Connect the adapter cable to the PS/2 serial port adapter connector (SERIAL2) on the system board (see [System Board Components](file:///C:/data/systems/op755/EN/UG/HTML/desktop.htm#wp1082044)).

**NOTE:** See the documentation for the PS/2 serial port adapter for information about the cable connections.

9. Replace the computer cover (see [Replacing the Computer Cover](file:///C:/data/systems/op755/EN/UG/HTML/replacvr.htm#wp1051699)).

## **Removing a PS/2 Serial Port Adapter**

- 1. Follow the procedures in [Before You Begin](file:///C:/data/systems/op755/EN/UG/HTML/begin.htm#wp1107075).
- 2. Remove the computer cover (see [Removing the Computer Cover\)](file:///C:/data/systems/op755/EN/UG/HTML/desktop.htm#wp1082411).
- 3. Gently lift the release tab on the card retention latch from the inside to pivot the latch open. Pivot the latch until it snaps into the open position.
- 4. Disconnect the PS/2 serial-port cable from the system board (see [System Board Components\)](file:///C:/data/systems/op755/EN/UG/HTML/desktop.htm#wp1082044).

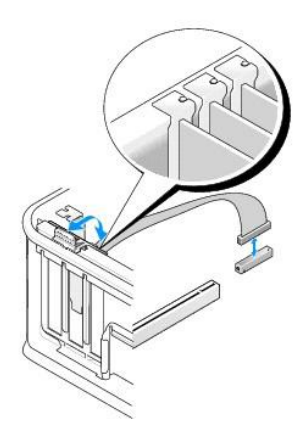

- 5. Ease the PS/2 serial-port adapter bracket out of its retention slot.
- 6. If you are removing the adapter permanently, install a filler bracket in the empty card-slot opening.

**NOTE:** Installing filler brackets over empty card-slot openings is necessary to maintain FCC certification of the computer. The brackets keep dust<br>and dirt out of your computer and maintain the airflow that cools your com

- 7. Before you close the card retention mechanism, ensure that:
	- l The tops of all cards and filler brackets are flush with the alignment bar.
	- l The notch in the top of the card or filler bracket fits around the alignment guide.
- 8. Secure any remaining card(s) by closing the card retention latch and snapping it into place.
- 9. Replace the computer cover (see [Replacing the Computer Cover](file:///C:/data/systems/op755/EN/UG/HTML/replacvr.htm#wp1051699)).

#### **Installing a PS/2 Serial Port Adapter in the Riser-Card Cage**

- 1. Follow the procedures in [Before You Begin](file:///C:/data/systems/op755/EN/UG/HTML/begin.htm#wp1107075).
- 2. Remove the computer cover (see [Removing the Computer Cover\)](file:///C:/data/systems/op755/EN/UG/HTML/desktop.htm#wp1082411).
- 3. Remove the riser-card cage:
	- a. Check any cables connected to cards through the back panel openings. Disconnect any cables that will not reach the riser-card cage once they are removed from the computer.
	- b. Rotate the riser-card cage handle up and gently pull on the handle to lift the riser-card cage up and away from the computer.

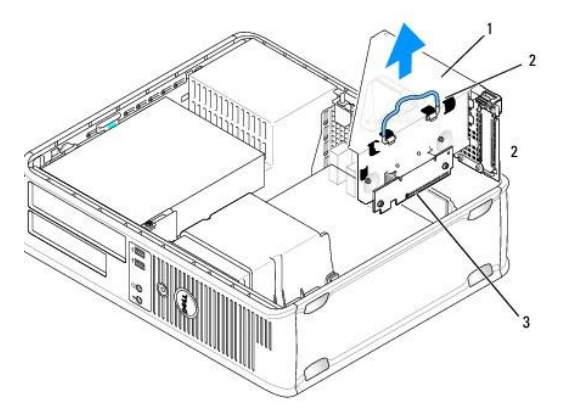

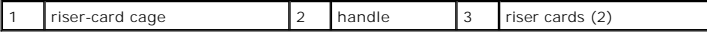

- 4. Gently lift the release tab on the card retention latch from the inside to pivot the latch open. Pivot the latch until it snaps into the open position.
- 5. If you are installing a new PS/2 serial port adapter, remove the filler bracket to create an empty card-slot opening.
- 6. If you are replacing a PS/2 adapter that is already installed in the computer, remove the adapter.
- 7. If necessary, disconnect any cables connected to the adapter.

CAUTION: To guard against electrical shock, be sure to unplug your computer from its electrical outlet before installing any cards or adapters.

- 8. Align the PS/2 serial-port adapter bracket in the retention slot and press down firmly. Ensure that the adapter is fully seated in the slot.
- 9. Before you close the card retention mechanism, ensure that:
	- l The tops of all cards and filler brackets are flush with the alignment bar.
	- 1 The notch in the top of the card or filler bracket fits around the alignment guide.
- 10. Secure the card(s) by closing the card retention latch and snapping it into place.

NOTICE: Do not route card cables over the cards. Cables routed over the cards can prevent the computer cover from closing properly or cause damage to the equipment.

- 11. Connect the adapter cable to the PS/2 serial port adapter connector (PS2/SERIAL2) on the system board (see System Board Compone
- 12. Replace the riser-card cage:
	- a. Align the tabs in the side of the riser-card cage with the slots on the side of the computer, and slide the riser-card cage down into place.
	- b. Ensure that the riser-card connectors are fully seated in the connectors on the system board.
	- c. Rotate the riser-card cage handle to the down position.
- 13. Connect any disconnected cables.
- 14. Replace the computer cover (see [Replacing the Computer Cover](file:///C:/data/systems/op755/EN/UG/HTML/replacvr.htm#wp1051699)).
- 15. Install any drivers required for the PS/2 serial port adapter.

# **Removing a PS/2 Serial Port Adapter From the Riser-Card Cage**

- 1. Follow the procedures in [Before You Begin](file:///C:/data/systems/op755/EN/UG/HTML/begin.htm#wp1107075).
- 2. Remove the computer cover (see [Removing the Computer Cover\)](file:///C:/data/systems/op755/EN/UG/HTML/desktop.htm#wp1082411).
- 3. Remove the riser-card cage:
	- a. Check any cables connected to cards through the back panel openings. Disconnect any cables that will not reach the riser-card cage once they are removed from the computer.
	- b. Rotate the riser-card cage handle up and gently pull on the handle and lift the riser-card cage up and away from the computer.

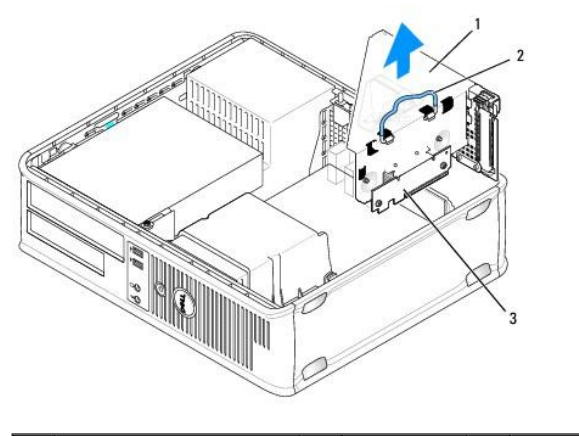

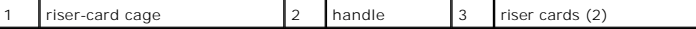

4. Gently lift the release tab on the card retention latch from the inside to pivot the latch open. Pivot the latch until it snaps into the open position.

5. Disconnect the PS/2 serial-port cable from the system board (see [System Board Components\)](file:///C:/data/systems/op755/EN/UG/HTML/desktop.htm#wp1082044).

6. Grasp the PS/2 serial-port adapter bracket by its top corners, and ease it out of its connector.

7. If you are removing the adapter permanently, install a filler bracket in the empty card-slot opening.

**NOTE:** Installing filler brackets over empty card-slot openings is necessary to maintain FCC certification of the computer. The brackets also keep dust and dirt out of your computer.

- 8. Before you close the card retention mechanism, ensure that:
	- l The tops of all cards and filler brackets are flush with the alignment bar.
	- l The notch in the top of the card or filler bracket fits around the alignment guide.
- 9. Secure the card(s) by closing the card retention latch and snapping it into place.
- 10. Replace the riser-card cage:
	- a. Align the tabs in the side of the riser-card cage with the slots on the side of the computer, and slide the riser-card cage down into place.
	- b. Ensure that the riser-card connectors are fully seated in the connectors on the system board.
	- c. Rotate the riser-card cage handle to the down position.
- 11. Replace the computer cover (see [Replacing the Computer Cover](file:///C:/data/systems/op755/EN/UG/HTML/replacvr.htm#wp1051699)).
- 12. Uninstall the adapter's driver. See the documentation that came with the adapter for instructions.

### **eSATA**

eSATA allows for full SATA data transfer rates (3 GB/sec) between a drive and the chipset, approximately six times the data throughput of USB.

eSATA on your computer also supports *hot-plugging*. Hot-plugging allows for device detection without powering down your computer prior to connecting the device to your computer. When a device is connected, the operating system automatically recognizes the change. However, the computer must be powered down before removal and/or replacement.

CAUTION: Before you begin any of the procedures in this section, follow the safety instructions located in the *Product Information Guide*.

**NOTE:** To prevent static damage to components inside your computer, discharge static electricity from your body before you touch any of your computer's electronic components. You can do so by touching an unpainted metal surface on the computer chassis.

#### **Installing eSATA Without a Riser**

- 1. Remove the computer cover (see [Removing the Computer Cover\)](file:///C:/data/systems/op755/EN/UG/HTML/desktop.htm#wp1082411).
- 2. Remove the filler panel for the card slot you are using for the eSATA connector.

3. Mount the bracket into the desired card slot opening.

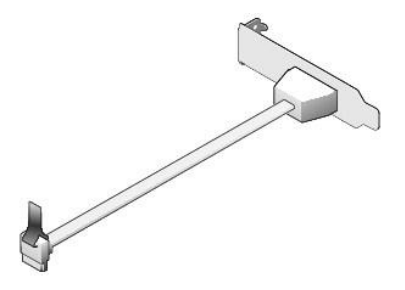

4. Plug the free end of the eSATA cable into the eSATA connector on the system board (see [System Board Components](file:///C:/data/systems/op755/EN/UG/HTML/desktop.htm#wp1082044)).

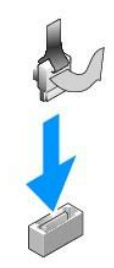

- 5. Replace the computer cover (see [Replacing the Computer Cover](file:///C:/data/systems/op755/EN/UG/HTML/replacvr.htm#wp1051699)).
- 6. Boot your computer and enter system setup (see [Entering System Setup\)](file:///C:/data/systems/op755/EN/UG/HTML/advfeat.htm#wp1132975). Use the esata option to enable the eSATA drive.

# **Installing eSATA With a Riser**

- 1. Remove the computer cover (see [Removing the Computer Cover\)](file:///C:/data/systems/op755/EN/UG/HTML/tower.htm#wp1089206).
- 2. Remove the riser from your computer.

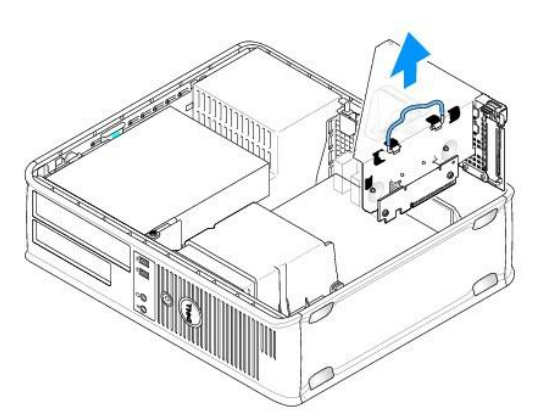

- 3. Press the blue release tab to remove the filler panel for the card slot you are using for the eSATA connector.
- 4. Insert the bracket for the eSATA connector into that opening and press down on the release tab to hold the bracket in place.

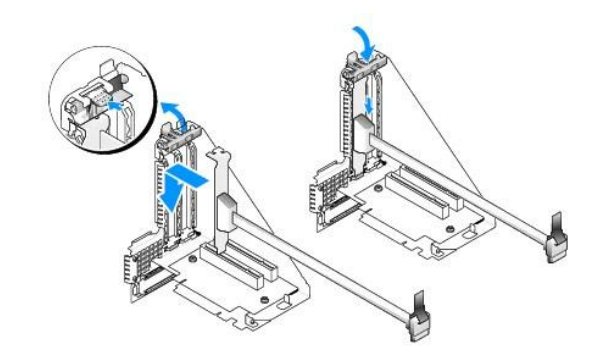

5. Plug the free end of the eSATA cable into the eSATA connector on the system board.

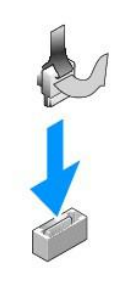

6. Replace the riser.

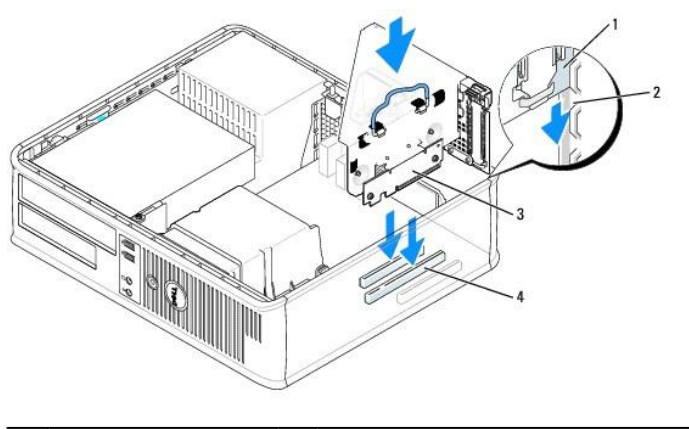

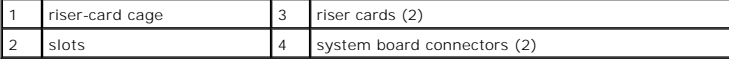

7. Replace the computer cover (see [Replacing the Computer Cover](file:///C:/data/systems/op755/EN/UG/HTML/replacvr.htm#wp1051699)).

8. Boot your computer and enter system setup (see *Entering System Setup*). Use the esata option to enable the eSATA drive.

[Back to Contents Page](file:///C:/data/systems/op755/EN/UG/HTML/index.htm)

#### <span id="page-52-0"></span>[Back to Contents Page](file:///C:/data/systems/op755/EN/UG/HTML/index.htm)

**User's Guide** 

**Processor** 

# <span id="page-52-1"></span>**Processor**

CAUTION: Before you begin any of the procedures in this section, follow the safety instructions located in the *Product Information Guide*.

**NOTICE:** To prevent static damage to components inside your computer, discharge static electricity from your body before you touch any of your<br>computer's electronic components. You can do so by touching an unpainted metal

# **Removing the Processor**

- 1. Follow the procedures in [Before You Begin](file:///C:/data/systems/op755/EN/UG/HTML/begin.htm#wp1107075).
- 2. Remove the computer cover (see [Removing the Computer Cover\)](file:///C:/data/systems/op755/EN/UG/HTML/desktop.htm#wp1082411).
- 3. Remove the heat sink assembly (see [Removing the Heat Sink Assembly](file:///C:/data/systems/op755/EN/UG/HTML/desktop.htm#wp1082844)).

NOTICE: Unless a new heat sink is required for the new processor, reuse the original heat sink assembly when you replace the processor.

4. Open the processor cover by sliding the release lever from under the center cover latch on the socket. Then pull the lever back to release the processor.

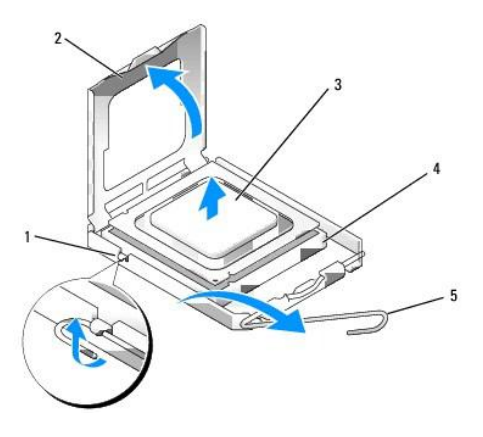

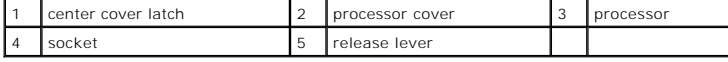

NOTICE: When replacing the processor, do not touch any of the pins inside the socket or allow any objects to fall on the pins in the socket.

5. Gently remove the processor from the socket.

Leave the release lever extended in the release position so that the socket is ready for the new processor.

## **Installing the Processor**

**NOTICE:** Ground yourself by touching an unpainted metal surface on the back of the computer.

NOTICE: When replacing the processor, do not touch any of the pins inside the socket or allow any objects to fall on the pins in the socket.

- 1. Follow the procedures in [Before You Begin](file:///C:/data/systems/op755/EN/UG/HTML/begin.htm#wp1107075).
- 2. Remove the computer cover (see [Removing the Computer Cover\)](file:///C:/data/systems/op755/EN/UG/HTML/desktop.htm#wp1082411).

3. Unpack the new processor, being careful not to touch the underside of the processor.

**NOTICE:** You must position the processor correctly in the socket to avoid permanent damage to the processor and the computer when you turn on the computer.

- 4. If the release lever on the socket is not fully extended, move it to that position.
- 5. Orient the front and rear alignment-notches on the processor with the front and rear alignment- notches on the socket.
- 6. Align the pin-1 corners of the processor and socket.

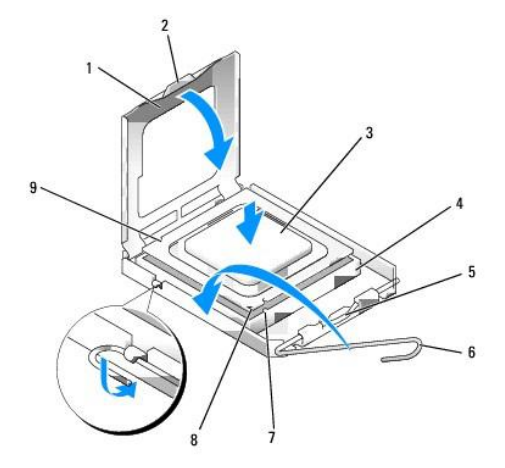

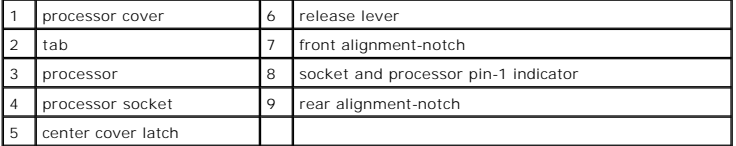

NOTICE: To avoid damage, ensure that the processor aligns properly with the socket, and do not use excessive force when you install the processor.

7. Set the processor lightly in the socket and ensure that the processor is positioned correctly.

8. When the processor is fully seated in the socket, close the processor cover.

Ensure that the tab on the processor cover is positioned underneath the center cover latch on the socket.

- 9. Pivot the socket release lever back toward the socket, and snap it into place to secure the processor.
- 10. Clean the thermal grease from the bottom of the heat sink.

**NOTICE:** Ensure that you apply new thermal grease. New thermal grease is critical for ensuring adequate thermal bonding, which is a requirement for optimal processor operation.

11. Apply the new thermal grease to the top of the processor.

- 12. Install the heat sink assembly:
	- a. Place the heat sink assembly back onto the heat-sink assembly bracket.
	- b. Rotate the heat sink assembly down towards the computer base and tighten the two captive screws.

**NOTICE:** Ensure that the heat sink assembly is correctly seated and secure.

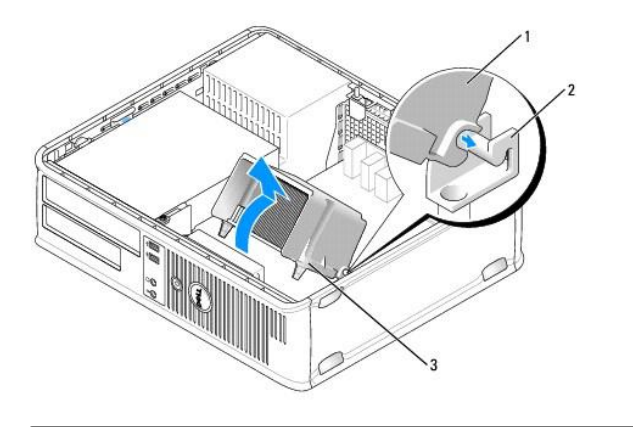

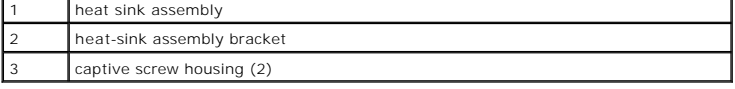

13. Replace the computer cover (see [Replacing the Computer Cover](file:///C:/data/systems/op755/EN/UG/HTML/replacvr.htm#wp1051699)).

[Back to Contents Page](file:///C:/data/systems/op755/EN/UG/HTML/index.htm)

<span id="page-55-0"></span>[Back to Contents Page](file:///C:/data/systems/op755/EN/UG/HTML/index.htm)

**User's Guide** 

**O** Drives

# <span id="page-55-1"></span>**Drives**

Your computer supports:

- l One SATA (serial ATA) hard drive
- l One 3.5-inch drive bay (to support a floppy drive, media card reader, or optional second SATA hard drive)
- l One SATA optical drive
- l One eSATA drive (with optional bracket)

**I** NOTE: Due to the limited number of drive bays and controllers on this computer, you will not be able to connect all supported devices at once.

**NOTE:** If you will be operating your computer without an optical drive or a 3.5-inch device (floppy drive or media card reader) installed, the appropriate<br>drive bay insert must be installed in place of the drive. Contact

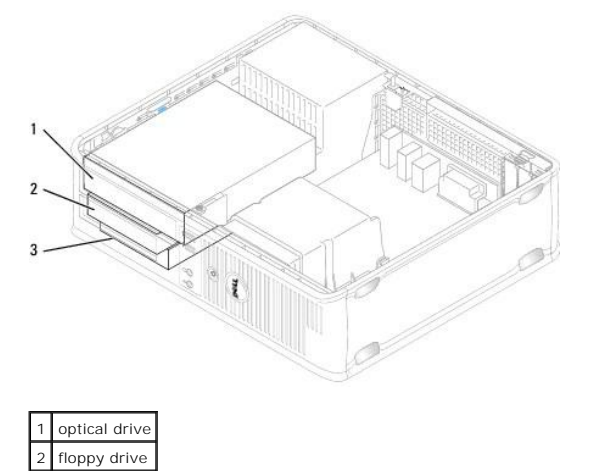

## **General Drive Installation Guidelines**

SATA connectors on the system board are labeled SATA0, SATA1, and SATA2. Hard drives must be connected to the lower-numbered SATA connectors. Any<br>other SATA device (like an optical drive) must be connected to the remaining

#### **Connecting Drive Cables**

When you install a drive, you connect two cables—a DC power cable and a data interface cable—to the back of the drive.

### **Data Interface Connectors**

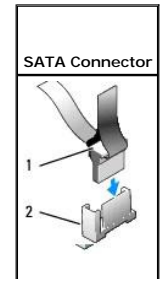

hard drive

<span id="page-56-1"></span>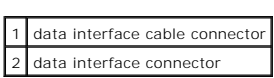

### **Power Cable Connectors**

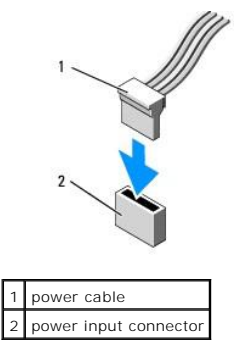

### **Connecting and Disconnecting Drive Cables**

When removing a cable with a pull-tab, grasp the colored pull-tab and pull until the connector detaches.

When connecting and disconnecting a cable without a pull tab, hold the cable by the black connector at each end.

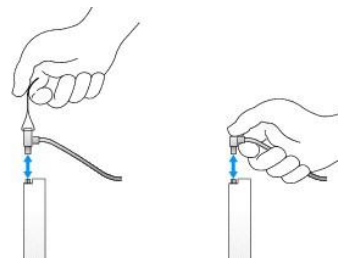

# **Drive Inserts**

Your computer will come with a plastic insert with shoulder screws and a metal insert.

# <span id="page-56-0"></span>**Removing Drive Inserts**

If you are installing a new drive:

- 1. Follow the procedures in [Before You Begin](file:///C:/data/systems/op755/EN/UG/HTML/begin.htm#wp1107075).
- 2. Remove the computer cover (see [Removing the Computer Cover\)](file:///C:/data/systems/op755/EN/UG/HTML/desktop.htm#wp1082411).
- 3. Lift the drive release latch.
- 4. Slide the metal bracket toward the back of the computer and lift up.

<span id="page-57-1"></span>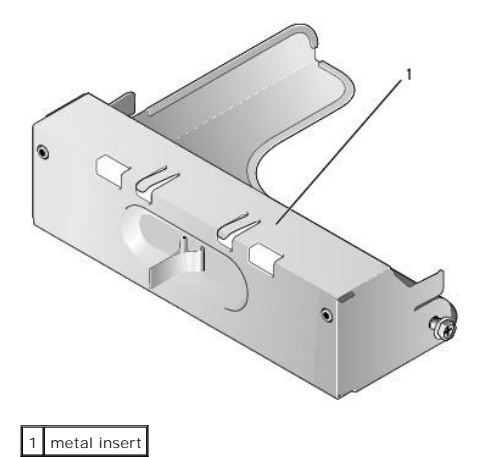

5. Press the release tabs on the plastic insert and press from behind to remove.

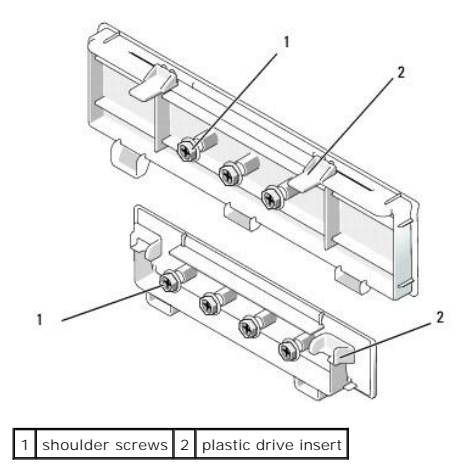

### <span id="page-57-2"></span>**Replacing Drive Inserts**

If you are removing a drive, and need to replace the inserts:

- 1. Place the plastic insert over the opening and press the insert tab down until the plastic insert snaps into place.
- 2. Slide the metal bracket toward the front of the computer and click into place.
- 3. Replace the computer cover (see [Replacing the Computer Cover](file:///C:/data/systems/op755/EN/UG/HTML/replacvr.htm#wp1051699)).

# <span id="page-57-3"></span>**Optical Drive**

**A** CAUTION: Before you begin any of the procedures in this section, follow the safety instructions in the Product Information Guide.

**CAUTION:** To guard against electrical shock, always unplug your computer from the electrical outlet before removing the computer cover.

**NOTE:** If you will be operating your computer without an optical drive or a 3.5-inch device (floppy drive or media card reader) installed, the appropriate<br>drive bay insert must be installed in place of the drive. Contact

### <span id="page-57-0"></span>**Removing an Optical Drive**

- 1. Follow the procedures in [Before You Begin](file:///C:/data/systems/op755/EN/UG/HTML/begin.htm#wp1107075).
- 2. Remove the computer cover (see [Removing the Computer Cover\)](file:///C:/data/systems/op755/EN/UG/HTML/desktop.htm#wp1082411).

<span id="page-58-1"></span>**NOTICE:** Do not pull the drive out of the computer by the drive cables. Doing so may cause damage to cables and the cable connectors.

3. Pull up on the drive-release latch and slide the drive towards the back of the computer. Then, lift up to remove the drive from the computer.

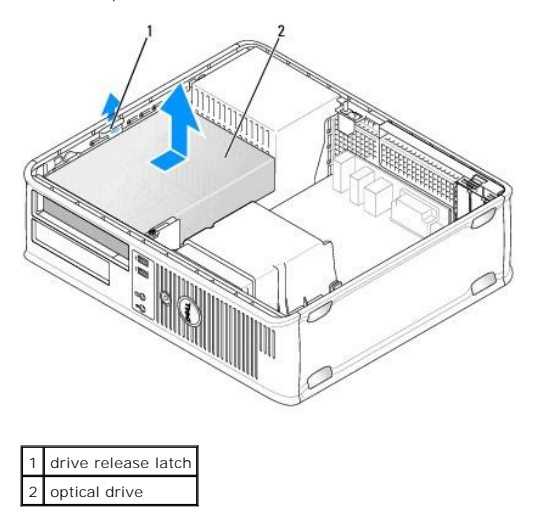

- 4. Disconnect the power and data cables from the back of the drive.
- 5. If you are not replacing the optical drive at this time, install the optical drive insert by lowering it into the drive bay until it clicks into place. Contact Dell if you need a drive bay insert.

#### <span id="page-58-0"></span>**Installing an Optical Drive**

1. Unpack the drive and prepare it for installation.

Check the documentation that accompanied the drive to verify that the drive is configured for your computer.

- 2. Pull up on the drive-release latch and slide the drive towards the back of the computer. Then, lift up to remove the drive from the computer.
- 3. If you are installing a new drive:
	- a. Remove the inserts (see [Removing Drive Inserts\)](#page-56-0).
	- b. Insert the three shoulder screws removed from the insert into the sides of the new drive and tighten them.
	- c. Lift the drive release latch up and insert the new optical device.
- 4. If you are replacing an existing drive:
	- a. Follow procedures in [Removing an Optical Drive](#page-57-0) to remove the existing drive.
	- b. Remove the three shoulder screws from the existing drive.
	- c. Insert the three shoulder screws into the sides of the new drive and tighten them.

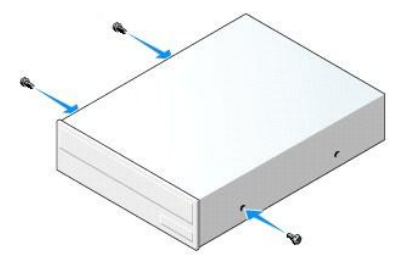

- 5. Connect the power and data cables to the drive.
- 6. Align the shoulder screws with the screw guides, and slide the drive into the bay until it clicks into place.

<span id="page-59-1"></span>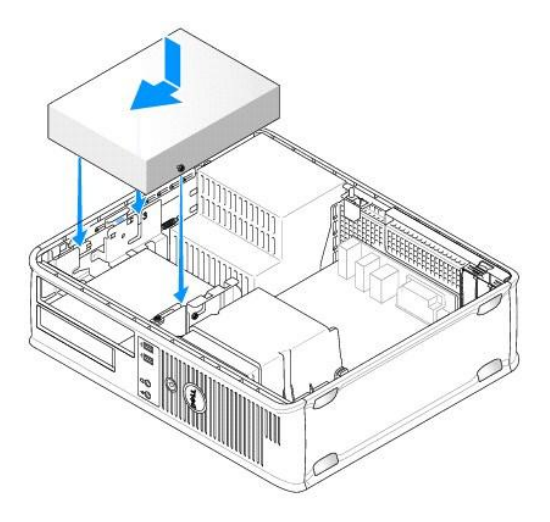

- 7. Check all cable connections, and fold cables out of the way to provide airflow for the fan and cooling vents.
- 8. Replace the computer cover (see [Replacing the Computer Cover](file:///C:/data/systems/op755/EN/UG/HTML/replacvr.htm#wp1051699)).
- 9. Update your configuration information by setting the appropriate **Drive** option (**0** or **1**) under **Drives**. See [System Setup](file:///C:/data/systems/op755/EN/UG/HTML/advfeat.htm#wp1132957) for more information.
- 10. Verify that your computer works correctly by running the Dell Diagnostics (see [Dell Diagnostics\)](file:///C:/data/systems/op755/EN/UG/HTML/trouble.htm#wp1302956).

# <span id="page-59-0"></span>**Floppy Drive**

CAUTION: Before you begin any of the procedures in this section, follow the safety instructions in the Product Information Guide.

CAUTION: To guard against electrical shock, always unplug your computer from the electrical outlet before removing the computer cover.

**NOTE:** If you will be operating your computer without an optical drive or a 3.5-inch device (floppy drive) installed, the appropriate drive bay insert must<br>be installed in place of the drive. Contact Dell if you need a dr

## **Removing a Floppy Drive**

- 1. Follow the procedures in [Before You Begin](file:///C:/data/systems/op755/EN/UG/HTML/begin.htm#wp1107075).
- 2. Remove the computer cover (see [Removing the Computer Cover\)](file:///C:/data/systems/op755/EN/UG/HTML/desktop.htm#wp1082411).

**NOTE:** Since the following steps do not require the complete removal of the optical drive, it is not necessary to disconnect the cables connecting the optical drive.

3. Remove the optical drive (if one exists) and carefully set it aside (see [Removing an Optical Drive](#page-57-0)).

**NOTICE:** Do not pull the drive out of the computer by the drive cables. Doing so may cause damage to cables and the cable connectors.

4. Pull up on the drive-release latch and slide the floppy drive the back of the computer. Then, lift up to remove the drive from the computer.

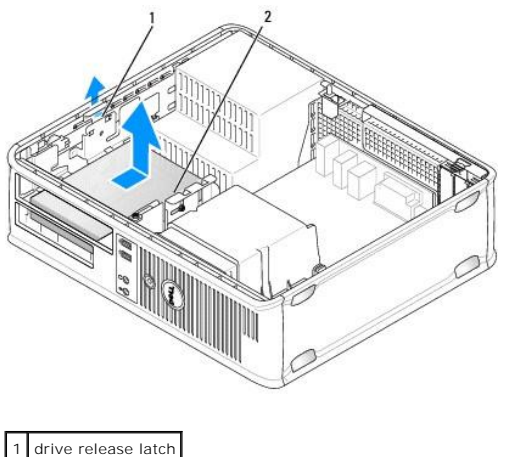

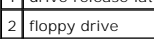

- 5. Disconnect the power and data cables from the back of the floppy drive.
- 6. If you are not replacing the floppy drive or media card reader at this time, install the floppy drive inserts (see <u>Replacing Drive Inserts</u>). Contact Dell if you<br>need a drive bay insert.

# **Installing a Floppy Drive**

- 1. If you are installing a new floppy drive
	- a. Remove the drive inserts (see [Removing Drive Inserts\)](#page-56-0).
	- b. Pull to remove the floppy drive insert that should be installed in the drive bay.
	- c. Remove the four shoulder screws from the drive panel insert.

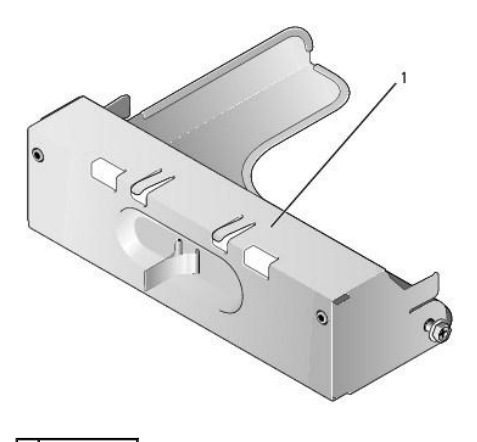

1 drive insert

2. If you are replacing an existing floppy drive:

Remove the four shoulder screws from the existing drive or media card reader.

3. Insert the four shoulder screws into the sides of the new floppy drive and tighten them.

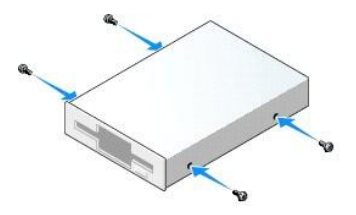

- 4. Attach the power and data cables to the floppy drive.
- 5. Align the shoulder screws with the screw guides, and slide the drive into the bay until it clicks into place.

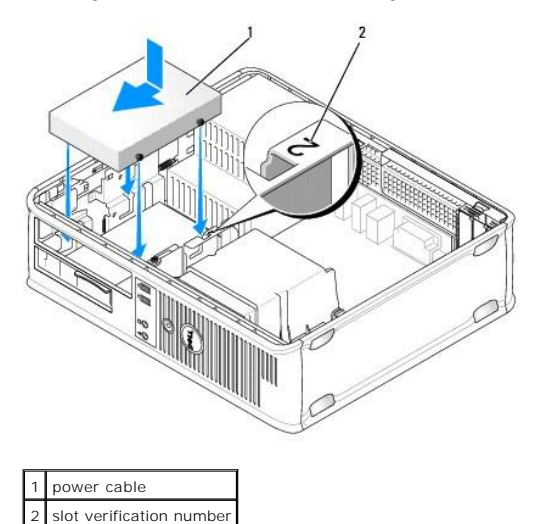

- 6. Replace the optical drive (see [Optical Drive\)](#page-57-3).
- 7. Check all cable connections, and fold cables out of the way to provide airflow for the fan and cooling vents.
- 8. Replace the computer cover (see [Replacing the Computer Cover](file:///C:/data/systems/op755/EN/UG/HTML/replacvr.htm#wp1051699)).
- 9. Enter system setup and set the **Diskette Drive** option to enable your new floppy drive (see [System Setup](file:///C:/data/systems/op755/EN/UG/HTML/advfeat.htm#wp1132957)).
- 10. Verify that your computer works correctly by running the Dell Diagnostics (see [Dell Diagnostics\)](file:///C:/data/systems/op755/EN/UG/HTML/trouble.htm#wp1302956).

## **Media Card Reader**

**A** CAUTION: Before you begin any of the procedures in this section, follow the safety instructions in the *Product Information Guide*.

CAUTION: To guard against electrical shock, always unplug your computer from the electrical outlet before removing the computer cover.

**NOTE:** If you will be operating your computer without an optical drive or a 3.5-inch drive installed, the appropriate drive bay insert must be installed in<br>place of the drive. Contact Dell if you need a drive bay insert.

#### **Removing a Media Card Reader**

- 1. Follow the procedures in [Before You Begin](file:///C:/data/systems/op755/EN/UG/HTML/begin.htm#wp1107075).
- 2. Remove the computer cover (see [Removing the Computer Cover\)](file:///C:/data/systems/op755/EN/UG/HTML/desktop.htm#wp1082411).

**NOTE:** Since the following steps do not require the complete removal of the optical drive, it is not necessary to disconnect the cables connecting the optical drive.

3. Remove the optical drive (if one exists) and carefully set it aside (see [Removing an Optical Drive](#page-57-0)).

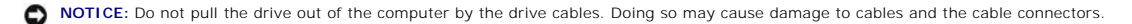

4. Pull up on the drive-release latch and slide the media card reader to the back of the computer. Then, lift up to remove the drive from the computer.

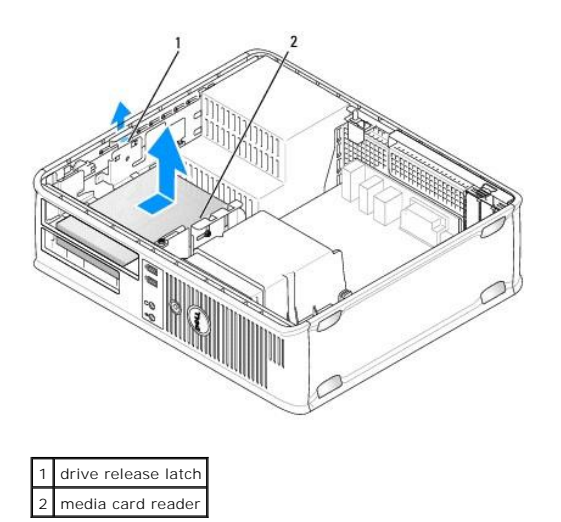

5. Disconnect the cable from the back of the media card reader and from the system board.

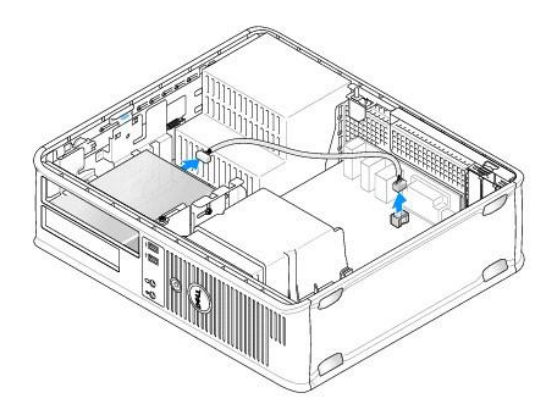

6. If you are not replacing the media card reader at this time, install the 3.5 inch drive insert (see <u>Replacing Drive Inserts</u>). Contact Dell if you need a drive<br>bay insert.

# **Installing a Media Card Reader**

- 1. If you are installing a new drive or media card reader:
	- a. Remove the drive inserts (see [Removing Drive Inserts\)](#page-56-0).
	- b. Remove the four shoulder screws from the drive panel insert.
	- c. Pull to remove the 3.5 inch drive insert that should be installed in the drive bay.

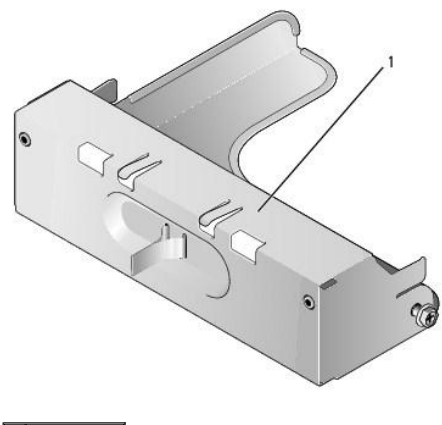

1 drive insert

2. If you are replacing an existing media card reader:

Remove the four shoulder screws from the existing media card reader.

3. Insert the four shoulder screws into the sides of the new media card reader and tighten them.

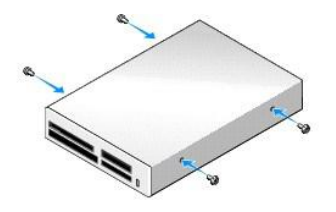

4. Attach the cable to the media card reader and system board connector.

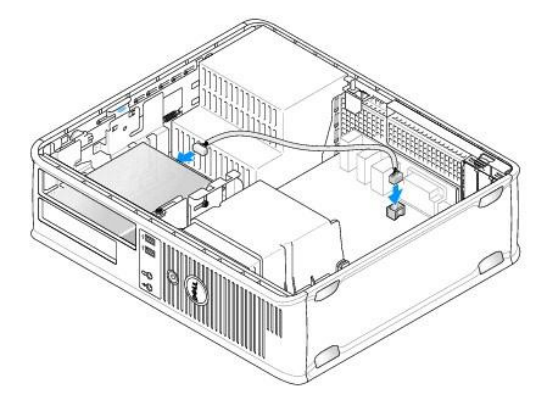

5. Align the shoulder screws with the screw guides, and slide the media card reader into the bay until it clicks into place.

<span id="page-64-1"></span>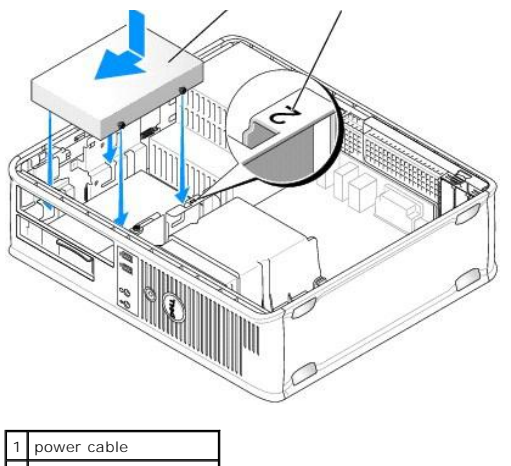

slot verification number

- 6. Replace the optical drive (see [Optical Drive\)](#page-57-3).
- 7. Check all cable connections, and fold cables out of the way to provide airflow for the fan and cooling vents.
- 8. Replace the computer cover (see [Replacing the Computer Cover](file:///C:/data/systems/op755/EN/UG/HTML/replacvr.htm#wp1051699)).
- 9. Verify that your computer works correctly by running the Dell Diagnostics (see [Dell Diagnostics\)](file:///C:/data/systems/op755/EN/UG/HTML/trouble.htm#wp1302956).

# **Hard Drive**

**A** CAUTION: Before you begin any of the procedures in this section, follow the safety instructions in the *Product Information Guide*.

CAUTION: To guard against electrical shock, always unplug your computer from the electrical outlet before removing the computer cover.

NOTICE: To avoid damage to the drive, do not set it on a hard surface. Instead, set the drive on a surface, such as a foam pad, that will sufficiently cushion it.

#### <span id="page-64-0"></span>**Removing a Hard Drive**

- 1. If you are replacing a hard drive that contains data you want to keep, back up your files before you begin this procedure.
- 2. Check the documentation for the drive to verify that it is configured for your computer.
- 3. Follow the procedures in [Before You Begin](file:///C:/data/systems/op755/EN/UG/HTML/begin.htm#wp1107075).
- 4. Remove the computer cover (see [Removing the Computer Cover\)](file:///C:/data/systems/op755/EN/UG/HTML/desktop.htm#wp1082411).

**NOTE:** Since the following steps do not require the complete removal of the optical drive and the floppy drive, it is not necessary to disconnect the cables connecting the two drives.

5. Remove the optical drive from the bay and carefully set it aside (see [Optical Drive\)](#page-57-3).

- 6. Remove the floppy drive from the 3.5-inch bay and carefully set it aside (see [Floppy Drive](#page-59-0)).
- 7. Press in on the two plastic securing clips on each side of the drive and slide the drive towards the back of the computer.
- NOTICE: Do not pull the drive out of the computer by the drive cables. Doing so may cause damage to cables and the cable connectors.
- 8. Lift the drive out of the computer and disconnect the power and data cables from the drive.

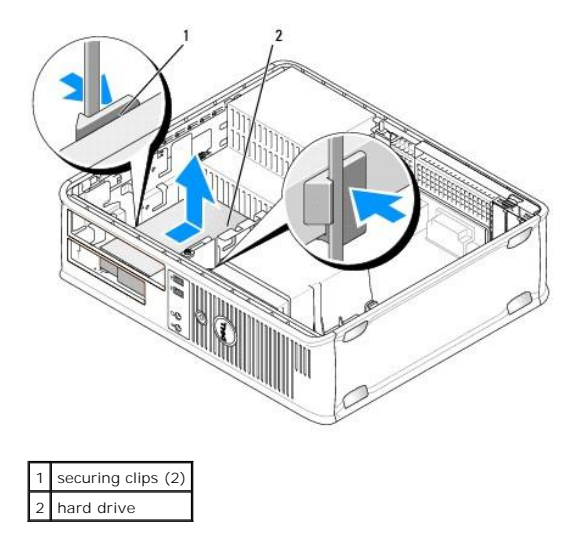

### **Installing a Hard Drive**

3 plastic hard drive bracket

1. Check the documentation for the drive to verify that it is configured for your computer.

**NOTICE:** To avoid damage to the drive, do not set it on a hard surface. Instead, set the drive on a surface, such as a foam pad, that will sufficiently cushion it.

- 2. Unpack the replacement hard drive, and prepare it for installation.
- 3. If your replacement hard drive does not have the plastic hard drive bracket attached, remove the bracket from the existing drive by unsnapping it from the drive.

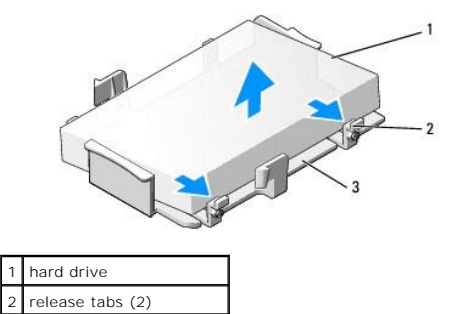

4. Attach the bracket to the new drive by snapping it onto the drive.

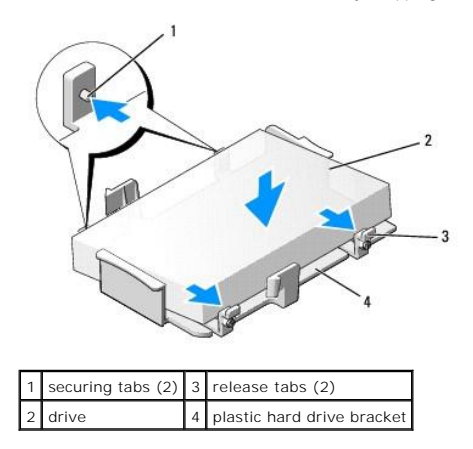

- 5. Connect the power and data cables to the drive.
- 6. Locate the correct slot for the drive, and slide the drive into the bay until it clicks into place.

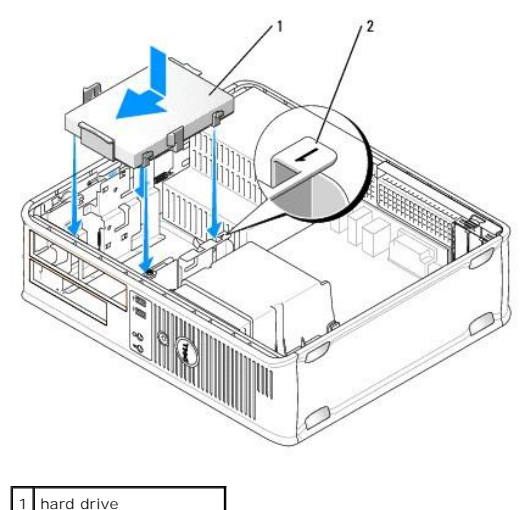

```
slot verification number
```
- 7. Replace the floppy drive and optical drive.
- 8. Check all connectors to be certain that they are properly cabled and firmly seated.
- 9. Replace the computer cover (see [Replacing the Computer Cover](file:///C:/data/systems/op755/EN/UG/HTML/replacvr.htm#wp1051699)).
- 10. If the drive you just installed is the primary drive, insert a bootable medium into your boot drive.
- 11. Turn on the computer.
- 12. Enter system setup, and update the SATA port option under the Drives option list (see *Entering System Setup*).
- 13. Exit system setup, and reboot the computer.
- 14. Partition and logically format your drive.

**NOTE:** For instructions, see the documentation that came with your operating system.

- 15. Test the hard drive by running the Dell Diagnostics (see [Dell Diagnostics](file:///C:/data/systems/op755/EN/UG/HTML/trouble.htm#wp1302956)).
- 16. Install your operating system on the hard drive.

**NOTE:** For instructions, see the documentation that came with your operating system.

### **Replacing a Second Hard Drive**

For information on RAID configuration, see **[About RAID Configurations](file:///C:/data/systems/op755/EN/UG/HTML/advfeat.htm#wp1151666)**.

CAUTION: Before you begin any of the procedures in this section, follow the safety instructions in the *Product Information Guide*.

- CAUTION: To guard against electrical shock, always unplug your computer from the electrical outlet before removing the computer cover.
- **NOTICE:** To avoid damage to the drive, do not set it on a hard surface. Instead, set the drive on a surface, such as a foam pad, that will sufficiently cushion it.
- **NOTICE:** If you are replacing a hard drive that contains data you want to keep, back up your files before you begin this procedure.
- **NOTE:** Installation of a second hard drive is restricted to certain configurations of the Desktop computer.

1. Check the documentation for the drive to verify that it is configured for your computer.

2. Follow the procedures in [Before You Begin](file:///C:/data/systems/op755/EN/UG/HTML/begin.htm#wp1107075).

- 3. Remove the computer cover (see **Removing the Computer Cover**).
- 4. Remove the optical drive (if your configuration has one). See [Removing an Optical Drive.](#page-57-0)
- 5. Disconnect cable from the existing hard drive.
- 6. Remove the existing hard drive from the computer (see [Removing a Hard Drive](#page-64-0)).
- 7. Remove screws from the existing hard drive and install them on the new hard drive.
- 8. Carefully slide the new hard drive into the upper bay until it clicks into place.
- 9. Insert reconnect the cable to the drive.

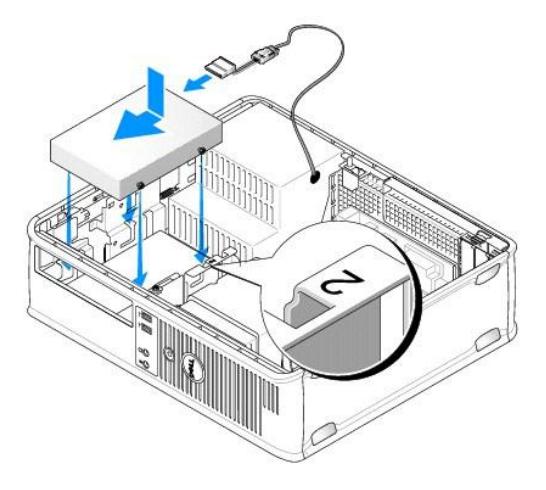

10. Locate an unused SATA connector on the system board and attach a data cable from the second hard drive to the SATA connector.

**NOTICE:** Always connect the data cable to the SATA1 connector when installing a second hard drive.

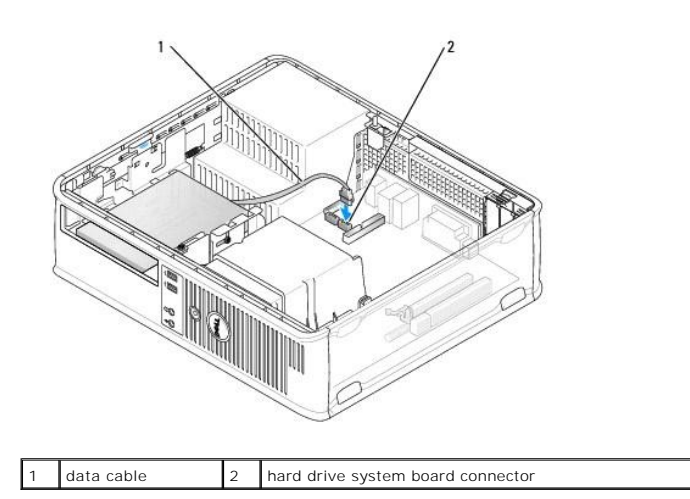

- 11. Replace the optical drive (if your configuration has one). See [Installing an Optical Drive.](#page-58-0)
- 12. Replace the computer cover (see [Replacing the Computer Cover](file:///C:/data/systems/op755/EN/UG/HTML/replacvr.htm#wp1051699)).
- 13. Turn on the computer.
- 14. Enter system setup, and update the SATA port option under the **Drives** option list (see [Entering System Setup](file:///C:/data/systems/op755/EN/UG/HTML/advfeat.htm#wp1132975)).
- 15. Exit system setup, and reboot the computer.

16. Partition and logically format your drive.

**NOTE:** For instructions, see the documentation that came with your operating system.

- 17. Test the hard drive by running the [Dell Diagnostics](file:///C:/data/systems/op755/EN/UG/HTML/trouble.htm#wp1302956) (see **Dell Diagnostics**).
- 18. Install your operating system on the hard drive.

**NOTE:** For instructions, see the documentation that came with your operating system.

[Back to Contents Page](file:///C:/data/systems/op755/EN/UG/HTML/index.htm)

<span id="page-69-0"></span>[Back to Contents Page](file:///C:/data/systems/op755/EN/UG/HTML/index.htm)

**User's Guide** 

<sup>O</sup> I/O Panel

# <span id="page-69-1"></span>**I/O Panel**

# **Removing the I/O Panel**

CAUTION: Before you begin any of the procedures in this section, follow the safety instructions located in the *Product Information Guide*.

**CAUTION: To guard against electrical shock, always unplug your computer from the electrical outlet before removing the cover.** 

**A NOTE:** Note the routing of all cables before disconnecting them, so that you can re route them correctly when installing the new I/O panel.

- 1. Follow the procedures in [Before You Begin](file:///C:/data/systems/op755/EN/UG/HTML/begin.htm#wp1107075).
- 2. Remove the computer cover (see [Removing the Computer Cover\)](file:///C:/data/systems/op755/EN/UG/HTML/desktop.htm#wp1082411).
- 3. Remove the heat sink assembly (see [Removing the Heat Sink Assembly](file:///C:/data/systems/op755/EN/UG/HTML/desktop.htm#wp1082844)).
- 4. Move all other cables out of the way.
- 5. Remove the screw that secures the I/O panel to the desktop computer.

**NOTICE:** When sliding the I/O panel out of the computer, be extremely careful. Carelessness may result in damage to the cable connectors and the cable routing clips.

- 6. Gently rotate and slide the I/O panel away from the computer.
- 7. Remove the cable from the I/O panel by pulling on the pull tab.

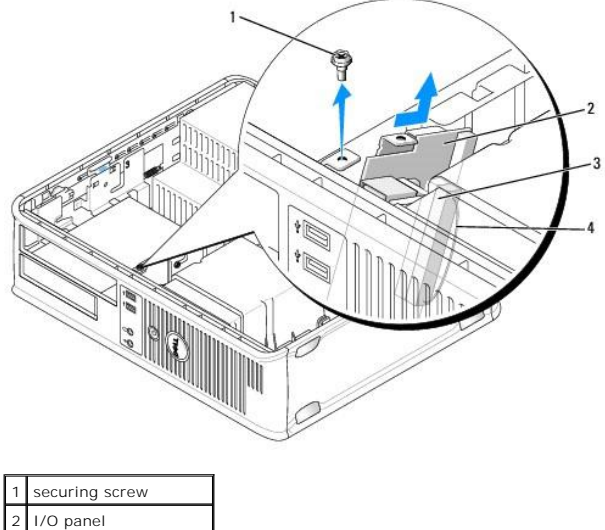

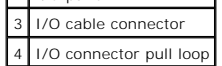

# **Replacing the I/O Panel**

To replace the I/O panel, follow the removal procedures in the reverse order.

**NOTE:** Use the guides on the I/O panel bracket to help position the I/O panel in place and use the notch on the I/O panel bracket to help seat the card.

[Back to Contents Page](file:///C:/data/systems/op755/EN/UG/HTML/index.htm)

<span id="page-71-0"></span>[Back to Contents Page](file:///C:/data/systems/op755/EN/UG/HTML/index.htm)

**User's Guide** 

**Power Supply** 

# <span id="page-71-1"></span>**Power Supply**

# **Replacing the Power Supply**

- CAUTION: Before you begin any of the procedures in this section, follow the safety instructions located in the *Product Information Guide.*
- **NOTICE:** To prevent static damage to components inside your computer, discharge static electricity from your body before you touch any of your<br>computer's electronic components. You can do so by touching an unpainted metal
- 1. Follow the procedures in [Before You Begin](file:///C:/data/systems/op755/EN/UG/HTML/begin.htm#wp1107075).
- 2. Remove the computer cover (see [Removing the Computer Cover\)](file:///C:/data/systems/op755/EN/UG/HTML/desktop.htm#wp1082411).
- 3. Disconnect the DC power cables from the system board and the drives.

Note the routing of the DC power cables underneath the tabs in the computer chassis as you remove them from the system board and drives. You must<br>route these cables properly when you replace them to prevent them from being

- 4. Remove the two screws that attach the power supply to the back of the computer chassis.
- 5. Remove the optical drive and carefully set it aside (see [Optical Drive](file:///C:/data/systems/op755/EN/UG/HTML/dt_drive.htm#wp1191612)).
- 6. Press the release button located on the floor of the computer chassis.

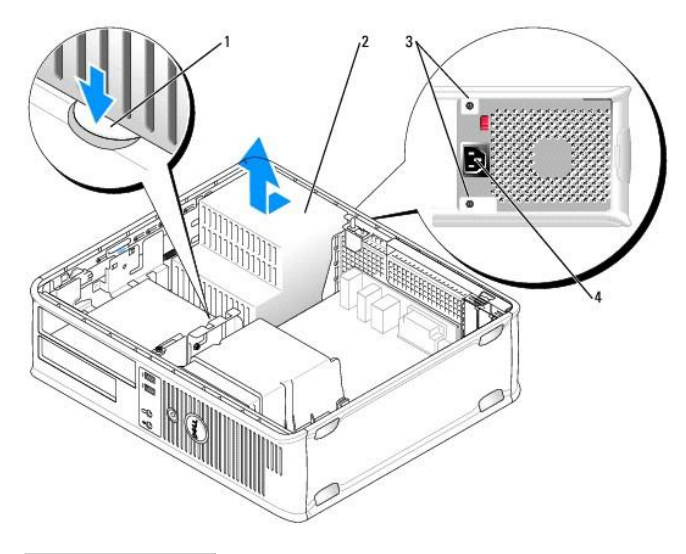

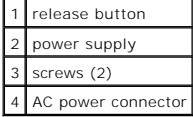

- 7. Slide the power supply toward the front of the computer approximately one inch.
- 8. Lift the power supply up and out of the computer.
- 9. Slide the replacement power supply into place.
- 10. Replace the screws that secure the power supply to the back of the computer chassis.
- 11. Reconnect the DC power cables.
- 12. Replace the optical drive (see [Optical Drive\)](file:///C:/data/systems/op755/EN/UG/HTML/dt_drive.htm#wp1191612).
- 13. Connect the AC power cable to the connector.
- 14. Replace the computer cover (see [Replacing the Computer Cover](file:///C:/data/systems/op755/EN/UG/HTML/replacvr.htm#wp1051699)).

## **DC Power Connectors**

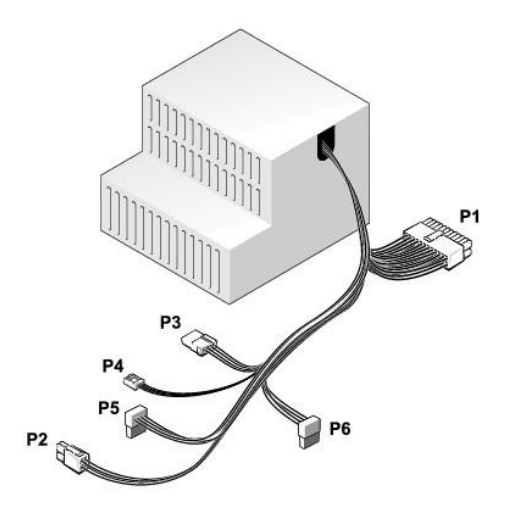

#### **DC Power Connector P1**

 $\overline{\phantom{a}}$ 

Е

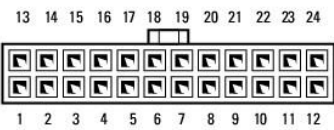

 $\overline{\phantom{a}}$ 

 $\overline{\phantom{0}}$ 

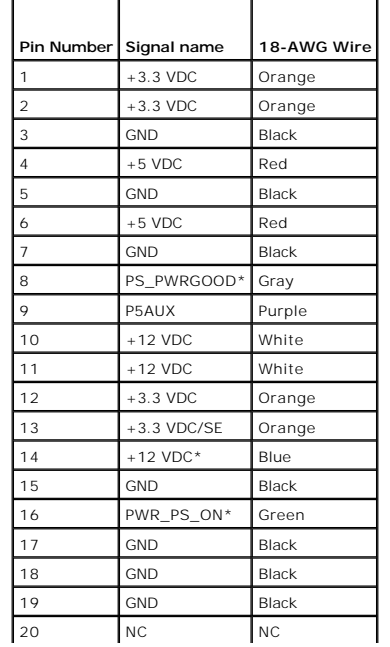

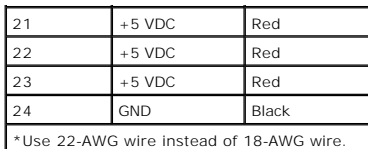

## **DC Power Connector P2**

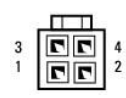

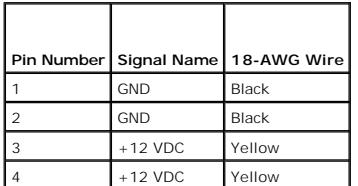

## **DC Power Connector P3**

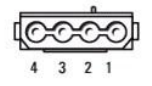

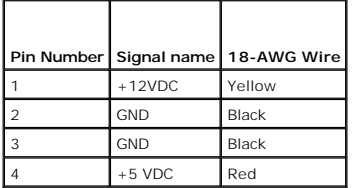

## **DC Power Connector P4**

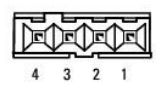

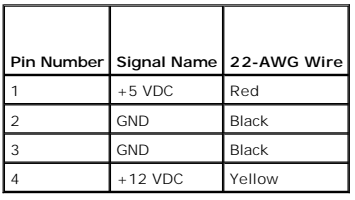

### **DC Power Connector P5 and P6**

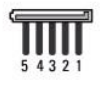

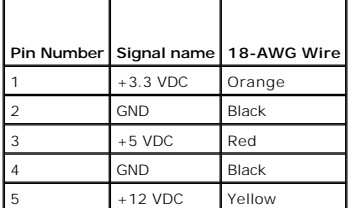

**User's Guide** 

Speakers

## <span id="page-75-0"></span>**Speakers**

## **Installing a Speaker**

CAUTION: Before you begin any of the procedures in this section, follow the safety instructions located in the *Product Information Guide.* 

**NOTICE:** To prevent static damage to components inside your computer, discharge static electricity from your body before you touch any of your<br>computer's electronic components. You can do so by touching an unpainted metal

- 1. Follow the procedures in [Before You Begin](file:///C:/data/systems/op755/EN/UG/HTML/begin.htm#wp1107075).
- 2. Remove the cover of your computer (see [Removing the Computer Cover\)](file:///C:/data/systems/op755/EN/UG/HTML/desktop.htm#wp1082411).
- 3. Insert the speaker into the chassis of the computer.

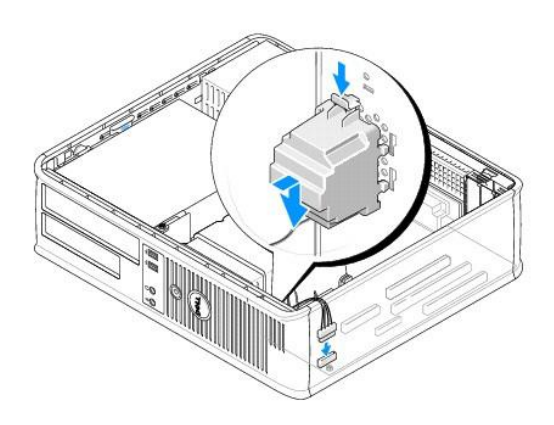

- 4. Connect the cables to the system board.
- 5. Replace the computer cover.
- 6. Turn on power to the computer.

## **Removing a Speaker**

CAUTION: Before you begin any of the procedures in this section, follow the safety instructions located in the *Product Information Guide*.

**NOTICE:** To prevent static damage to components inside your computer, discharge static electricity from your body before you touch any of your<br>computer's electronic components. You can do so by touching an unpainted metal

- 1. Follow the procedures in [Before You Begin](file:///C:/data/systems/op755/EN/UG/HTML/begin.htm#wp1107075).
- 2. Remove the cover of your computer (see [Removing the Computer Cover\)](file:///C:/data/systems/op755/EN/UG/HTML/desktop.htm#wp1082411).
- 3. Disconnect the cables from the system board.
- 4. Remove the speaker from the chassis of the computer.

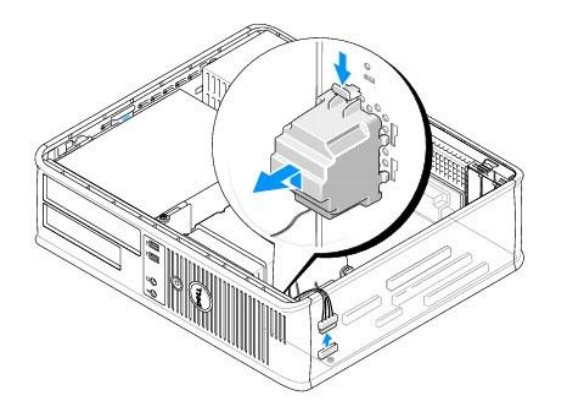

- 5. Replace the computer cover.
- 6. Turn on power to the computer.

# <span id="page-77-0"></span> **Desktop Computer Specifications**

**User's Guide** 

 $\Gamma$ 

Г

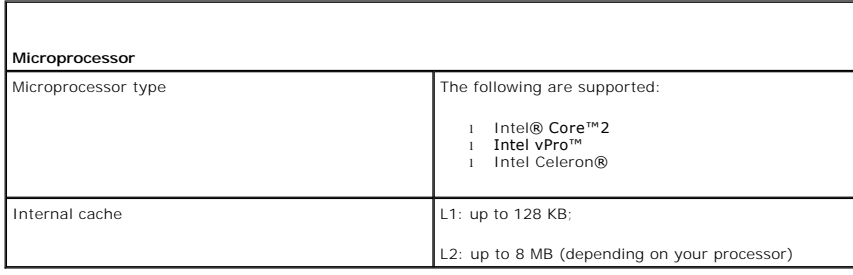

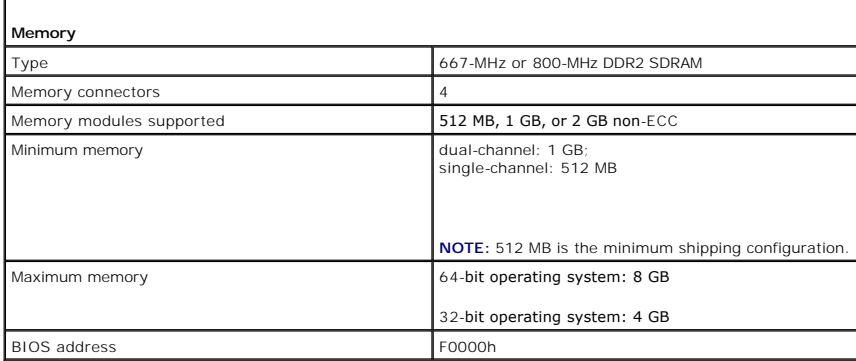

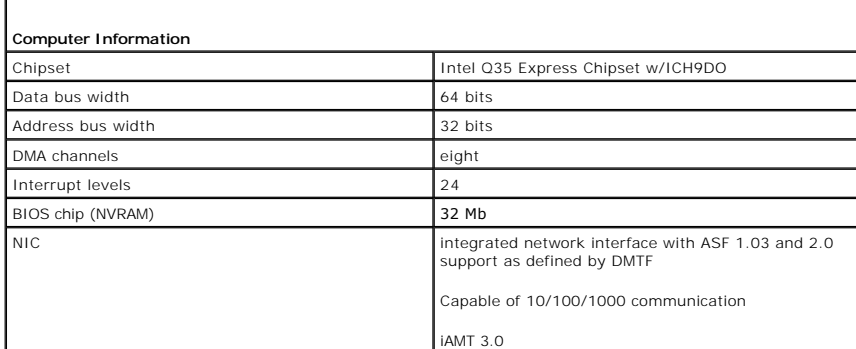

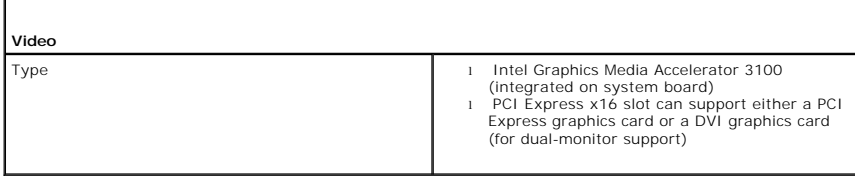

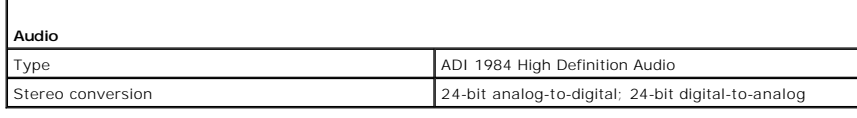

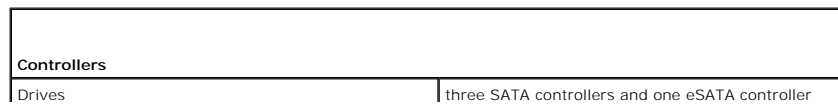

Г

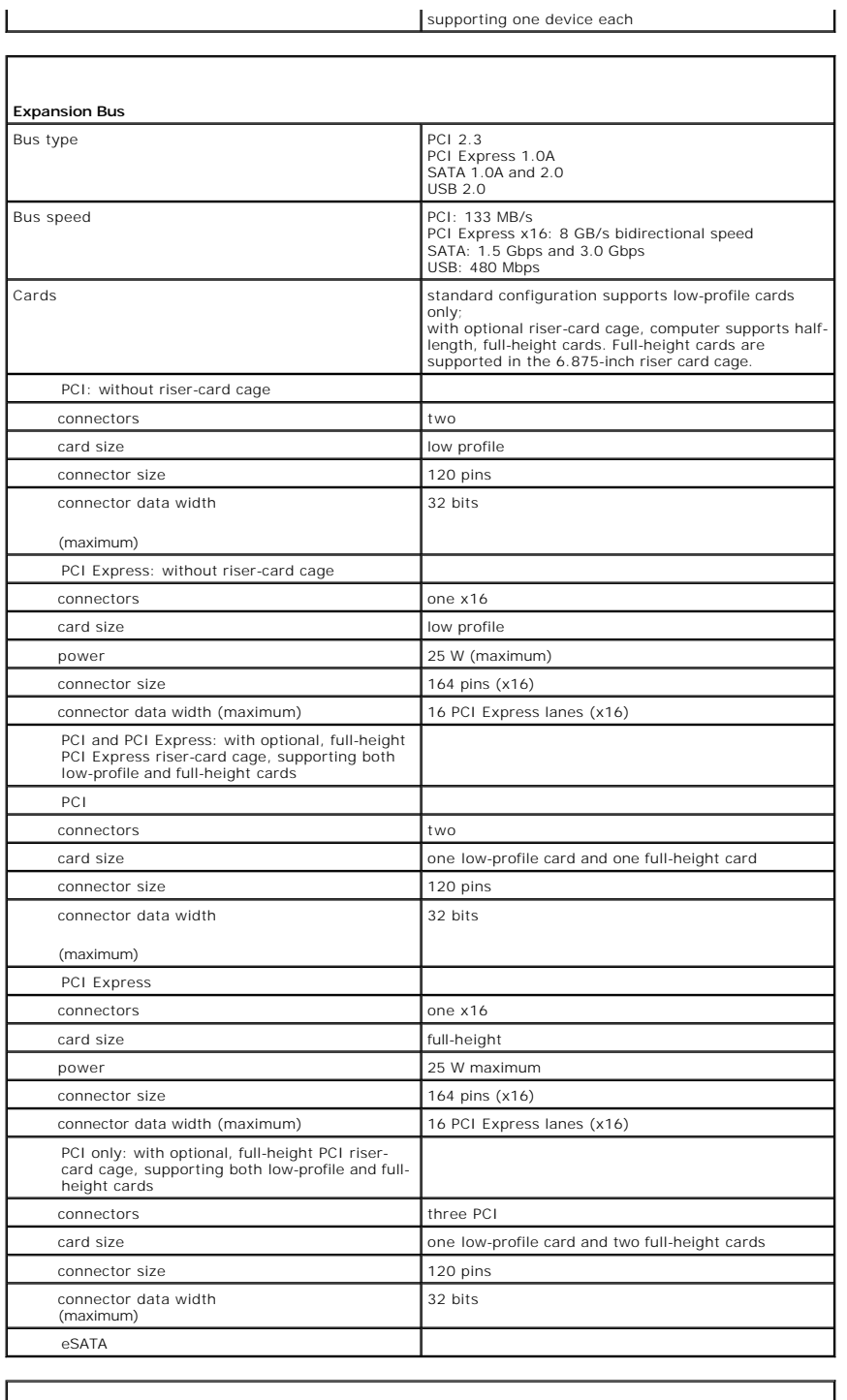

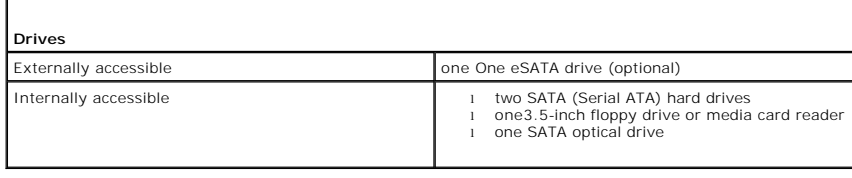

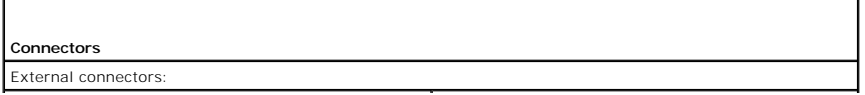

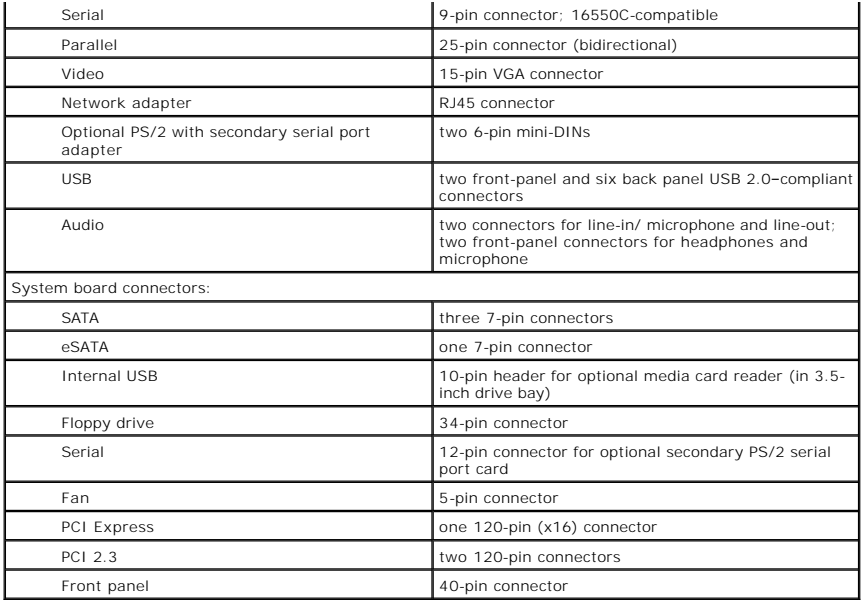

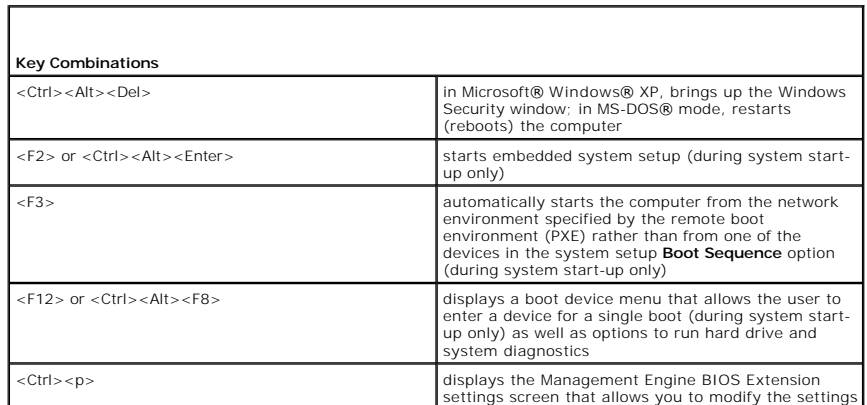

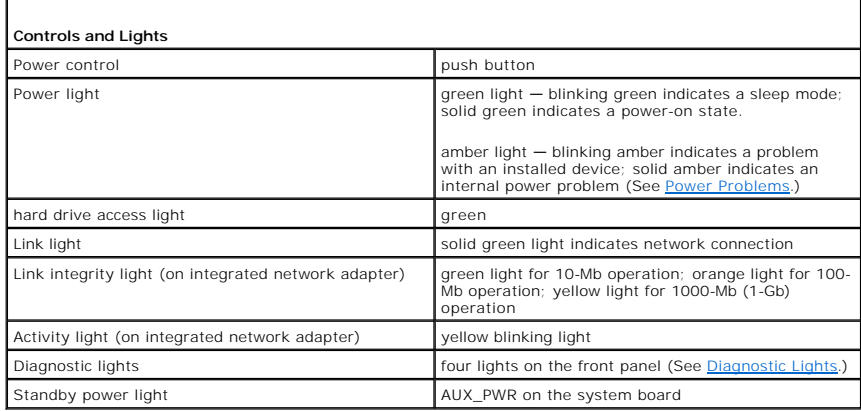

Г

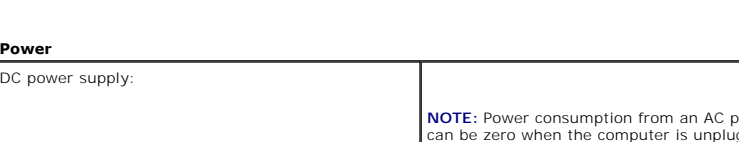

**NOTE:** Power consumption from an AC power source<br>can be zero when the computer is unplugged from<br>that power source, but the internal battery does<br>draw a minute amount of power from the power<br>supply even when the computer

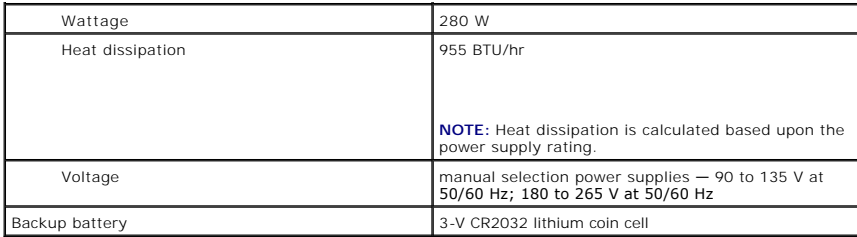

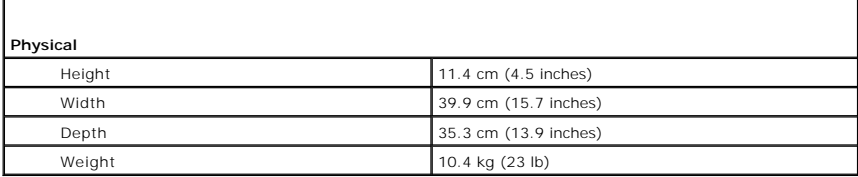

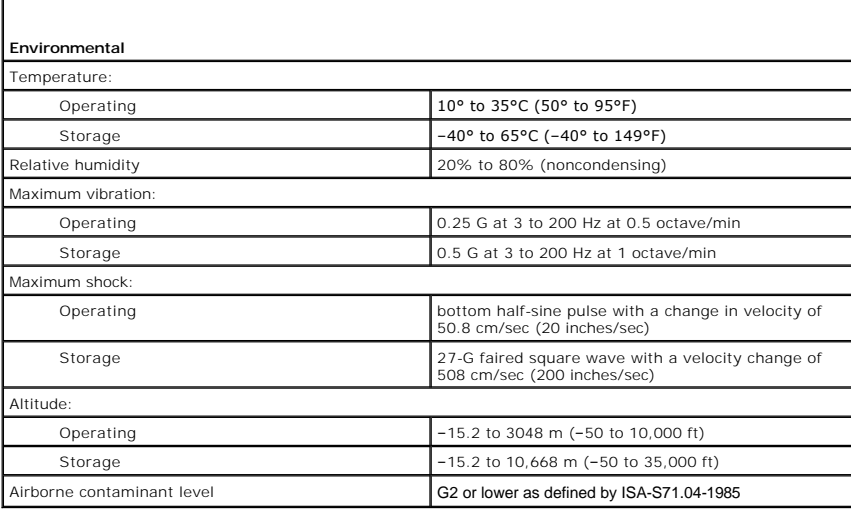

r

 $\mathbf{r}$ 

#### <span id="page-81-0"></span> **Installing Your Computer in an Enclosure User's Guide**

Installing your computer in an enclosure can restrict the airflow and impact your computer's performance, possibly causing it to overheat. Use the following guidelines when installing your computer in an enclosure.

**NOTICE**: The operating temperature specifications indicated in this guide reflect the maximum ambient operating temperature. The room's ambient<br>temperature needs to be a consideration when installing your computer in an e

n For a mini tower computer, see [Mini Tower Computer Specifications.](file:///C:/data/systems/op755/EN/UG/HTML/mt_spec.htm#wp1133451)

- n For a desktop computer, see [Desktop Computer Specifications.](file:///C:/data/systems/op755/EN/UG/HTML/dt_spec.htm#wp1133451)
- n For a small form factor computer, see **Small Form Factor Computer Specifications**.
- n For an ultra small form factor computer, see [Ultra Small Form Factor Computer Specifications](file:///C:/data/systems/op755/EN/UG/HTML/usff_spe.htm#wp1133451).
	- l Leave a 10.2-centimeter (4-inch) minimum clearance on all vented sides of the computer to permit the airflow required for proper ventilation.
	- l If your enclosure has doors, they need to be of a type that allows at least 30% airflow through the enclosure (front and back).

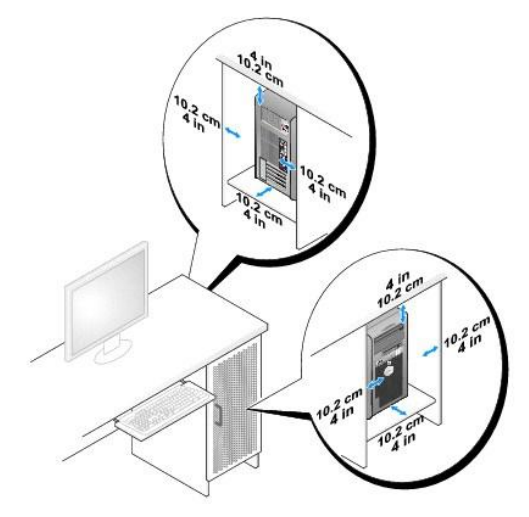

l If your computer is installed in a corner on a desk or under a desk, leave at least 5.1 centimeters (2 inch) of clearance from the back of the computer to the wall to permit the airflow required for proper ventilation.

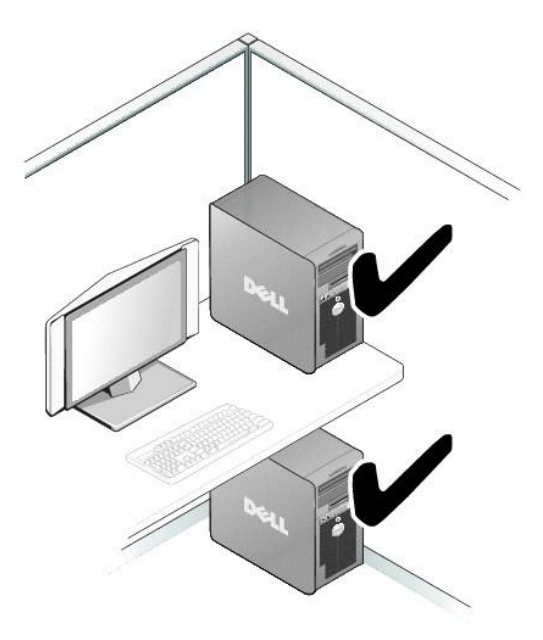

l Do not install your computer in an enclosure that does not allow airflow. Restricting the airflow impacts your computer's performance, possibly causing it to overheat.

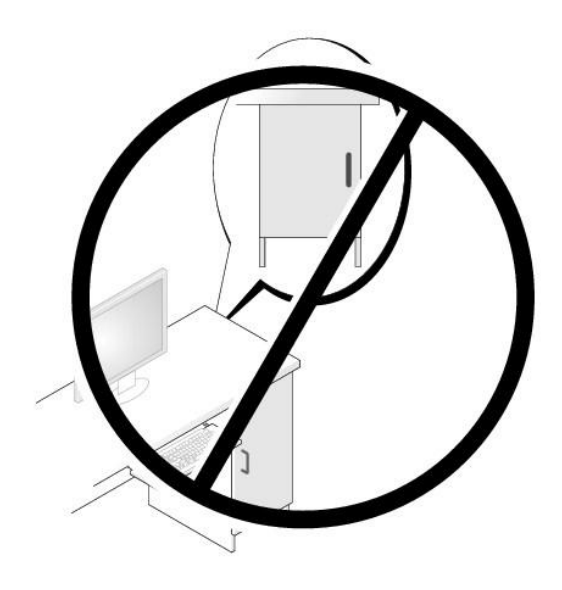

# <span id="page-83-0"></span> **FCC Notices (U.S. Only)**

**User's Guide** 

## **FCC Class B**

This equipment generates, uses, and can radiate radio frequency energy and, if not installed and used in accordance with the manufacturer's instruction manual, may cause interference with radio and television reception. This equipment has been tested and found to comply with the limits for a Class B digital device pursuant to Part 15 of the FCC Rules.

This device complies with Part 15 of the FCC Rules. Operation is subject to the following two conditions:

- 1. This device may not cause harmful interference.
- 2. This device must accept any interference received, including interference that may cause undesired operation.

**NOTICE:** The FCC regulations provide that changes or modifications not expressly approved by Dell Inc. could void your authority to operate this equipment.

These limits are designed to provide reasonable protection against harmful interference in a residential installation. However, there is no guarantee that<br>interference will not occur in a particular installation. If this e determined by turning the equipment off and on, you are encouraged to try to correct the interference by one or more of the following measures:

- l Reorient the receiving antenna.
- l Relocate the system with respect to the receiver.
- l Move the system away from the receiver.
- l Plug the system into a different outlet so that the system and the receiver are on different branch circuits.
- If necessary, consult a representative of Dell Inc. or an experienced radio/television technician for additional suggestions.

The following information is provided on the device or devices covered in this document in compliance with the FCC regulations:

- l Product name: Dell™ OptiPlex™ 755
- l Model numbers: DCTR, DCNE, DCSM, DCCY
- l Company name: Dell Inc. Worldwide Regulatory Compliance & Environmental Affairs One Dell Way Round Rock, TX 78682 USA 512-338-4400

**NOTE:** For Further regulatory information, see your *Product Information Guide*.

# <span id="page-84-0"></span> **Finding Information**

**User's Guide** 

**NOTE:** Some features or media may be optional and may not ship with your computer. Some features or media may not be available in certain countries.

**NOTE:** Additional information may ship with your computer.

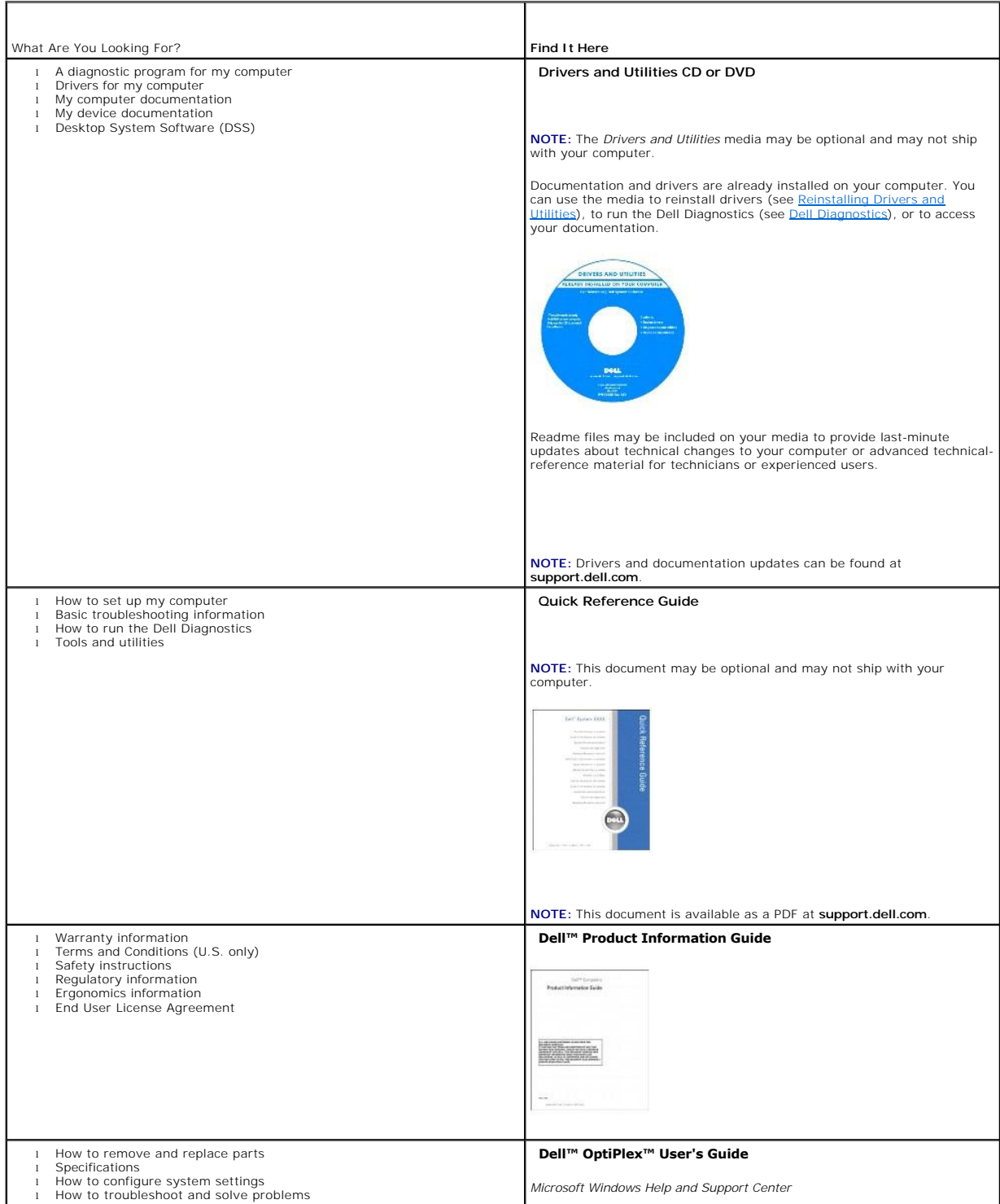

<span id="page-85-1"></span><span id="page-85-0"></span>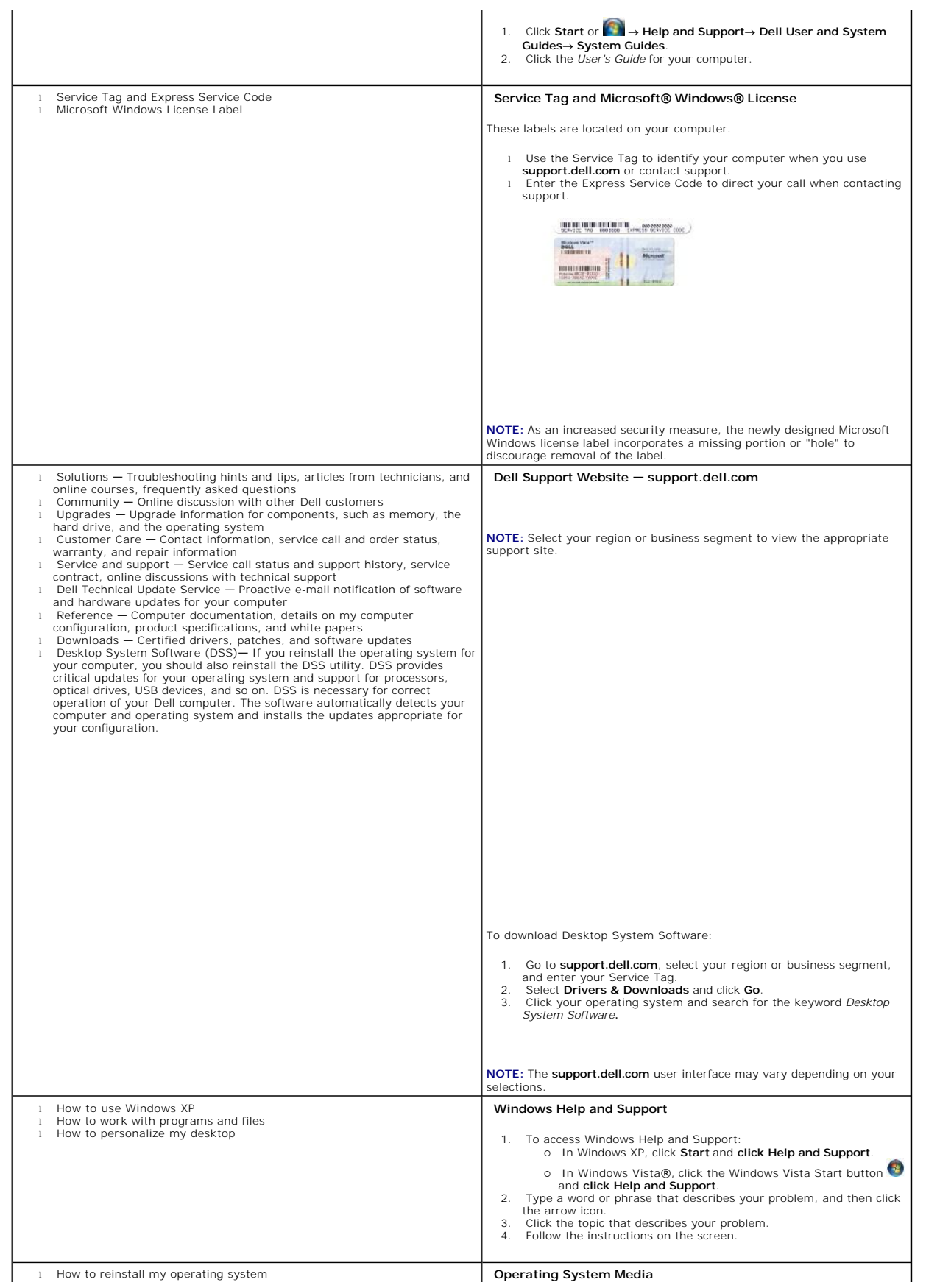

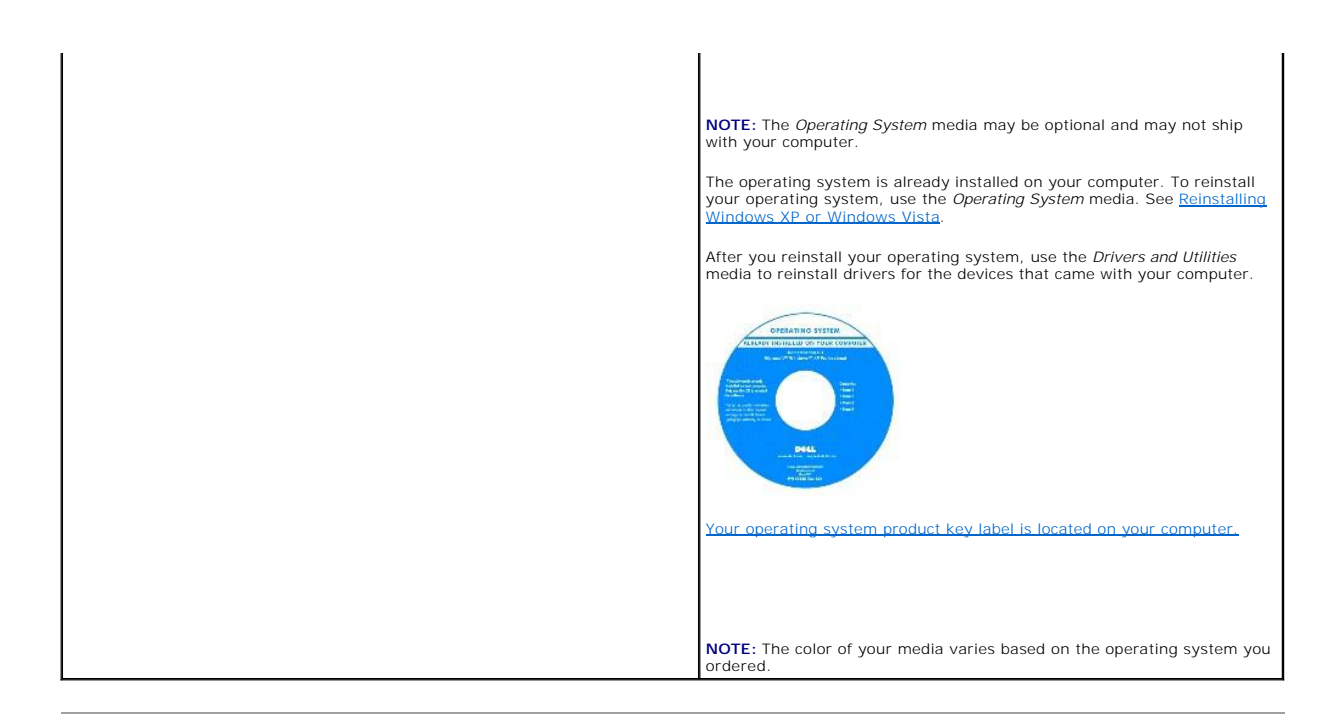

#### <span id="page-87-2"></span><span id="page-87-1"></span> **Getting Help User's Guide**

- O Obtaining Assistance
- **Problems With Your Order**
- **Product Information**
- **Returning Items for Warranty Repair or Credit**
- 
- **Before You Call**
- **O** Contacting Dell

## <span id="page-87-0"></span>**Obtaining Assistance**

CAUTION: If you need to remove the computer covers, first disconnect the computer power and modem cables from all electrical outlets.

- 1. Complete the procedures in [Troubleshooting](file:///C:/data/systems/op755/EN/UG/HTML/trouble.htm#wp1301653).
- 2. Run the [Dell Diagnostics](file:///C:/data/systems/op755/EN/UG/HTML/trouble.htm#wp1302956) (see Dell Diagnostics).
- 3. Make a copy of the **[Diagnostics Checklist](#page-89-2)** (see **Diagnostics Checklist**) and fill it out.
- 4. Use Dell's extensive suite of online services available at Dell Support (**support.dell.com**) for help with installation and troubleshooting procedures.
- 5. If the preceding steps have not resolved the problem, contact Dell.

**IGMOTE:** Call the support service from a telephone near or at the computer so that the support staff can assist you with any necessary procedures.

**NOTE:** Dell's Express Service Code system may not be available in all countries.

When prompted by Dell's automated telephone system, enter your Express Service Code to route the call directly to the proper support personnel. If you do<br>not have an Express Service Code, open the **Dell Accessories** folder

For instructions on using the support service, see [Support Service](#page-88-3).

**NOTE:** Some of the following services are not always available in all locations outside the continental U.S. Call your local Dell representative for information on availability.

#### **Online Services**

You can access Dell Support at **support.dell.com**. Select your region on the **WELCOME TO DELL SUPPORT** page, and fill in the requested details to access<br>help tools and information.

You can contact Dell electronically using the following addresses:

- l World Wide Web
- **www.dell.com/**
- **www.dell.com/ap/** (Asian/Pacific countries only)

**www.dell.com/jp** (Japan only)

**www.euro.dell.com** (Europe only)

**www.dell.com/la/** (Latin American and Caribbean countries)

**www.dell.ca** (Canada only)

l Anonymous file transfer protocol (FTP)

**ftp.dell.com/**

Log in as user: anonymous, and use your e-mail address as your password.

l Electronic Support Service

mobile\_support@us.dell.com

support@us.dell.com

<span id="page-88-4"></span>la-techsupport@dell.com (Latin America and Caribbean countries only)

apsupport@dell.com (Asian/Pacific countries only)

**support.jp.dell.com** (Japan only)

**support.euro.dell.com** (Europe only)

l Electronic Quote Service

apmarketing@dell.com (Asian/Pacific countries only)

sales\_canada@dell.com (Canada only)

## **AutoTech Service**

Dell's automated support service—AutoTech—provides recorded answers to the questions most frequently asked by Dell customers about their portable and desktop computers.

When you call AutoTech, use your touch-tone telephone to select the subjects that correspond to your questions.

The AutoTech service is available 24 hours a day, 7 days a week. You can also access this service through the support service. For the telephone number to call for your region, see Contacting Del

#### **Automated Order-Status Service**

To check on the status of any Dell™ products that you have ordered, you can go to **support.dell.com**, or you can call the automated order-status service. A recording prompts you for the information needed to locate and report on your order. For the telephone number to call for your region, see Co

#### <span id="page-88-3"></span>**Support Service**

Dell's support service is available 24 hours a day, 7 days a week, to answer your questions about Dell hardware. Our support staff uses computer-based diagnostics to provide fast, accurate answers.

To contact Dell's support service, see [Getting Help](#page-87-1) and then call the number for your country as listed in [Contacting Dell.](#page-89-1)

#### <span id="page-88-0"></span>**Problems With Your Order**

If you have a problem with your order, such as missing parts, wrong parts, or incorrect billing, contact Dell for customer assistance. Have your invoice or packing slip handy when you call. For the telephone number to call for your region, see [Contacting Dell](#page-89-1)

### <span id="page-88-1"></span>**Product Information**

If you need information about additional products available from Dell, or if you would like to place an order, visit the Dell website at **www.dell.com**. For the telephone number to call for your region or to speak to a sales specialist, see Contacting De

### <span id="page-88-2"></span>**Returning Items for Warranty Repair or Credit**

Prepare all items being returned, whether for repair or credit, as follows:

1. Call Dell to obtain a Return Material Authorization Number, and write it clearly and prominently on the outside of the box.

For the telephone number to call for your region, see [Contacting Dell.](#page-89-1)

- 2. Include a copy of the invoice and a letter describing the reason for the return.
- 3. Include a copy of the [Diagnostics Checklist](#page-89-2) (see Diagnostics Checklist), indicating the tests that you have run and any error messages reported by the Dell Diagnostics (see Dell Diagno
- 4. Include any accessories that belong with the item(s) being returned (power cables, software floppy disks, guides, and so on) if the return is for credit.
- 5. Pack the equipment to be returned in the original (or equivalent) packing materials.

You are responsible for paying shipping expenses. You are also responsible for insuring any product returned, and you assume the risk of loss during shipment to Dell. Collect On Delivery (C.O.D.) packages are not accepted.

<span id="page-89-3"></span>Returns that are missing any of the preceding requirements will be refused at Dell's receiving dock and returned to you.

## <span id="page-89-0"></span>**Before You Call**

**A NOTE:** Have your Express Service Code ready when you call. The code helps Dell's automated-support telephone system direct your call more efficiently. You may also be asked for your Service Tag (located on the back or bottom of your computer).

Remember to fill out the Diagnostics Checklist (see <u>Diagnostics Checklist</u>). If possible, turn on your computer before you call Dell for assistance and call from a<br>telephone at or near the computer. You may be asked to ty

<span id="page-89-2"></span>**CAUTION: Before working inside your computer, follow the safety instructions in your** *Product Information Guide***.**

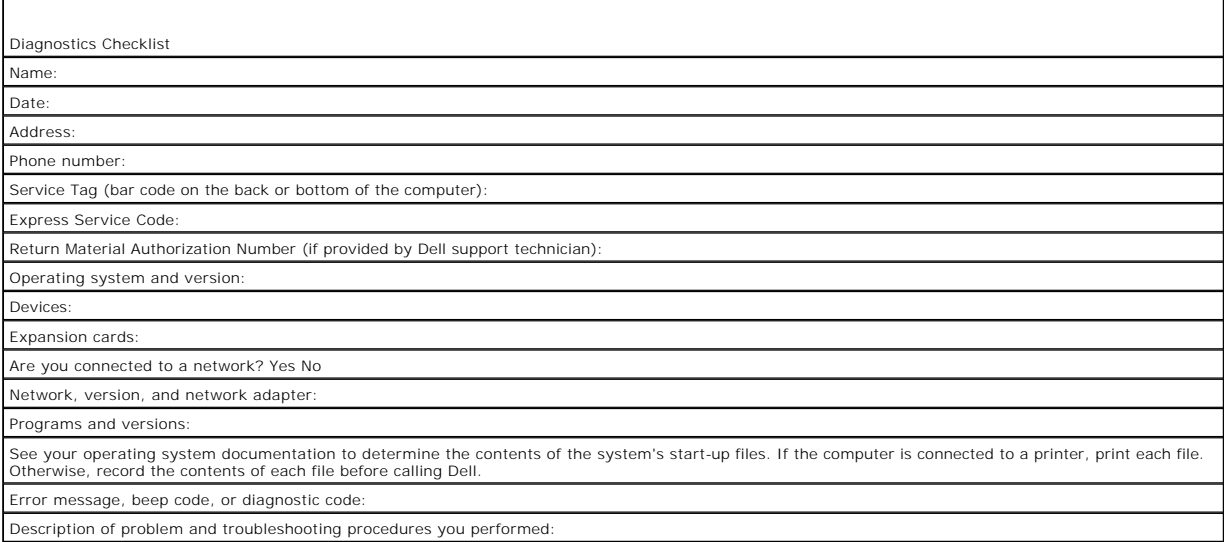

## <span id="page-89-1"></span>**Contacting Dell**

**NOTE:** If you do not have an active Internet connection, you can find contact information on your purchase invoice, packing slip, bill, or Dell product catalog.

For customers in the United States, call 800-WWW.DELL (800.999.3355).

Dell provides several online and telephone-based support and service options. Availability varies by country and product, and some services may not be<br>available in your area. To contact Dell for sales, technical support, o

#### 1. Visit **support.dell.com**.

- 2. Verify your country or region in the **Choose A Country/Region** drop-down menu at the bottom of the page.
- 3. Click **Contact Us** on the left side of the page.
- 4. Select the appropriate service or support link based on your need.
- 5. Choose the method of contacting Dell that is convenient for you.

<span id="page-90-0"></span>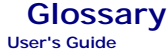

Terms in this Glossary are provided for informational purposes only and may or may not describe features included with your particular computer.

### **A**

**AC —** alternating current — The form of electricity that powers your computer when you plug the AC adapter power cable in to an electrical outlet.

**ACPI –** advanced configuration and power interface **–** A power management specification that enables Microsoft® Windows® operating systems to put a<br>computer in standby or hibernate mode to conserve the amount of electrica

**AGP** — accelerated graphics port — A dedicated graphics port that allows system memory to be used for video-related tasks. AGP delivers a smooth, true-color<br>video image because of the faster interface between the video ci

AHCI - Advanced Host Controller Interface - An interface for a SATA hard drive Host Controller which allows the storage driver to enable technologies such as Native Command Queuing (NCQ) and hot plug.

**ALS** — ambient light sensor — A feature that helps to control display brightness.

**antivirus software** — A program designed to identify, quarantine, and/or delete viruses from your computer.

ASF - alert standards format - A standard to define a mechanism for reporting hardware and software alerts to a management console. ASF is designed to be platform- and operating system-independent.

### **B**

**battery life span** — The length of time (years) during which a portable computer battery is able to be depleted and recharged.

**battery operating time** — The length of time (minutes or hours) that a portable computer battery powers the computer.

**BIOS** — basic input/output system — A program (or utility) that serves as an interface between the computer hardware and the operating system. Unless you understand what effect these settings have on the computer, do not change them. Also referred to as *system setup*.

**bit** — The smallest unit of data interpreted by your computer.

**Bluetooth**® **wireless technology** — A wireless technology standard for short-range (9 m [29 feet]) networking devices that allows for enabled devices to automatically recognize each other

**boot sequence** — Specifies the order of the devices from which the computer attempts to boot.

**bootable CD** — A CD that you can use to start your computer. In case your hard drive is damaged or your computer has a virus, ensure that you always have a bootable CD or floppy disk available. Your *Drivers and Utilities* media (or *ResourceCD*) is a bootable CD or DVD.

**bootable disk —** A disk that you can use to start your computer. In case your hard drive is damaged or your computer has a virus, ensure that you always<br>have a bootable CD, DVD, or floppy disk available.

**bps** — bits per second — The standard unit for measuring data transmission speed.

**BTU** — British thermal unit — A measurement of heat output.

**bus** — A communication pathway between the components in your computer.

**bus speed** — The speed, given in MHz, that indicates how fast a bus can transfer information.

**byte** — The basic data unit used by your computer. A byte is usually equal to 8 bits.

## **C**

**C** — Celsius — A temperature measurement scale where 0° is the freezing point and 100° is the boiling point of water.

**cache —** A special high-speed storage mechanism which can be either a reserved section of main memory or an independent high-speed storage device. The<br>cache enhances the efficiency of many processor operations.

**L1 cache** — Primary cache stored inside the processor.

**L2 cache** — Secondary cache which can either be external to the processor or incorporated into the processor architecture.

**carnet** — An international customs document that facilitates temporary imports into foreign countries. Also known as a *merchandise passport*.

**CD-R** — CD recordable — A recordable version of a CD. Data can be recorded only once onto a CD-R. Once recorded, the data cannot be erased or written over

**CD-RW** — CD rewritable — A rewritable version of a CD. Data can be written to a CD-RW disc, and then erased and written over (rewritten).

**CD-RW drive** — A drive that can read CDs and write to CD-RW (rewritable CDs) and CD-R (recordable CDs) discs. You can write to CD-RW discs multiple times, but you can write to CD-R discs only once.

**CD-RW/DVD drive —** A drive, sometimes referred to as a combo drive, that can read CDs and DVDs and write to CD-RW (rewritable CDs) and CD-R<br>(recordable CDs) discs. You can write to CD-RW discs multiple times, but you can

**clock speed** — The speed, given in MHz, that indicates how fast computer components that are connected to the system bus operate.

**COA** — Certificate of Authenticity — The Windows alpha-numeric code located on a sticker on your computer. Also referred to as the *Product Key* or *Product ID*.

**Control Panel** — A Windows utility that allows you to modify operating system and hardware settings, such as display settings.

**controller** — A chip that controls the transfer of data between the processor and memory or between the processor and devices.

**CRIMM** — continuity rambus in-line memory module — A special module that has no memory chips and is used to fill unused RIMM slots.

**cursor —** The marker on a display or screen that shows where the next keyboard, touch pad, or mouse action will occur. It often is a blinking solid line, an<br>underline character, or a small arrow.

#### **D**

**DCM** — Dell Client Manager. Dell's utility for remote management

**DDR SDRAM** — double-data-rate SDRAM — A type of SDRAM that doubles the data burst cycle, improving system performance.

**DDR2 SDRAM** — double-data-rate 2 SDRAM — A type of DDR SDRAM that uses a 4-bit prefetch and other architectural changes to boost memory speed to over 400 MHz.

**device** — Hardware such as a disk drive, printer, or keyboard that is installed in or connected to your computer.

**device driver** — See *driver*.

**DIMM** — dual in-line memory module — A circuit board with memory chips that connects to a memory module on the system board.

**DIN connector** — A round, six-pin connector that conforms to DIN (Deutsche Industrie-Norm) standards; it is typically used to connect PS/2 keyboard or mouse cable connectors.

**disk striping —** A technique for spreading data over multiple disk drives. Disk striping can speed up operations that retrieve data from disk storage.<br>Computers that use disk striping generally allow the user to select th

**DMA** — direct memory access — A channel that allows certain types of data transfer between RAM and a device to bypass the processor.

**docking device** — See *APR*.

**DMTF** — Distributed Management Task Force — A consortium of hardware and software companies who develop management standards for distributed desktop, network, enterprise, and Internet environments.

**domain —** A group of computers, programs, and devices on a network that are administered as a unit with common rules and procedures for use by a specific<br>group of users. A user logs on to the domain to gain access to the

**DRAM** — dynamic random-access memory — Memory that stores information in integrated circuits containing capacitors.

**driver —** Software that allows the operating system to control a device such as a printer. Many devices do not work properly if the correct driver is not<br>installed in the computer.

**DSL** — Digital Subscriber Line — A technology that provides a constant, high-speed Internet connection through an analog telephone line.

**dual-core** — An Intel® technology in which two physical computational units exist inside a single processor package, thereby increasing computing efficiency and multi-tasking ability.

**dual display mode** — A display setting that allows you to use a second monitor as an extension of your display. Also referred to as *extended display mode*.

**DVD+R** — DVD recordable — A recordable version of a DVD. Data can be recorded only once onto a DVD+R. Once recorded, the data cannot be erased or written over. DVD+R technology is different from DVD-R technology.

**DVD-R** — DVD recordable — A recordable version of a DVD. Data can be recorded only once onto a DVD-R. Once recorded, the data cannot be erased or written over. DVD-R technology is different from DVD+R technology.

**DVD+RW** — DVD rewritable — A rewritable version of a DVD. Data can be written to a DVD+RW disc, and then erased and written over (rewritten). DVD+RW technology is different from DVD-RW technology.

**DVD-RW** — DVD rewritable — A rewritable version of a DVD. Data can be written to a DVD-RW disc, and then erased and written over (rewritten). DVD-RW technology is different from DVD+RW technology)

**DVD+/-RW drive** — drive that can read DVDs and most CD media and write to DVD+/-RW (rewritable DVDs) media.

**DVI** — digital video interface — A standard for digital transmission between a computer and a digital video display.

#### **E**

**ECC** — error checking and correction — A type of memory that includes special circuitry for testing the accuracy of data as it passes in and out of memory.

**ECP** — extended capabilities port — A parallel connector design that provides improved bidirectional data transmission. Similar to EPP, ECP uses direct memory access to transfer data and often improves performance.

**EIDE** — enhanced integrated device electronics — An improved version of the IDE interface for hard drives and CD drives.

**EMI** — electromagnetic interference — Electrical interference caused by electromagnetic radiation.

**ENERGY STAR**® — Environmental Protection Agency requirements that decrease the overall consumption of electricity.

**EPP** — enhanced parallel port — A parallel connector design that provides bidirectional data transmission.

**ESD** — electrostatic discharge — A rapid discharge of static electricity. ESD can damage integrated circuits found in computer and communications equipment.

**expansion card** — A circuit board that installs in an expansion slot on the system board in some computers, expanding the capabilities of the computer. Examples include video, modem, and sound cards.

**expansion slot** — A connector on the system board (in some computers) where you insert an expansion card, connecting it to the system bus.

**ExpressCard** — A removable I/O card adhering to the PCMCIA standard. Modems and network adapters are common types of ExpressCards. ExpressCards support both the PCI Express and USB 2.0 standard.

**Express Service Code — A** numeric code located on a sticker on your Dell™ computer. Use the Express Service Code when contacting Dell for assistance.<br>Express Service Code service may not be available in some countries.

**extended display mode** — A display setting that allows you to use a second monitor as an extension of your display. Also referred to as *dual display mode*.

**extended PC Card** — A PC Card that extends beyond the edge of the PC Card slot when installed.

#### **F**

**Fahrenheit** — A temperature measurement scale where 32° is the freezing point and 212° is the boiling point of water.

**FBD** — fully-buffered DIMM — A DIMM with DDR2 DRAM chips and an Advanced Memory Buffer (AMB) that speeds communication between the DDR2 SDRAM chips and the system.

**FCC** — Federal Communications Commission — A U.S. agency responsible for enforcing communications-related regulations that state how much radiation computers and other electronic equipment can emit.

fingerprint reader - A strip sensor that uses your unique fingerprint to authenticate your user identity to help secure your computer.

**folder —** A term used to describe space on a disk or drive where files are organized and grouped. Files in a folder can be viewed and ordered in various ways,<br>such as alphabetically, by date, and by size.

**format** — The process that prepares a drive or disk for file storage. When a drive or disk is formatted, the existing information on it is lost.

**FSB** — front side bus — The data path and physical interface between the processor and RAM.

**FTP** — file transfer protocol — A standard Internet protocol used to exchange files between computers connected to the Internet.

#### **G**

**G** — gravity — A measurement of weight and force.

**GB** — gigabyte — A measurement of data storage that equals 1024 MB (1,073,741,824 bytes). When used to refer to hard drive storage, the term is often rounded to 1,000,000,000 bytes.

**GHz** — gigahertz — A measurement of frequency that equals one thousand million Hz, or one thousand MHz. The speeds for computer processors, buses, and<br>interfaces are often measured in GHz.

**graphics mode** — A video mode that can be defined as *x* horizontal pixels by *y* vertical pixels by *z* colors. Graphics modes can display an unlimited variety of shapes and fonts.

**GUI** — graphical user interface — Software that interacts with the user by means of menus, windows, and icons. Most programs that operate on the Windows operating systems are GUIs.

#### **H**

**hard drive** — A drive that reads and writes data on a hard disk. The terms hard drive and hard disk are often used interchangeably.

**heat sink** — A metal plate on some processors that helps dissipate heat.

**hibernate mode** — A power management mode that saves everything in memory to a reserved space on the hard drive and then turns off the computer. When you restart the computer, the memory information that was saved to the hard drive is automatically restored.

**HTTP** — hypertext transfer protocol — A protocol for exchanging files between computers connected to the Internet.

**Hyperthreading** — hyperthreading is an Intel technology that can enhance overall computer performance by allowing one physical processor to function as<br>two logical processors, capable of performing certain tasks simultane

**Hz** — hertz — A unit of frequency measurement that equals 1 cycle per second. Computers and electronic devices are often measured in kilohertz (kHz), megahertz (MHz), gigahertz (GHz), or terahertz (THz).

## **I**

**iAMT** - Intel® Active Management Technology (Intel® AMT) Using built-in platform capabilities and popular third-party management and security applications,<br>Intel AMT allows IT to better detect, repair, and protect their n

**IC** — integrated circuit — A semiconductor wafer, or chip, on which thousands or millions of tiny electronic components are fabricated for use in computer, audio, and video equipment.

**IDE** — integrated device electronics — An interface for mass storage devices in which the controller is integrated into the hard drive or CD drive.

**IEEE 1394** — Institute of Electrical and Electronics Engineers, Inc. — A high-performance serial bus used to connect IEEE 1394-compatible devices, such as digital cameras and DVD players, to the computer.

**infrared sensor** — A port that allows you to transfer data between the computer and infrared-compatible devices without using a cable connection.

**integrated** — Usually refers to components that are physically located on the computer's system board. Also referred to as *built-in*.

**I/O** — input/output — An operation or device that enters and extracts data from your computer. Keyboards and printers are I/O devices.

**I/O address** — An address in RAM that is associated with a specific device (such as a serial connector, parallel connector, or expansion slot) and allows the processor to communicate with that device.

**IrDA** — Infrared Data Association — The organization that creates international standards for infrared communications.

**IRQ** — interrupt request — An electronic pathway assigned to a specific device so that the device can communicate with the processor. Each device connection must be assigned an IRQ. Although two devices can share the same IRQ assignment, you cannot operate both devices simultaneously.

**ISP** — Internet service provider — A company that allows you to access its host server to connect directly to the Internet, send and receive e-mail, and access websites. The ISP typically provides you with a software package, user name, and access phone numbers for a fee.

## **K**

**Kb** — kilobit — A unit of data that equals 1024 bits. A measurement of the capacity of memory integrated circuits.

**KB** — kilobyte — A unit of data that equals 1024 bytes but is often referred to as 1000 bytes.

**key combination** — A command requiring you to press multiple keys at the same time.

**kHz** — kilohertz — A measurement of frequency that equals 1000 Hz.

#### **L**

LAN - local area network - A computer network covering a small area. A LAN usually is confined to a building or a few nearby buildings. A LAN can be connected to another LAN over any distance through telephone lines and radio waves to form a wide area network (WAN).

**LCD** — liquid crystal display — The technology used by portable computer and flat-panel displays.

LED — light-emitting diode — An electronic component that emits light to indicate the status of the computer.

**local bus** — A data bus that provides a fast throughput for devices to the processor.

**LPT** — line print terminal — The designation for a parallel connection to a printer or other parallel device.

#### **M**

**Mb** — megabit — A measurement of memory chip capacity that equals 1024 Kb.

**Mbps** — megabits per second — One million bits per second. This measurement is typically used for transmission speeds for networks and modems.

**MB** — megabyte — A measurement of data storage that equals 1,048,576 bytes. 1 MB equals 1024 KB. When used to refer to hard drive storage, the term is often rounded to 1,000,000 bytes.

**MB/sec** — megabytes per second — One million bytes per second. This measurement is typically used for data transfer ratings.

**media bay** — A bay that supports devices such as optical drives, a second battery, or a Dell TravelLite™ module.

**memory** — A temporary data storage area inside your computer. Because the data in memory is not permanent, it is recommended that you frequently save your files while you are working on them, and always save your files before you shut down the computer. Your computer can contain several different forms of<br>memory, such as RAM, ROM, and video memory. Frequently, the word

**memory address** — A specific location where data is temporarily stored in RAM.

**memory mapping** — The process by which the computer assigns memory addresses to physical locations at start-up. Devices and software can then identify information that the processor can access.

**memory module** — A small circuit board containing memory chips, which connects to the system board.

**MHz** — megahertz — A measure of frequency that equals 1 million cycles per second. The speeds for computer processors, buses, and interfaces are often measured in MHz.

**Mini PCI** — A standard for integrated peripheral devices with an emphasis on communications such as modems and NICs. A Mini PCI card is a small external card that is functionally equivalent to a standard PCI expansion card.

**Mini-Card —** A small card designed for integrated peripherals, such as communication NICs. The Mini-Card is functionally equivalent to a standard PCI expansion card.

**mirroring** — Duplication of data onto another computer at another location. Mirroring is performed for backup purposes or to be in close proximity to the user.

**modem —** A device that allows your computer to communicate with other computers over analog telephone lines. Three types of modems include: external, PC<br>Card, and internal. You typically use your modem to connect to the I

**module bay** — See *media bay*.

**MP** — megapixel — A measure of image resolution used for digital cameras.

**ms** — millisecond — A measure of time that equals one thousandth of a second. Access times of storage devices are often measured in ms.

#### **N**

**network adapter —** A chip that provides network capabilities. A computer may include a network adapter on its system board, or it may contain a PC Card with<br>an adapter on it. A network adapter is also referred to as a *NI* 

**NIC** — See *network adapter*.

**notification area —** The section of the Windows taskbar that contains icons for providing quick access to programs and computer functions, such as the clock,<br>volume control, and print status. Also referred to as *system t* 

**ns** — nanosecond — A measure of time that equals one billionth of a second.

**NVRAM** — nonvolatile random access memory — A type of memory that stores data when the computer is turned off or loses its external power source. NVRAM<br>is used for maintaining computer configuration information such as da

#### **O**

**optical drive** — A drive that uses optical technology to read or write data from CDs, DVDs, or DVD+RWs. Example of optical drives include CD drives, DVD drives, CD-RW drives, and CD-RW/DVD combo drives.

#### **P**

**parallel connector** — An I/O port often used to connect a parallel printer to your computer. Also referred to as an *LPT port*.

**partition** — A physical storage area on a hard drive that is assigned to one or more logical storage areas known as logical drives. Fach partition can contain multiple logical drives.

**PC Card** — A removable I/O card adhering to the PCMCIA standard. Modems and network adapters are common types of PC Cards.

**PCI** — peripheral component interconnect — PCI is a local bus that supports 32-and 64-bit data paths, providing a high-speed data path between the processor and devices such as video, drives, and networks.

**PCI Express** — A modification to the PCI interface that boosts the data transfer rate between the processor and the devices attached to it. PCI Express can<br>transfer data at speeds from 250 MB/sec to 4 GB/sec. If the PCI E slower speed.

**PCMCIA** — Personal Computer Memory Card International Association — The organization that establishes standards for PC Cards.

**PIO** — programmed input/output — A method of transferring data between two devices through the processor as part of the data path.

**pixel —** A single point on a display screen. Pixels are arranged in rows and columns to create an image. A video resolution, such as 800 x 600, is expressed as<br>the number of pixels across by the number of pixels up and do

**Plug-and-Play —** The ability of the computer to automatically configure devices. Plug and Play provides automatic installation, configuration, and compatibility<br>with existing hardware if the BIOS, operating system, and al

**POST –** power-on self-test **–** Diagnostics programs, loaded automatically by the BIOS, that perform basic tests on the major computer components, such as<br>memory, hard drives, and video. If no problems are detected during

**processor** — A computer chip that interprets and executes program instructions. Sometimes the processor is referred to as the CPU (central processing unit).

**PS/2** — personal system/2 — A type of connector for attaching a PS/2-compatible keyboard, mouse, or keypad.

**PXE** — pre-boot execution environment — A WfM (Wired for Management) standard that allows networked computers that do not have an operating system to be configured and started remotely.

## **R**

**RAID** — redundant array of independent disks — A method of providing data redundancy. Some common implementations of RAID include RAID 0, RAID 1,<br>RAID 5, RAID 10, and RAID 50.

**RAM** — random-access memory — The primary temporary storage area for program instructions and data. Any information stored in RAM is lost when you shut down your computer.

**readme file** — A text file included with a software package or hardware product. Typically, readme files provide installation information and describe new product enhancements or corrections that have not yet been documented.

**read-only** — Data and/or files you can view but cannot edit or delete. A file can have read-only status if:

- o It resides on a physically write-protected floppy disk, CD, or DVD.
- ¡ It is located on a network in a directory and the system administrator has assigned rights only to specific individuals.

**refresh rate** — The frequency, measured in Hz, at which your screen's horizontal lines are recharged (sometimes also referred to as its *vertical frequency*). The higher the refresh rate, the less video flicker can be seen by the human eye.

**resolution** — The sharpness and clarity of an image produced by a printer or displayed on a monitor. The higher the resolution, the sharper the image.

**RFI** — radio frequency interference — Int**erference that is generated at typical radio frequencies, in the range of 10 kHz to 100,000 MHz. Radio frequencies are<br>at the lower end of the electromagnetic frequency spectrum a** and light.

**ROM –** read-only memory **–** Memory that stores data and programs that cannot be deleted or written to by the computer. ROM, unlike RAM, retains its<br>contents after you shut down your computer. Some programs essential to th

**RPM** — revolutions per minute — The number of rotations that occur per minute. Hard drive speed is often measured in rpm.

**RTC** — real time clock — Battery-powered clock on the system board that keeps the date and time after you shut down the computer.

**RTCRST** — real-time clock reset — A jumper on the system board of some computers that can often be used for troubleshooting problems.

#### **S**

**SAS** — serial attached SCSI — A faster, serial version of the SCSI interface (as opposed to the original SCSI parallel architecture).

**SATA** — serial ATA — A faster, serial version of the ATA (IDE) interface.

**ScanDisk** — A Microsoft utility that checks files, folders, and the hard disk's surface for errors. ScanDisk often runs when you restart the computer after it has stopped responding.

**SCSI** — small computer system interface — A high-speed interface used to connect devices to a computer, such as hard drives, CD drives, printers, and scanners. The SCSI can connect many devices using a single controller. Each device is accessed by an individual identification number on the SCSI controller bus.

**SDRAM** — synchronous dynamic random-access memory — A type of DRAM that is synchronized with the optimal clock speed of the processor.

**serial connector** — An I/O port often used to connect devices such as a handheld digital device or digital camera to your computer.

**Service Tag** — A bar code label on your computer that identifies your computer when you access Dell Support at **support.dell.com** or when you call Dell for customer service or technical support.

**setup program** — A program that is used to install and configure hardware and software. The **setup.exe** or **install.exe** program comes with most Windows software packages. *Setup program* differs from *system setup*.

**shortcut —** An icon that provides quick access to frequently used programs, files, folders, and drives. When you place a shortcut on your Windows desktop<br>and double-click the icon, you can open its corresponding folder or delete a shortcut, the original file is not affected. Also, you can rename a shortcut icon.

**SIM** — Subscriber Identity Module — A SIM card contains a microchip that encrypts voice and data transmissions. SIM cards can be used in phones or portable computers.

**smart card** — A card that is embedded with a processor and a memory chip. Smart cards can be used to authenticate a user on computers equipped for smart cards.

**S/PDIF** — Sony/Philips Digital Interface — An audio transfer file format that allows the transfer of audio from one file to another without converting it to and from an analog format, which could degrade the quality of the file.

**standby mode** — A power management mode that shuts down all unnecessary computer operations to save energy.

**StrikeZone**™ — Reinforced area of the platform base that protects the hard drive by acting as a dampening device when a computer experiences resonating shock or is dropped (whether the computer is on or off).

**surge protectors —** Prevent voltage spikes, such as those that may occur during an electrical storm, from entering the computer through the electrical outlet.<br>Surge protectors do not protect against lightning strikes or a AC-line voltage level.

Network connections cannot be protected by surge protectors. Always disconnect the network cable from the network connector during electrical storms.

**SVGA** — super-video graphics array — A video standard for video cards and controllers. Typical SVGA resolutions are 800 x 600 and 1024 x 768.

The number of colors and resolution that a program displays depends on the capabilities of the monitor, the video controller and its drivers, and the amount of video memory installed in the computer.

**S-video TV-out** — A connector used to attach a TV or digital audio device to the computer.

**SXGA** — super-extended graphics array — A video standard for video cards and controllers that supports resolutions up to 1280 x 1024.

**SXGA+** — super-extended graphics array plus — A video standard for video cards and controllers that supports resolutions up to 1400 x 1050.

**system board** — The main circuit board in your computer. Also known as the *system board*.

**system setup —** A utility that serves as an interface between the computer hardware and the operating system. System setup allows you to configure user-<br>selectable options in the BIOS, such as date and time or system pass change the settings for this program.

## **T**

**TAPI** — telephony application programming interface — Enables Windows programs to operate with a wide variety of telephony devices, including voice, data, fax, and video.

**text editor** — A program used to create and edit files that contain only text; for example, Windows Notepad uses a text editor. Text editors do not usually provide word wrap or formatting functionality (the option to underline, change fonts, and so on).

**TPM** — trusted platform module — A hardware-based security feature that when combined with security software enhances network and computer security by enabling features such as file and e-mail protection.

**travel module** — A plastic device designed to fit inside the module bay of a portable computer to reduce the weight of the computer.

#### **U**

**UMA** — unified memory allocation — System memory dynamically allocated to video.

**UPS** — uninterruptible power supply — A backup power source used when the electrical power fails or drops to an unacceptable voltage level. A UPS keeps a computer running for a limited amount of time when there is no electrical power. UPS systems typically provide surge suppression and may also provide<br>voltage regulation. Small UPS systems provide battery power for a few mi

**USB –** universal serial bus – A hardware interface for a low-speed device such as a USB-compatible keyboard, mouse, joystick, scanner, set of speakers,<br>printer, broadband devices (DSL and cable modems), imaging devices, o or in to a multi-port hub that plugs in to your computer. USB devices can be connected and disconnected while the computer is turned on, and they can also be daisy-chained together

**UTP –** unshielded twisted pair — Describes a type of cable used in most telephone networks and some computer networks. Pairs of unshielded wires are<br>twisted to protect against electromagnetic interference, rather than rel

**UXGA** — ultra extended graphics array — A video standard for video cards and controllers that supports resolutions up to 1600 x 1200.

## **V**

**video controller** — The circuitry on a video card or on the system board (in computers with an integrated video controller) that provides the video capabilities—in combination with the monitor—for your computer.

**video memory —** Memory that consists of memory chips dedicated to video functions. Video memory is usually faster than system memory. The amount of<br>video memory installed primarily influences the number of colors that a p

**video mode –** A mode that describes how text and graphics are displayed on a monitor. Graphics-based software, such as Windows operating systems,<br>displays in video modes that can be defined as *x* horizontal pixels by y v video modes that can be defined as *x* columns by *y* rows of characters.

**video resolution** — See *resolution*.

**virus —** A program that is designed to inconvenience you or to destroy data stored on your computer. A virus program moves from one computer to another<br>through an infected disk, software downloaded from the Internet, or e

A common type of virus is a boot virus, which is stored in the boot sectors of a floppy disk. If the floppy disk is left in the drive when the computer is shut down<br>and then turned on, the computer is infected when it read

**V** — volt — The measurement of electric potential or electromotive force. One V appears across a resistance of 1 ohm when a current of 1 ampere flows<br>through that resistance.

## **W**

W - watt - The measurement of electrical power. One W is 1 ampere of current flowing at 1 volt.

**WHr** — watt-hour — A unit of measure commonly used to indicate the approximate capacity of a battery. For example, a 66-WHr battery can supply 66 W of power for 1 hour or 33 W for 2 hours.

**wallpaper** — The background pattern or picture on the Windows desktop. Change your wallpaper through the Windows Control Panel. You can also scan in your favorite picture and make it wallpaper.

**WLAN** — wireless local area network. A series of interconnected computers that communicate with each other over the air waves using access points or wireless routers to provide Internet access.

**write-protected —** Files or media that cannot be changed. Use write-protection when you want to protect data from being changed or destroyed. To write-<br>protect a 3.5-inch floppy disk, slide its write-protect tab to the op

**WWAN** — wireless wide area network. A wireless high-speed data network using cellular technology and covering a much larger geographic area than WLAN.

**WXGA** — wide-aspect extended graphics array — A video standard for video cards and controllers that supports resolutions up to 1280 x 800.

## **X**

**XGA** — extended graphics array — A video standard for video cards and controllers that supports resolutions up to 1024 x 768.

## **Z**

**ZIF** — zero insertion force — A type of socket or connector that allows a computer chip to be installed or removed with no stress applied to either the chip or its socket.

**Zip** — A popular data compression format. Files that have been compressed with the Zip format are called Zip files and usually have a filename extension of **.zip**. A special kind of zipped file is a self-extracting file, which has a filename extension of **.exe**. You can unzip a self-extracting file by double-clicking it.

**Zip drive —** A high-capacity floppy drive developed by Iomega Corporation that uses 3.5-inch removable disks called Zip disks. Zip disks are slightly larger than<br>regular floppy disks, about twice as thick, and hold up to

<span id="page-98-0"></span>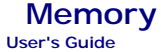

You can increase your computer memory by installing memory modules on the system board.

Your computer supports DDR2 memory. For additional information on the type of memory supported by your computer, see the appropriate specifications for your system in this book.

#### **DDR2 Memory Overview**

l When installed in pairs, DDR2 memory modules should be of *matched memory size and speed*. If the DDR2 memory modules are not installed in matched pairs, the computer will continue to operate, but with a slight reduction in performance. See the label on the upper-right or upper-left corner of the module to determine the module's capacity.

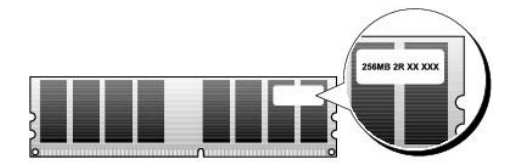

**NOTE:** Always install DDR2 memory modules in the order indicated on the system board.

The recommended memory configurations are:

- ¡ A pair of matched memory modules installed in DIMM connectors 1 and 2
- or

¡ A pair of matched memory modules installed in DIMM connectors 1 and 2 and another matched pair installed in DIMM connectors 3 and 4

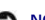

.

**C** NOTICE: Do not install ECC memory modules.

- l If you install mixed pairs of PC2-5300 (DDR2 667-MHz) and PC2-6400 (DDR2 800-MHz) memory, the modules function at the speed of the slowest module installed.
- 1 Be sure to install a single memory module in DIMM connector 1, the connector closest to the processor, before you install modules in any other connector.

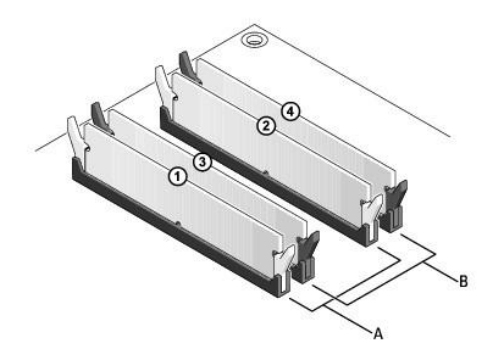

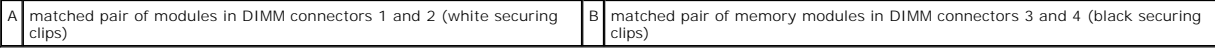

0 **NOTICE**: If you remove your original memory modules from the computer during a memory upgrade, keep them separate from any new modules that<br>you may have, even if you purchased the new modules from Dell. If possible, do no

**NOTE:** Memory purchased from Dell is covered under your computer warranty

### **Addressing Memory Configurations**

If you are using a 32-bit operating system such as Microsoft® Windows® Vista®, your computer will support a maximum of 4 GB of memory. If you are using a

64-bit operating system, your computer will support a maximum of 8 GB (2-GB DIMMs in each of the four slots) of memory.

## **Installing Memory**

CAUTION: Before you begin any of the procedures in this section, follow the safety instructions in the Product Information Guide.

**NOTICE:** To avoid electrostatic discharge and damage to internal components, ground yourself by using a wrist grounding strap or by periodically touching an unpainted metal surface on the computer chassis.

- 1. Follow the procedures in [Before You Begin](file:///C:/data/systems/op755/EN/UG/HTML/begin.htm#wp1107075).
- 2. Remove the computer cover (see "Removing the Computer Cover" for your specific computer).
- 3. Press out the securing clip at each end of the memory module connector.

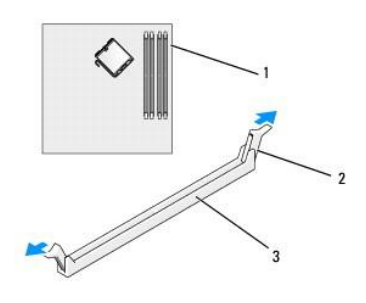

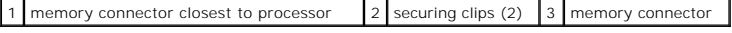

4. Align the notch on the bottom of the module with the crossbar in the connector.

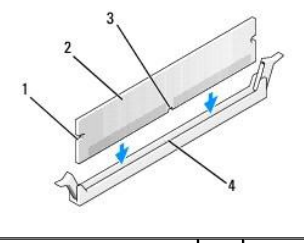

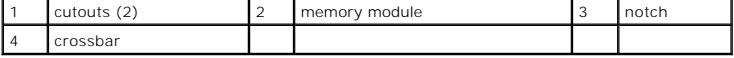

**NOTICE:** To avoid damage to the memory module, press the module straight down into the connector while you apply equal force to each end of the module.

5. Insert the module into the connector until the module snaps into position.

If you insert the module correctly, the securing clips snap into the cutouts at each end of the module.

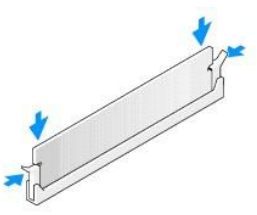

6. Replace the computer cover (see [Replacing the Computer Cover](file:///C:/data/systems/op755/EN/UG/HTML/replacvr.htm#wp1051699)).

**NOTICE:** To connect a network cable, first plug the cable into the network port or device and then plug it into the computer.

7. Connect your computer and devices to electrical outlets, and turn them on.

- 8. When the message appears stating that memory size has changed, press <F1> to continue.
- 9. Log on to your computer.
- 10. Right-click the **My Computer** icon on your Windows desktop and click **Properties**.
- 11. Click the **General** tab.
- 12. To verify that the memory is installed correctly, check the amount of memory (RAM) listed.

## **Removing Memory**

CAUTION: Before you begin any of the procedures in this section, follow the safety instructions in the *Product Information Guide*.

**NOTICE:** To avoid electrostatic discharge and damage to internal components, ground yourself by using a wrist grounding strap or by periodically touching an unpainted metal surface on the computer chassis.

- 1. Follow the procedures in [Before You Begin](file:///C:/data/systems/op755/EN/UG/HTML/begin.htm#wp1107075).
- 2. Remove the computer cover (see "Removing the Computer Cover" for your specific computer).
- 3. Press out the securing clip at each end of the memory module connector.
- 4. Grasp the module and pull up.

If the module is difficult to remove, gently ease the module back and forth to remove it from the connector.

# **Dell™ OptiPlex™ 755 User's Guide**

#### **Mini Tower Computer**

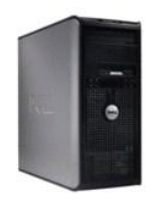

#### **About Your Computer** [Finding Information](file:///C:/data/systems/op755/EN/UG/HTML/findinfo.htm) [Mini Tower Computer](file:///C:/data/systems/op755/EN/UG/HTML/tower.htm#wp1050681) [Mini Tower Computer Specifications](file:///C:/data/systems/op755/EN/UG/HTML/mt_spec.htm#wp1133451)  [Advanced Features](file:///C:/data/systems/op755/EN/UG/HTML/advfeat.htm#wp1101281) [Installing Your Computer in an Enclosure](file:///C:/data/systems/op755/EN/UG/HTML/enclosur.htm) [Cleaning Your Computer](file:///C:/data/systems/op755/EN/UG/HTML/cleaning.htm#wp1111831) Microsoft® [Windows](file:///C:/data/systems/op755/EN/UG/HTML/osfeat.htm#wp1110432)® Features **[Troubleshooting](file:///C:/data/systems/op755/EN/UG/HTML/trouble.htm)** [Getting Help](file:///C:/data/systems/op755/EN/UG/HTML/gethelp.htm#wp1112009) **[Glossary](file:///C:/data/systems/op755/EN/UG/HTML/glossary.htm#wp1117062) [Warranty](file:///C:/data/systems/op755/EN/UG/HTML/warranty.htm#wp1030014)** [FCC Notices \(U.S. Only\)](file:///C:/data/systems/op755/EN/UG/HTML/fcc.htm#wp998207)

#### **Removing and Replacing Parts** Before Yo [Cards](file:///C:/data/systems/op755/EN/UG/HTML/mt_cards.htm#wp1105095) [Drives](file:///C:/data/systems/op755/EN/UG/HTML/mt_drive.htm#wp1136008)  **Processor** [I/O Panel](file:///C:/data/systems/op755/EN/UG/HTML/mt_iopan.htm#wp1116694)  [Power Supply](file:///C:/data/systems/op755/EN/UG/HTML/mt_pwrsp.htm) **[Speakers](file:///C:/data/systems/op755/EN/UG/HTML/mt_speak.htm) [Battery](file:///C:/data/systems/op755/EN/UG/HTML/battery.htm#wp1105097)** [Replacing the System Board](file:///C:/data/systems/op755/EN/UG/HTML/sysboard.htm#wp1131760) [Memory](file:///C:/data/systems/op755/EN/UG/HTML/memory.htm) [Replacing the Computer Cover](file:///C:/data/systems/op755/EN/UG/HTML/replacvr.htm#wp1051699)

## **Notes, Notices, and Cautions**

**A NOTE:** A NOTE indicates important information that helps you make better use of your computer.

**NOTICE:** A NOTICE indicates either potential damage to hardware or loss of data and tells you how to avoid the problem.

CAUTION: A CAUTION indicates a potential for property damage, personal injury, or death.

If you purchased a Dell™ n Series computer, any references in this document to Microsoft® Windows® operating systems are not applicable.

## **Information in this document is subject to change without notice. © 2007-2008 Dell Inc. All rights reserved.**

#### **Reproduction in any manner whatsoever without the written permission of Dell Inc. is strictly forbidden.**

Trademarks used in this text: *Dell*, the *DELL* logo, *OptiPlex, Inspiron, Dimension, Latitude, Dell Precision, DellNet, TravelLite, OpenManage, PowerVault, Axim, PowerEdge, PowerConnect,<br>PowerApp, and StrikeZone are trad* 

Other trademarks and trade names may be used in this document to refer to either the entities claiming the marks and names or their products. Dell Inc. disclaims any<br>proprietary interest in trademarks and trade names other

**Models: DCTR, DCNE, DCSM, and DCCY**

#### **March 2008 JN460 Rev. A02**

<span id="page-102-0"></span>**User's Guide** 

Cards

## <span id="page-102-1"></span>**Cards**

**CAUTION:** Before you begin any of the procedures in this section, follow the safety instructions located in the Product Information Guide.

**NOTICE:** To prevent static damage to components inside your computer, discharge static electricity from your body before you touch any of your<br>computer's electronic components. You can do so by touching an unpainted metal

**NOTE:** Installing filler brackets over empty card-slot openings is necessary to maintain FCC certification of the computer. The brackets keep dust and dirt<br>out of your computer and maintains the airflow that cools your co

Your Dell™ computer supports a PS/2 serial port adapter and provides the following connectors for PCI and PCI Express cards:

- l Two PCI card slots
- l One PCI Express x16 card slot
- l One PCI Express x1 card slot

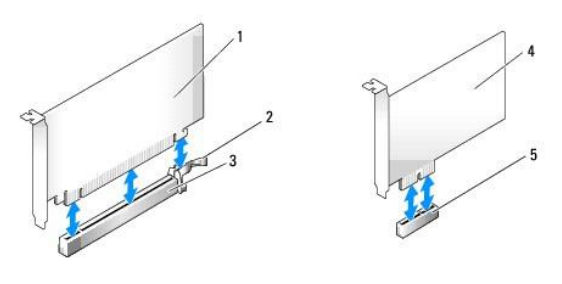

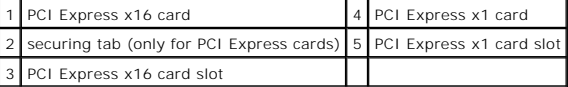

## **Installing a PCI or PCI Express Card**

**NOTE:** Your Dell computer uses only PCI and PCI Express slots.

**NOTE:** The serial port adapter for your mini tower computer includes two PS/2 connectors.

If you are replacing a card, uninstall the driver for the existing card. See the documentation that came with the card for instructions.

- 1. Follow the procedures in [Before You Begin](file:///C:/data/systems/op755/EN/UG/HTML/begin.htm#wp1107075).
- 2. Remove the computer cover (see [Removing the Computer Cover\)](file:///C:/data/systems/op755/EN/UG/HTML/tower.htm#wp1089206).
- 3. Gently push the release tab on the card retention latch from the inside to pivot the latch open. The latch will remain in the open position.

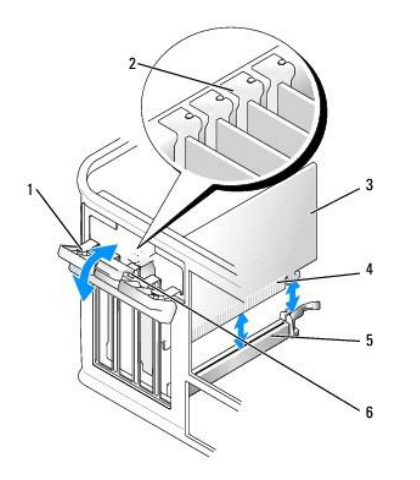

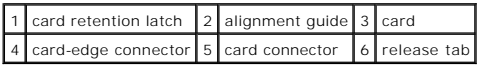

- 4. If you are installing a new card, remove the filler bracket to create a card-slot opening. Then continue with step 5.
- 5. If you are replacing a card that is already installed in the computer, remove the card. If necessary, disconnect any cables connected to the card.
- 6. If your card includes a card retention bar, remove the bar. Gently pull the securing tab, grasp the card by its top corners, and ease it out of its connector.
- 7. Prepare the new card for installation.

**A** NOTE: See the documentation that came with the card for information on configuring the card, making internal connections, or customizing it for your computer

- CAUTION: Some network adapters automatically start the computer when they are connected to a network. To guard against electrical shock, be<br>sure to unplug your computer from its electrical outlet before installing any card
- 8. If you are installing the card into the x16 card connector, position the card so that the securing slot is aligned with the securing tab, and gently pull the securing tab.

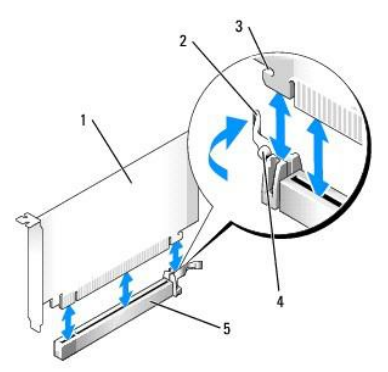

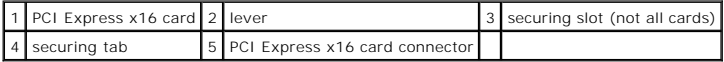

9. Place the card in the connector and press down firmly. Ensure that the card is fully seated in the slot.

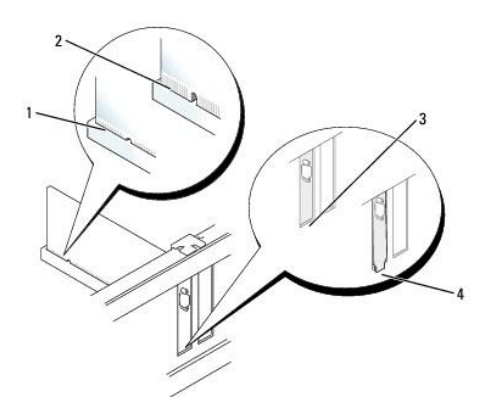

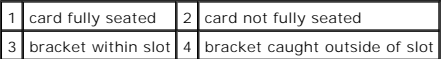

10. Before you lower the card retention mechanism, ensure that:

- l The tops of all cards and filler brackets are flush with the alignment bar.
	- 1 The notch in the top of the card or filler bracket fits around the alignment guide.
- 11. Secure the card(s) by closing the card retention latch and snapping it into place.

**NOTICE:** Do not route card cables over or behind the cards. Cables routed over the cards can prevent the computer cover from closing properly or cause damage to the equipment.

12. Connect any cables that should be attached to the card.

See the documentation for the card for information about the card's cable connections.

13. Replace the computer cover (see [Replacing the Computer Cover](file:///C:/data/systems/op755/EN/UG/HTML/replacvr.htm#wp1051699)), reconnect the computer and devices to electrical outlets, and then turn them on.

**NOTICE:** To connect a network cable, first plug the cable into the network wall jack and then plug it into the computer.

- 14. If you installed a sound card:
	- a. Enter system setup, select **Audio Controller**, and change the setting to **Off** (see [System Setup\)](file:///C:/data/systems/op755/EN/UG/HTML/advfeat.htm#wp1132957).
	- b. Connect external audio devices to the sound card's connectors. Do not connect external audio devices to the microphone, speaker/headphone, or line-in connectors on the back panel of the computer.
- 15. If you installed an network adapter card and want to turn off the integrated network adapter:
	- a. Enter system setup, select **Network Controller**, and change the setting to Off (see [System Setup\)](file:///C:/data/systems/op755/EN/UG/HTML/advfeat.htm#wp1132957).
	- b. Connect the network cable to the network adapter card's connectors. Do not connect the network cable to the integrated network connector on the back panel of the computer.

**NOTICE:** If you disable the integrated network adapter, you will not have AMT functionality.

16. Install any drivers required for the card as described in the card documentation.

## **Removing a PCI or PCI Express Card**

- 1. Follow the procedures in [Before You Begin](file:///C:/data/systems/op755/EN/UG/HTML/begin.htm#wp1107075).
- 2. Remove the computer cover (see [Removing the Computer Cover\)](file:///C:/data/systems/op755/EN/UG/HTML/tower.htm#wp1089206).
- 3. Gently push the release tab on the card retention latch from the inside to pivot the latch open. The latch will remain in the open position.

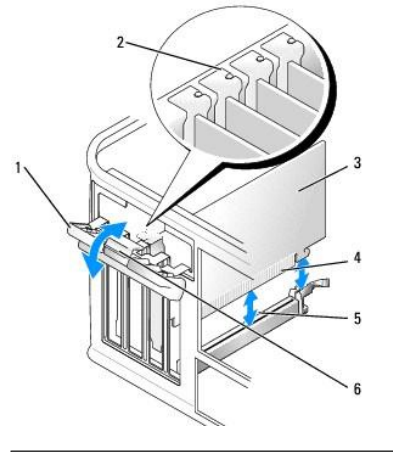

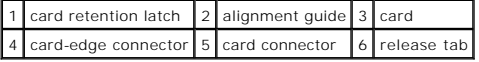

- 4. If necessary, disconnect any cables connected to the card.
- 5. If you are removing the card permanently, install a filler bracket in the empty card-slot opening.

**NOTE:** Installing filler brackets over empty card-slot openings is necessary to maintain FCC certification of the computer. The brackets keep dust<br>and dirt out of your computer and maintains the airflow that cools your co

**NOTICE:** To connect a network cable, first plug the cable into the network wall jack and then plug it into the computer.

- 6. Replace the computer cover (see [Replacing the Computer Cover](file:///C:/data/systems/op755/EN/UG/HTML/replacvr.htm#wp1051699)), reconnect the computer and devices to electrical outlets, and then turn them on.
- 7. Uninstall the card's driver. See the documentation that came with the card for instructions.
- 8. If you removed a sound card:
	- a. Enter system setup, select **Audio Controller**, and change the setting to **On** (see [System Setup\)](file:///C:/data/systems/op755/EN/UG/HTML/advfeat.htm#wp1132957).
	- b. Connect external audio devices to the audio connectors on the back panel of the computer.
- 9. If you removed a network-adapter card connector:
	- a. Enter system setup, select **Network Controller**, and change the setting to **On** (see [System Setup\)](file:///C:/data/systems/op755/EN/UG/HTML/advfeat.htm#wp1132957).
	- b. Connect the network cable to the integrated network connector on the back panel of the computer.

## **PS/2 Serial Port Adapter**

CAUTION: Before you begin any of the procedures in this section, follow the safety instructions located in the *Product Information Guide*. **NOTICE:** To prevent static damage to components inside your computer, discharge static electricity from your body before you touch any of your<br>computer's electronic components. You can do so by touching an unpainted metal

#### **Installing a PS/2 Serial Port Adapter**

- 1. Follow the procedures in [Before You Begin](file:///C:/data/systems/op755/EN/UG/HTML/begin.htm#wp1107075).
- 2. Remove the computer cover (see [Removing the Computer Cover\)](file:///C:/data/systems/op755/EN/UG/HTML/tower.htm#wp1089206).
- 3. Gently push the release tab on the card retention latch from the inside to pivot the latch open. The latch will remain in the open position

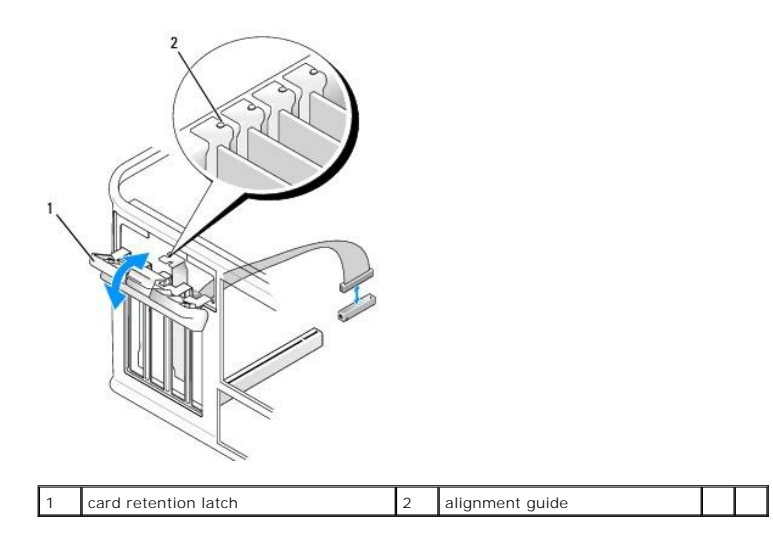

4. Remove the filler bracket (if applicable).

**NOTE:** See the documentation that came with the PS/2 serial port adapter for information on configuring the adapter, making internal connections, or customizing it for your computer.

5. Align the PS/2 serial-port adapter bracket in the retention slot and press down firmly. Ensure that the adapter is fully seated in the slot.

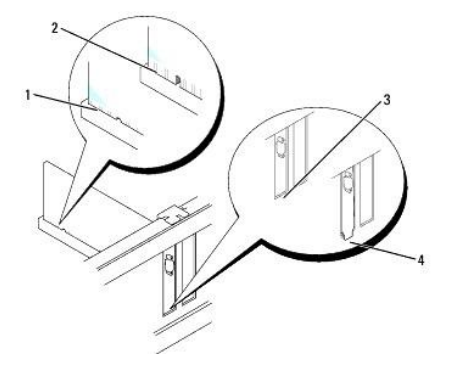

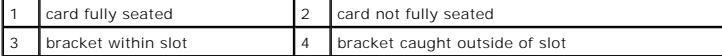

Before you close the card retention mechanism, ensure that:

- l The tops of all adapters and filler brackets are flush with the alignment bar.
- l The notch in the top of the adapter or filler bracket fits around the alignment guide.
- 6. Close the card retention latch and gently press until it snaps into place.

**NOTICE:** Do not route cables over any installed cards. Cables routed over the cards can prevent the computer cover from closing properly or cause damage to the equipment.

7. Connect the adapter cable to the serial port adapter connector (SERIAL2) on the system board (see [System Board Components](file:///C:/data/systems/op755/EN/UG/HTML/tower.htm#wp1084416) for connector locations).

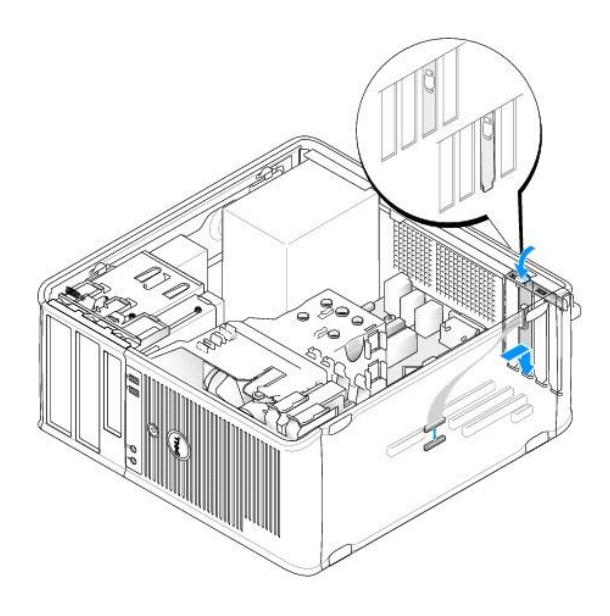

**NOTE:** See the documentation for the PS/2 serial port adapter for information about the cable connections.

8. Replace the computer cover (see [Replacing the Computer Cover](file:///C:/data/systems/op755/EN/UG/HTML/replacvr.htm#wp1051699)).

#### **Removing a PS/2 Serial Port Adapter**

- 1. Follow the procedures in [Before You Begin](file:///C:/data/systems/op755/EN/UG/HTML/begin.htm#wp1107075).
- 2. Remove the computer cover (see [Removing the Computer Cover\)](file:///C:/data/systems/op755/EN/UG/HTML/tower.htm#wp1089206).
- 3. Gently push the release tab on the card retention latch from the inside to pivot the latch open. The latch will remain in the open position.

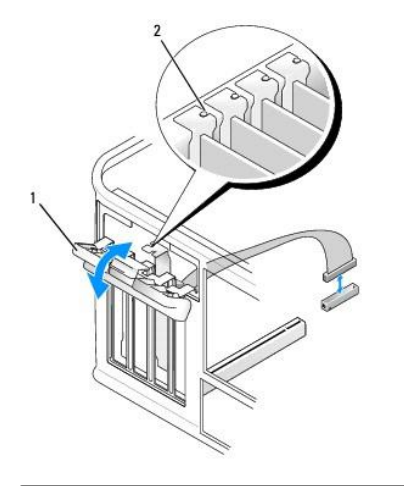

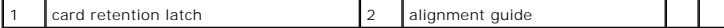

- 4. Disconnect the PS/2 serial adapter cable from the system board (see [System Board Components](file:///C:/data/systems/op755/EN/UG/HTML/tower.htm#wp1084416)).
- 5. If necessary, disconnect any external cables connected to the adapter.
- 6. Ease the PS/2 serial-port adapter bracket out of its retention slot.
- 7. If you are removing the adapter permanently, install a filler bracket in the empty card-slot opening.

**NOTE:** Installing filler brackets over empty card-slot openings is necessary to maintain FCC certification of the computer. The brackets also keep<br>dust and dirt out of your computer and maintains the airflow that cools yo
- 8. Before you close the card retention mechanism, ensure that:
	- 1 The tops of all cards and filler brackets are flush with the alignment bar.
	- l The notch in the top of the card or filler bracket fits around the alignment guide.
- 9. Secure the card(s) by closing the card retention latch and snapping it into place.
- 10. Replace the computer cover (se[eReplacing the Computer Cover](file:///C:/data/systems/op755/EN/UG/HTML/replacvr.htm#wp1051699)).

### **Installing eSATA**

eSATA allows for full SATA data transfer rates (3 GB/sec) between a drive and the chipset, approximately six times the data throughput of USB.

eSATA on your computer also supports *hot-plugging.* Hot-plugging allows for device detection without powering down your computer prior to connecting the<br>device to your computer. When a device is connected, the operating s

CAUTION: Before you begin any of the procedures in this section, follow the safety instructions located in the *Product Information Guide*.

**NOTE:** To prevent static damage to components inside your computer, discharge static electricity from your body before you touch any of your<br>computer's electronic components. You can do so by touching an unpainted metal s

- 1. Remove the computer cover (see [Removing the Computer Cover\)](file:///C:/data/systems/op755/EN/UG/HTML/tower.htm#wp1089206).
- 2. Remove the filler panel for the card slot you are using for the eSATA connector.
- 3. Mount the bracket into the desired card slot opening.

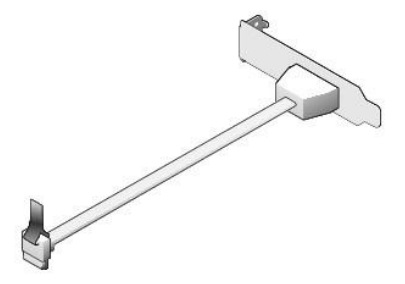

4. Plug the free end of the eSATA cable into the eSATA connector on the system board.

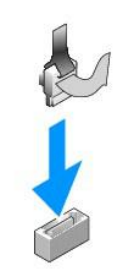

- 5. Replace the computer cover (see [Replacing the Computer Cover](file:///C:/data/systems/op755/EN/UG/HTML/replacvr.htm#wp1051699)).
- 6. Boot your computer and enter system setup (see [Entering System Setup\)](file:///C:/data/systems/op755/EN/UG/HTML/advfeat.htm#wp1132975). Use the esata option to enable the esata drive.

**User's Guide** 

**Processor** 

### <span id="page-109-0"></span>**Processor**

**CAUTION:** Before you begin any of the procedures in this section, follow the safety instructions located in the Product Information Guide.

**NOTICE:** To prevent static damage to components inside your computer, discharge static electricity from your body before you touch any of your<br>computer's electronic components. You can do so by touching an unpainted metal

### **Removing the Processor**

- 1. Follow the procedures in [Before You Begin](file:///C:/data/systems/op755/EN/UG/HTML/begin.htm#wp1107075).
- 2. Remove the computer cover (see [Removing the Computer Cover\)](file:///C:/data/systems/op755/EN/UG/HTML/tower.htm#wp1089206).
- 3. Loosen the captive screw (shown in the following figure) on each side of the heat sink assembly.

**CAUTION: Despite having a plastic shield, the heat sink assembly may be very hot during normal operation. Be sure that it has had sufficient time to cool before you touch it.**

4. Rotate the heat sink assembly upward, and remove it from the computer. Lay the heat sink down on its top, with the thermal grease facing upward.

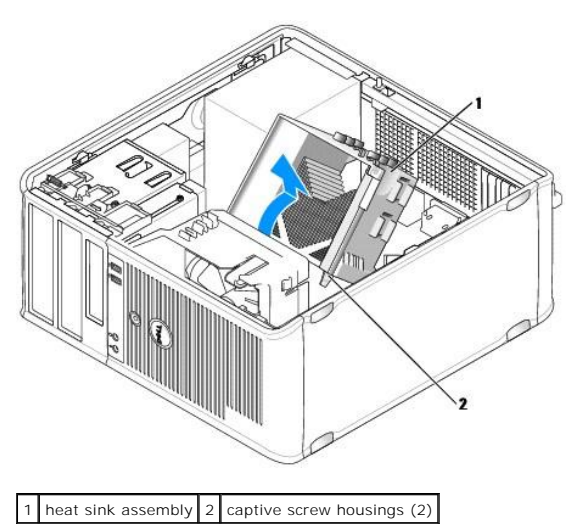

NOTICE: Unless a new heat sink is required for the new processor, reuse the original heat sink assembly when you replace the processor.

5. Open the processor cover by sliding the release lever from under the center cover latch on the socket. Then, pull the lever back to release the processor.

NOTICE: When replacing the processor, do not touch any of the pins inside the socket or allow any objects to fall on the pins in the socket.

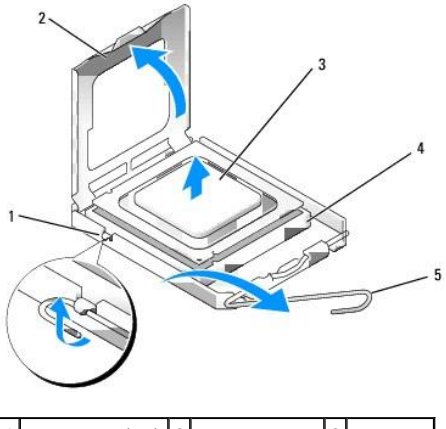

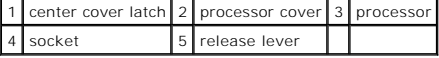

6. Gently remove the processor from the socket.

Leave the release lever extended in the release position so that the socket is ready for the new processor.

### **Installing the Processor**

**NOTICE:** Ground yourself by touching an unpainted metal surface on the back of the computer.

NOTICE: When replacing the processor, do not touch any of the pins inside the socket or allow any objects to fall on the pins in the socket.

- 1. Follow the procedures in [Before You Begin](file:///C:/data/systems/op755/EN/UG/HTML/begin.htm#wp1107075).
- 2. Remove the computer cover (see [Removing the Computer Cover\)](file:///C:/data/systems/op755/EN/UG/HTML/tower.htm#wp1089206).
- 3. Unpack the new processor, being careful not to touch the underside of the processor.

**NOTE:** You must position the processor correctly in the socket to avoid permanent damage to the processor and the computer when you turn on the computer.

- 4. If the release lever on the socket is not fully extended, move it to that position.
- 5. Orient the front and rear alignment-notches on the processor with the front and rear alignment- notches on the socket.
- 6. Align the pin-1 corners of the processor and socket.

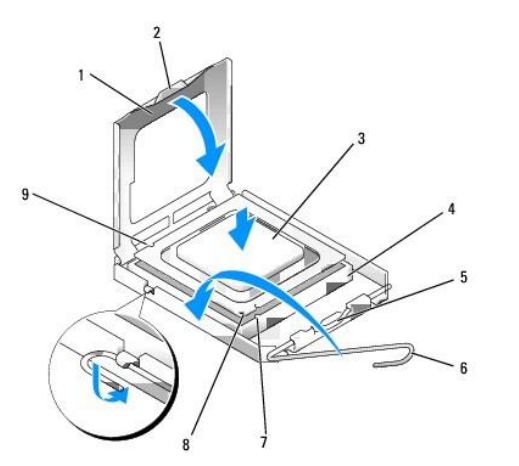

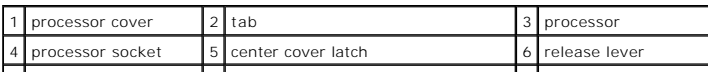

7 front alignment-notch 8 socket and processor pin-1 indicator 9 rear alignment-notch

NOTICE: To avoid damage, ensure that the processor aligns properly with the socket, and do not use excessive force when you install the processor.

- 7. Set the processor lightly in the socket and ensure that the processor is positioned correctly.
- 8. When the processor is fully seated in the socket, close the processor cover.

Ensure that the tab on the processor cover is positioned underneath the center cover latch on the socket.

- 9. Pivot the socket release lever back toward the socket, and snap it into place to secure the processor.
- 10. Clean the thermal grease from the bottom of the heat sink.

**NOTICE:** Ensure that you apply new thermal grease. New thermal grease is critical for ensuring adequate thermal bonding, which is a requirement for optimal processor operation.

11. Apply the new thermal grease to the top of the processor.

- 12. Install the heat sink assembly:
	- a. Place the heat sink assembly back onto the heat-sink assembly bracket.
	- b. Rotate the heat sink assembly down towards the computer base and tighten the two captive screws.

**NOTICE:** Ensure that the heat sink assembly is correctly seated and secure.

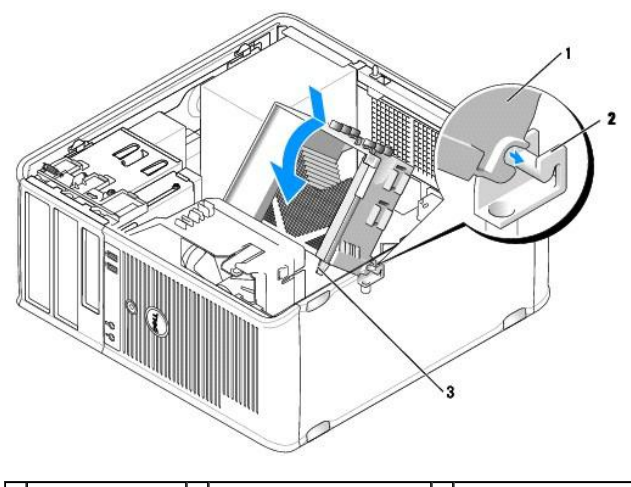

1 heat sink assembly  $2$  heat-sink assembly bracket  $3$  captive screw housing (2)

13. Replace the computer cover (see [Replacing the Computer Cover](file:///C:/data/systems/op755/EN/UG/HTML/replacvr.htm#wp1051699)).

**User's Guide** 

**O** Drives

### <span id="page-112-0"></span>**Drives**

Your computer supports:

- l Two SATA (Serial ATA) hard drives
- l One 3.5-inch floppy drive or media card reader
- l Two SATA optical drives
- l One eSATA drive (with optional bracket)

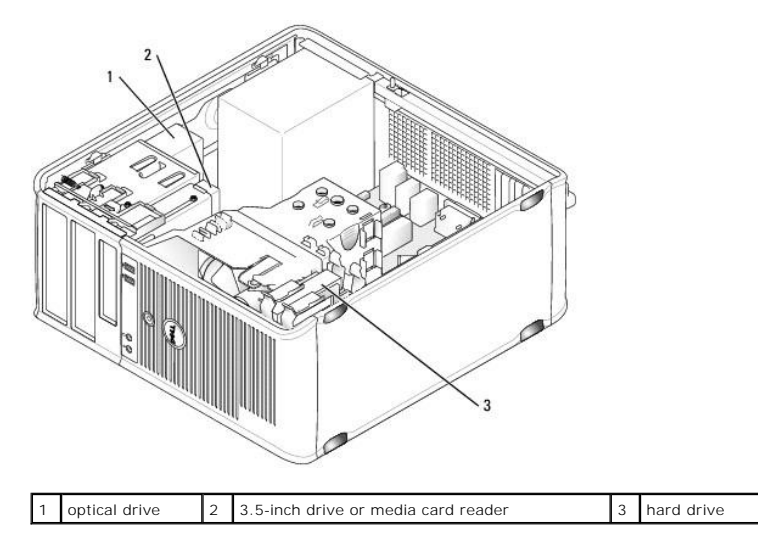

### **General Drive Installation Guidelines**

SATA connectors on the system board are labeled SATA0, SATA1, SATA2, and SATA3.

Hard drives must be connected to the lower numbered SATA connectors, while any other SATA devices (like an optical drive) must be connected to the<br>remaining SATA connectors numbered higher than the one that the hard drive(

#### **Connecting Drive Cables**

When you install a drive, you connect two cables—a DC power cable and a data interface cable—to the back of the drive.

#### **Data Interface Connectors**

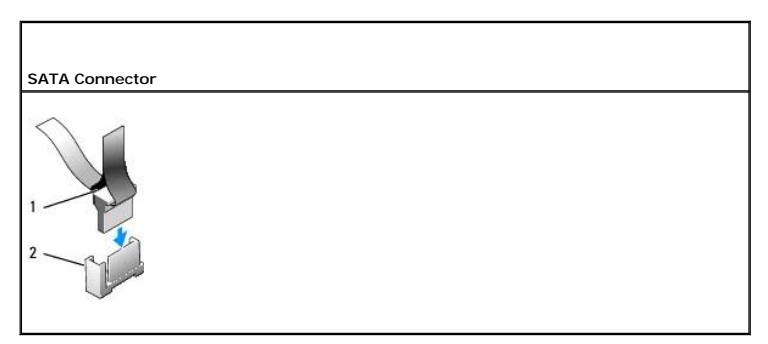

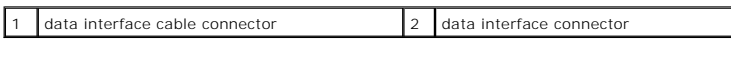

**Power Cable Connectors** 

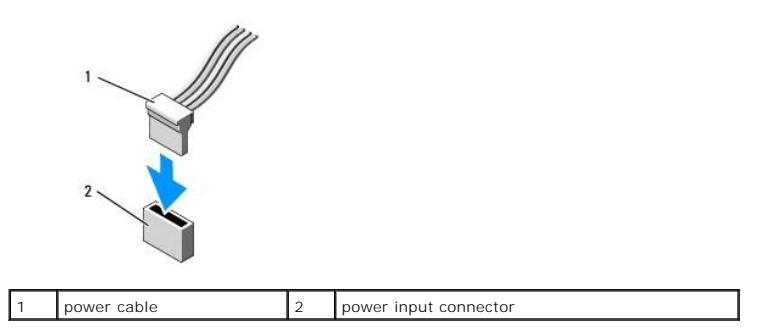

#### **Connecting and Disconnecting Drive Cables**

When removing a cable with a pull-tab, grasp the colored pull-tab and pull until the connector detaches.

When connecting and disconnecting a cable without a pull tab, hold the cable by the black connector at each end.

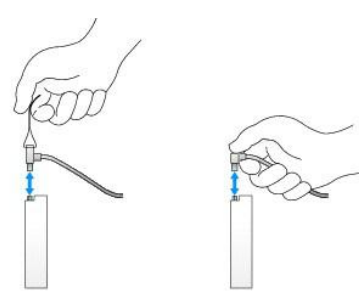

### **Hard Drive**

CAUTION: Before you begin any of the procedures in this section, follow the safety instructions in the *Product Information Guide*.

CAUTION: To guard against electrical shock, always unplug your computer from the electrical outlet before removing the computer cover.

 $\bullet$ **NOTICE:** To avoid damage to the drive, do not set it on a hard surface. Instead, set the drive on a surface, such as a foam pad, that will sufficiently cushion it.

#### **Removing a Hard Drive**

- 1. If you are replacing a hard drive that contains data you want to keep, back up your files before you begin this procedure.
- 2. Check the documentation for the drive to verify that it is configured for your computer.
- 3. Follow the procedures in **[Before You Begin](file:///C:/data/systems/op755/EN/UG/HTML/begin.htm#wp1107075)**.
- 4. Remove the computer cover (see [Removing the Computer Cover\)](file:///C:/data/systems/op755/EN/UG/HTML/tower.htm#wp1089206).
- 5. Disconnect the power and data cables from the drive.

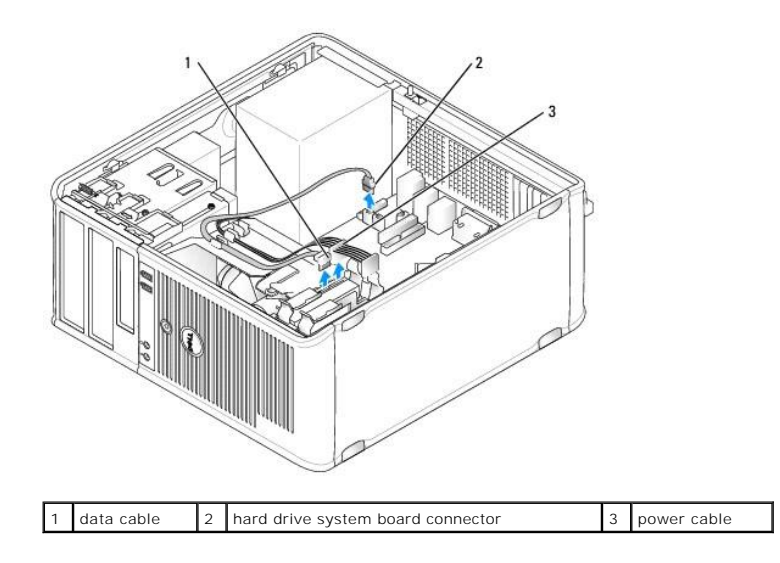

6. Press in on the blue release tabs on each side of the drive and slide the drive up and out of the computer.

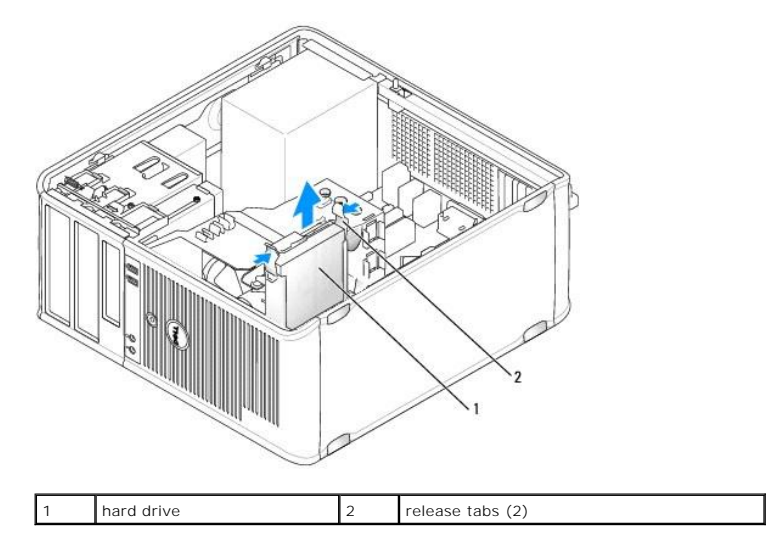

#### **Installing a Hard Drive**

- 1. Unpack the replacement hard drive, and prepare it for installation.
- 2. Check the documentation for the drive to verify that it is configured for your computer.
- 3. If your replacement hard drive does not have the plastic hard drive bracket attached, remove the bracket from the existing drive by unsnapping it from the drive.

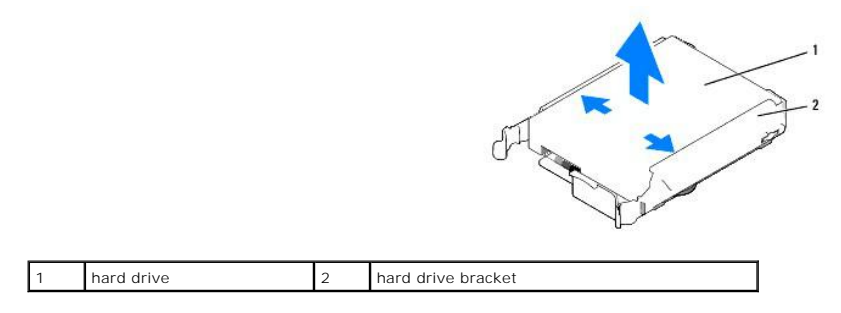

4. Snap the bracket onto the new drive.

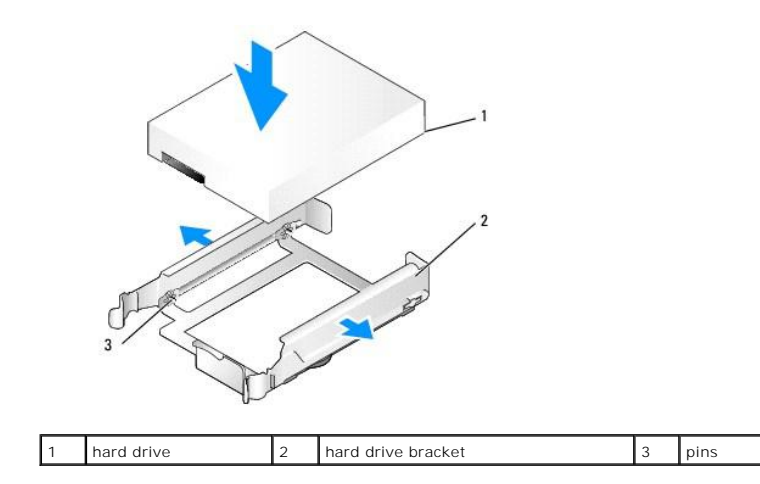

5. Gently spread the sides of the drive bracket and slide the hard drive into the bracket, aligning the drive with the bracket pins, until the drive clicks into place.

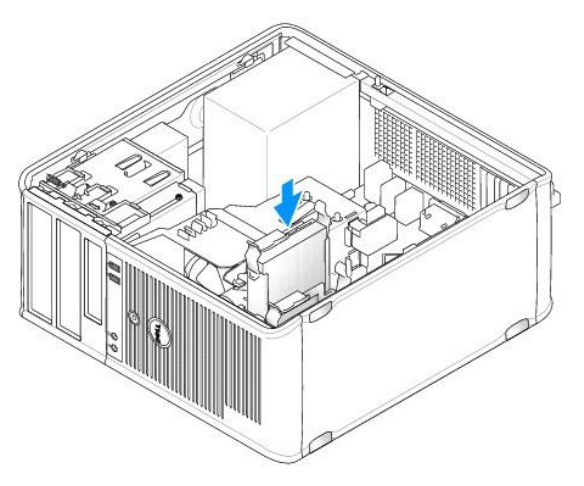

- 6. Carefully slide the hard drive into the drive bay until it clicks into place.
- 7. Connect the power and data cables to the drive.
- 8. Ensure that the data cable is securely connected to the connector on the system board.

**NOTICE:** Always connect the data cable to the SATAO connector on the system board, or to the SATA1 connector if you already have a hard drive<br>connected to the SATAO connector and you are installing a second hard drive.

9. Check all connectors to be certain that they are properly cabled and firmly seated.

10. Replace the computer cover (see [Replacing the Computer Cover](file:///C:/data/systems/op755/EN/UG/HTML/replacvr.htm#wp1051699)).

- 11. Insert bootable media and enter system setup (see [System Setup\)](file:///C:/data/systems/op755/EN/UG/HTML/advfeat.htm#wp1132957), and update the SATA port option under the Drives option list.
- 12. Exit system setup, and reboot the computer.
- 13. Partition and logically format your drive.

See the documentation for your operating system for instructions.

- 14. Test the hard drive by running the [Dell Diagnostics](file:///C:/data/systems/op755/EN/UG/HTML/trouble.htm#wp1302956) (see Dell Diagnostics).
- 15. If the drive you just installed is the primary drive, install your operating system on the hard drive. If the drive you just installed is the primary drive, insert a boottable medium into your boot drive. See the docum

#### **Adding a Second Hard Drive**

CAUTION: Before you begin any of the procedures in this section, follow the safety instructions in the *Product Information Guide*.

CAUTION: To guard against electrical shock, always unplug your computer from the electrical outlet before removing the computer cover.

**NOTICE:** To avoid damage to the drive, do not set it on a hard surface. Instead, set the drive on a surface, such as a foam pad, that will sufficiently cushion it.

NOTICE: If you are replacing a hard drive that contains data you want to keep, back up your files before you begin this procedure.

1. Check the documentation for the drive to verify that it is configured for your computer.

- 2. Follow the procedures in [Before You Begin](file:///C:/data/systems/op755/EN/UG/HTML/begin.htm#wp1107075).
- 3. Remove the computer cover (see [Removing the Computer Cover\)](file:///C:/data/systems/op755/EN/UG/HTML/tower.htm#wp1089206).
- 4. Remove the plastic hard drive bracket from the inside of the hard drive bay by squeezing the release tabs and gently pulling the bracket up and out of the bay.
- 5. Gently spread the sides of the drive bracket and slide the hard drive into the bracket, aligning the drive with the bracket pins, until the drive clicks into place.

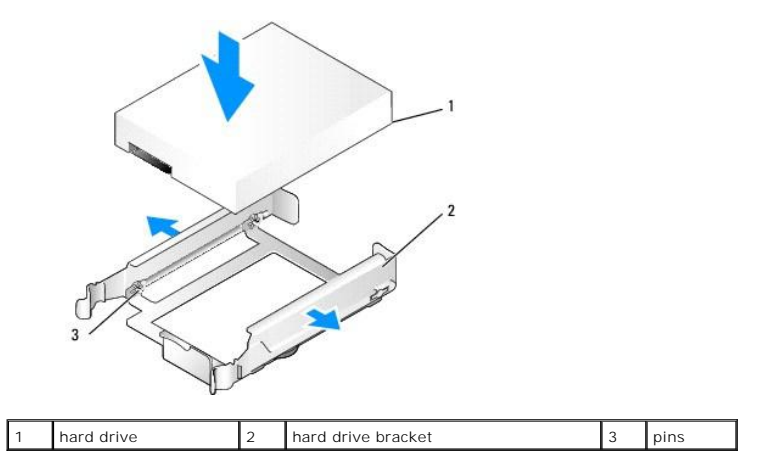

- 6. Carefully slide the new hard drive into the bay until it clicks into place.
- 7. Connect the power cable to the drive.

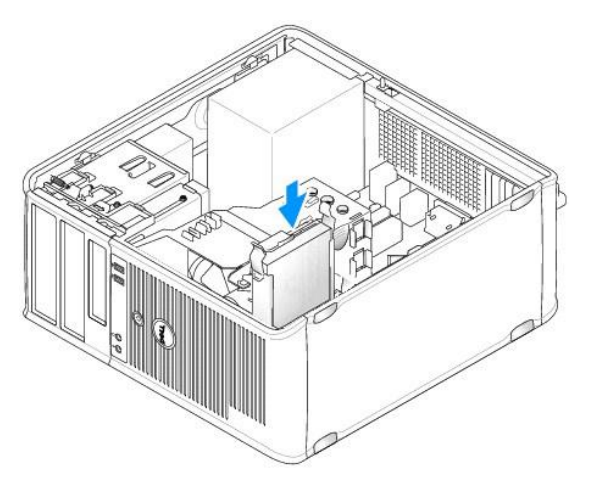

8. Locate an unused SATA connector on the system board and attach a data cable to this connector and to the second hard drive.

<span id="page-117-1"></span>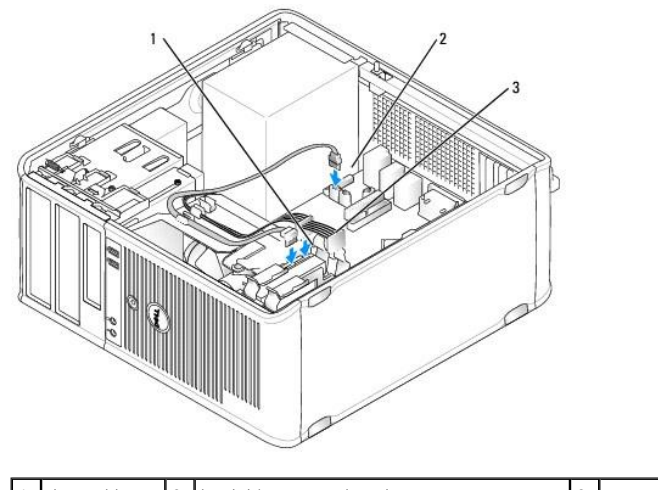

1 data cable 2 hard drive system board connector 3 power cable

- 9. Replace the computer cover (see [Replacing the Computer Cover](file:///C:/data/systems/op755/EN/UG/HTML/replacvr.htm#wp1051699)).
- 10. Enter system setup (see [System Setup](file:///C:/data/systems/op755/EN/UG/HTML/advfeat.htm#wp1132957)), and update the SATA port option under the Drives option list.
- 11. Exit system setup, and reboot the computer.
- 12. Partition and logically format your drive.

See the documentation for your operating system for instructions.

- 13. Test the hard drive by running the [Dell Diagnostics](file:///C:/data/systems/op755/EN/UG/HTML/trouble.htm#wp1302956) (see **Dell Diagnostics**).
- 14. If the drive you just installed is the primary drive, install your operating system on the hard drive.

### **Floppy Drive**

CAUTION: Before you begin any of the procedures in this section, follow the safety instructions located in the *Product Information Guide*.

<span id="page-117-0"></span>**A** CAUTION: To guard against electrical shock, always unplug your computer from the electrical outlet before removing the computer cover.

#### **Removing the Floppy Drive**

- 1. Boot your computer and enter system setup (see [Entering System Setup\)](file:///C:/data/systems/op755/EN/UG/HTML/advfeat.htm#wp1132975). Use the **Diskette Drive** option to disable the floppy drive.
- 2. Follow the procedures in [Before You Begin](file:///C:/data/systems/op755/EN/UG/HTML/begin.htm#wp1107075).
- 3. Remove the computer cover (see [Removing the Computer Cover\)](file:///C:/data/systems/op755/EN/UG/HTML/tower.htm#wp1089206).
- 4. Remove the drive panel by sliding the drive release latch downward to open the panel, and then remove it from the hinges.
- 5. Disconnect the power and data cables from the back of the floppy drive.

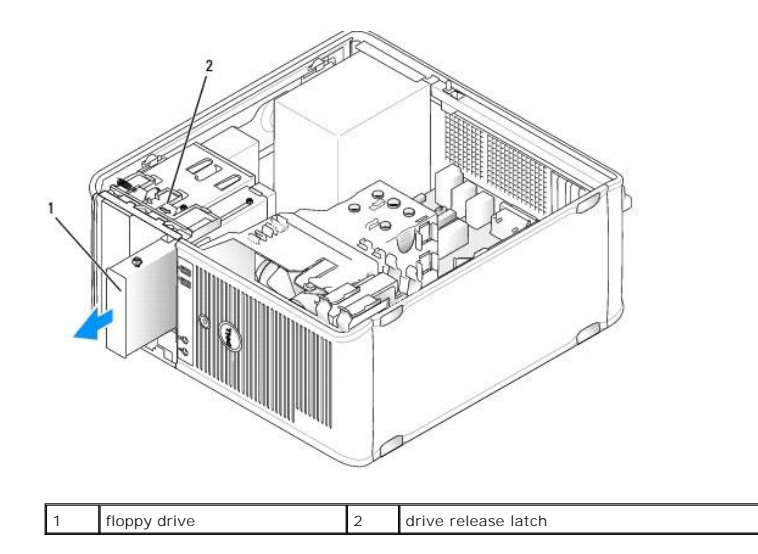

6. Grasp the sliding plate lever and slide it towards the bottom of the computer until the drive panel snaps open; while holding the lever in place, slide the drive out of the computer.

#### **Installing the Floppy Drive**

- 1. If you are replacing a floppy drive, remove the shoulder screws from the existing drive and attach the screws to the replacement drive.
- 2. If you are installing a new floppy drive, remove the drive-panel insert for the 3.5-inch drive bay, remove the shoulder screws from the inside of the drive-panel insert and attach the screws to the new drive.

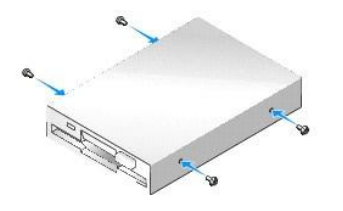

3. Align the shoulder screws on the floppy drive with the shoulder screw slots, and gently slide it into the bay until it clicks into place.

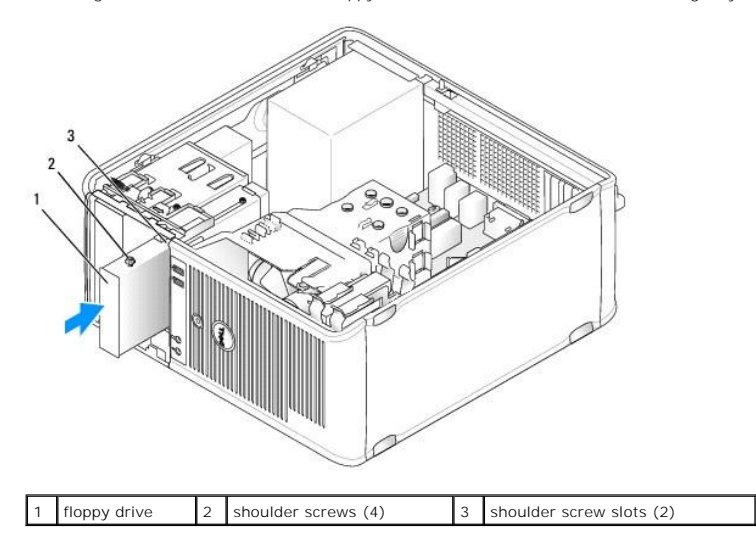

4. Attach the power and data cables to the floppy drive and to the system board.

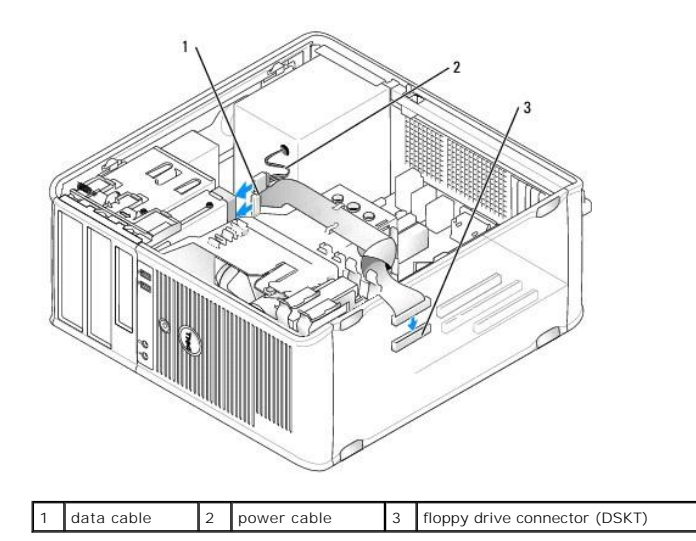

5. Replace the computer cover (see [Replacing the Computer Cover](file:///C:/data/systems/op755/EN/UG/HTML/replacvr.htm#wp1051699)).

- 6. Enter system setup (see [Entering System Setup](file:///C:/data/systems/op755/EN/UG/HTML/advfeat.htm#wp1132975)), and use the **Diskette Drive** option to enable your new floppy drive.
- 7. Verify that your computer works correctly by running the Dell Diagnostics (see [Dell Diagnostics\)](file:///C:/data/systems/op755/EN/UG/HTML/trouble.htm#wp1302956).

# **Media Card Reader**

CAUTION: Before you begin any of the procedures in this section, follow the safety instructions located in the *Product Information Guide*.

CAUTION: To guard against electrical shock, always unplug your computer from the electrical outlet before removing the computer cover.

#### **Removing the Media Card Reader**

- 1. Follow the procedures in [Before You Begin](file:///C:/data/systems/op755/EN/UG/HTML/begin.htm#wp1107075).
- 2. Remove the computer cover (see [Removing the Computer Cover\)](file:///C:/data/systems/op755/EN/UG/HTML/tower.htm#wp1089206).
- 3. Remove the drive panel by sliding the drive release latch downward to open the panel, and then remove it from the hinges.
- 4. Disconnect the cable from the back of the media card reader.

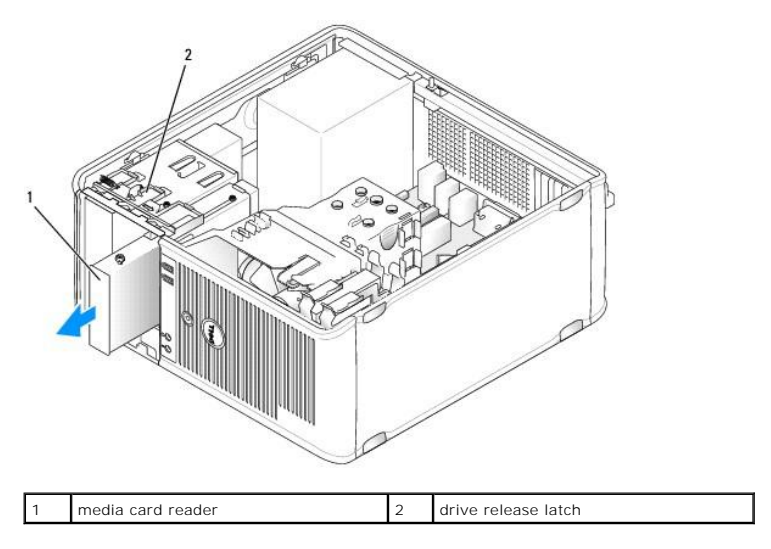

5. Grasp the sliding plate lever and slide it towards the bottom of the computer until the drive panel snaps open; while holding the lever in place, slide the media card reader out of the computer.

#### **Installing the Media Card Reader**

- 1. If you are replacing a media card reader, remove the shoulder screws from the existing drive and attach the screws to the replacement media card reader.
	- **NOTE:** If you are replacing an existing floppy drive with a media card reader, ensure you disable the floppy before installing the media card<br>reader. Boot your computer and enter system setup (see <u>Entering System Setup</u>)
- 2. If you are installing a new media card reader, remove the drive-panel insert for the 3.5-inch drive bay, remove the shoulder screws from the inside of the drive-panel insert and attach the screws to the new drive.

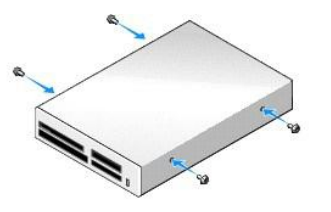

3. Align the shoulder screws on the media card reader with the shoulder screw slots, and gently slide it into the bay until it clicks into place.

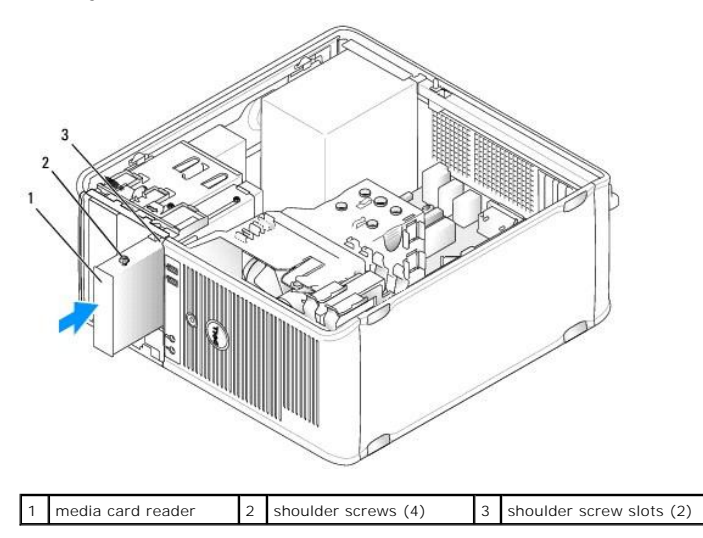

4. Attach the cable to the media card reader and to the system board.

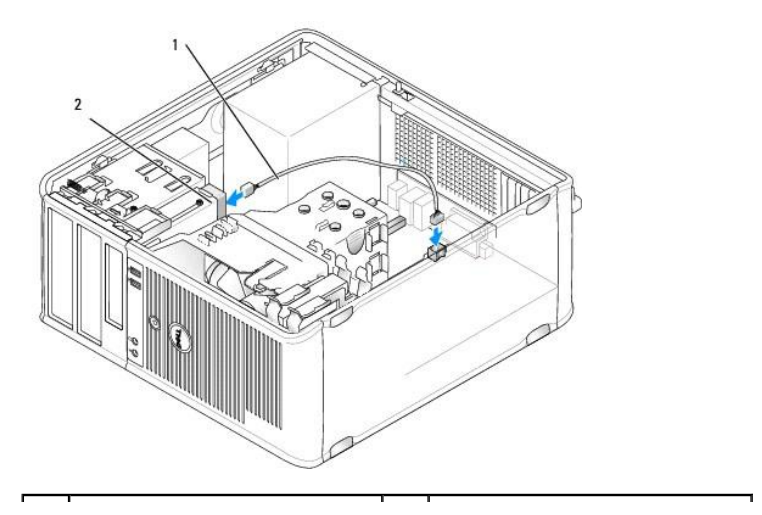

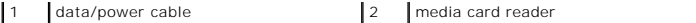

- 5. Replace the computer cover (see [Replacing the Computer Cover](file:///C:/data/systems/op755/EN/UG/HTML/replacvr.htm#wp1051699)).
- 6. Verify that your computer works correctly by running the Dell Diagnostics (see [Dell Diagnostics\)](file:///C:/data/systems/op755/EN/UG/HTML/trouble.htm#wp1302956).

### **Optical Drive**

CAUTION: Before you begin any of the procedures in this section, follow the safety instructions located in the *Product Information Guide*.

**CAUTION:** To guard against electrical shock, always unplug your computer from the electrical outlet before replacing the cover.

#### **Removing an Optical Drive**

- 1. Follow the procedures in [Before You Begin](file:///C:/data/systems/op755/EN/UG/HTML/begin.htm#wp1107075).
- 2. Remove the computer cover (see [Removing the Computer Cover\)](file:///C:/data/systems/op755/EN/UG/HTML/tower.htm#wp1089206).
- 3. Disconnect the power and data cables from the back of the drive.
- 4. Grasp the sliding plate lever and slide it towards the top of the computer until the drive panel snaps open; while holding the lever in place, slide the drive out of the computer.

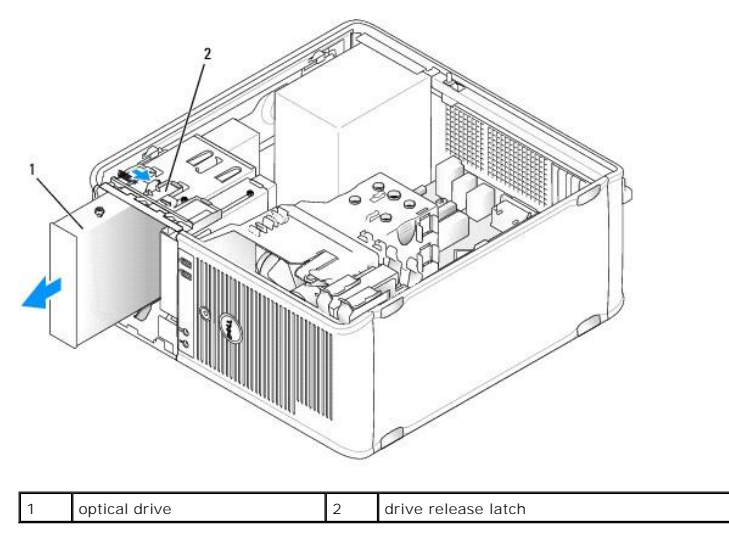

#### **Installing an Optical Drive**

- 1. Follow the procedures in [Before You Begin](file:///C:/data/systems/op755/EN/UG/HTML/begin.htm#wp1107075).
- 2. Remove the computer cover (see [Removing the Computer Cover\)](file:///C:/data/systems/op755/EN/UG/HTML/tower.htm#wp1089206).
- 3. If you are replacing an optical drive, remove the shoulder screws from the existing drive and attach the screws to the replacement drive.
- 4. If you are installing a new optical drive, remove the drive-panel insert, remove the shoulder screws from the inside of the drive-panel insert, and attach the screws to the new drive.

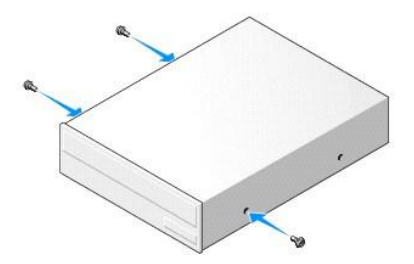

- 5. Check the documentation that accompanied the drive to verify that the drive is configured for your computer.
- 6. Align the shoulder screws on the optical drive with the shoulder screw slots, and slide the drive into the bay until it clicks into place.

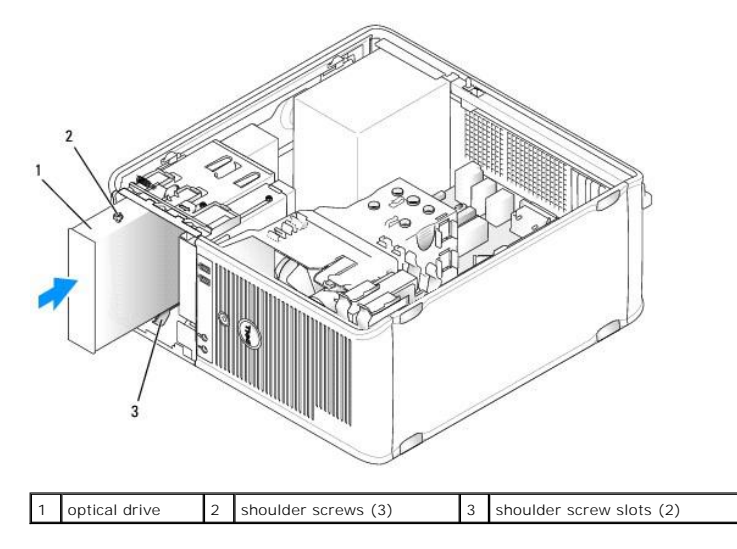

7. Connect the power and data cables to the drive and to the system board.

Always connect the optical drive SATA cable to a system board SATA connector that is labeled with a number higher than those connected to any hard drives installed in the computer.

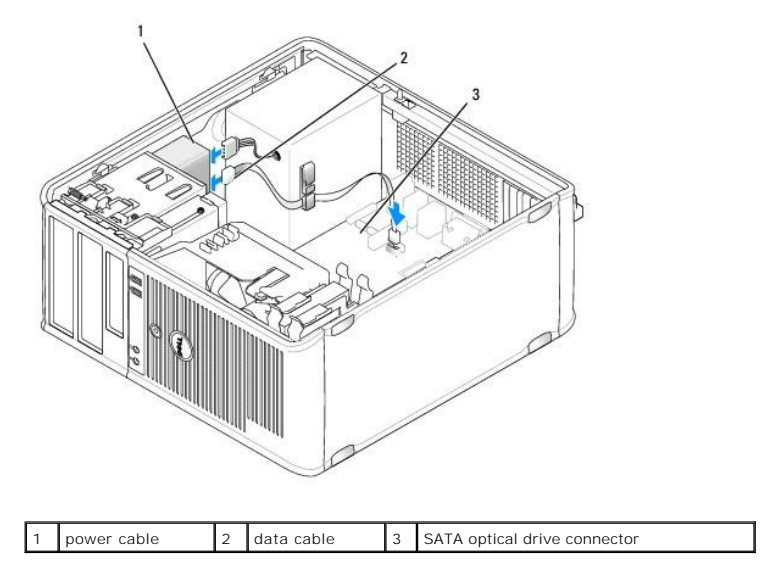

8. Check all cable connections, and fold cables out of the way to provide airflow for the fan and cooling vents.

9. Replace the computer cover (see [Replacing the Computer Cover](file:///C:/data/systems/op755/EN/UG/HTML/replacvr.htm#wp1051699)).

10. [Update your configuration information in system setup by setting the appropriate](file:///C:/data/systems/op755/EN/UG/HTML/advfeat.htm#wp1132957) **Drive** option (SATA-1, SATA-2, or SATA-3) under **Drives**. See System

[Setup.](file:///C:/data/systems/op755/EN/UG/HTML/advfeat.htm#wp1132957) 

11. Verify that your computer works correctly by running the Dell Diagnostics (see [Dell Diagnostics\)](file:///C:/data/systems/op755/EN/UG/HTML/trouble.htm#wp1302956).

**User's Guide** 

<sup>O</sup> I/O Panel

# <span id="page-124-0"></span>**I/O Panel**

### **Removing the I/O Panel**

CAUTION: Before you begin any of the procedures in this section, follow the safety instructions located in the *Product Information Guide*.

**CAUTION: To guard against electrical shock, always unplug your computer from the electrical outlet before removing the cover.** 

**NOTE:** Note the routing of all cables as you remove them so that you can re-route them correctly when installing the new I/O panel.

- 1. Follow the procedures in [Before You Begin](file:///C:/data/systems/op755/EN/UG/HTML/begin.htm#wp1107075).
- 2. Remove the computer cover (see [Removing the Computer Cover\)](file:///C:/data/systems/op755/EN/UG/HTML/tower.htm#wp1089206).

NOTICE: When sliding the I/O panel out of the computer, be extremely careful. Carelessness may result in damage to the cable connectors and the cable routing clips.

- 3. Remove the screw that secures the I/O panel. Press the release button to slide the card away from the front of the computer.
- 4. Disconnect all of the cables from the I/O panel, and remove the panel from the computer.

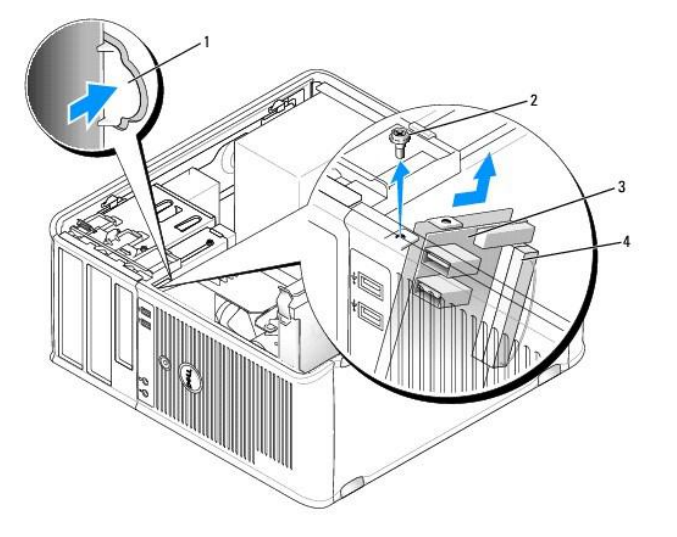

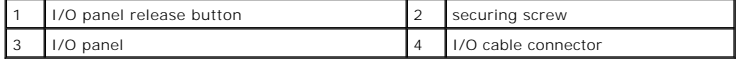

### **Replacing the I/O Panel**

1. To replace the I/O panel, follow the removal procedure in the reverse order.

**NOTE:** Use the guides on the I/O panel bracket to help position the I/O panel in place, and use the notch on the I/O panel bracket to help seat the panel.

**User's Guide** 

**Power Supply** 

# <span id="page-126-0"></span>**Power Supply**

### **Replacing the Power Supply**

- CAUTION: Before you begin any of the procedures in this section, follow the safety instructions located in the *Product Information Guide*.
- **NOTICE:** To prevent static damage to components inside your computer, discharge static electricity from your body before you touch any of your<br>computer's electronic components. You can do so by touching an unpainted metal
- 1. Follow the procedures in **[Before You Begin](file:///C:/data/systems/op755/EN/UG/HTML/begin.htm#wp1107075)**.
- 2. Remove the computer cover (see [Removing the Computer Cover\)](file:///C:/data/systems/op755/EN/UG/HTML/tower.htm#wp1089206).
- 3. Disconnect the DC power cables from the system board and the drives.

Note the routing of the DC power cables underneath the tabs in the computer chassis as you remove them from the system board and drives. You must<br>route these cables properly when you replace them to prevent them from being

- 4. Remove the four screws that attach the power supply to the back of the computer chassis.
- 5. Press the release button located on the floor of the computer chassis.

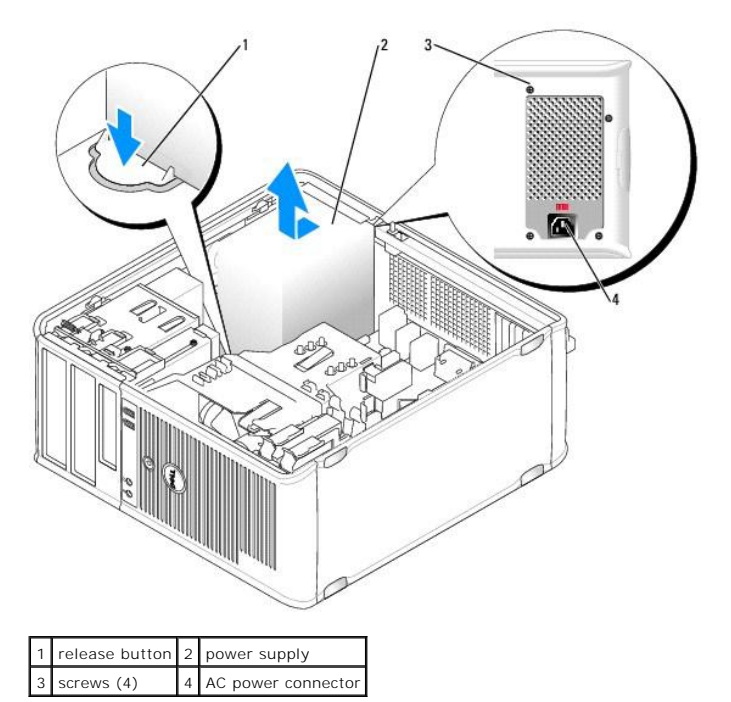

- 6. Slide the power supply toward the front of the computer by approximately 1 inch.
- 7. Lift the power supply up and out of the computer.
- 8. Slide the replacement power supply into place.
- 9. Replace the screws that secure the power supply to the back of the computer chassis.
- 10. Reconnect the DC power cables to the power supply.
- 11. Connect the AC power cable to the AC power connector.
- 12. Replace the computer cover (see [Replacing the Computer Cover](file:///C:/data/systems/op755/EN/UG/HTML/replacvr.htm#wp1051699)).

# **DC Power Connectors**

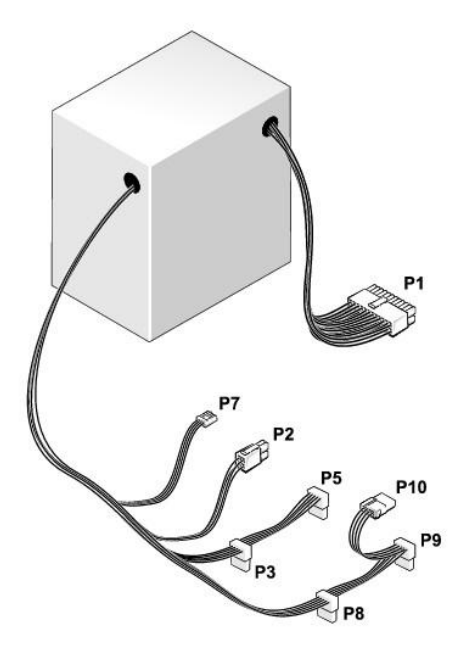

#### **DC Power Connector P1**

13 14 15 16 17 18 19 20 21 22 23 24

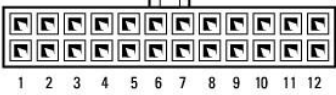

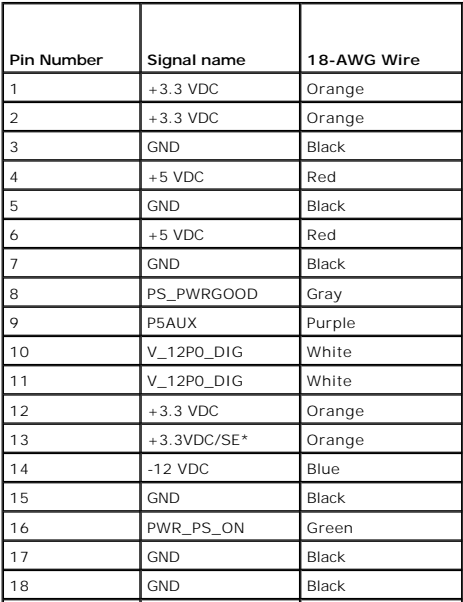

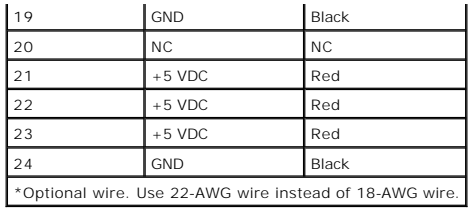

### **DC Power Connector P2**

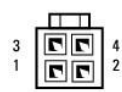

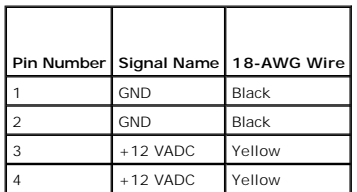

# **DC Power Connectors P3, P5, P8, and P9**

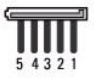

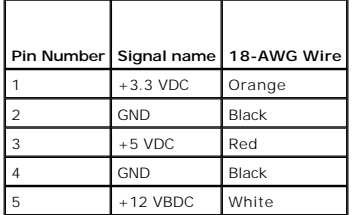

### **DC Power Connector P7**

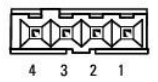

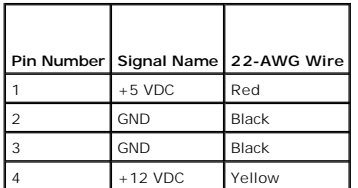

#### **DC Power Connector P10**

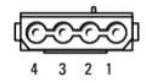

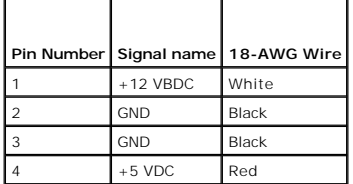

**User's Guide** 

**O** Speakers

### <span id="page-130-0"></span>**Speakers**

### **Installing a Speaker**

CAUTION: Before you begin any of the procedures in this section, follow the safety instructions located in the *Product Information Guide.* 

**NOTICE:** To prevent static damage to components inside your computer, discharge static electricity from your body before you touch any of your<br>computer's electronic components. You can do so by touching an unpainted metal

- 1. Follow the procedures in [Before You Begin](file:///C:/data/systems/op755/EN/UG/HTML/begin.htm#wp1107075).
- 2. Remove the cover of your computer (see [Removing the Computer Cover\)](file:///C:/data/systems/op755/EN/UG/HTML/tower.htm#wp1089206).
- 3. Insert the speaker into the chassis of the computer.

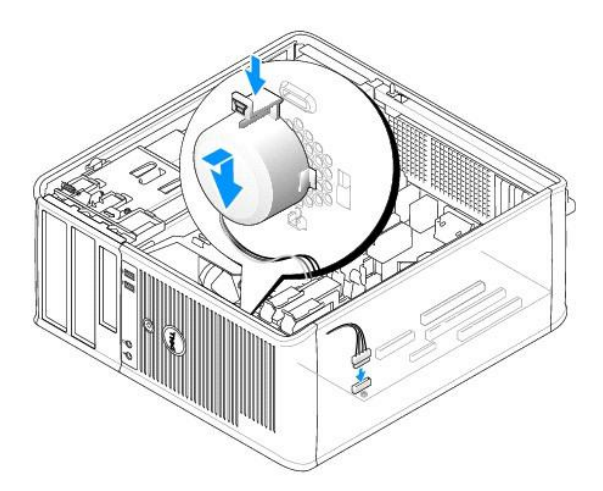

- 4. Connect the cables to the system board.
- 5. Replace the computer cover.
- 6. Turn on power to the computer.

### **Removing a Speaker**

CAUTION: Before you begin any of the procedures in this section, follow the safety instructions located in the *Product Information Guide*. **NOTICE:** To prevent static damage to components inside your computer, discharge static electricity from your body before you touch any of your<br>computer's electronic components. You can do so by touching an unpainted metal

- 1. Follow the procedures in [Before You Begin](file:///C:/data/systems/op755/EN/UG/HTML/begin.htm#wp1107075).
- 2. Remove the cover of your computer (see [Removing the Computer Cover\)](file:///C:/data/systems/op755/EN/UG/HTML/tower.htm#wp1089206).
- 3. Disconnect the cables from the system board.
- 4. Remove the speaker from the chassis of the computer.

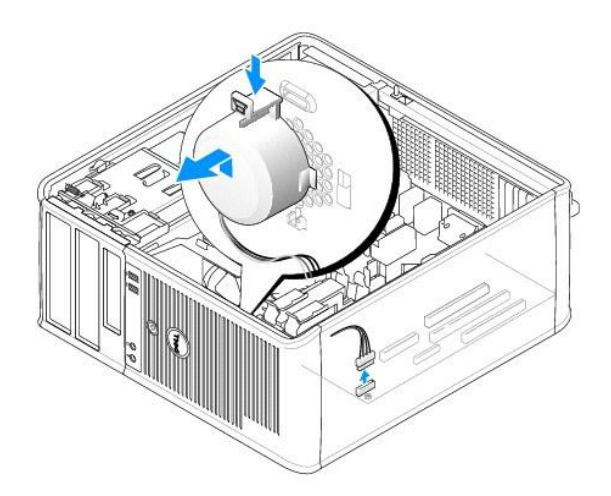

- 5. Replace the computer cover.
- 6. Turn on power to the computer.

r

 $\Gamma$ 

 $\Box$ 

#### **Mini Tower Computer Specifications User's Guide**

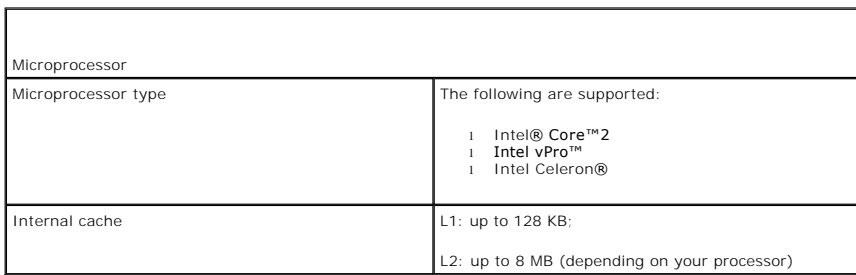

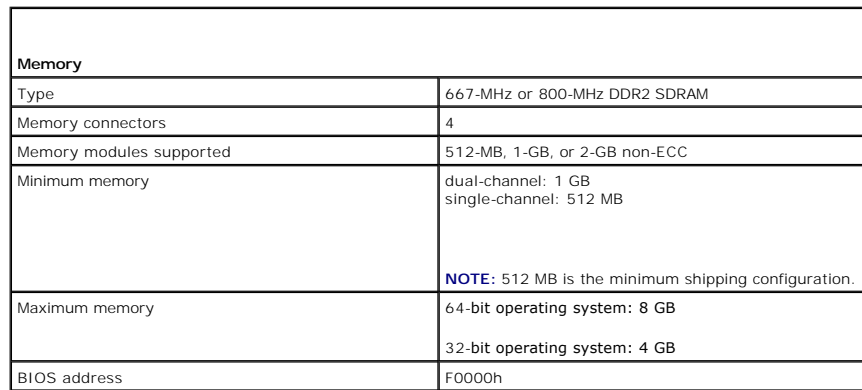

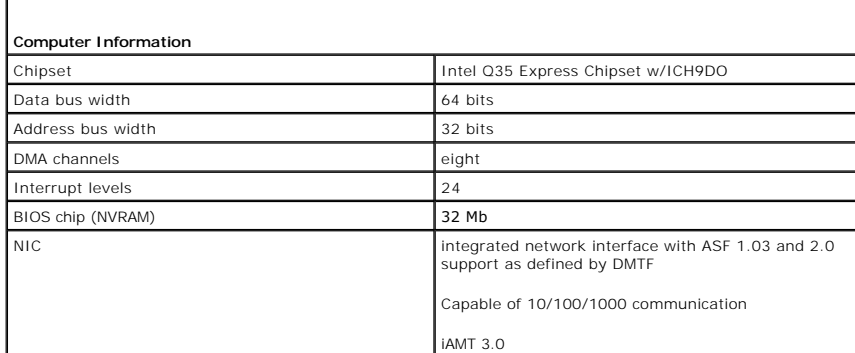

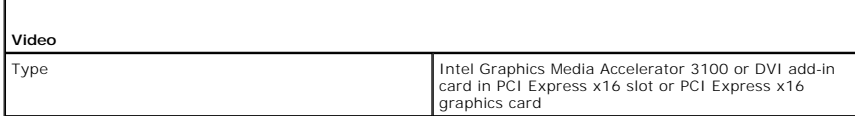

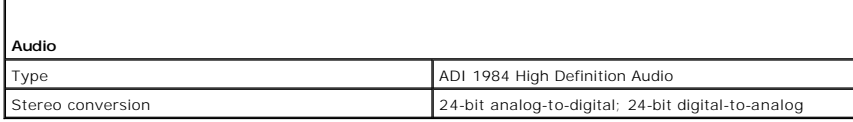

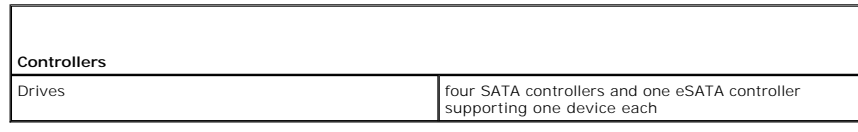

Ī.

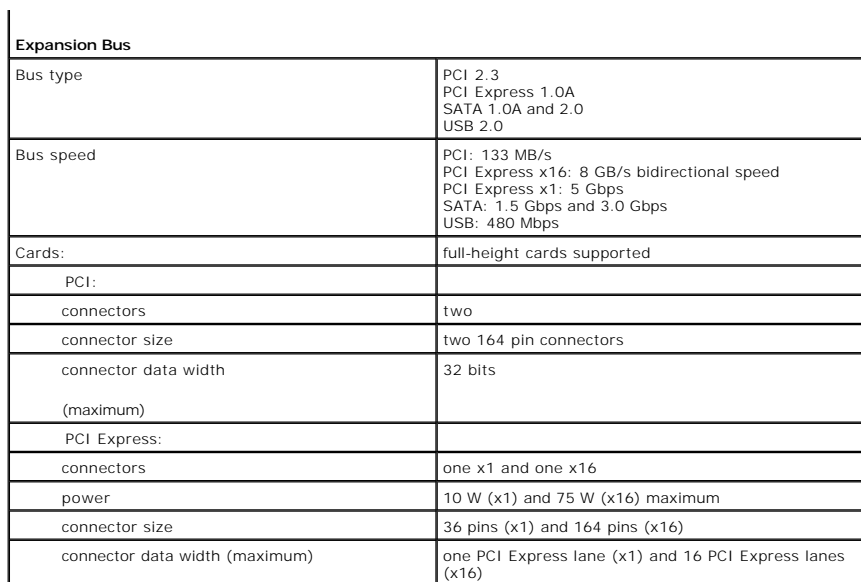

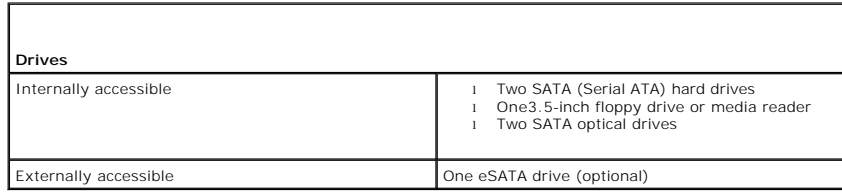

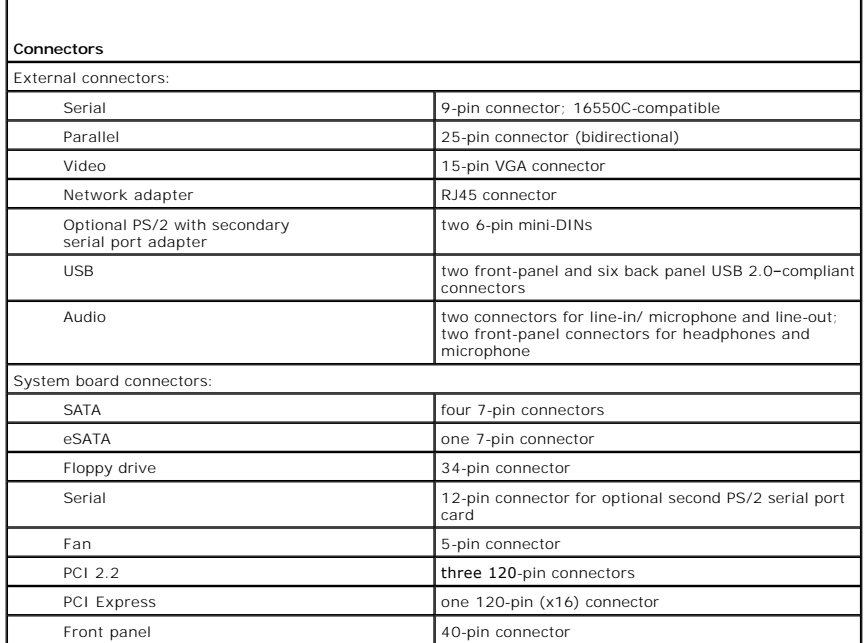

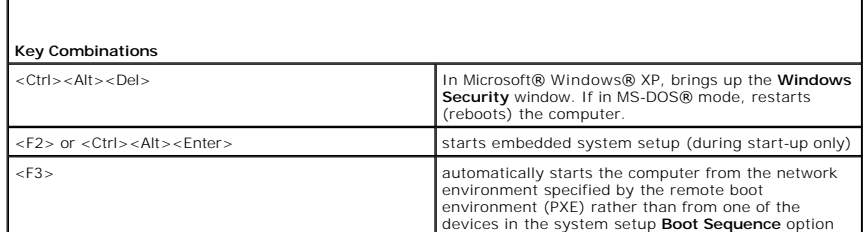

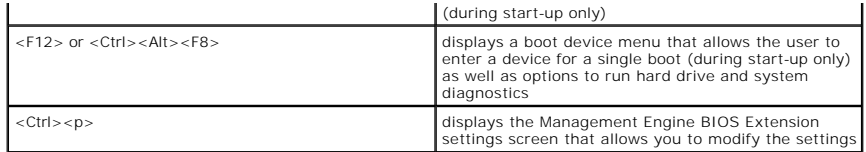

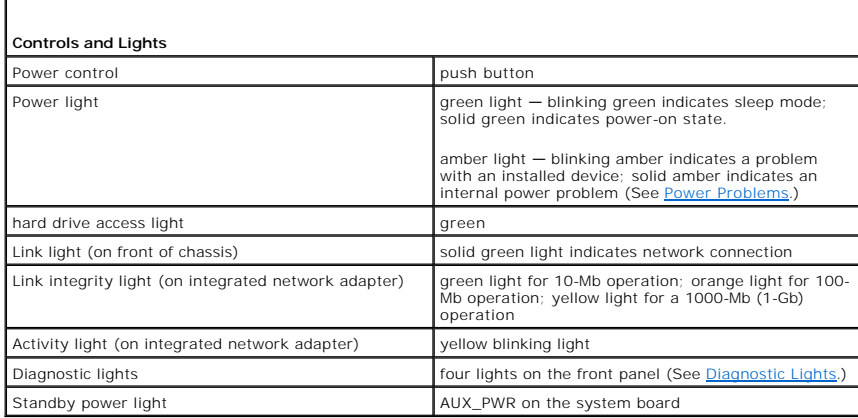

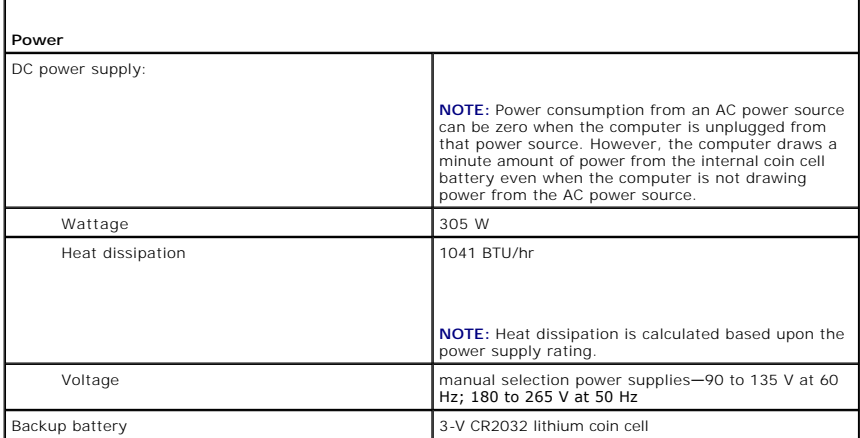

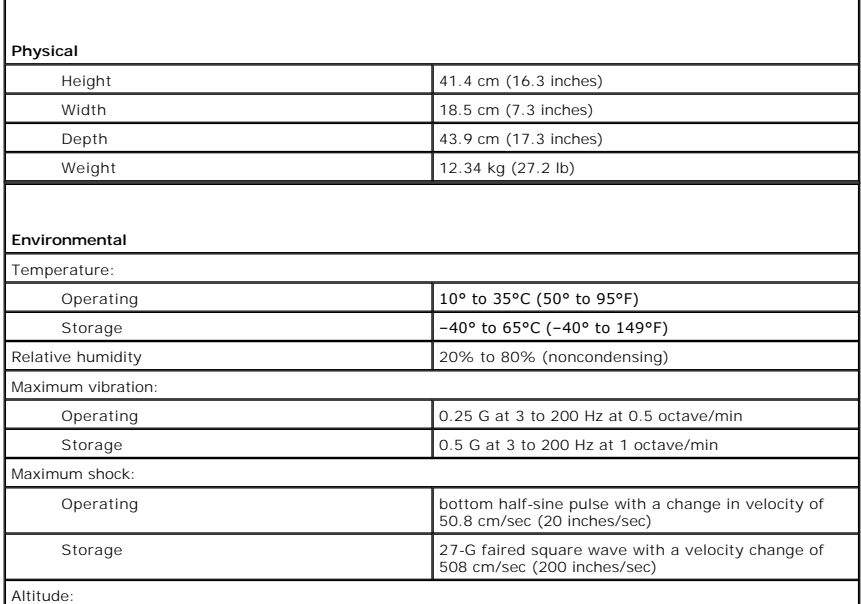

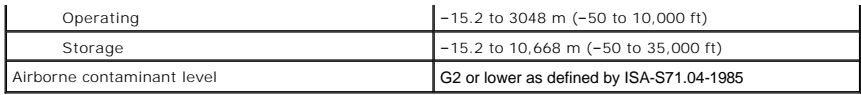

# **Microsoft® Windows® Features**

**User's Guide** 

- **O** Transferring Information to a New Computer
- Setting Up a Home and Office

### <span id="page-136-0"></span>**Transferring Information to a New Computer**

You can use your operating system "wizards" to help you transfer files and other data from one computer to another—for example, from an *old* computer to a *new* computer. For instructions, see the following section that corresponds to the operating system that your computer is running.

#### **Microsoft® Windows® XP**

The Microsoft Windows XP operating system provides the Files and Settings Transfer Wizard to move data from a source computer to a new computer. You can transfer data, such as:

- l E-mail messages
- l Toolbar settings
- l Window sizes
- l Internet bookmarks

You can transfer the data to the new computer over a network or serial connection, or you can store it on removable media, such as a writable CD, for transfer to the new computer

**NOTE:** You can transfer information from an old computer to a new computer by directly connecting a serial cable to the input/output (I/O) ports of the<br>two computers. To transfer data over a serial connection, you must ac configuration steps, such as setting up an advanced connection and designating the host computer and the guest computer.

For instructions on setting up a direct cable connection between two computers, see Microsoft Knowledge Base Article #305621, titled How to Set Up a *Direct Cable Connection Between Two Computers in Windows X*P. This information may not be available in certain countries.

For transferring information to a new computer, you must run the Files and Settings Transfer Wizard. You can use the optional *Operating System* media for this<br>process or you can create a wizard disk with the Files and Set

#### **Running the Files and Settings Transfer Wizard With the Operating System Media**

**A NOTE:** This procedure requires the *Operating System* media. This media is optional and may not be included with certain computers.

To prepare a new computer for the file transfer:

- 1. Open the Files and Settings Transfer Wizard: click Start→ All Programs→ Accessories→ System Tools→ Files and Settings Transfer Wizard.
- 2. When the **Files and Settings Transfer Wizard** welcome screen appears, click **Next**.
- 3. On the Which computer is this? screen, click New Computer $\rightarrow$  Next.
- 4. On the **Do you have a Windows XP CD?** screen, click I will use the wizard from the Windows XP CD-> Next.
- 5. When the **Now go to your old computer** screen appears, go to your old or source computer. Do *not* click **Next** at this time.

To copy data from the old computer:

- 1. On the old computer, insert the Windows XP *Operating System* media.
- 2. On the **Welcome to Microsoft Windows XP** screen, click **Perform additional tasks**.
- 3. Under **What do you want to do?**, click **Transfer files and settings**  $\rightarrow$  **Next**.
- 4. On the **Which computer is this?** screen, click **Old Computer**® **Next**.
- 5. On the **Select a transfer method** screen, click the transfer method you prefer.
- 6. On the **What do you want to transfer?** screen, select the items you want to transfer and click **Next**.

After the information has been copied, the **Completing the Collection Phase** screen appears.

#### 7. Click **Finish**.

To transfer data to the new computer:

- 1. On the **Now go to your old computer** screen on the new computer, click **Next**.
- 2. On the **Where are the files and settings?** screen, select the method you chose for transferring your settings and files and click **Next**.

The wizard reads the collected files and settings and applies them to your new computer.

When all of the settings and files have been applied, the **Finished** screen appears.

3. Click **Finished** and restart the new computer.

#### **Running the Files and Settings Transfer Wizard Without the Operating System Media**

To run the Files and Settings Transfer Wizard without the *Operating System* media, you must create a wizard disk that will allow you to create a backup image file to removable media.

To create a wizard disk, use your new computer with Windows XP and perform the following steps:

- 1. Open the Files and Settings Transfer Wizard: click Start→ All Programs→ Accessories→ System Tools→ Files and Settings Transfer Wizard.
- 2. When the **Files and Settings Transfer Wizard** welcome screen appears, click **Next**.
- 3. On the Which computer is this? screen, click New Computer-> Next.
- 4. On the Do you have a Windows XP CD? screen, click I want to create a Wizard Disk in the following drive→ Next.
- 5. Insert the removable media, such as a writable CD, and click **OK**.
- 6. When the disk creation completes and the Now go to your old computer message appears, *do not* click **Next**.
- 7. Go to the old computer.

To copy data from the old computer:

- 1. On the old computer, insert the wizard disk.
- 2. Click **Start→ Run**.
- 3. In the **Open** field on the **Run** window, browse to the path for **fastwiz** (on the appropriate removable media) and click **OK**.
- 4. On the **Files and Settings Transfer Wizard** welcome screen, click **Next**.
- 5. On the **Which computer is this?** screen, click **Old Computer→ Next**.
- 6. On the **Select a transfer method** screen, click the transfer method you prefer.
- 7. On the **What do you want to transfer?** screen, select the items you want to transfer and click **Next**.

After the information has been copied, the **Completing the Collection Phase** screen appears.

#### 8. Click **Finish**.

To transfer data to the new computer:

- 1. On the **Now go to your old computer** screen on the new computer, click **Next**.
- 2. On the **Where are the files and settings?** screen, select the method you chose for transferring your settings and files and click **Next**. Follow the instructions on the screen.

The wizard reads the collected files and settings and applies them to your new computer.

When all of the settings and files have been applied, the **Finished** screen appears.

3. Click **Finished** and restart the new computer.

**NOTE:** For more information about this procedure, search **support.dell.com** for document #154781 (*What Are The Different Methods To Transfer Files From My Old Computer To My New Dell™ Computer Using the Microsoft*® *Windows*® *XP Operating System?*).

■ NOTE: Access to the Dell<sup>™</sup> Knowledge Base document may not be available in certain countries.

### **Microsoft Windows Vista®**

- 1. Click the Windows Vista Start button, <sup>●</sup>, and then click **Transfer files and settings→ Start Windows Easy Transfer.**
- 2. In the **User Account Control** dialog box, click **Continue**.
- 3. Click **Start a new transfer** or **Continue a transfer in progress**.

Follow the instructions provided on the screen by the Windows Easy Transfer wizard.

### <span id="page-138-0"></span>**Setting Up a Home and Office Network**

#### **Connecting to a Network Adapter**

To connect a network cable:

**NOTE:** Plug the network cable into the network adapter connector on the computer. Do not plug the network cable into the modem connector on the computer. Do not plug a network cable into a telephone wall jack.

1. Connect the network cable to the network adapter connector on the back of your computer.

Insert the cable until it clicks into place, and then gently pull it to ensure that it is secure.

2. Connect the other end of the network cable to a network device.

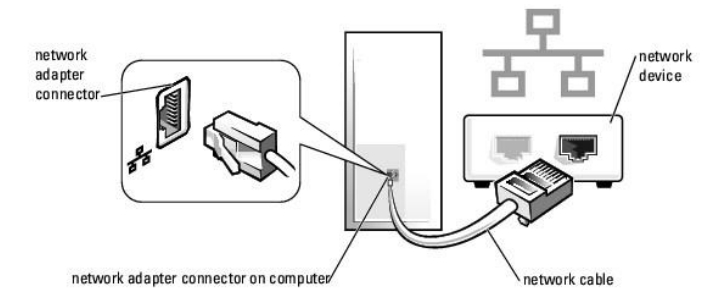

#### **Network Setup**

#### **Windows XP**

The Microsoft® Windows® XP operating system provides a Network Setup Wizard to guide you through the process of sharing files, printers, or an Internet<br>connection between computers in a home or small office.

- 1. Click the **Start** button, point to **All Programs**® **Accessories**® **Communications**, and then click **Network Setup Wizard**.
- 2. On the **Network Setup Wizard** welcome screen, click **Next**.
- 3. Click **Checklist for creating a network**.

**NOTE:** Selecting the connection method **This computer connects directly to the Internet** enables the integrated firewall provided with Windows XP Service Pack 1 (SP1) or later.

4. Complete the checklist and required preparations.

5. Return to the Network Setup Wizard and follow the instructions on the screen.

#### **Windows Vista**

To make changes to your network setup in Microsoft® Windows Vista®:

- 1. Click the Windows Vista Start button, **♦**, and then click **Network→ Network and Sharing Center.**
- 2. Click **Set up a connection or network**.
- 3. Select the type of network connection you want to make and follow the instructions on the screen.
- 4. When finished, close the Network and Sharing Center.

# <span id="page-140-0"></span> **Replacing the Computer Cover**

**User's Guide** 

- **O** Mini-Tower, Desktop, and Small Form Factor Computers
- **O** Ultra Small Form Factor

### <span id="page-140-1"></span>**Mini-Tower, Desktop, and Small Form Factor Computers**

CAUTION: Before you begin any of the procedures in this section, follow the safety instructions in the *Product Information Guide*.

- 1. Ensure that all cables are connected, and fold cables out of the way. Gently pull the power cables toward you so that they do not get caught underneath the drives.
- 2. Ensure that no tools or extra parts are left inside the computer.
- 3. To replace the cover:
	- a. Align the bottom of the cover with the hinge tabs located along the bottom edge of the computer.
	- b. Using the hinge tabs as leverage, rotate the cover downward to close it.
	- c. Snap the cover into place by pulling back on the cover release latch and then releasing the latch when the cover is properly seated.
	- d. Ensure that the cover is seated correctly before moving the computer.

**NOTICE:** To connect a network cable, first plug the cable into the network wall jack and then plug it into the computer.

- 4. Attach the computer stand (if applicable). For instructions, see the documentation that came with the stand.
- 5. Connect your computer and devices to electrical outlets, and turn them on.

After you remove and replace the cover, the chassis intrusion detector (optional on some computers), if installed and enabled, causes the following message to appear on the screen at the next computer start-up:

ALERT! Cover was previously removed.

6. Reset the chassis intrusion detector in [System Setup](file:///C:/data/systems/op755/EN/UG/HTML/advfeat.htm#wp1132957) by changing **Chassis Intrusio**n to **On** or **On- Silent**.

**A** NOTE: If an administrator password has been assigned by someone else, contact your network administrator for information on resetting the chassis intrusion detector.

### <span id="page-140-2"></span>**Ultra Small Form Factor Computers**

**CAUTION: Before you begin any of the procedures in this section, follow the safety instructions in the** *Product Information Guide***.** 

**NOTICE:** To prevent static damage to components inside your computer, discharge static electricity from your body before you touch any of your computer's electronic components. You can do so by touching an unpainted metal surface on the computer chassis.

1. Follow the procedures in **[Before You Begin](file:///C:/data/systems/op755/EN/UG/HTML/begin.htm#wp1107075)**.

**NOTICE:** Before touching anything inside your computer, ground yourself by touching an unpainted metal surface. While you work, periodically touch an<br>unpainted metal surface to dissipate any static electricity that could

- 2. If applicable, remove the cable cover (see [Cable Cover \(Optional\)\)](file:///C:/data/systems/op755/EN/UG/HTML/ultrasma.htm#wp1177479).
- 3. Replace the computer cover:
	- a. Tilting the cover slightly, align it with the retaining strip at the back of the system.
	- b. Slide the computer cover backward until it snaps into place.

CAUTION: Graphics card heat sinks can become very hot during normal operation. Ensure that a graphics card heat sink has had sufficient time to **cool before you touch it.**

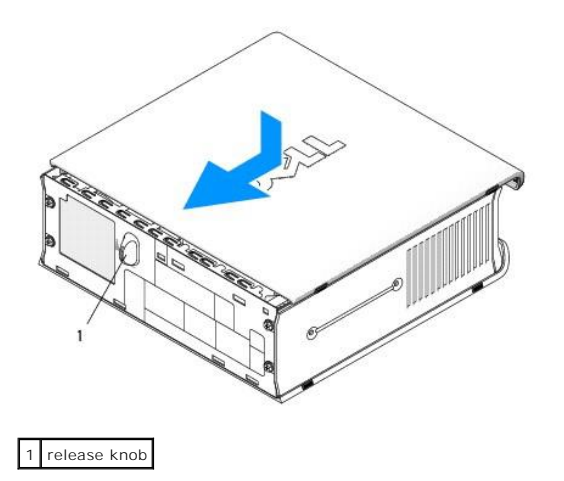

<span id="page-142-2"></span>**User's Guide** 

**O** Cards

#### <span id="page-142-0"></span>**Cards**

CAUTION: Before you begin any of the procedures in this section, follow the safety instructions in the Product Information Guide.

**NOTICE:** To prevent static damage to components inside your computer, discharge static electricity from your body before you touch any of your<br>computer's electronic components. You can do so by touching an unpainted metal

**NOTE:** Installing filler brackets over empty card-slot openings is necessary to maintain FCC certification of the computer. The brackets keep dust and dirt<br>out of your computer and maintains the airflow that cools your co

Your Dell™ computer supports a PS/2 serial port adapter and provides the following connectors for PCI and PCI Express cards:

- l [One low-profile PCI card slot](#page-142-1)
- 1 [One low-profile PCI Express x16 card slot](#page-145-0)

**NOTE:** Your Dell computer uses only PCI and PCI Express slots. ISA cards are not supported.

### <span id="page-142-1"></span>**PCI Cards**

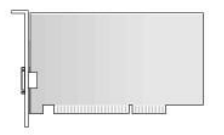

#### **Installing a PCI Card**

- 1. Follow the procedures in [Before You Begin](file:///C:/data/systems/op755/EN/UG/HTML/begin.htm#wp1107075).
- 2. Remove the computer cover (see [Removing the Computer Cover\)](file:///C:/data/systems/op755/EN/UG/HTML/smfactor.htm#wp1087069).
- **NOTE:** For PCI card locations, see **System Board Components**.
- 3. Gently lift the release tab on the card retention latch from the inside and pivot the latch open.

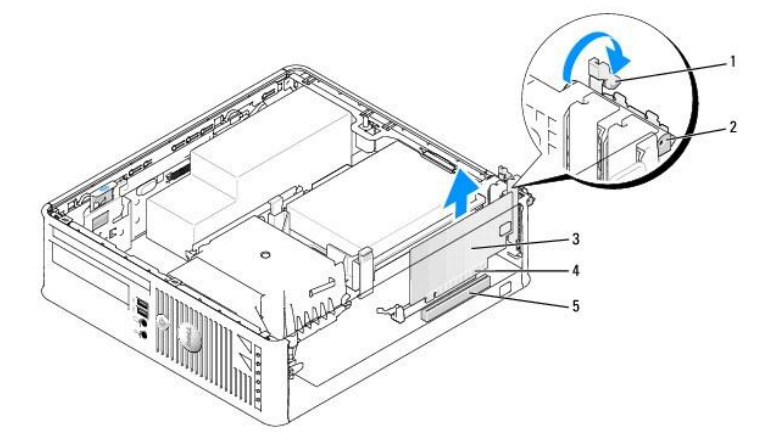

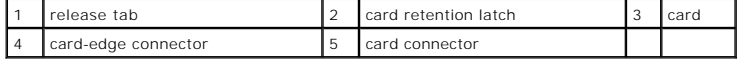

- <span id="page-143-1"></span>4. If you are installing a new card, remove the filler bracket to create a card-slot opening. Then continue with [step 6.](#page-143-0)
- 5. If you are replacing a card that is already installed in the computer, remove the card. If necessary, disconnect any cables connected to the card. Then continue with [step 6](#page-143-0).
- <span id="page-143-0"></span>6. Prepare the card for installation.
- CAUTION: Some network adapters automatically start the computer when they are connected to a network. To guard against electrical shock, be<br>sure to unplug your computer from its electrical outlet before installing any card

**NOTE:** See the documentation that came with the card for information on configuring the card, making internal connections, or customizing it for your computer.

7. Place the card in the connector and press down firmly. Ensure that the card is fully seated in the slot.

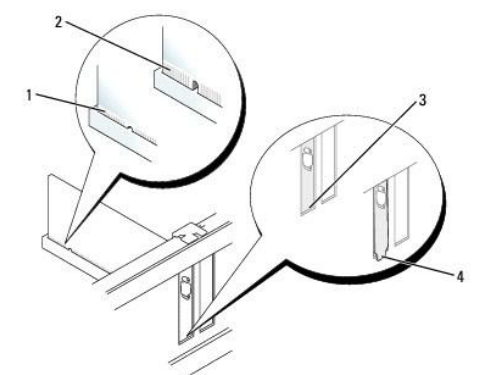

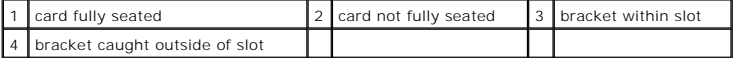

- 8. Before closing the card retention latch, ensure that:
	- l The tops of all cards and filler brackets are flush with the alignment guide
	- l The notch in the top of the card or filler bracket fits around the alignment guide
- 9. Secure the card(s) by closing the card retention latch and snapping it into place.

**NOTICE:** Do not route card cables over the cards. Cables routed over the cards can prevent the computer cover from closing properly or cause damage to the equipment.

- 10. Connect any cables that should be attached to the card.
- 11. Replace the computer cover (see [Replacing the Computer Cover](file:///C:/data/systems/op755/EN/UG/HTML/replacvr.htm#wp1051699)).

**NOTE:** See the documentation that came with the card regarding the card's cable connections.

- 12. If you installed a sound card:
	- a. Enter system setup, select **Integrated Audio** from the **Onboard Devices** group, and change the setting to **Off** (see [System Setup\)](file:///C:/data/systems/op755/EN/UG/HTML/advfeat.htm#wp1132957).
	- b. Connect external audio devices to the sound card's connectors. Do not connect external audio devices to the line-in connector on the back panel of the computer (see [Back Panel Connectors](file:///C:/data/systems/op755/EN/UG/HTML/smfactor.htm#wp1071977)).

**NOTICE:** To connect a network cable, first plug the cable into the network wall jack and then plug it into the computer.

13. If you installed a network adapter card and want to turn off the integrated network adapter:

- a. Enter system setup, select **Integrated NIC** from the **Onboard Devices** group, and change the setting to **Off** (see [System Setup](file:///C:/data/systems/op755/EN/UG/HTML/advfeat.htm#wp1132957)).
- b. Connect the network cable to the network adapter card's connectors. Do not connect the network cable to the integrated network connector on the back panel of the computer.

**NOTICE:** If you disable the integrated network adapter, you will not have AMT functionality.

14. Install any drivers required for the card as described in the card documentation.
### **Removing a PCI Card**

- 1. Follow the procedures in [Before You Begin](file:///C:/data/systems/op755/EN/UG/HTML/begin.htm#wp1107075).
- 2. Remove the computer cover (see [Removing the Computer Cover\)](file:///C:/data/systems/op755/EN/UG/HTML/smfactor.htm#wp1087069).

**NOTE:** For PCI card locations, see **System Board Compone** 

- 3. Gently lift the release tab on the card retention latch from the inside and pivot the latch open.
- 4. If necessary, disconnect any cables connected to the card.
- 5. Grasp the card by its top corners, and ease it out of its connector.

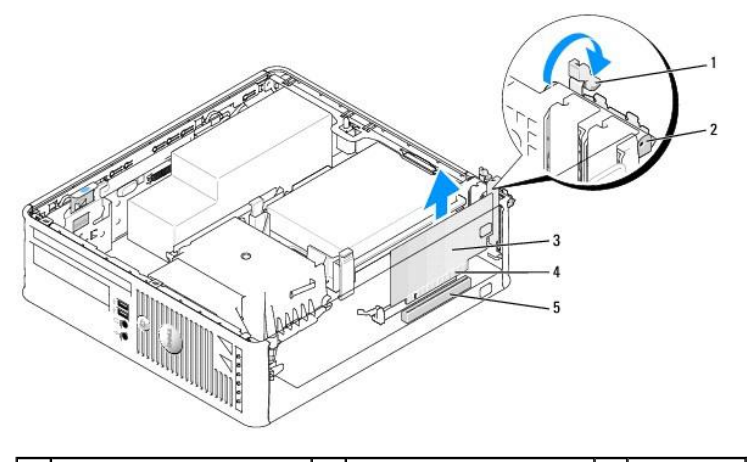

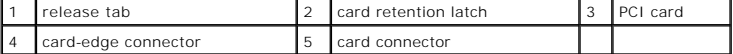

6. If you are removing the card permanently, install a filler bracket in the empty card-slot opening.

**NOTE:** Installing filler brackets over empty card-slot openings is necessary to maintain FCC certification of the computer. The brackets keep dust<br>and dirt out of your computer and maintain the airflow that cools your com

- 7. Before you close the card retention mechanism, ensure that:
	- l The tops of all cards and filler brackets are flush with the alignment bar.
	- l The notch in the top of the card or filler bracket fits around the alignment guide.

**NOTICE:** Do not route card cables over the cards. Cables routed over the cards can prevent the computer cover from closing properly or cause damage to the equipment.

8. Secure any remaining card(s) by closing the card retention latch and snapping it into place.

- 9. Replace the computer cover (see [Replacing the Computer Cover](file:///C:/data/systems/op755/EN/UG/HTML/replacvr.htm#wp1051699)).
- 10. Uninstall the card's driver. See the documentation that came with the card for instructions.
- 11. If you removed a sound card:
	- a. Enter system setup, select **Integrated Audio** from the **Onboard Devices** group, and change the setting to **On** (see [System Setup\)](file:///C:/data/systems/op755/EN/UG/HTML/advfeat.htm#wp1132957).
	- b. Connect external audio devices to the audio connectors on the back panel of the computer.

**NOTICE:** To connect a network cable, first plug the cable into the network wall jack and then plug it into the computer.

**NOTE:** See the documentation for the card for information about the card's cable connections.

- 12. If you removed a network-adapter card connector:
	- a. Enter system setup, select **Integrated NIC** from the **Onboard Devices** group, and change the setting to **On** (see [System Setup](file:///C:/data/systems/op755/EN/UG/HTML/advfeat.htm#wp1132957)).

b. Connect the network cable to the integrated network connector on the back panel of the computer.

### **PCI Express and DVI Cards**

Your computer supports one low-profile PCI Express x16 card.

If you are replacing a PCI Express card with a different type of PCI Express card, remove the current driver for the card from the operating system. See the documentation that came with the card for information.

#### **Installing a PCI Express x16 Card or DVI Card**

- 1. Follow the procedures in [Before You Begin](file:///C:/data/systems/op755/EN/UG/HTML/begin.htm#wp1107075).
- 2. Remove the computer cover (see **Removing the Computer Cover**).

**NOTE:** For PCI card locations, see **System Board Components**.

- 3. Gently lift the release tab on the card retention latch from the inside and pivot the latch open.
- 4. If you are installing a new PCI Express x16 card or DVI card, remove the filler bracket to create a card- slot opening. Then continue with [step 5](#page-143-0).
- 5. If you are replacing a PCI Express x16 card or DVI card, remove the card (see <u>Removing a PCI Express x16 Card or DVI Card</u>). If necessary, disconnect<br>any cables connected to the card. Then continue with <u>[step 6](#page-143-1)</u>.
- 6. Prepare the card for installation.
- CAUTION: Some network adapters automatically start the computer when they are connected to a network. To guard against electrical shock, be<br>sure to unplug your computer from its electrical outlet before installing any card

**NOTE:** See the documentation that came with the card for information on configuring the card, making internal connections, or customizing it for your computer.

7. Place the card in the connector and press down firmly. Ensure that the card is fully seated in the slot.

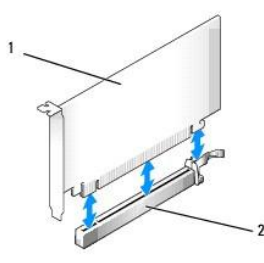

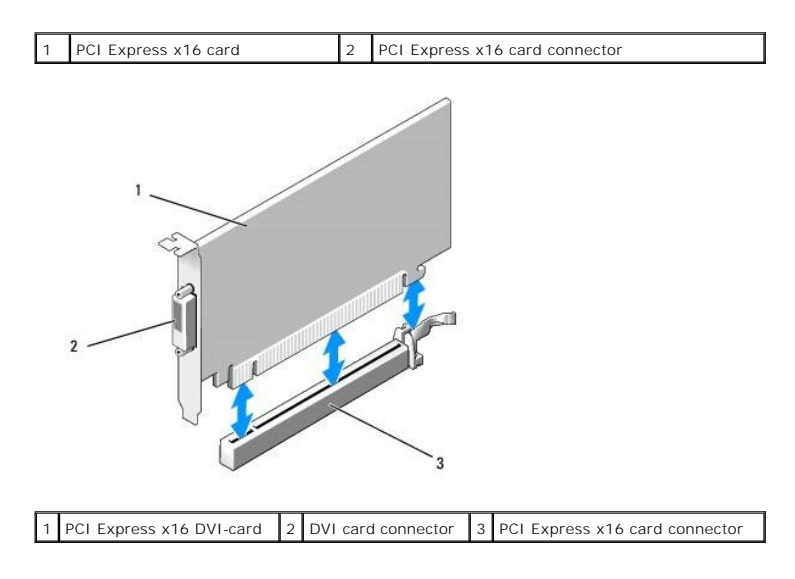

<span id="page-146-1"></span>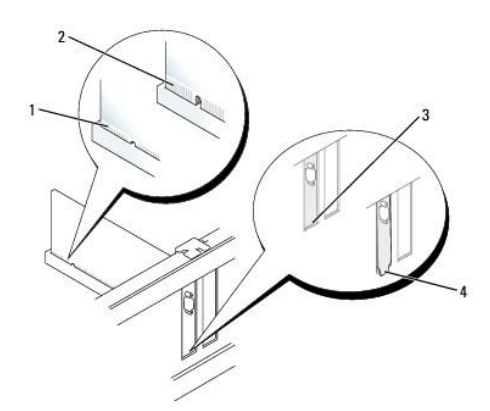

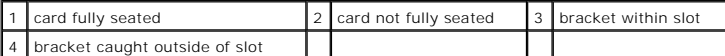

**NOTICE:** Do not route card cables over the cards. Cables routed over the cards can prevent the computer cover from closing properly or cause damage O to the equipment.

- 8. Connect any cables that should be attached to the card.
- 9. Before you close the card retention mechanism, ensure that:
	- l The tops of all cards and filler brackets are flush with the alignment bar.
	- 1 The notch in the top of the card or filler bracket fits around the alignment guide.
- 10. Secure the card(s) by closing the card retention latch and snapping it into place.
- 11. Replace the computer cover (see [Replacing the Computer Cover](file:///C:/data/systems/op755/EN/UG/HTML/replacvr.htm#wp1051699)).
- **NOTE:** See the documentation for the card for information about the card's cable connections.
- 12. If you installed a sound card:
	- a. Enter system setup, select **Integrated Audio** from the **Onboard Devices** group, and change the setting to **Off** (see [System Setup\)](file:///C:/data/systems/op755/EN/UG/HTML/advfeat.htm#wp1132957).
	- b. Connect external audio devices to the sound card's connectors. Do not connect external audio devices to the line-in connector on the back panel of the computer (see [Back Panel Connectors](file:///C:/data/systems/op755/EN/UG/HTML/smfactor.htm#wp1071977)).

**NOTICE:** To connect a network cable, first plug the cable into the network wall jack and then plug it into the computer.

13. If you installed a network adapter card and want to turn off the integrated network adapter:

- a. Enter system setup, select **Integrated NIC** from the **Onboard Devices** group, and change the setting to **Off** (see [System Setup](file:///C:/data/systems/op755/EN/UG/HTML/advfeat.htm#wp1132957)).
- b. Connect the network cable to the network adapter card's connectors. Do not connect the network cable to the integrated network connector on the back panel of the computer.
- <span id="page-146-0"></span>14. Install any drivers required for the card as described in the card documentation.

#### **Removing a PCI Express x16 Card or DVI Card**

- 1. Follow the procedures in [Before You Begin](file:///C:/data/systems/op755/EN/UG/HTML/begin.htm#wp1107075).
- 2. Remove the computer cover (see [Removing the Computer Cover\)](file:///C:/data/systems/op755/EN/UG/HTML/smfactor.htm#wp1087069).
- 3. Gently lift the release tab on the card retention latch from the inside and pivot the latch open.
- 4. If necessary, disconnect any cables connected to the card.
- 5. Press the lever with your thumb until you release the securing tab.
	- If you are removing a PCI Express x16 card, go to [step 6](#page-147-0).
	- If you are removing a DVI card, go to [step 7](#page-147-1)

<span id="page-147-2"></span><span id="page-147-0"></span>6. While pressing the lever, pull the card up and out of the card connector.

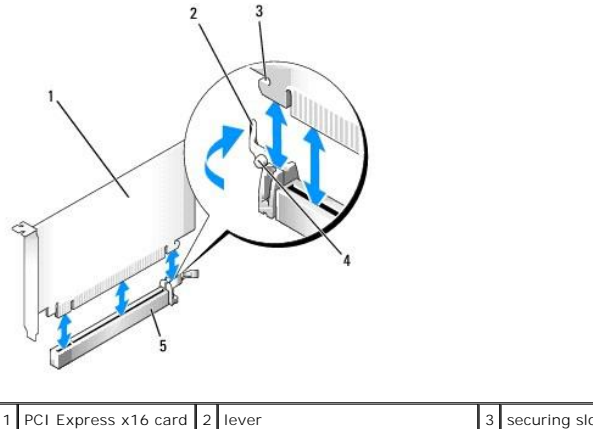

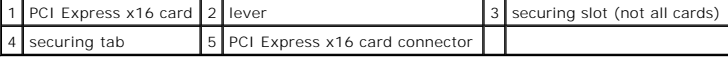

<span id="page-147-1"></span>7. While pressing the lever, pull the removal pull tab up and remove the card out of the card connector.

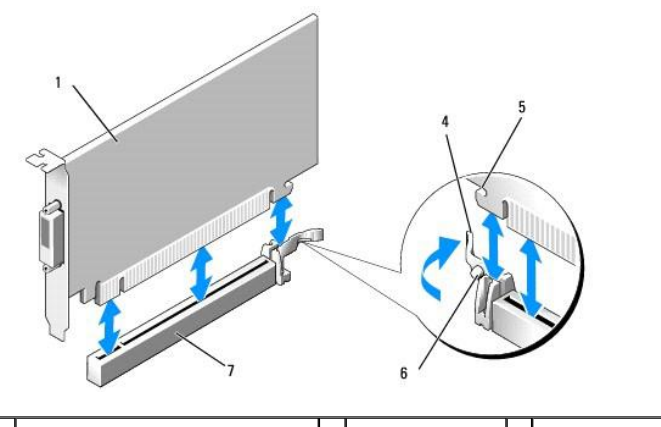

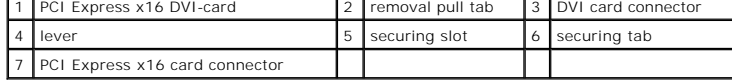

8. If you are removing the card permanently, install a filler bracket in the empty card-slot opening.

**NOTE:** Installing filler brackets over empty card-slot openings is necessary to maintain FCC certification of the computer. The brackets keep dust<br>and dirt out of your computer and maintain the airflow that cools your com

- 9. Before you close the card retention mechanism, ensure that:
	- l The tops of all cards and filler brackets are flush with the alignment bar.
	- l The notch in the top of the card or filler bracket fits around the alignment guide.
- 10. Secure any remaining card(s) by closing the card retention latch and snapping it into place.

NOTICE: Do not route card cables over the cards. Cables routed over the cards can prevent the computer cover from closing properly or cause damage to the equipment.

- 11. Replace the computer cover (see [Replacing the Computer Cover](file:///C:/data/systems/op755/EN/UG/HTML/replacvr.htm#wp1051699)).
- 12. Uninstall the card's driver. See the documentation that came with the card for instructions.
- 13. If you removed a sound card:
	- a. Enter system setup, select **Integrated Audio** from the **Onboard Devices** group, and change the setting to **On** (see [System Setup\)](file:///C:/data/systems/op755/EN/UG/HTML/advfeat.htm#wp1132957).
	- b. Connect external audio devices to the audio connectors on the back panel of the computer.

To connect a network cable, first plug the cable into the network wall jack and then plug it into the computer.

14. If you removed a network-adapter card connector:

- a. Enter system setup, select **Integrated NIC** from the **Onboard Devices** group, and change the setting to **On** (see [System Setup](file:///C:/data/systems/op755/EN/UG/HTML/advfeat.htm#wp1132957)).
- b. Connect the network cable to the integrated network connector on the back panel of the computer.

# **PS/2 Serial Port Adapter**

**A** CAUTION: Before you begin any of the procedures in this section, follow the safety instructions in the *Product Information Guide*. **NOTICE:** To prevent static damage to components inside your computer, discharge static electricity from your body before you touch any of your<br>computer's electronic components. You can do so by touching an unpainted metal

#### **Installing a PS/2 Serial Port Adapter**

- 1. Follow the procedures in [Before You Begin](file:///C:/data/systems/op755/EN/UG/HTML/begin.htm#wp1107075).
- 2. Remove the computer cover (see [Removing the Computer Cover\)](file:///C:/data/systems/op755/EN/UG/HTML/smfactor.htm#wp1087069).
- 3. Gently lift the release tab on the card retention latch from the inside and pivot the latch open.
- 4. Remove the filler bracket (if applicable).

**A** NOTE: See the documentation that came with the adapter for information on configuring the adapter, making internal connections, or customizing it for your computer.

- 5. Align the PS/2 serial-port adapter bracket in the retention slot and press down firmly. Ensure that the adapter is fully seated in the slot.
- 6. Before you close the card retention mechanism, ensure that:
	- l The tops of all cards and filler brackets are flush with the alignment bar.
	- l The notch in the top of the card or filler bracket fits around the alignment guide.
- 7. Secure the card(s) by closing the card retention latch and snapping it into place.

**NOTICE:** Do not route card cables over the cards. Cables routed over the cards can prevent the computer cover from closing properly or cause damage to the equipment.

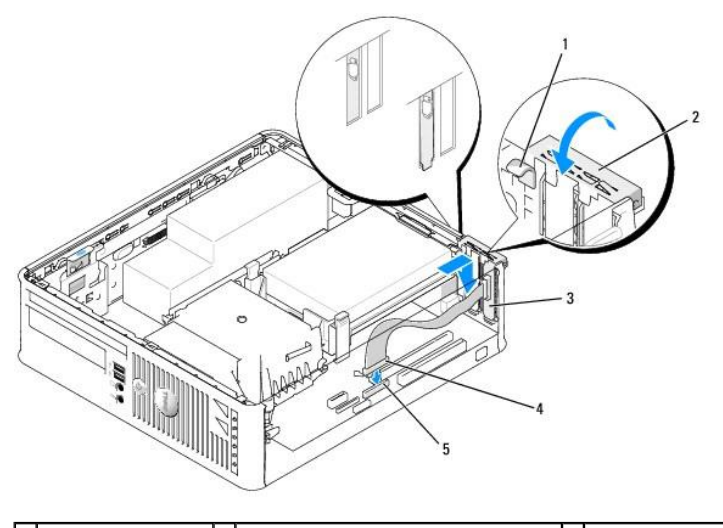

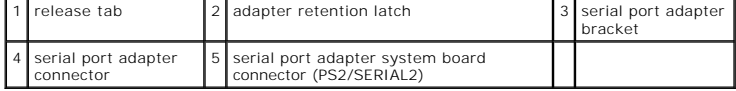

8. Connect the adapter cable to the PS/2 serial port adapter connector (PS2/SERIAL2) on the system board (see [System Board Components\)](file:///C:/data/systems/op755/EN/UG/HTML/smfactor.htm#wp1086674)

**A NOTE:** See the documentation for the PS/2 serial port adapter for information about the cable connections.

9. Replace the computer cover (see [Replacing the Computer Cover](file:///C:/data/systems/op755/EN/UG/HTML/replacvr.htm#wp1051699).

#### **Removing a PS/2 Serial Port Adapter**

- 1. Follow the procedures in [Before You Begin](file:///C:/data/systems/op755/EN/UG/HTML/begin.htm#wp1107075).
- 2. Remove the computer cover (see [Removing the Computer Cover\)](file:///C:/data/systems/op755/EN/UG/HTML/smfactor.htm#wp1087069).
- 3. Gently lift the release tab on the card retention latch from the inside to pivot the latch open. Pivot the latch until it snaps into the open position.
- 4. Disconnect the PS/2 serial-port cable from the system board (see [System Board Components\)](file:///C:/data/systems/op755/EN/UG/HTML/smfactor.htm#wp1086674).
- 5. Ease the PS/2 serial-port adapter bracket out of its retention slot.
- 6. If you are removing the adapter permanently, install a filler bracket in the empty card-slot opening.

**NOTE:** Installing filler brackets over empty card-slot openings is necessary to maintain FCC certification of the computer. The brackets keep dust<br>and dirt out of your computer and maintain the airflow that cools your com

- 7. Before you close the card retention mechanism, ensure that:
	- l The tops of all cards and filler brackets are flush with the alignment bar.
	- l The notch in the top of the card or filler bracket fits around the alignment guide.
- 8. Secure any remaining card(s) by closing the card retention latch and snapping it into place.
- 9. Replace the computer cover (see [Replacing the Computer Cover](file:///C:/data/systems/op755/EN/UG/HTML/replacvr.htm#wp1051699)).

### **eSATA**

eSATA allows for full SATA data transfer rates (3 GB/sec) between a drive and the chip set, approximately six times the data throughput of USB.

eSATA on your computer also supports *hot-plugging.* Hot-plugging allows for device detection without powering down your computer prior to connecting the<br>device to your computer. When a device is connected, the operating s

CAUTION: Before you begin any of the procedures in this section, follow the safety instructions located in the *Product Information Guide*.

Θ **NOTICE:** To prevent static damage to components inside your computer, discharge static electricity from your body before you touch any of your<br>computer's electronic components. You can do so by touching an unpainted metal

#### **Installing eSATA**

- 1. Remove the computer cover (see [Removing the Computer Cover\)](file:///C:/data/systems/op755/EN/UG/HTML/desktop.htm#wp1082411).
- 2. Remove the filler panel for the card slot you are using for the eSATA connector.
- 3. Insert the bracket into the desired eSATA opening.

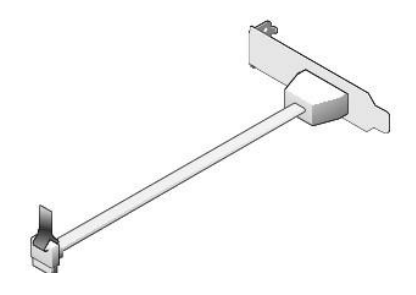

4. Plug the free end of the eSATA cable into the eSATA connector on the system board (see [System Board Components](file:///C:/data/systems/op755/EN/UG/HTML/smfactor.htm#wp1086674))

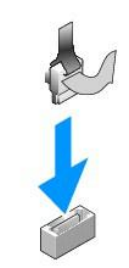

- 5. Replace the computer cover (see [Replacing the Computer Cover](file:///C:/data/systems/op755/EN/UG/HTML/replacvr.htm#wp1051699)).
- 6. Boot your computer and enter system setup (see [Entering System Setup\)](file:///C:/data/systems/op755/EN/UG/HTML/advfeat.htm#wp1132975). Use the esata option to enable the eSATA drive.

<span id="page-151-1"></span>**User's Guide** 

**Processor** 

## <span id="page-151-0"></span>**Processor**

CAUTION: Before you begin any of the procedures in this section, follow the safety instructions located in the *Product Information Guide*.

**NOTICE:** To prevent static damage to components inside your computer, discharge static electricity from your body before you touch any of your<br>computer's electronic components. You can do so by touching an unpainted metal

# **Removing the Processor**

- 1. Follow the procedures in [Before You Begin](file:///C:/data/systems/op755/EN/UG/HTML/begin.htm#wp1107075).
- 2. Remove the computer cover (see [Removing the Computer Cover\)](file:///C:/data/systems/op755/EN/UG/HTML/smfactor.htm#wp1087069).
- 3. Loosen the captive screw on each side of the heat sink assembly.

**CAUTION: Despite having a plastic shield, the heat sink assembly may be very hot during normal operation. Be sure that it has had sufficient time to cool before you touch it.**

4. Rotate the heat sink assembly upward, and remove the assembly from the computer. Lay the heat sink down on its top, with the thermal grease facing upward.

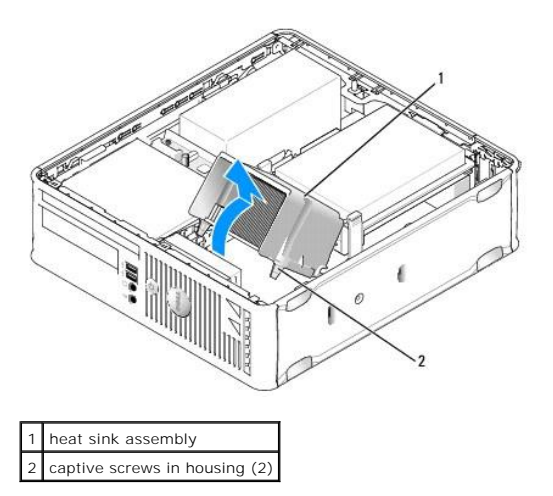

**C** NOTICE: Unless a new heat sink is required for the new processor, reuse the original heat sink assembly when you replace the processor.

5. Open the processor cover by sliding the release lever from under the center cover latch on the socket. Then, pull the lever back to release the processor.

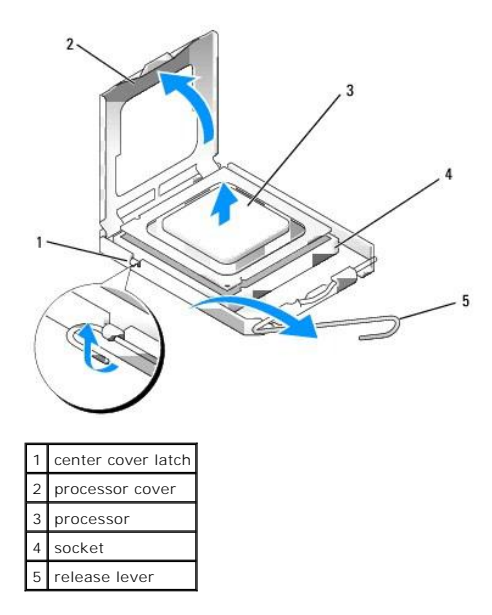

NOTICE: When replacing the processor, do not touch any of the pins inside the socket or allow any objects to fall on the pins in the socket.

6. Gently remove the processor from the socket.

Leave the release lever extended in the release position so that the socket is ready for the new processor.

## **Installing the Processor**

**NOTICE:** Ground yourself by touching an unpainted metal surface on the back of the computer.

**NOTICE:** When replacing the processor, do not touch any of the pins inside the socket or allow any objects to fall on the pins in the socket.

- 1. Follow the procedures in [Before You Begin](file:///C:/data/systems/op755/EN/UG/HTML/begin.htm#wp1107075).
- 2. Remove the computer cover (see [Removing the Computer Cover\)](file:///C:/data/systems/op755/EN/UG/HTML/smfactor.htm#wp1087069).
- 3. Unpack the new processor, being careful not to touch the underside of the processor.

**NOTICE:** You must position the processor correctly in the socket to avoid permanent damage to the processor and the computer when you turn on the computer.

4. If the release lever on the socket is not fully extended, move it to that position.

- 5. Orient the front and rear alignment-notches on the processor with the front and rear alignment- notches on the socket.
- 6. Align the pin-1 corners of the processor and socket.

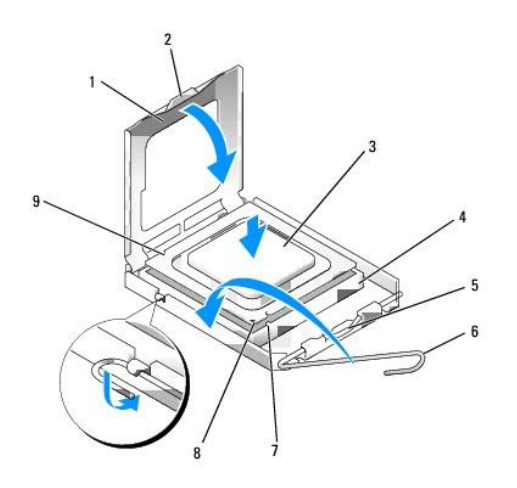

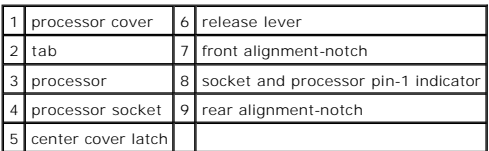

**NOTICE:** To avoid damage, ensure that the processor aligns properly with the socket, and do not use excessive force when you install the processor.

- 7. Set the processor lightly in the socket and ensure that the processor is positioned correctly.
- 8. When the processor is fully seated in the socket, close the processor cover.

Ensure that the tab on the processor cover is positioned underneath the center cover latch on the socket.

- 9. Pivot the socket release lever back toward the socket and snap it into place to secure the processor.
- 10. Clean the thermal grease from the bottom of the heat sink.

**NOTICE:** Ensure that you apply new thermal grease. New thermal grease is critical for ensuring adequate thermal bonding, which is a requirement for optimal processor operation.

11. Apply the new thermal grease to the top of the processor.

#### 12. Install the heat sink assembly:

- a. Place the heat sink assembly back onto the heat-sink assembly bracket.
- b. Rotate the heat sink assembly down towards the computer base and tighten the two captive screws.
- **C** NOTICE: Ensure that the heat sink is correctly seated and secure.

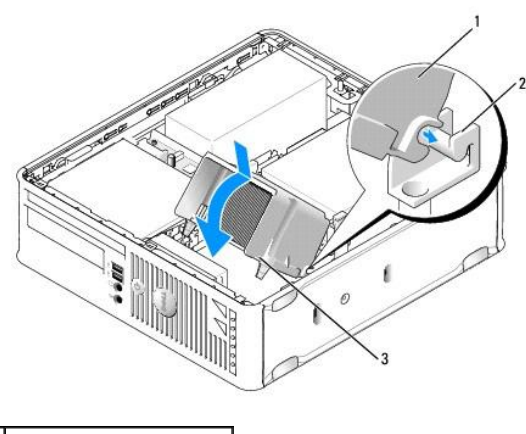

1 heat sink assembly

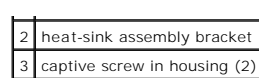

13. Replace the computer cover (see [Replacing the Computer Cover](file:///C:/data/systems/op755/EN/UG/HTML/replacvr.htm#wp1051699)).

<span id="page-155-1"></span>**User's Guide** 

**O** Drives

# <span id="page-155-0"></span>**Drives**

Your computer supports:

- l One SATA (serial ATA) hard drive
- l One slimline floppy drive or media card reader
- l One SATA slimline optical drive
- l One eSATA drive

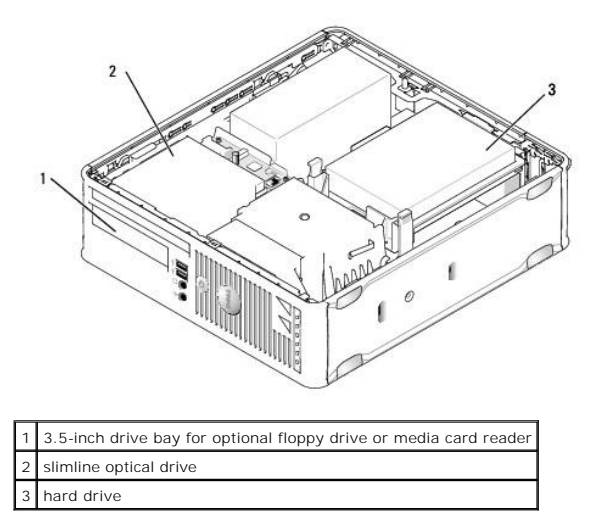

### **General Installation Guidelines**

SATA connectors on the system board are labeled SATA0 and SATA1. Hard drives must be connected to SATA0, while any other SATA devices (like an optical<br>drive) must be connected to SATA1. For example, if you have a SATA hard

### **Connecting Drive Cables**

When you install a drive, you connect two cables (a DC power cable and a data interface cable) to the back of the drive.

#### **Data Interface Connectors**

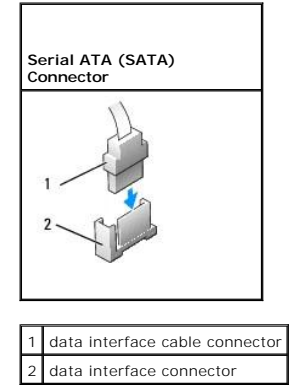

#### <span id="page-156-1"></span>**Power Cable Connectors**

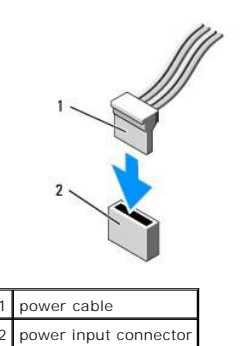

#### **Connecting and Disconnecting Drive Cables**

When removing an cable with a pull-tab, grasp the colored pull-tab and pull until the connector detaches.

When connecting and disconnecting a SATA data cable, hold the cable by the black connector at each end.

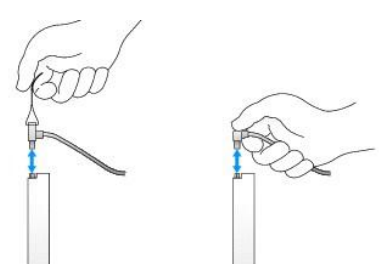

### **Hard Drive**

**CAUTION: Before you begin any of the procedures in this section, follow the safety instructions in the** *Product Information Guide***.**

CAUTION: To guard against electrical shock, always unplug your computer from the electrical outlet before removing the computer cover.

NOTICE: To avoid damage to the drive, do not set it on a hard surface. Instead, set the drive on a surface, such as a foam pad, that will sufficiently cushion it.

### <span id="page-156-0"></span>**Removing a Hard Drive**

- 1. If you are replacing a hard drive that contains data you want to keep, back up your files before you begin this procedure.
- 2. Check the documentation for the drive to verify that it is configured for your computer.
- 3. Follow the procedures in [Before You Begin](file:///C:/data/systems/op755/EN/UG/HTML/begin.htm#wp1107075).
- 4. Remove the computer cover (see **Removing the Computer Cover**).
- 5. Lay the computer on its side so that the system board is on the bottom of the inside of the computer.
- 6. Press in on the two blue securing tabs on each side of the drive and slide the drive up and out of the computer.
- NOTICE: Do not pull the drive out of the computer by the drive cables. Doing so may cause damage to cables and the cable connectors.
- 7. Lift the drive out of the computer, careful not to pull the cables still attached to it.

<span id="page-157-1"></span>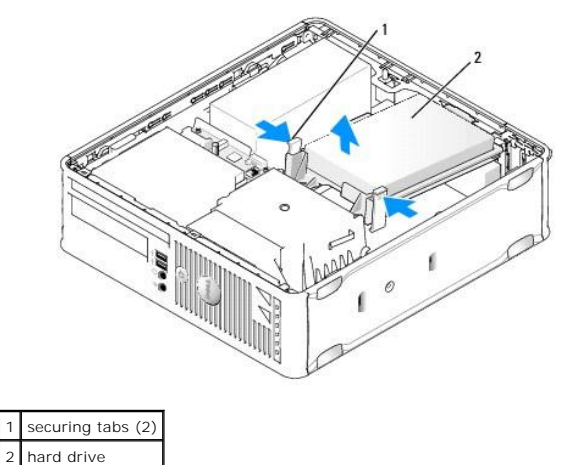

- 
- 8. Disconnect the power and data cable from the drive.
- 9. Disconnect the hard drive fan cable from the system board.

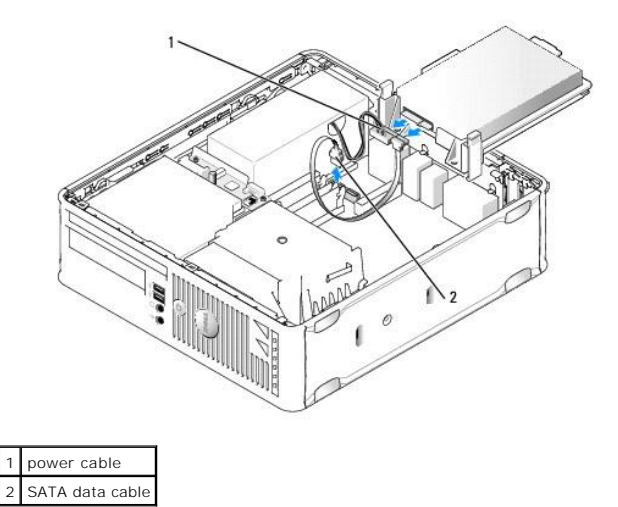

### <span id="page-157-0"></span>**Installing a Hard Drive**

1. Check the documentation for the drive to verify that it is configured for your computer.

**NOTICE:** To avoid damage to the drive, do not set it on a hard surface. Instead, set the drive on a surface, such as a foam pad, that will sufficiently cushion it.

- 2. Unpack the replacement hard drive, and prepare it for installation.
- 3. If your replacement hard drive does not have the plastic drive bracket attached, remove the bracket from the existing drive by unsnapping it from the drive.

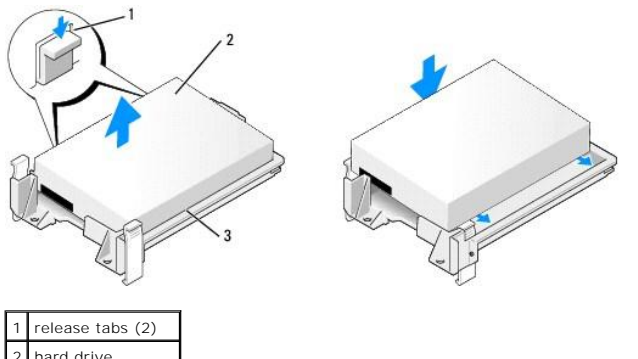

hard drive hard drive bracket

- 4. Connect the hard drive fan cable to the system board.
- 5. Connect the power and data cables to the drive.

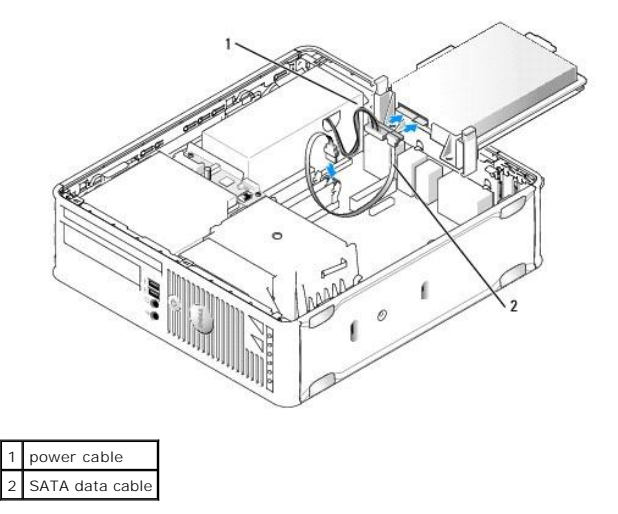

- 6. Check all connectors to ensure that they are properly cabled and firmly seated.
- 7. Gently position the drive until it clicks into place.

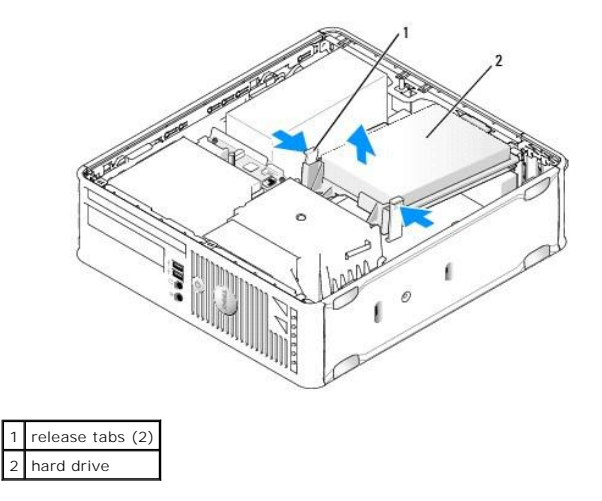

- 8. Replace the computer cover (see [Replacing the Computer Cover](file:///C:/data/systems/op755/EN/UG/HTML/replacvr.htm#wp1051699)).
- 9. If the drive you just installed is the primary drive, insert bootable media into your boot drive.

<span id="page-159-1"></span>10. Turn on the computer.

- 11. Enter system setup, and update the SATA port option under the Drives option list (see [Entering System Setup\)](file:///C:/data/systems/op755/EN/UG/HTML/advfeat.htm#wp1132975).
- 12. Exit system setup, and reboot the computer.
- 13. Partition and logically format your drive.

**NOTE:** For instructions, see the documentation that came with your operating system.

14. Test the hard drive by running the [Dell Diagnostics](file:///C:/data/systems/op755/EN/UG/HTML/trouble.htm#wp1302956) (see **Dell Diagnostics**).

15. Install your operating system on the hard drive.

**NOTE:** For instructions, see the documentation that came with your operating system.

### **Replacing a Hard Drive Fan**

- 1. Follow the procedures in **[Before You Begin](file:///C:/data/systems/op755/EN/UG/HTML/begin.htm#wp1107075)**.
- 2. Remove the computer cover (see [Removing the Computer Cover\)](file:///C:/data/systems/op755/EN/UG/HTML/smfactor.htm#wp1087069).
- 3. Remove the hard drive (see [Removing a Hard Drive](#page-156-0)).
- 4. Turn the hard drive upside down, so that the hard drive fan is visible in the bottom of the drive bracket.
- 5. To remove the hard drive fan:
	- a. Lift the release tab on the back panel of the fan.
	- b. Rotate the fan in the opposite direction from that indicated by the arrow on the back panel of the fan.
	- c. Lift to remove the fan and its back panel from the hard drive bracket.

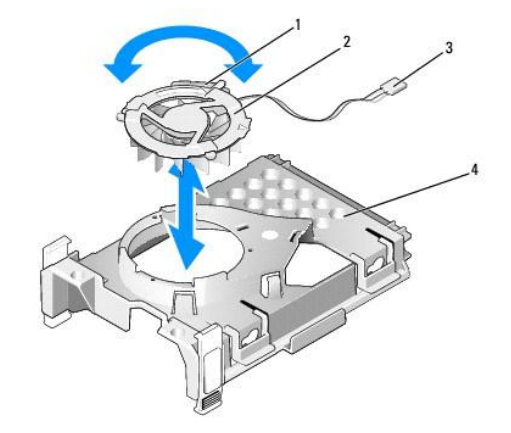

| 1 fan release tab         |
|---------------------------|
| 2 fan with fan back panel |
| power cable               |
| 4 hard drive bracket      |

6. To replace the hard drive fan:

- a. Turn the fan upside-down, so that its backing faces up and align the triangle on the fan's back panel with the corresponding triangle on the back of the hard drive bracket.
- b. Rotate the fan and its backing in the direction of the arrow on the fan's back panel.
- 7. Install the hard drive (see [Installing a Hard Drive\)](#page-157-0).
- <span id="page-159-0"></span>8. Replace the computer cover (see [Replacing the Computer Cover](file:///C:/data/systems/op755/EN/UG/HTML/replacvr.htm#wp1051699)).

## <span id="page-160-0"></span>**Optical Drive**

CAUTION: Before you begin any of the procedures in this section, follow the safety instructions in the *Product Information Guide*.

CAUTION: To guard against electrical shock, always unplug your computer from the electrical outlet before removing the computer cover.

#### **Removing an Optical Drive**

- 1. Follow the procedures in [Before You Begin](file:///C:/data/systems/op755/EN/UG/HTML/begin.htm#wp1107075).
- 2. Remove the computer cover (see [Removing the Computer Cover\)](file:///C:/data/systems/op755/EN/UG/HTML/smfactor.htm#wp1087069).
- 3. Lay the computer on its side so that the system board is on the bottom of the inside of the computer.

NOTICE: Do not pull the drive out of the computer by the drive cables. Doing so may cause damage to cables and the cable connectors.

4. Pull up on the drive release latch and slide the drive towards the back of the computer. Then lift up to remove the drive from the computer.

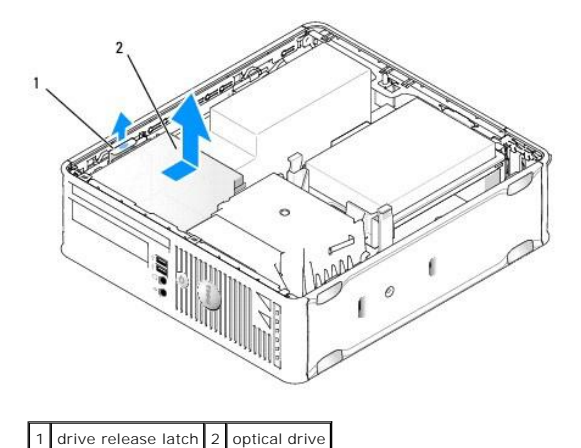

5. Disconnect the power and data cable from the back of the drive.

**A** NOTE: The power and data cables for the slimline optical drive installed in your computer are configured in one of two ways as illustrated below.

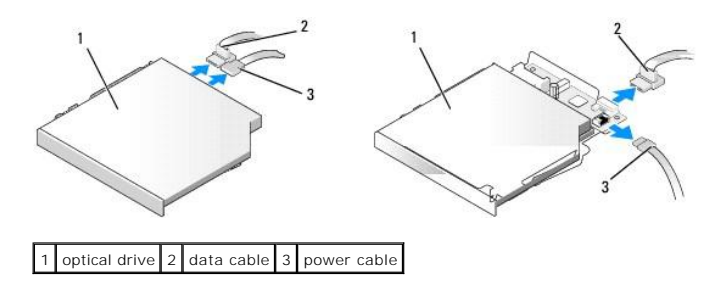

6. Remove the drive and replace the computer cover (see [Replacing the Computer Cover\)](file:///C:/data/systems/op755/EN/UG/HTML/replacvr.htm#wp1051699).

### **Installing an Optical Drive**

- 1. Unpack the drive and prepare it for installation.
- 2. Check the documentation that accompanied the drive to verify that the drive is configured for your computer.
- 3. Follow the procedures in **[Before You Begin](file:///C:/data/systems/op755/EN/UG/HTML/begin.htm#wp1107075)**.
- 4. Remove the computer cover (see [Removing the Computer Cover\)](file:///C:/data/systems/op755/EN/UG/HTML/smfactor.htm#wp1087069).

<span id="page-161-1"></span>5. Connect the power and data cable to the drive.

**A** NOTE: The power and data cables for the slimline optical drive installed in your computer are configured in one of two ways as illustrated below.

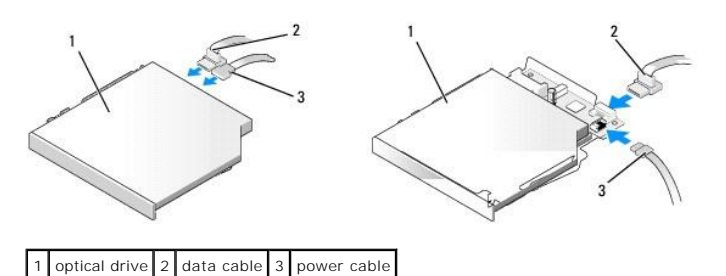

6. Gently position the drive until it clicks into place.

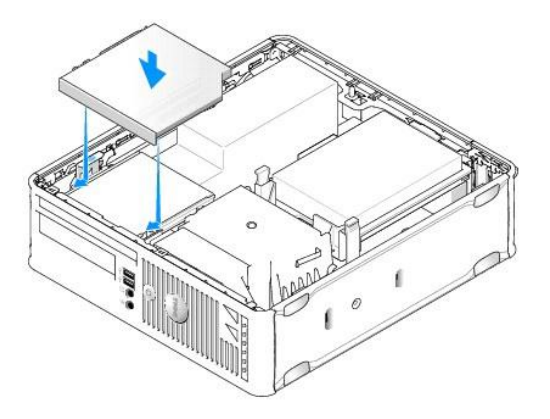

- 7. Check all cable connections, and fold cables out of the way to provide airflow for the fan and cooling vents.
- 8. Replace the computer cover (see [Replacing the Computer Cover](file:///C:/data/systems/op755/EN/UG/HTML/replacvr.htm#wp1051699)).
- 9. See the documentation that came with the drive for instructions on installing any software required for drive operation.
- 10. Enter system setup and select the appropriate **Drive** option (see [System Setup](file:///C:/data/systems/op755/EN/UG/HTML/advfeat.htm#wp1132957)).
- 11. Verify that your computer works correctly by running the Dell Diagnostics (see [Dell Diagnostics\)](file:///C:/data/systems/op755/EN/UG/HTML/trouble.htm#wp1302956).

### **Floppy Drive**

CAUTION: Before you begin any of the procedures in this section, follow the safety instructions in the *Product Information Guide*.

<span id="page-161-0"></span>CAUTION: To guard against electrical shock, always unplug your computer from the electrical outlet before removing the computer cover.

#### **Removing a Floppy Drive**

- 1. Follow the procedures in [Before You Begin](file:///C:/data/systems/op755/EN/UG/HTML/begin.htm#wp1107075).
- 2. Remove the computer cover (see [Removing the Computer Cover\)](file:///C:/data/systems/op755/EN/UG/HTML/smfactor.htm#wp1087069).
- 3. Lay the computer on its side so that the system board is on the bottom of the inside of the computer.
- 4. Remove the optical drive and carefully set it aside (see [Optical Drive](#page-159-0)).

NOTICE: Do not pull the drive out of the computer by the drive cables. Doing so may cause damage to cables and the cable connectors.

- <span id="page-162-0"></span>5. If you are removing a floppy drive, pull up the cable release tab to unlock it.
- 6. Gently lift the data cable from the floppy data cable edge connector.

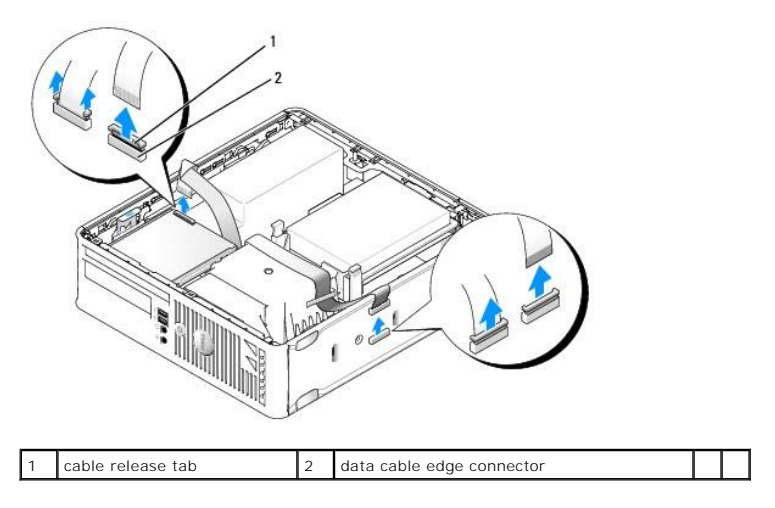

7. Disconnect the data cable from the system board.

- 8. Pull up on the drive release latch and slide the floppy drive or media card reader towards the back of the computer. Then lift up to remove the drive.
- 9. Replace the computer cover (see [Replacing the Computer Cover](file:///C:/data/systems/op755/EN/UG/HTML/replacvr.htm#wp1051699)).

### **Installing a Floppy Drive**

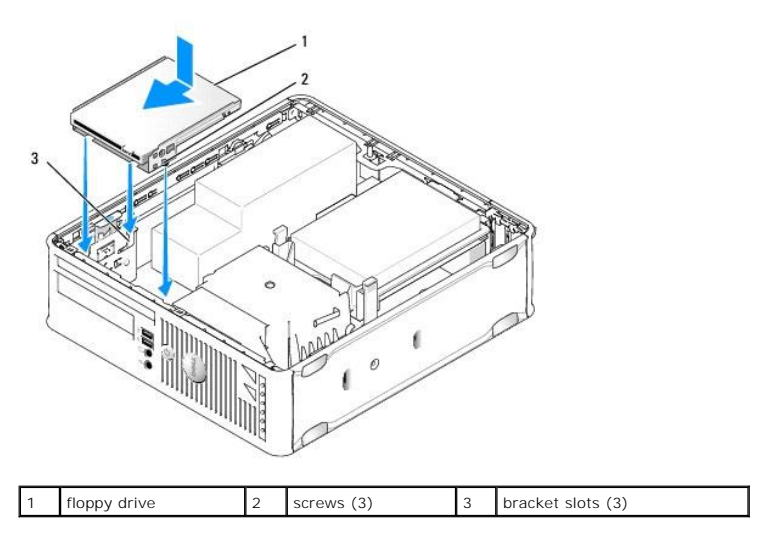

1. If you are:

- 1 Installing a new floppy drive, remove the drive panel insert
- 1 Replacing a drive, remove the floppy drive (see [Removing a Floppy Drive](#page-161-0)).
- 2. Align the screws on the drive with the bracket slots in the computer, and gently position the drive until it clicks into place.
- 3. Insert the data cable into the cable release tab on the floppy drive and press down on the tab until it clicks to lock it in place.
- 4. Insert the data cable into the connector on the system board.

<span id="page-163-1"></span>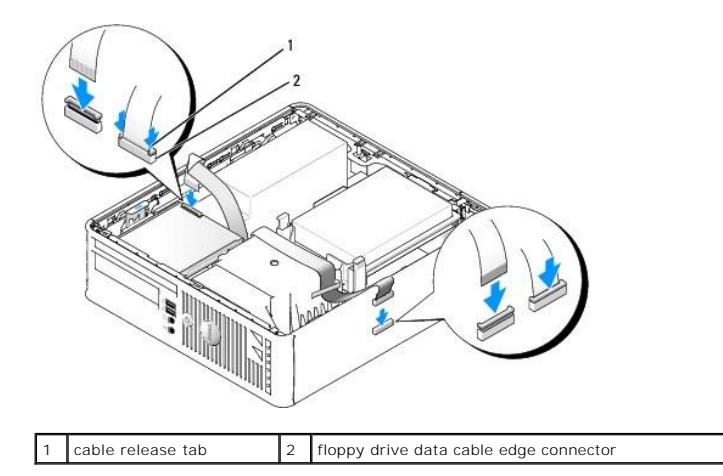

- 5. Replace the optical drive (see [Optical Drive\)](#page-159-0).
- 6. Check all cable connections, and fold cables out of the way to provide airflow for the fan and cooling vents.
- 7. Replace the computer cover (see [Replacing the Computer Cover](file:///C:/data/systems/op755/EN/UG/HTML/replacvr.htm#wp1051699)).
- 8. Enter system setup and use the **Diskette Drive** option to enable your new floppy drive (see [System Setup](file:///C:/data/systems/op755/EN/UG/HTML/advfeat.htm#wp1132957)). See the documentation that came with the drive for instructions on installing any software required for drive operation.
- 9. Verify that your computer works correctly by running the Dell Diagnostics (see [Dell Diagnostics\)](file:///C:/data/systems/op755/EN/UG/HTML/trouble.htm#wp1302956).

### **Media Card Reader**

CAUTION: Before you begin any of the procedures in this section, follow the safety instructions in the Product Information Guide.

<span id="page-163-0"></span>CAUTION: To guard against electrical shock, always unplug your computer from the electrical outlet before removing the computer cover.

### **Removing a Media Card Reader**

- 1. Follow the procedures in **[Before You Begin](file:///C:/data/systems/op755/EN/UG/HTML/begin.htm#wp1107075)**.
- 2. Lay the computer on its side so that the system board is on the bottom of the inside of the computer.
- 3. Remove the computer cover (see [Removing the Computer Cover\)](file:///C:/data/systems/op755/EN/UG/HTML/smfactor.htm#wp1087069).
- 4. Remove the optical drive and carefully set it aside (see [Optical Drive](#page-159-0)).

NOTICE: Do not pull the drive out of the computer by the drive cables. Doing so may cause damage to cables and the cable connectors.

5. Remove the cable from the media card reader connector.

- 6. Remove the hard drive (see [Removing a Hard Drive](#page-156-0)).
- 7. Disconnect the cable.

<span id="page-164-1"></span>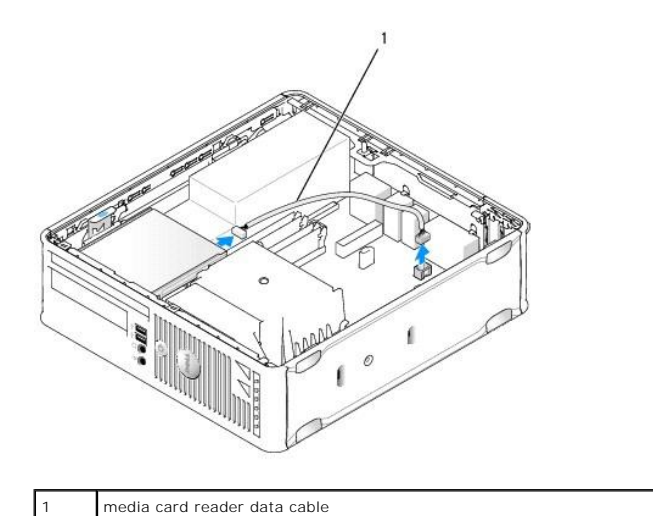

- 8. Pull up on the drive release latch and slide the media card reader towards the back of the computer. Then lift up to remove the media card reader from the computer.
- 9. Replace the hard drive (see [Installing a Hard Drive](#page-157-0)).
- 10. Replace the computer cover (see [Replacing the Computer Cover](file:///C:/data/systems/op755/EN/UG/HTML/replacvr.htm#wp1051699)).

# **Replacing a Media Card Reader**

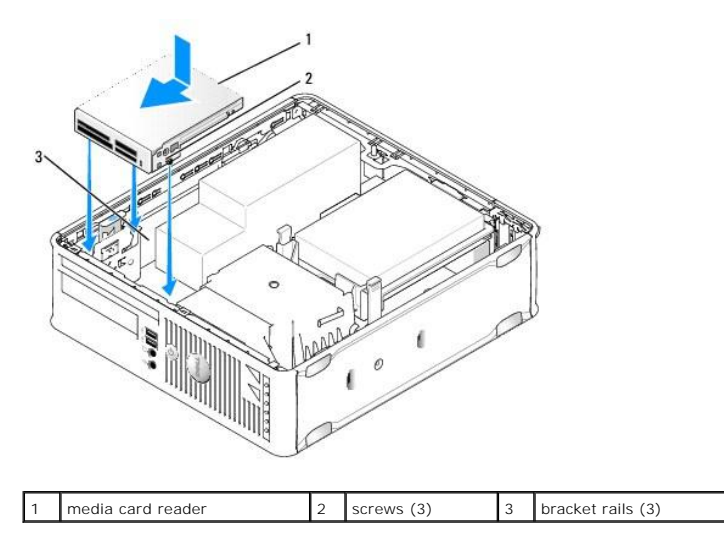

1. If you are replacing a media card reader, remove the installed media card reader (see [Removing a Media Card Reader\)](#page-163-0), and skip to [step 3](#page-164-0).

- 2. If you are installing a new media card reader, perform the following steps before continuing to [step 3](#page-164-0):
	- a. Follow the procedures in [Before You Begin.](file:///C:/data/systems/op755/EN/UG/HTML/begin.htm#wp1107075)
	- b. Remove the computer cover (see [Removing the Computer Cover](file:///C:/data/systems/op755/EN/UG/HTML/smfactor.htm#wp1087069)).
	- c. Lay the computer on its side so that the system board is on the bottom of the inside of the computer.
	- d. Remove the drive panel insert.
- <span id="page-164-0"></span>3. Align the screws on the media card reader with the bracket slots in the computer, and gently position the drive until it clicks into place.
- 4. Connect the cable into the connectors on the media card reader and system board.

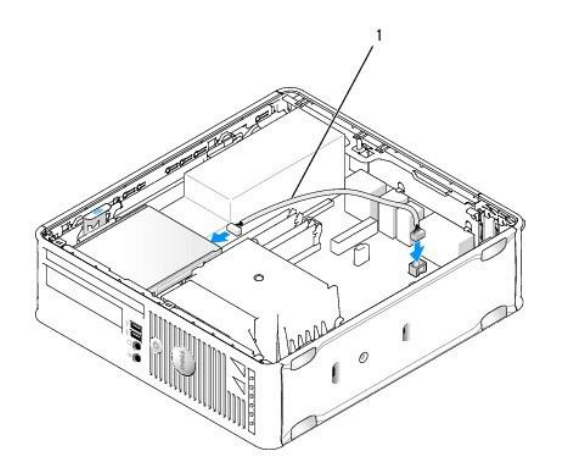

1 media card reader data cable

5. Replace the optical drive (see [Optical Drive\)](#page-159-0).

6. Check all cable connections, and fold cables out of the way to provide airflow for the fan and cooling vents.

- 7. Replace the computer cover (see [Replacing the Computer Cover](file:///C:/data/systems/op755/EN/UG/HTML/replacvr.htm#wp1051699)).
- 8. See the documentation that came with the drive for instructions on installing any software required for drive operation.
- 9. Verify that your computer works correctly by running the Dell Diagnostics (see **Dell Diagnostics**).

<span id="page-166-1"></span>**User's Guide** 

 $\bullet$  I/O Panel

# <span id="page-166-0"></span>**I/O Panel**

# **Removing the I/O Panel**

CAUTION: Before you begin any of the procedures in this section, follow the safety instructions located in the *Product Information Guide*.

CAUTION: To guard against electrical shock, always unplug your computer from the electrical outlet before removing the computer cover.

- 1. Follow the procedures in [Before You Begin](file:///C:/data/systems/op755/EN/UG/HTML/begin.htm#wp1107075).
- 2. Remove the computer cover (see [Removing the Computer Cover\)](file:///C:/data/systems/op755/EN/UG/HTML/smfactor.htm#wp1087069).
- 3. Remove the optical drive and floppy drive from the drive bays, if installed (see [Drives](file:///C:/data/systems/op755/EN/UG/HTML/sff_driv.htm#wp1136008)).
- 4. Remove the hard drive (see [Removing a Hard Drive](file:///C:/data/systems/op755/EN/UG/HTML/sff_driv.htm#wp1197562)).
- 5. Remove the processor heat sink (see [Processor](file:///C:/data/systems/op755/EN/UG/HTML/sff_cpu.htm#wp1102481)).

**NOTE:** You'll also have to remove the heat sink base.

- 6. Remove the system board.
	- 1 Unscrew all retaining screws on the system board (see [Small Form Factor System Board Screws](file:///C:/data/systems/op755/EN/UG/HTML/sysboard.htm#wp1151358)).
	- l Gently lift the system board out of the chassis.
- 7. Remove the front fan:

Press the tab that secures the fan to the interior base of the computer and lift the fan from the computer; set the fan aside in the chassis.

8. Remove cables from the IO panel.

Note the routing of the cables as you lay them aside, so that you can replace them correctly.

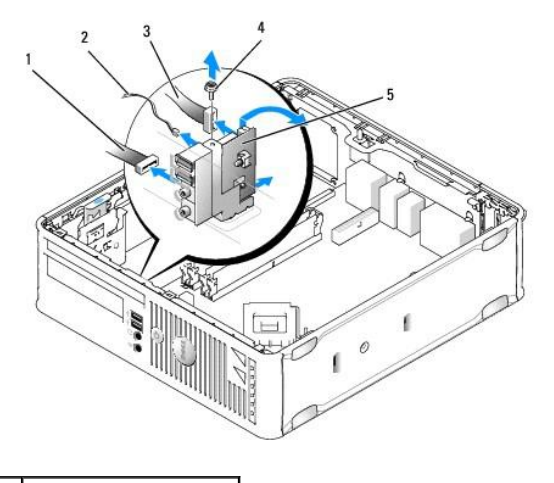

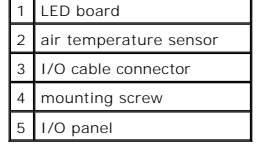

- 9. Remove cables from the system board.
- 10. From inside the computer cover, remove the mounting screw that secures the I/O panel to the computer.
- 11. Ease the I/O panel back and forth to release its circular tabs from the two holes in the chassis that secure it.
- 12. Remove the I/O panel from the computer.

# **Replacing the I/O Panel**

To replace the I/O panel, follow the removal procedures in the reverse order.

**NOTE:** Use the guides on the I/O panel bracket to help position the I/O panel in place and use the notch on the I/O panel bracket to help seat the card.

<span id="page-168-1"></span>**User's Guide** 

**Power Supply** 

# <span id="page-168-0"></span>**Power Supply**

# **Replacing the Power Supply**

- CAUTION: Before you begin any of the procedures in this section, follow the safety instructions located in the *Product Information Guide*.
- **NOTICE:** To prevent static damage to components inside your computer, discharge static electricity from your body before you touch any of your<br>computer's electronic components. You can do so by touching an unpainted metal
- 1. Follow the procedures in **[Before You Begin](file:///C:/data/systems/op755/EN/UG/HTML/begin.htm#wp1107075)**.
- 2. Remove the computer cover (see [Removing the Computer Cover\)](file:///C:/data/systems/op755/EN/UG/HTML/smfactor.htm#wp1087069).
- 3. If installed, remove the optical drive (see [Removing an Optical Drive\)](file:///C:/data/systems/op755/EN/UG/HTML/sff_driv.htm#wp1202094).
- 4. If installed, remove the floppy drive or media card reader (see **Floppy Drive**).
- 5. Disconnect the DC power cables from the system board and the drives.

NOTE: Remember the routing of the DC power cables underneath the tabs in the computer frame as you remove them from the system board and<br>drives. You must route these cables properly when you replace them to prevent their b

6. Remove the three screws that attach the power supply to the computer chassis.

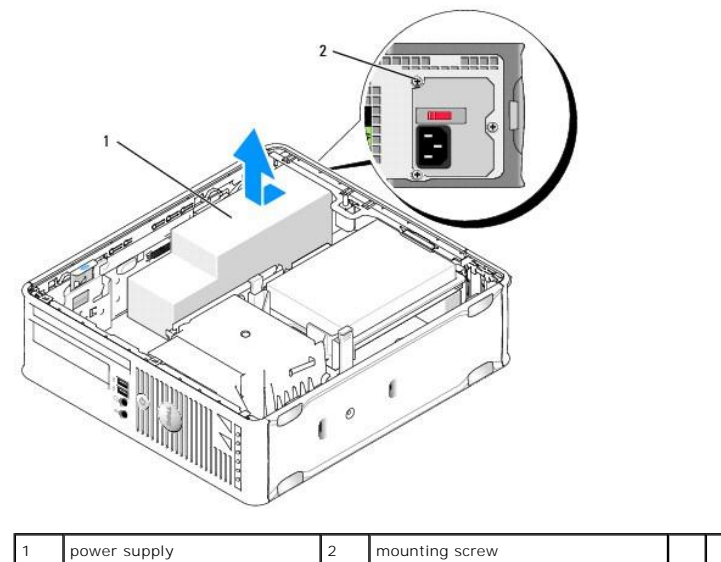

- 7. Slide the power supply toward the front of the computer approximately 1 inch.
- 8. Lift the power supply up and out of the computer.
- 9. Slide the replacement power supply into place.
- 10. Replace the screws that secure the power supply to the back of the computer chassis.

11. Reconnect the DC power cables to the system board and drives (see [System Board Components](file:///C:/data/systems/op755/EN/UG/HTML/smfactor.htm#wp1086674) for connector locations).

- 12. Replace the floppy drive or media card reader (see [Installing a Floppy Drive](file:///C:/data/systems/op755/EN/UG/HTML/sff_driv.htm#wp1202347)).
- 13. Replace the optical drive (see [Installing an Optical Drive](file:///C:/data/systems/op755/EN/UG/HTML/sff_driv.htm#wp1206220)).
- 14. Replace the computer cover (see [Replacing the Computer Cover](file:///C:/data/systems/op755/EN/UG/HTML/replacvr.htm#wp1051699)).
- 15. Connect the AC power cable to the power supply AC power connector.

**NOTICE:** To connect a network cable, plug the cable into the network wall jack and then plug it into the computer.

16. Connect your computer and devices to electrical outlets, and turn them on.

## **DC Power Connectors**

**NOTE:** The power supply installed in your computer is one of two options as illustrated below.

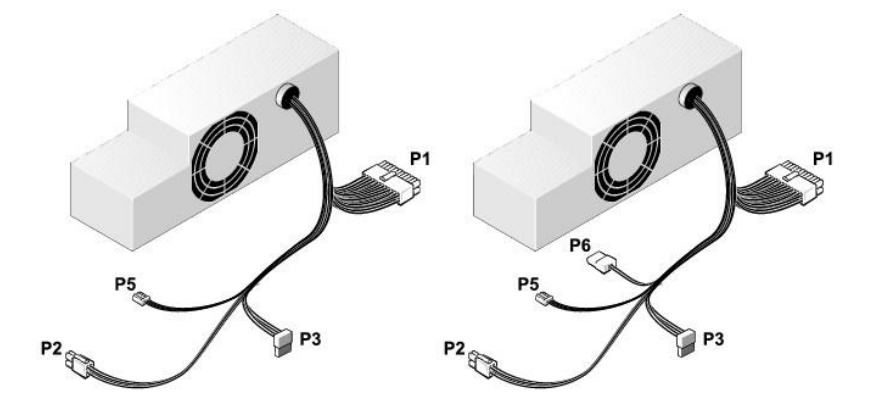

### **DC Power Connector P1**

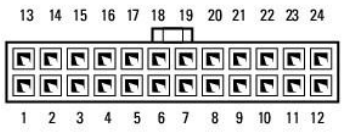

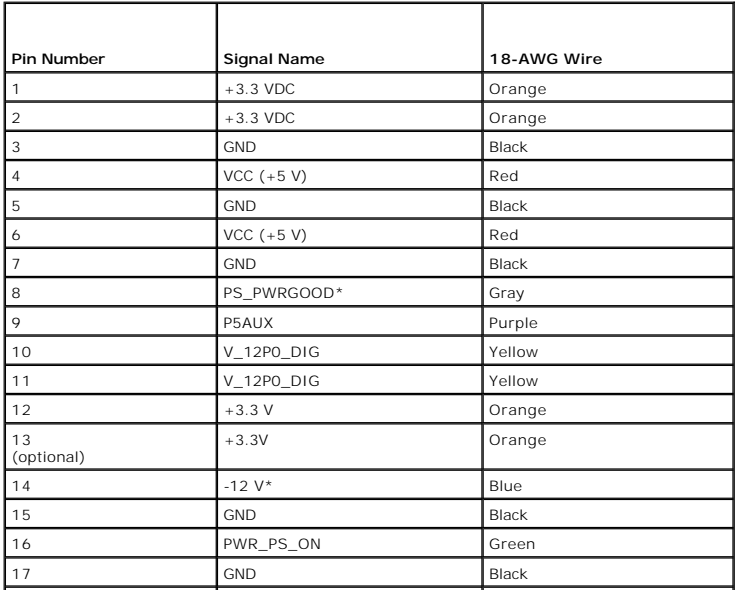

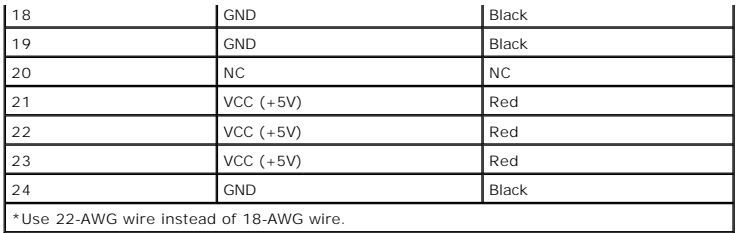

# **DC Power Connector P2**

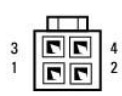

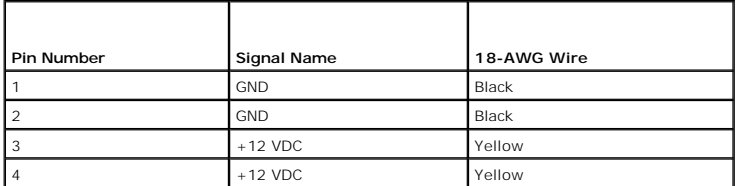

# **DC Power Connectors P3**

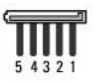

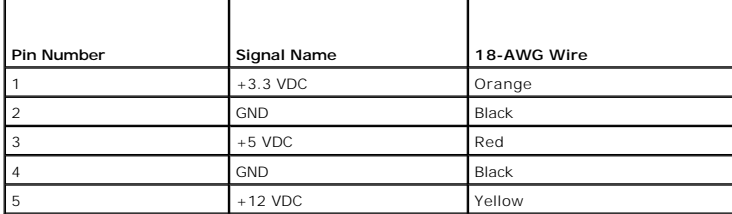

# **DC Power Connector P5**

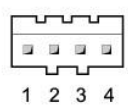

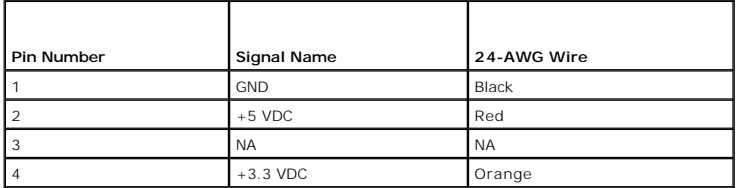

# **DC Power Connector P6**

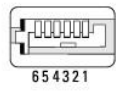

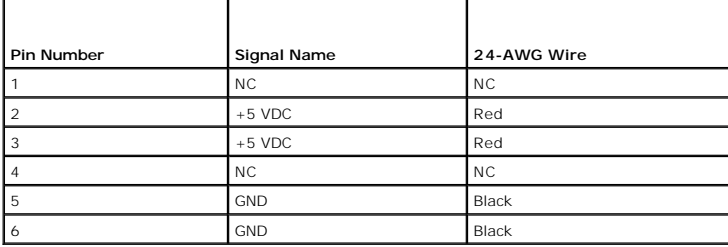

<span id="page-172-1"></span>**User's Guide** 

**O** Speakers

# <span id="page-172-0"></span>**Speakers**

# **Installing a Speaker**

- CAUTION: Before you begin any of the procedures in this section, follow the safety instructions located in the *Product Information Guide.*
- **NOTICE:** To prevent static damage to components inside your computer, discharge static electricity from your body before you touch any of your<br>computer's electronic components. You can do so by touching an unpainted metal
- 1. Follow the procedures in **[Before You Begin](file:///C:/data/systems/op755/EN/UG/HTML/begin.htm#wp1107075)**.
- 2. Remove the cover of your computer (see [Removing the Computer Cover\)](file:///C:/data/systems/op755/EN/UG/HTML/smfactor.htm#wp1087069).
- 3. Insert the speaker into the chassis of the computer.

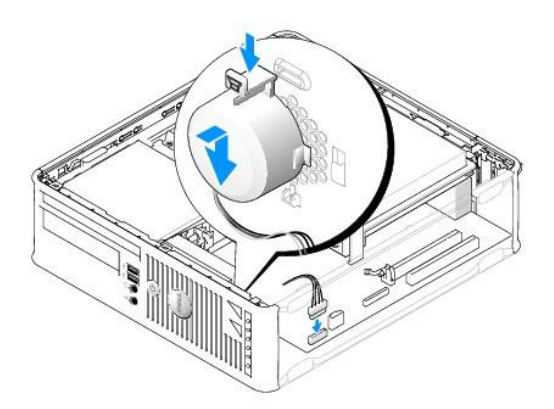

- 4. Connect the cables to the system board.
- 5. Replace the computer cover.
- 6. Turn on power to the computer.

### **Removing a Speaker**

#### CAUTION: Before you begin any of the procedures in this section, follow the safety instructions located in the Product Information Guide.

**NOTICE:** To prevent static damage to components inside your computer, discharge static electricity from your body before you touch any of your<br>computer's electronic components. You can do so by touching an unpainted metal

- 1. Follow the procedures in [Before You Begin](file:///C:/data/systems/op755/EN/UG/HTML/begin.htm#wp1107075).
- 2. Remove the cover of your computer (see [Removing the Computer Cover\)](file:///C:/data/systems/op755/EN/UG/HTML/smfactor.htm#wp1087069).
- 3. Disconnect the cables from the system board.
- 4. Remove the speaker from the chassis of the computer.

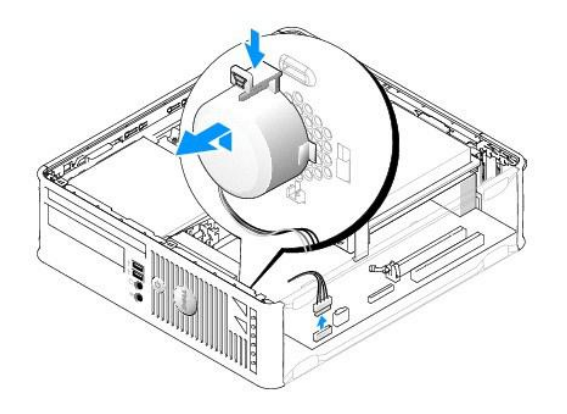

- 5. Replace the computer cover.
- 6. Turn on power to the computer.

<span id="page-174-1"></span>**User's Guide** 

 $\Gamma$ 

**O** Small Form Factor Computer Specifications

# <span id="page-174-0"></span>**Small Form Factor Computer Specifications**

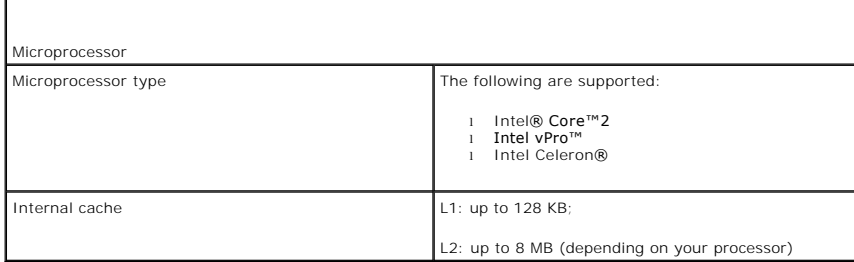

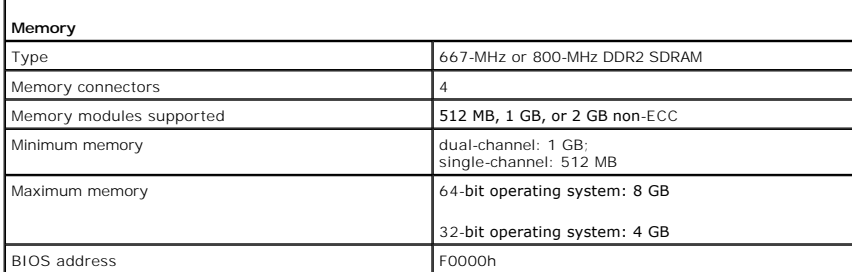

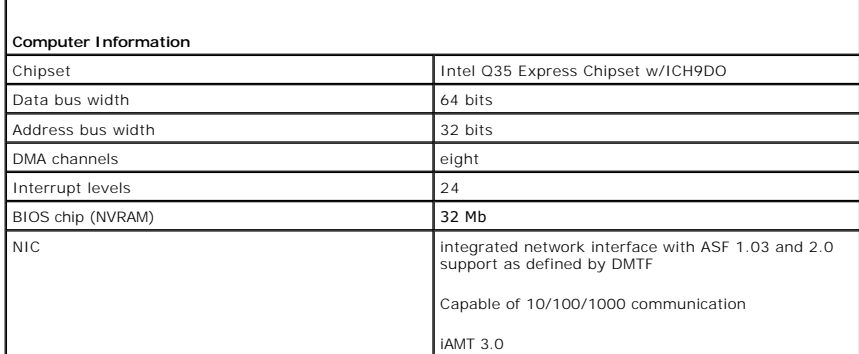

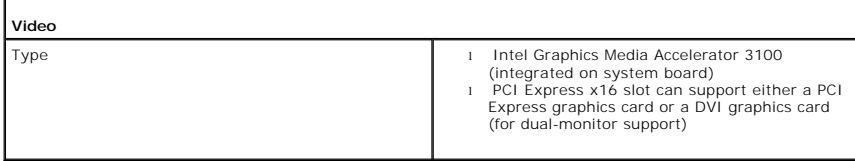

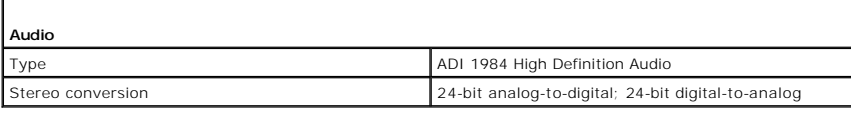

**Controllers**

Г

**Drives two SATA controllers and one eSATA controller** 

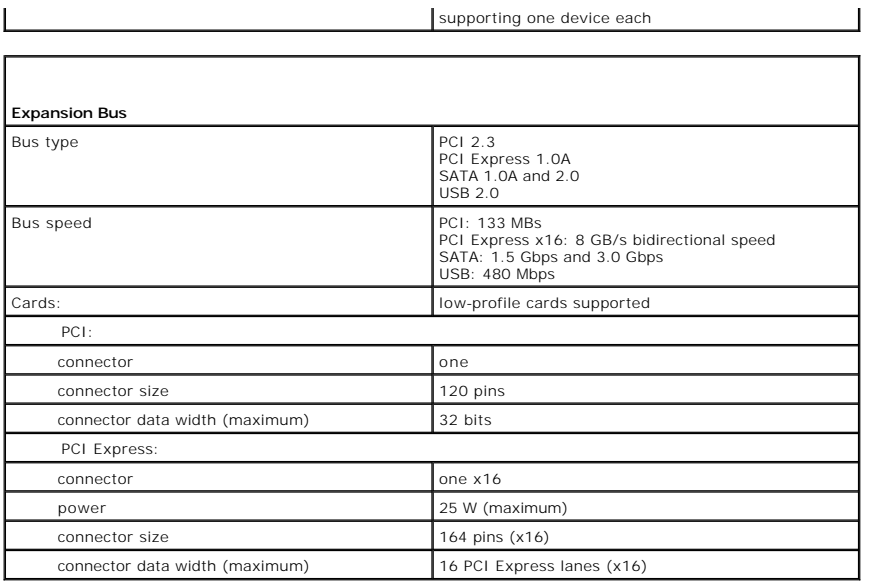

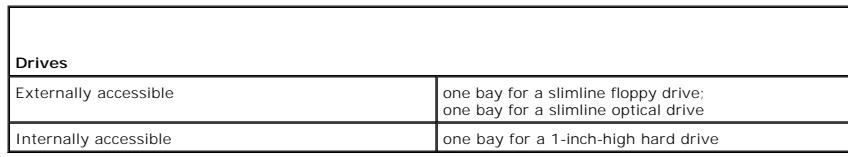

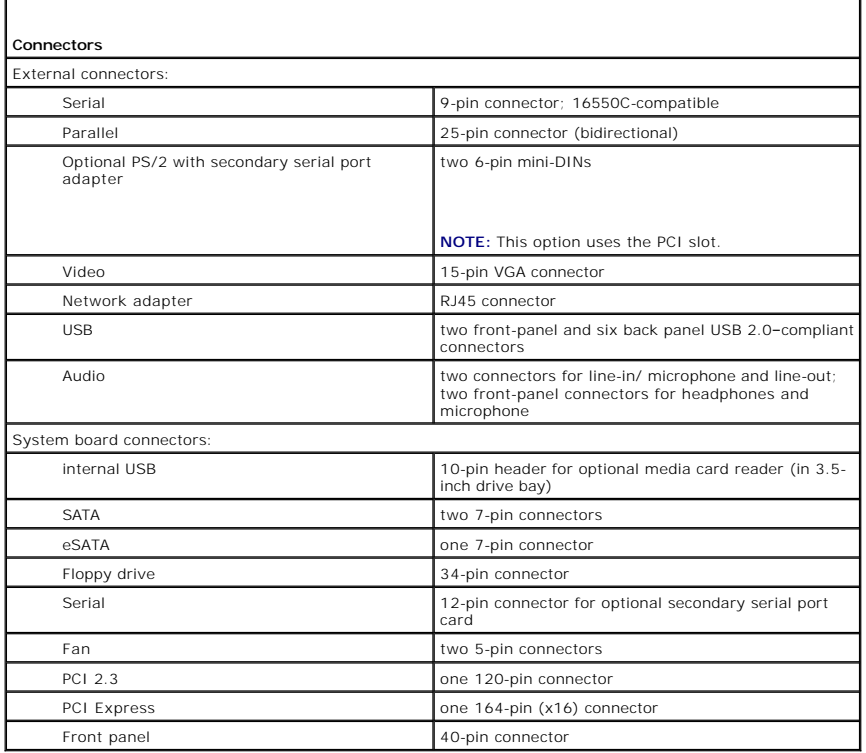

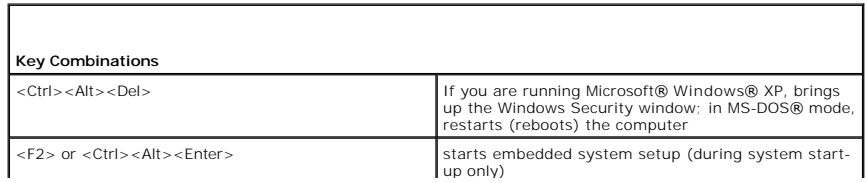

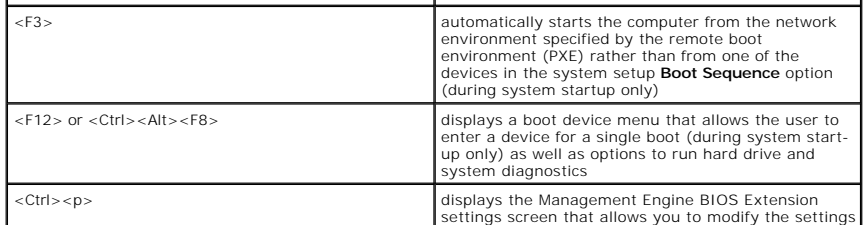

 $\Gamma$ 

r

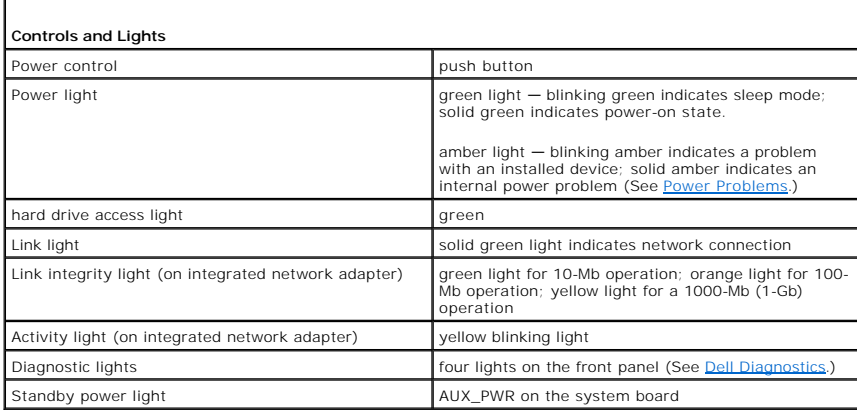

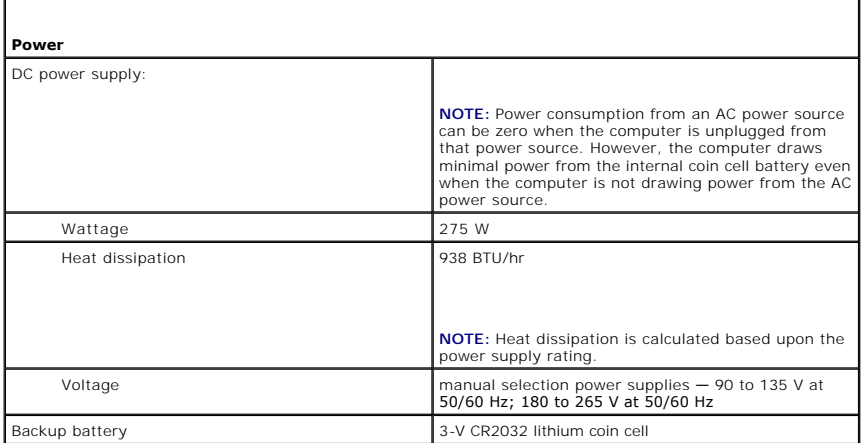

٦

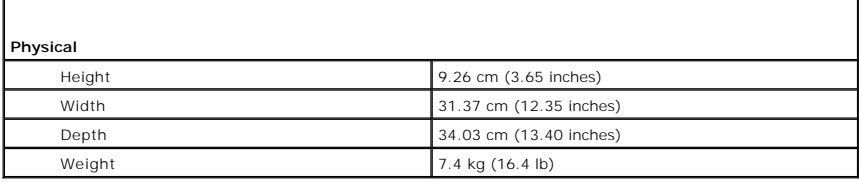

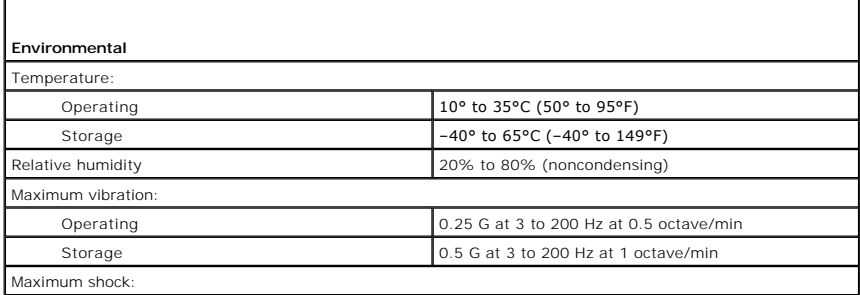

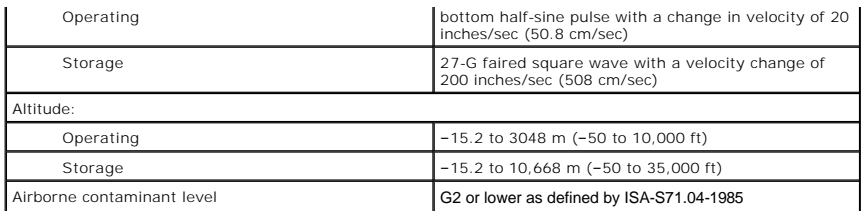

# **Dell™ OptiPlex™ 755 User's Guide**

### **Small Form Factor Computer**

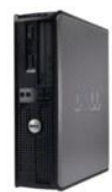

#### **About Your Computer**

[Finding Information](file:///C:/data/systems/op755/EN/UG/HTML/findinfo.htm) [Small Form Factor Computer](file:///C:/data/systems/op755/EN/UG/HTML/smfactor.htm) [Small Form Factor Computer Specifications](file:///C:/data/systems/op755/EN/UG/HTML/sff_spec.htm) [Advanced Features](file:///C:/data/systems/op755/EN/UG/HTML/advfeat.htm#wp1101281) [Installing Your Computer in an Enclosure](file:///C:/data/systems/op755/EN/UG/HTML/enclosur.htm) [Cleaning Your Computer](file:///C:/data/systems/op755/EN/UG/HTML/cleaning.htm#wp1111831) Microsoft® [Windows](file:///C:/data/systems/op755/EN/UG/HTML/osfeat.htm#wp1110432)® Features **[Troubleshooting](file:///C:/data/systems/op755/EN/UG/HTML/trouble.htm)** [Getting Help](file:///C:/data/systems/op755/EN/UG/HTML/gethelp.htm#wp1112009) **[Glossary](file:///C:/data/systems/op755/EN/UG/HTML/glossary.htm#wp1117062) [Warranty](file:///C:/data/systems/op755/EN/UG/HTML/warranty.htm#wp1030014)** [FCC Notices \(U.S. Only\)](file:///C:/data/systems/op755/EN/UG/HTML/fcc.htm#wp998207)

#### **Removing and Replacing Parts** Before You Beg [Cards](file:///C:/data/systems/op755/EN/UG/HTML/sff_card.htm) **[Drives](file:///C:/data/systems/op755/EN/UG/HTML/sff_driv.htm) [Processor](file:///C:/data/systems/op755/EN/UG/HTML/sff_cpu.htm)** [I/O Panel](file:///C:/data/systems/op755/EN/UG/HTML/sff_iopa.htm) [Power Supply](file:///C:/data/systems/op755/EN/UG/HTML/sff_pwrs.htm) **[Speakers](file:///C:/data/systems/op755/EN/UG/HTML/sff_spea.htm) [Battery](file:///C:/data/systems/op755/EN/UG/HTML/battery.htm#wp1105097)** [Replacing the System Board](file:///C:/data/systems/op755/EN/UG/HTML/sysboard.htm#wp1131760) **[Memory](file:///C:/data/systems/op755/EN/UG/HTML/memory.htm)** [Replacing the Computer Cover](file:///C:/data/systems/op755/EN/UG/HTML/replacvr.htm#wp1051699)

### **Notes, Notices, and Cautions**

**A NOTE:** A NOTE indicates important information that helps you make better use of your computer.

**NOTICE:** A NOTICE indicates either potential damage to hardware or loss of data and tells you how to avoid the problem.

CAUTION: A CAUTION indicates a potential for property damage, personal injury, or death.

If you purchased a Dell™ n Series computer, any references in this document to Microsoft® Windows® operating systems are not applicable.

## **Information in this document is subject to change without notice. © 2007-2008 Dell Inc. All rights reserved.**

**Reproduction in any manner whatsoever without the written permission of Dell Inc.** is strictly forbidden.

Trademarks used in this text: *Dell*, the *DELL* logo, *OptiPlex, Inspiron, Dimension, Latitude, Dell Precision, DellNet, TravelLite, OpenManage, PowerVault, Axim, PowerEdge, PowerConnect,<br>PowerApp, and StrikeZone are trad* 

Other trademarks and trade names may be used in this document to refer to either the entities claiming the marks and names or their products. Dell Inc. disclaims any<br>proprietary interest in trademarks and trade names other

**Models: DCTR, DCNE, DCSM, and DCCY**

**March 2008 JN460 Rev. A02**

## <span id="page-179-0"></span> **Small Form Factor Computer User's Guide**

- [About Your Small Form Factor Computer](#page-179-1)
- [Removing the Computer Cover](#page-181-1)
- **O** Inside Your Computer
- **O** Chassis Intrusion Switch
- System Board Components

# <span id="page-179-1"></span>**About Your Small Form Factor Computer**

# **Front View**

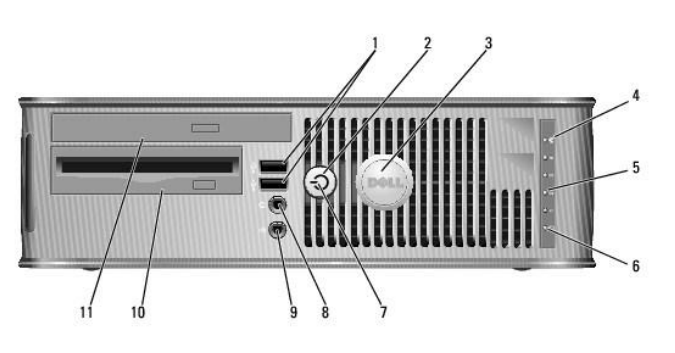

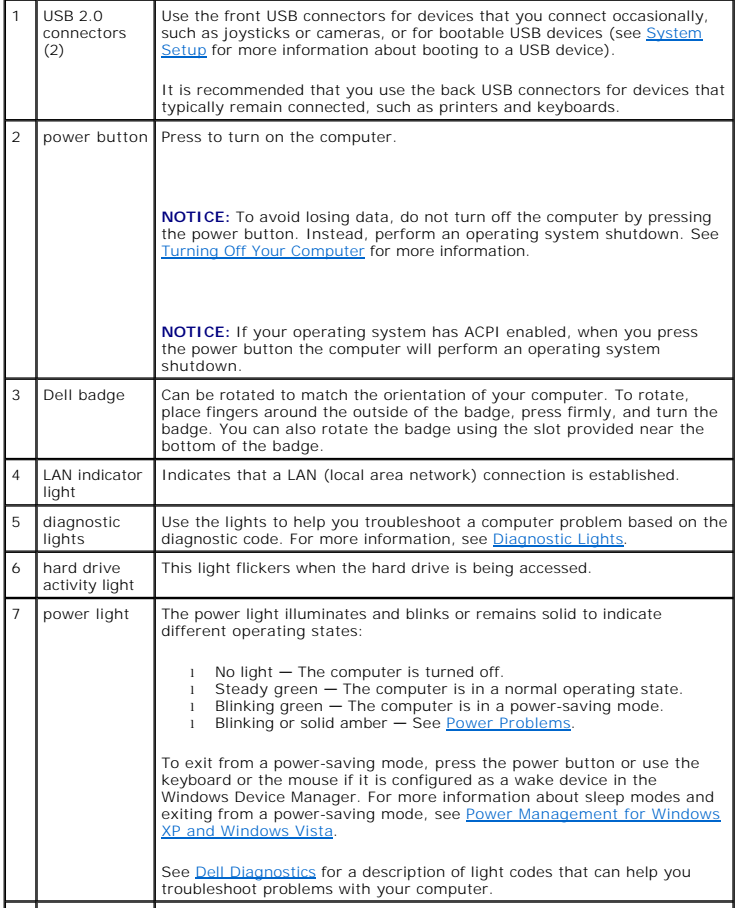
<span id="page-180-1"></span>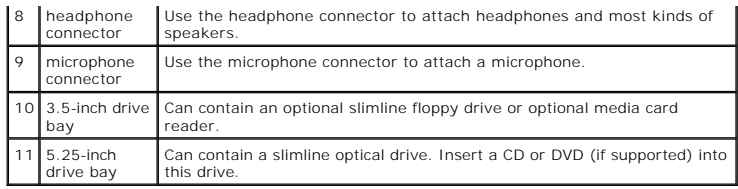

# **Back View**

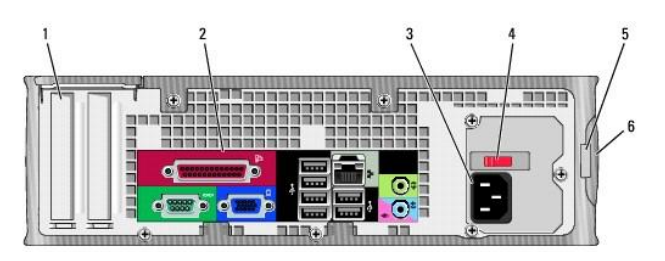

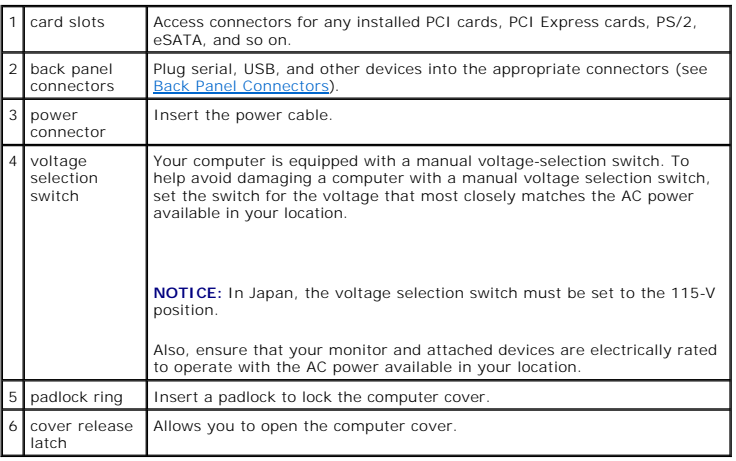

# <span id="page-180-0"></span>**Back Panel Connectors**

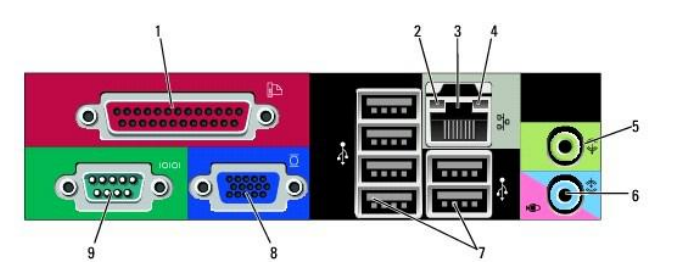

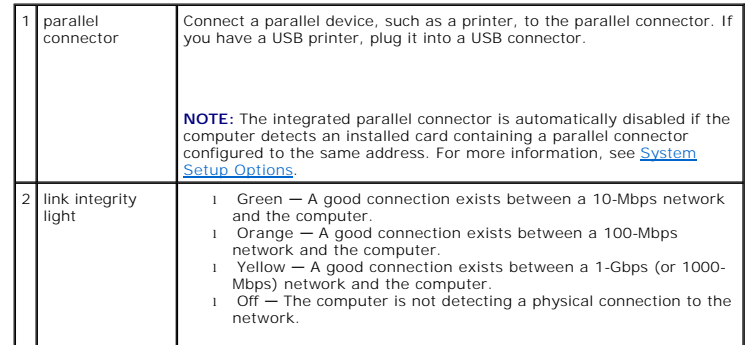

<span id="page-181-1"></span>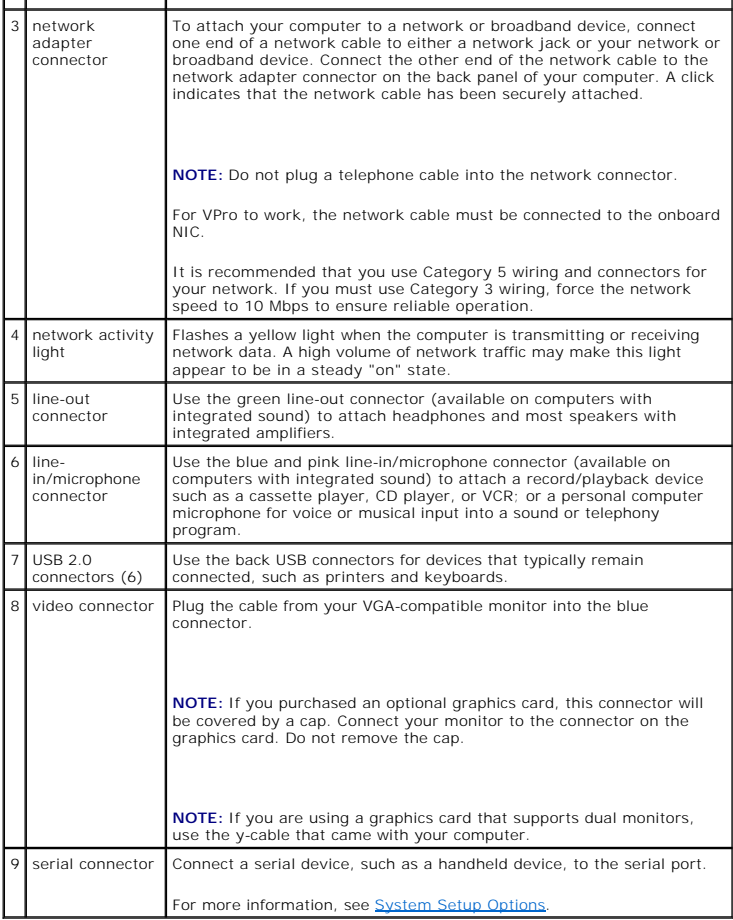

# <span id="page-181-0"></span>**Removing the Computer Cover**

CAUTION: Before you begin any of the procedures in this section, follow the safety instructions in the *Product Information Guide*.

CAUTION: To guard against electrical shock, always unplug your computer from the electrical outlet before removing the computer cover.

- 1. Follow the procedures in **[Before You Begin](file:///C:/data/systems/op755/EN/UG/HTML/begin.htm#wp1107075)**.
- 2. If you have installed a padlock through the padlock ring on the back panel, remove the padlock.
- 3. Locate the cover release latch shown in the illustration. Then, slide the release latch back as you lift the cover.
- 4. Grip the sides of the computer cover and pivot the cover up using the bottom hinges as leverage points.
- 5. Remove the cover from the hinge tabs and set it aside on a soft nonabrasive surface.

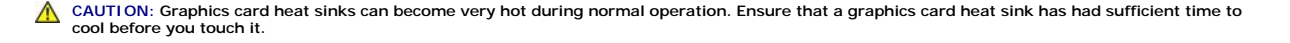

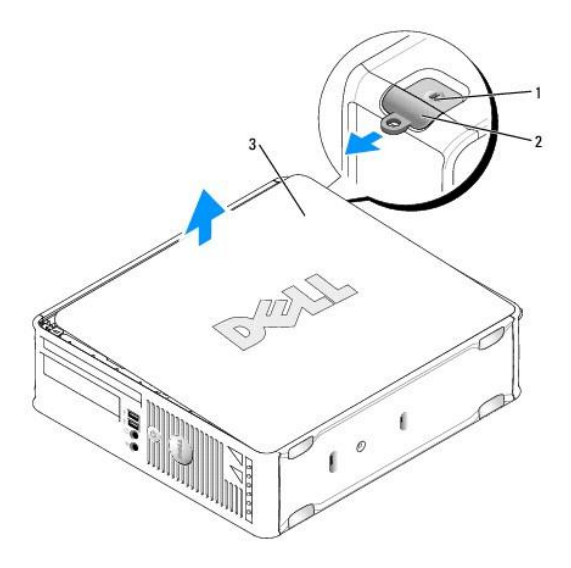

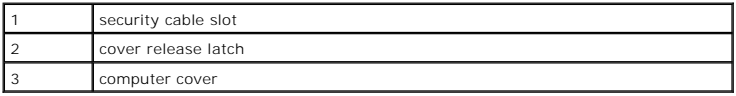

# **Inside Your Computer**

CAUTION: Before you begin any of the procedures in this section, follow the safety instructions in the *Product Information Guide*.

**CAUTION: To avoid electrical shock, always unplug your computer from the electrical outlet before removing the computer cover.** 

NOTICE: Be careful when opening the computer cover to ensure that you do not accidentally disconnect cables from the system board.

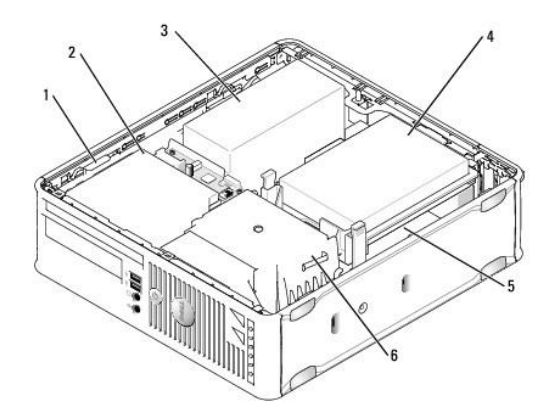

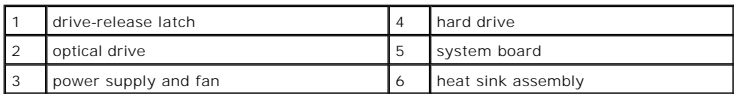

# **Chassis Intrusion Switch**

CAUTION: Before you begin any of the procedures in this section, follow the safety instructions located in the *Product Information Guide*.

**NOTE:** The chassis intrusion switch is standard on the ultra small form factor computer but is optional on mini tower, desktop, and small form factor computers; it may not be present on your computer.

## **Removing the Chassis Intrusion Switch**

- 1. Follow the procedures in **[Before You Begin](file:///C:/data/systems/op755/EN/UG/HTML/begin.htm#wp1107075)**.
- 2. Remove the computer cover (see [Removing the Computer Cover\)](#page-181-0).
- 3. Remove the hard drive (see [Removing a Hard Drive](file:///C:/data/systems/op755/EN/UG/HTML/sff_driv.htm#wp1197562)).
- 4. Disconnect the chassis intrusion switch cable from the system board by using two fingers to squeeze the release mechanism on one side of the connector as you pull to disconnect the cable connector.
- 5. Slide the chassis intrusion switch out of its slot in the metal bracket, and then push it down through the square hole in the bracket to remove the switch and its attached cable from the computer.

**NOTE:** You may feel a slight resistance as you slide the switch out of the slot.

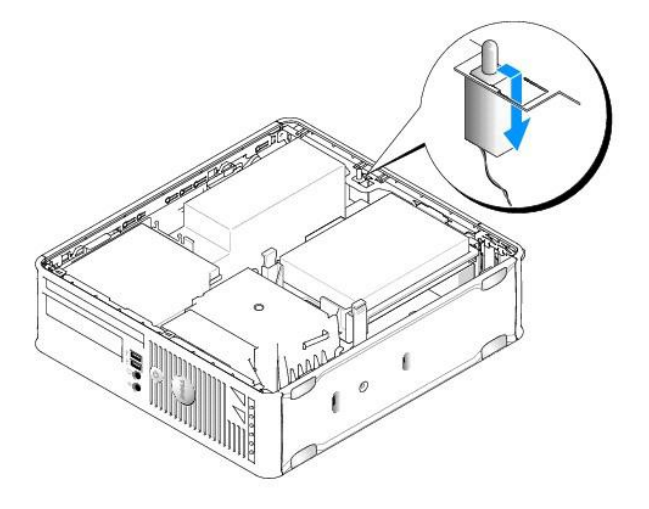

## **Replacing the Chassis Intrusion Switch**

- 1. Gently insert the switch from underneath the metal bracket into the square hole in the bracket, and then slide the chassis intrusion switch into its slot until it snaps securely into place.
- 2. Reconnect the cable to the system board.
- 3. Replace the hard drive (see [Installing a Hard Drive](file:///C:/data/systems/op755/EN/UG/HTML/sff_driv.htm#wp1177981)).
- 4. Replace the computer cover (see [Replacing the Computer Cover](file:///C:/data/systems/op755/EN/UG/HTML/replacvr.htm#wp1051699)).
- 5. If you are using a computer stand, attach it to the computer.

## **Resetting the Chassis Intrusion Detector**

- 1. Turn on (or restart) your computer.
- 2. When the blue DELL™ logo appears, press <F2> immediately.

If you wait too long and the operating system logo appears, continue to wait until you see the Microsoft® Windows® desktop. Then shut down your computer and try again.

3. Select the **Chassis Intrusion** option and then press the left- or right-arrow key to select **Reset**. Change the setting to **On**, **On-Silent**, or **Disabled**.

**NOTE:** The default setting is **On-Silent**.

4. Save your BIOS settings and exit system setup.

# **System Board Components**

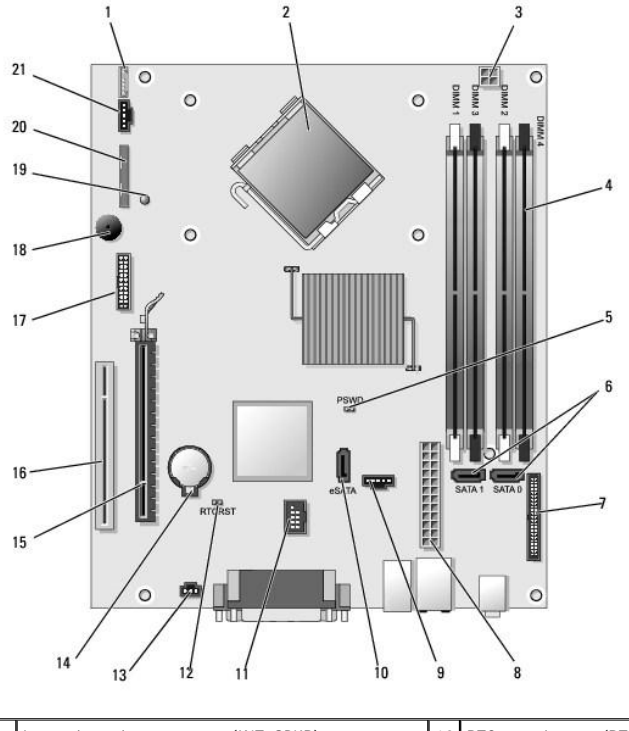

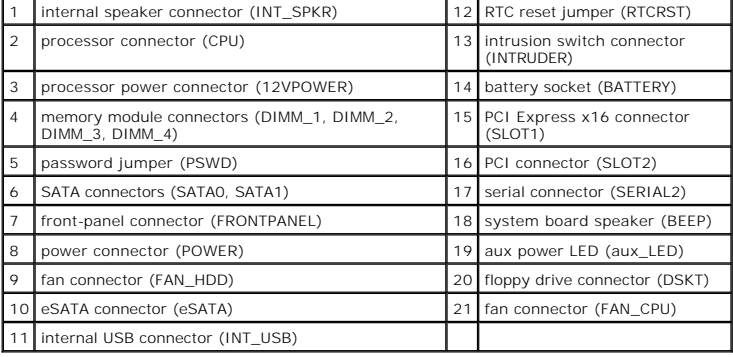

[Back to Contents Page](file:///C:/data/systems/op755/EN/UG/HTML/index.htm)

## <span id="page-185-2"></span>[Back to Contents Page](file:///C:/data/systems/op755/EN/UG/HTML/index.htm)

# **Replacing the System Board**

**User's Guide** 

- [Removing the System Board: Mini Tower, Desktop, Small Form Factor, and Ultra Small Form Factor Computers](#page-185-0)
- **C** Replacing the System Board: Mini Tower, Desktop, Small Form Factor, and Ultra Small Form Factor Computers

## <span id="page-185-0"></span>**Removing the System Board: Mini Tower, Desktop, Small Form Factor, and Ultra Small Form Factor Computers**

- 1. Follow the procedures in [Before You Begin](file:///C:/data/systems/op755/EN/UG/HTML/begin.htm#wp1107075).
- 2. Remove the computer cover.
- **NOTICE:** Before touching anything inside your computer, ground yourself by touching an unpainted metal surface, such as the metal at the back of the<br>computer. While you work, periodically touch an unpainted metal surface
- 3. Remove any components that restrict access to the system board (optical drive[s], floppy drive, hard drive, I/O panel (as applicable).
- 4. Remove the processor and heat sink assembly:
	- 1 Mini tower: see **Processor**
	- l Desktop: see [Processor](file:///C:/data/systems/op755/EN/UG/HTML/dt_cpu.htm#wp1102481)
	- l Small form factor: see [Processor](file:///C:/data/systems/op755/EN/UG/HTML/sff_cpu.htm#wp1102481)
	- l Ultra small form factor: see [Processor](file:///C:/data/systems/op755/EN/UG/HTML/usff_cpu.htm#wp1130925)
- 5. Disconnect all cables from the system board.
- 6. Remove the screws from the system board.
	- 1 Mini tower: see **Mini Tower System Board Screws**
	- 1 Desktop: see **Desktop System Board Screws**
	- 1 Small form factor: see **Small Form Factor System Board Screws**
	- 1 Ultra small form factor: see Ultra Small Form Factor System Board Scre
- 7. Slide the system board assembly toward the front of the computer, and then lift the board up and away.

## <span id="page-185-1"></span>**Mini Tower System Board Screws**

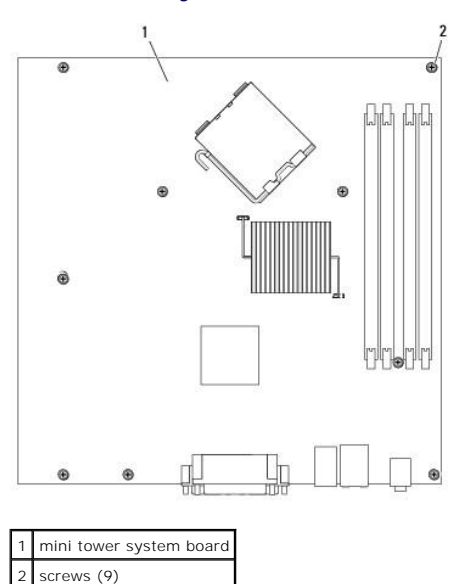

# <span id="page-186-3"></span><span id="page-186-0"></span>**Desktop System Board Screws**

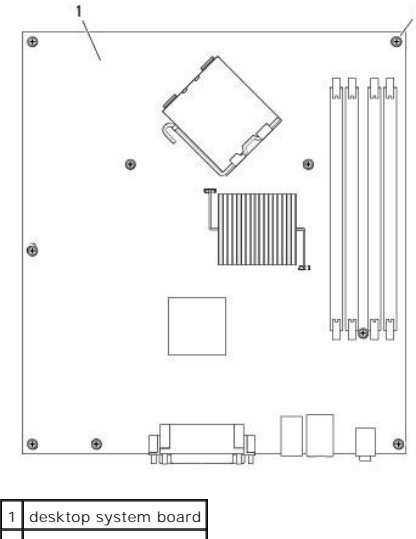

2 screws (9)

# <span id="page-186-1"></span>**Small Form Factor System Board Screws**

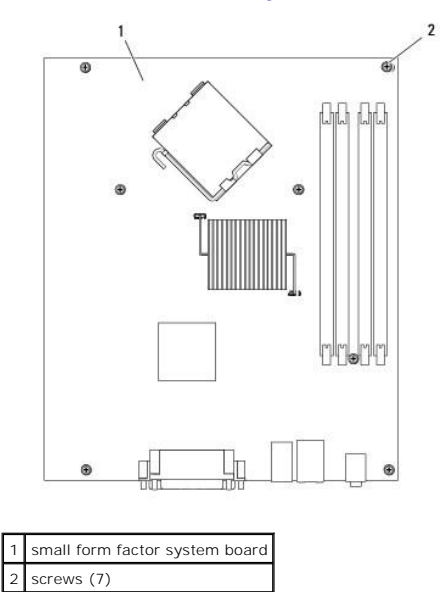

<span id="page-186-2"></span>**Ultra Small Form Factor System Board Screws**

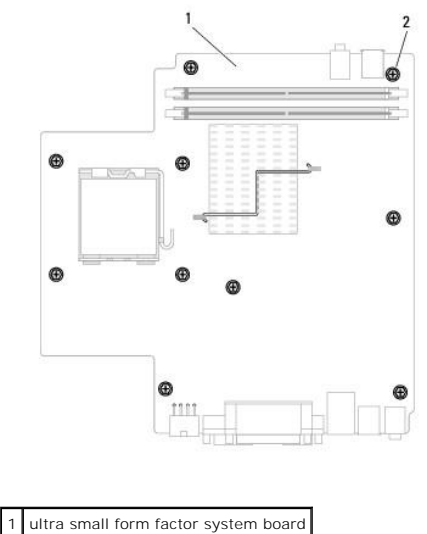

2 screws (10)

Place the system board assembly that you just removed next to the replacement system board to ensure it is identical.

# <span id="page-187-0"></span>**Replacing the System Board: Mini Tower, Desktop, Small Form Factor, and Ultra Small Form Factor Computers**

- 1. Gently align the board into the chassis and slide it toward the back of the computer.
- 2. Replace the screws on the system board.
- 3. Replace any components and cables that you removed from the system board.
- 4. Reconnect all cables to their connectors at the back of the computer.
- 5. Replace the computer cover (see [Replacing the Computer Cover](file:///C:/data/systems/op755/EN/UG/HTML/replacvr.htm#wp1051699)).

[Back to Contents Page](file:///C:/data/systems/op755/EN/UG/HTML/index.htm)

[Back to Contents Page](file:///C:/data/systems/op755/EN/UG/HTML/index.htm)

**User's Guide** 

**NOTE:** A NOTE indicates important information that helps you make better use of your computer.

**NOTICE:** A NOTICE indicates either potential damage to hardware or loss of data and tells you how to avoid the problem.

CAUTION: A CAUTION indicates a potential for property damage, personal injury, or death.

If you purchased a Dell™ n Series computer, any references in this document to Microsoft® Windows® operating systems are not applicable.

## **Information in this document is subject to change without notice. © 2007–2008 Dell Inc. All rights reserved.**

Reproduction in any manner whatsoever without the written permission of Dell Inc. is strictly forbidden.

Trademarks used in this text: *Dell,* the *DELL* logo, OptiPlex, TravelLite, OpenManage, and StrikeZone are trademarks of Dell Inc.; Intel, SpeedStep, and Celron are registered<br>trademarks used in this text: *Dell*, the DEL

March 2008 P/N JN460 Rev. A02

[Back to Contents Page](file:///C:/data/systems/op755/EN/UG/HTML/index.htm)

## [Back to Contents Page](file:///C:/data/systems/op755/EN/UG/HTML/index.htm)

## **Mini Tower Computer User's Guide**

- [About Your Mini Tower Computer](#page-189-0)
- [Removing the Computer Cover](#page-191-0)
- **O** Inside Your Computer
- **O** Chassis Intrusion Switch
- System Board Components

# <span id="page-189-0"></span>**About Your Mini Tower Computer**

**Front View**

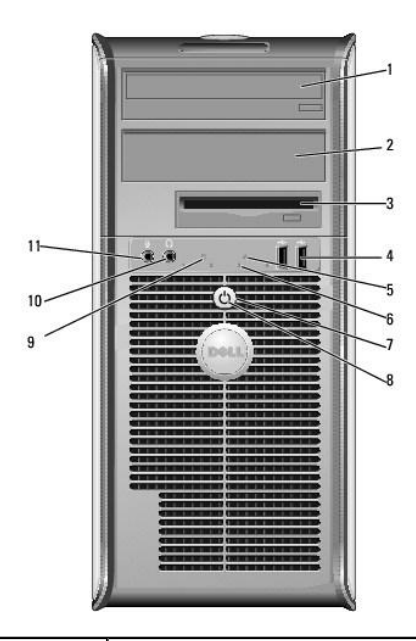

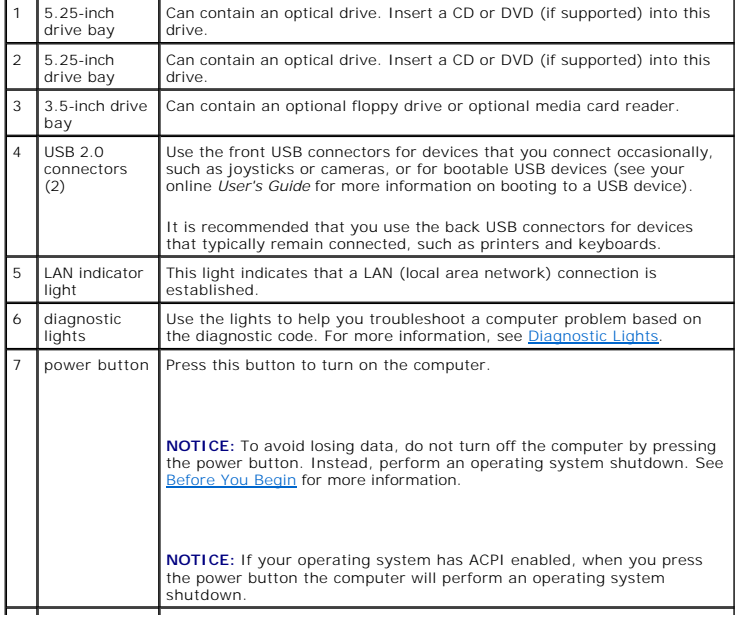

<span id="page-190-1"></span>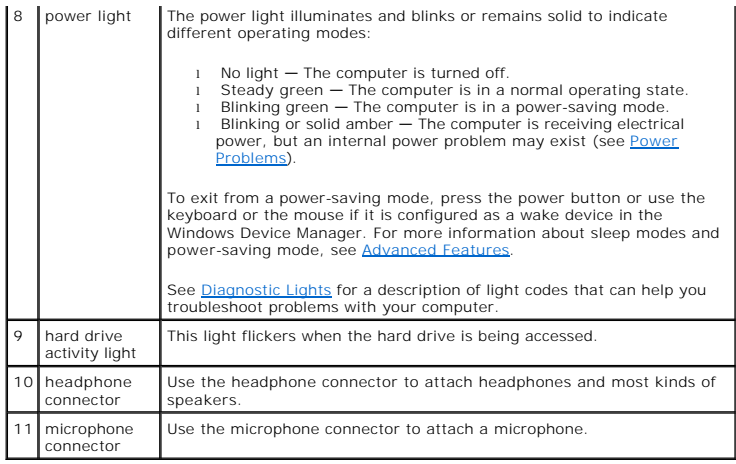

# **Back View**

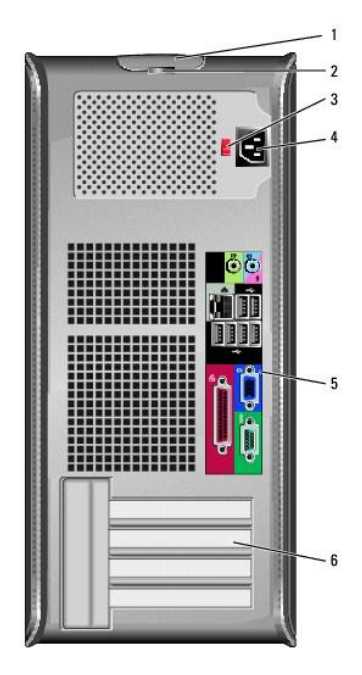

<span id="page-190-0"></span>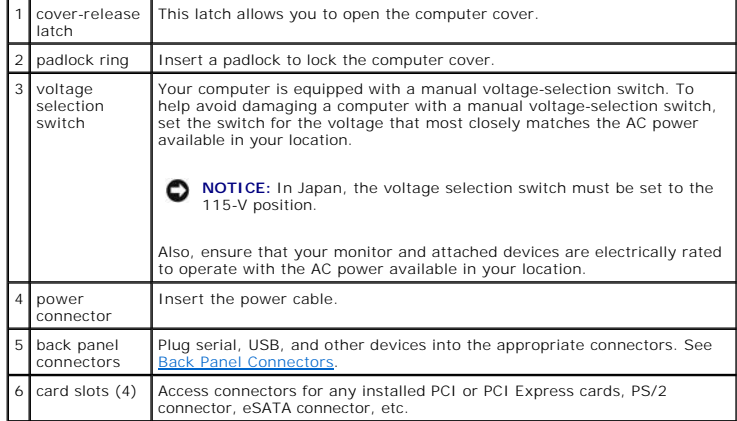

# <span id="page-191-1"></span>**Back Panel Connectors**

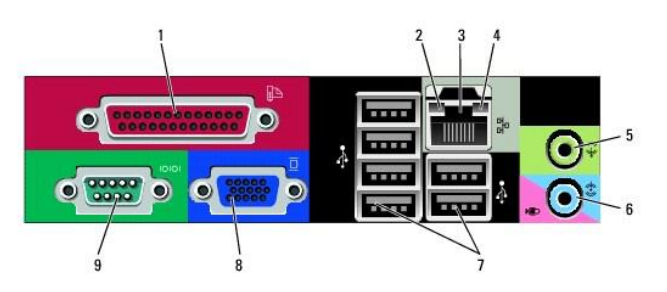

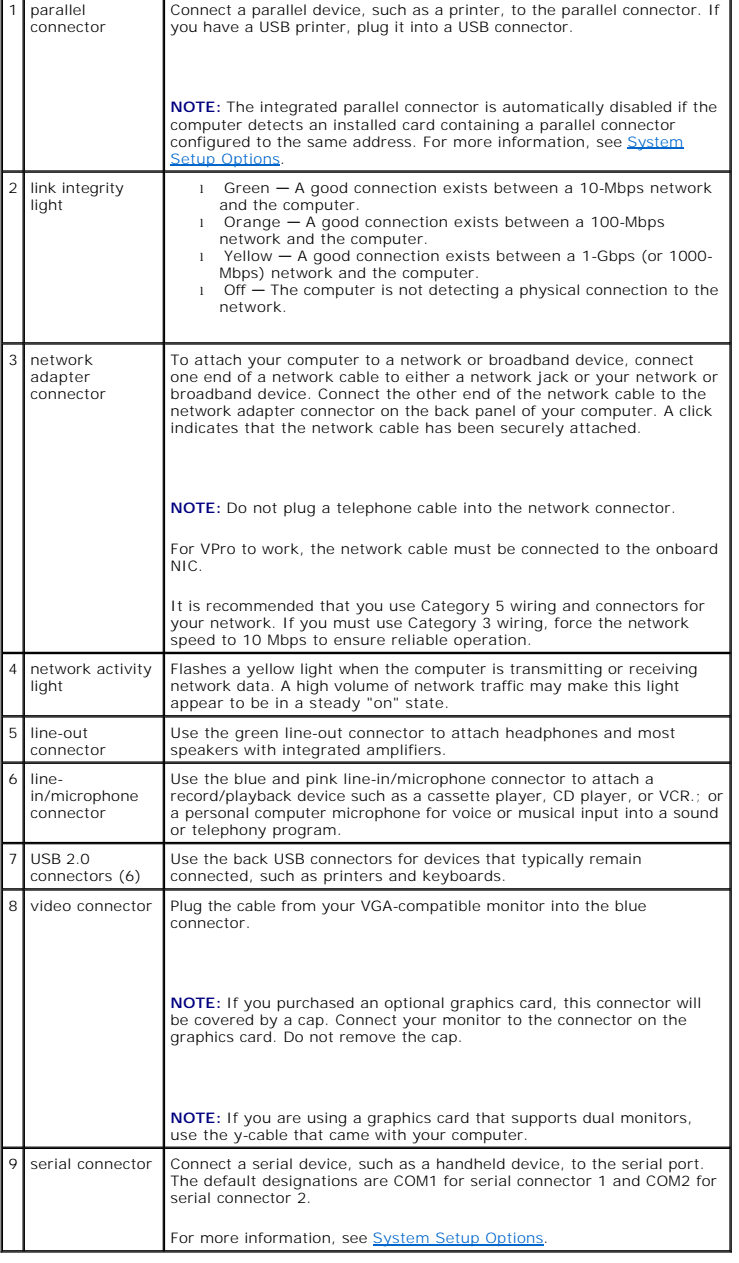

# <span id="page-191-0"></span>**Removing the Computer Cover**

CAUTION: Before you begin any of the procedures in this section, follow the safety instructions located in the Product Information Guide.

CAUTION: To guard against electrical shock, always unplug your computer from the electrical outlet before removing the computer cover.

- 1. Follow the procedures in **[Before You Begin](file:///C:/data/systems/op755/EN/UG/HTML/begin.htm#wp1107075)**.
- 2. Lay the computer on its side as shown in the illustration.
- 3. Locate the cover release latch shown in the illustration. Then, slide the release latch back as you lift the cover.
- 4. Grip the sides of the computer cover and pivot the cover up using the hinge tabs as leverage points.
- 5. Remove the cover from the hinge tabs and set it aside on a soft nonabrasive surface.

**CAUTION: Graphics card heat sinks can become very hot during normal operation. Ensure that a graphics card heat sink has had sufficient time to cool before you touch it.**

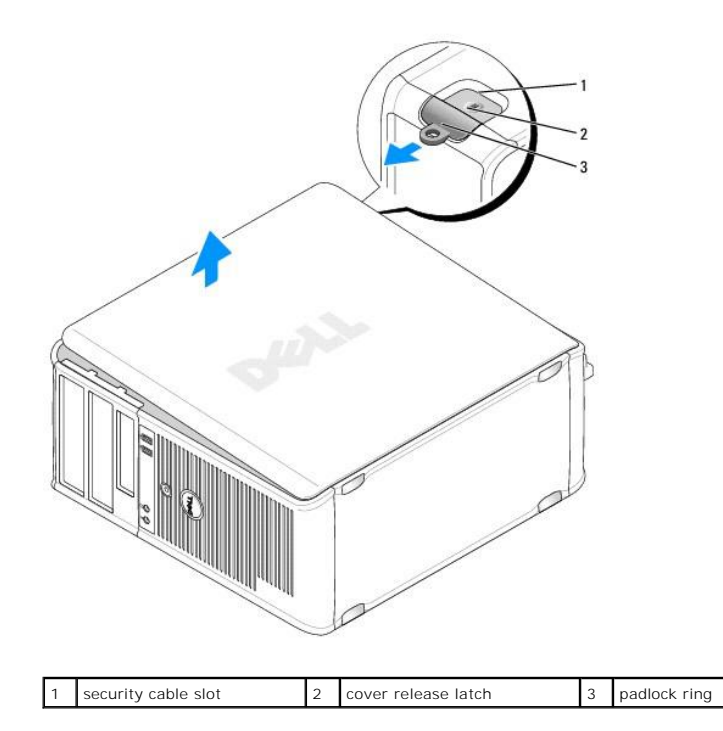

## <span id="page-192-0"></span>**Inside Your Computer**

CAUTION: Before you begin any of the procedures in this section, follow the safety instructions located in the *Product Information Guide*.

CAUTION: To avoid electrical shock, always unplug your computer from the electrical outlet before removing the computer cover.

NOTICE: Be careful when opening the computer cover to ensure that you do not accidentally disconnect cables from the system board.

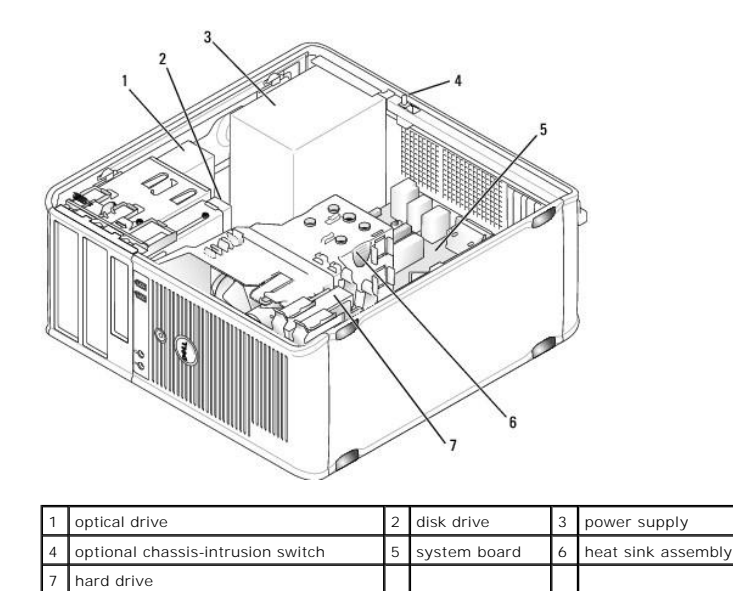

## <span id="page-193-0"></span>**Chassis Intrusion Switch**

CAUTION: Before you begin any of the procedures in this section, follow the safety instructions located in the *Product Information Guide*.

**NOTE:** The chassis intrusion switch is standard on the ultra small form factor computer but is optional on mini tower, desktop and small form factor computers; it may not be present on your computer.

## **Removing the Chassis Intrusion Switch**

- 1. Follow the procedures in [Before You Begin](file:///C:/data/systems/op755/EN/UG/HTML/begin.htm#wp1107075).
- 2. Remove the computer cover (see [Removing the Computer Cover\)](#page-191-0).
- 3. Disconnect the chassis intrusion switch cable from the system board by using two fingers to squeeze the release mechanism on one side of the connector as you pull to disconnect the cable connector.
- 4. Slide the chassis intrusion switch out of its slot in the metal bracket, and then push it down through the square hole in the bracket to remove the switch and its attached cable from the computer.

**NOTE:** You may feel a slight resistance as you slide the switch out of the slot.

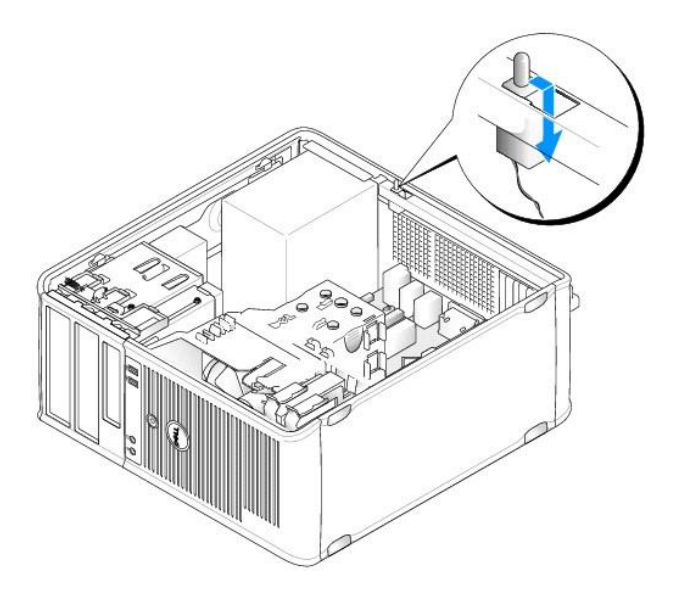

## **Replacing the Chassis Intrusion Switch**

- 1. Gently insert the switch from underneath the metal bracket into the square hole in the bracket, and then slide the chassis intrusion switch into its slot until you feel it snap securely into place.
- 2. Reconnect the cable to the system board.
- 3. Replace the computer cover (see [Replacing the Computer Cover](file:///C:/data/systems/op755/EN/UG/HTML/replacvr.htm#wp1051699)).

# **Resetting the Chassis Intrusion Detector**

- 1. Turn on (or restart) your computer.
- 2. When the blue DELL™ logo appears, press <F2> immediately.

If you wait too long and the operating system logo appears, continue to wait until you see the Microsoft® Windows® desktop. Then shut down your computer and try again.

3. Select the **Chassis Intrusion** option and then press the left- or right-arrow key to select **Reset**. Change the setting to **On**, **On-Silent**, or **Disabled**.

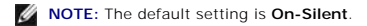

4. Save your BIOS settings and exit system setup.

## <span id="page-194-0"></span>**System Board Components**

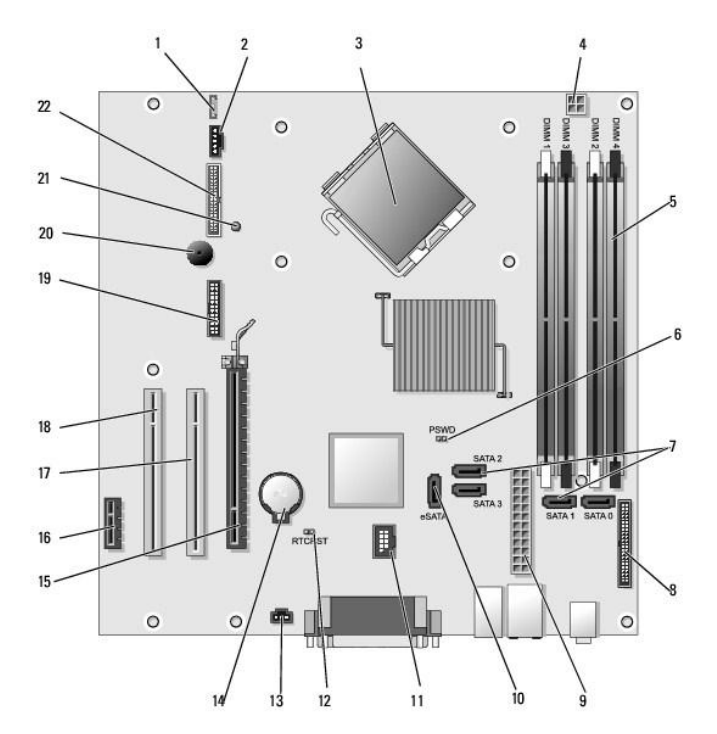

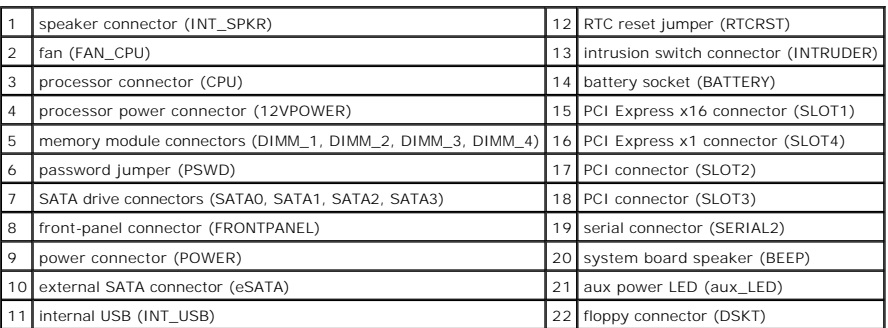

[Back to Contents Page](file:///C:/data/systems/op755/EN/UG/HTML/index.htm)

#### [Back to Contents Page](file:///C:/data/systems/op755/EN/UG/HTML/index.htm)

## **Troubleshooting User's Guide**

**Power Lights** System Lights **O** Diagnostic Lights **O** Beep Codes **O** System Messages **O** Dell Diagnostics **O** Drivers **O** Troubleshooting Software and Hardware Problems in the Microsoft® Windows® XP and Microsoft Windows Vista® Operating Systems **O** Restoring Your Operating System

Follow these tips when you troubleshoot your computer:

- l If you added or removed a part before the problem started, review the installation procedures and ensure that the part is correctly installed.
- l If a peripheral device does not work, ensure that the device is properly connected.
- l If an error message appears on the screen, write down the exact message. This message may help support personnel diagnose and fix the problem(s).
- l If an error message occurs in a program, see the program's documentation.

**Z** NOTE: The procedures in this document were written for the Windows default view, so they may not apply if you set your Dell™ computer to the Windows Classic view.

## **Battery Problems**

CAUTION: There is a danger of a new battery exploding if it is incorrectly installed. Replace the battery only with the same or equivalent type<br>recommended by the manufacturer. Discard used batteries according to the manuf

**CAUTION: Before you begin any of the procedures in this section, follow the safety instructions in the** *Product Information Guide***.** 

### **Replace the battery —**

If you have to repeatedly reset time and date information after turning on the computer, or if an incorrect time or date displays during start-up, replace the lattion after then on the compert). If the battery out and the

## **Card Problems**

Fill out the **Diagnostics Checklist** as you complete these checks.

**CAUTION: Before you begin any of the procedures in this section, follow the safety instructions in the** *Product Information Guide***.** 

**CAUTION: To guard against electrical shock, always unplug your computer from the electrical outlet before opening the cover.** 

Θ **NOTICE:** To prevent static damage to components inside your computer, discharge static electricity from your body before you touch any of your<br>computer's electronic components. You can do so by touching an unpainted metal

### **Check the card seating and cable —**

- Turn off the computer and devices, disconnect them from their electrical outlets, wait 10 to 20 seconds, and then remove the
- computer cover (see the appropriate "Removing the Computer Cover" section for your computer). 2. Ensure that each card is firmly seated in its connector. Reseat any loose cards.
- 3. Ensure that all cables are firmly connected to their corresponding connectors on the cards. If any cables appear loose, reconnect them.

For instructions on which cables should be attached to specific connectors on a card, see the card's documentation.

4. Close the computer cover reconnect the computer and devices to electrical outlets, and then turn them on (see Replacing the Computer Cover).

### **Test the graphics card —**

1. Turn off the computer and devices, disconnect them from their electrical outlets, wait 10 to 20 seconds, and then remove the

computer cover (see the appropriate "Removing the Computer Cover" section). 2. Remove all cards except the graphics card. See the appropriate "Cards" section for your computer.

If your primary hard drive is connected to a drive controller card and not to one of the system board IDE connectors, leave the drive controller card installed in the computer.

3. Close the computer cover (see [Replacing the Computer Cover](file:///C:/data/systems/op755/EN/UG/HTML/replacvr.htm#wp1051699)), reconnect the computer and devices to electrical outlets, and then

turn them on.<br>4. Run the [Dell Diagnostics.](#page-210-0) See **Dell Diagnostics.** 

### **Test the cards —**

- 1. Turn off the computer and devices, disconnect them from their electrical outlets, wait 10 to 20 seconds, and then remove the<br>2. Computer cover (see the appropriate "Removing the Computer Cover" section for your computer
- 
- 
- Computer Cover). 4. Run the Dell Diagnostics. See [Dell Diagnostics.](#page-210-0)

If any of the tests fail, the card you just reinstalled is faulty and needs to be replaced.

5. Repeat this process until you have reinstalled all cards.

### Drive Problems

CAUTION: Before you begin any of the procedures in this section, follow the safety instructions in the *Product Information Guide*.

### **Ensure that Microsoft® Windows® Recognizes the drive —**

### *Windows XP*:

l Click **Start and click My Computer**.

### *Windows Vista®*:

l Click the Windows Vista Start button **and click Computer**.

If the drive is not listed, perform a full scan with your antivirus software to check for and remove viruses. Viruses can sometimes prevent Windows from recognizing the drive.

## **Test the drive —**

l Insert another disc to eliminate the possibility that the original drive is defective. l Insert a bootable floppy disk and restart the computer.

### **Clean the drive or disk —**

### See [Cleaning Your Computer](file:///C:/data/systems/op755/EN/UG/HTML/cleaning.htm#wp1111831).

#### **Check the cable connections**

### **Run the Hardware Troubleshooter —**

See [Troubleshooting Software and Hardware Problems in the Microsoft](#page-214-0)® Windows® XP and Microsoft Windows Vista® Operating Systems.

### **Run the Dell Diagnostics —**

See **Dell Diagnostics**.

## **Optical drive problems**

**INOTE:** High-speed optical drive vibration is normal and may cause noise, which does not indicate a defect in the drive or the media.

**NOTE:** Because of different regions worldwide and different disc formats, not all DVD titles work in all DVD drives.

### **Adjust the Windows volume control —**

- 
- l Click the speaker icon in the lower-right corner of your screen. l Ensure that the volume is turned up by clicking the slidebar and dragging it up.
- 1 Ensure that the sound is not muted by clicking any boxes that are checked.

See [Sound and Speaker Problems](#page-205-0).

### **Problems writing to an optical drive**

### **Close other programs —**

The optical drive must receive a steady stream of data during the writing process. If the stream is interrupted, an error occurs. Try closing all programs before you write to the optical.

### **Turn off standby mode in Windows before writing to a disc —**

See [Power Management for Windows XP and Windows Vista](file:///C:/data/systems/op755/EN/UG/HTML/advfeat.htm#wp1152736) or search for the keyword *standby* in Windows Help and Support for information on power management modes.

## **Hard drive problems**

## **Run Check Disk —**

*Windows XP*:

- 1. Click **Start and click My Computer**.
- 2. Right-click **Local Disk C:**. 3. Click **Properties**® **Tools**® **Check Now**.
- 4. Click **Scan for and attempt recovery of bad sectors and click Start**.

#### *Windows Vista*:

- 1. Click **Start** and click **Computer**.<br>2. Right-click **Local Disk C:**
- 2. Right-click **Local Disk C:**.
- 3. Click **Properties→ Tools→ Check Now**.

The **User Account Control** window may appear. If you are an administrator on the computer, click **Continue**; otherwise, contact your administrator to continue the desired action.

4. Follow the instructions on the screen.

## **E-Mail, Modem, and Internet Problems**

**CAUTION: Before you begin any of the procedures in this section, follow the safety instructions in the** *Product Information Guide***.** 

**A NOTE:** Connect the modem to an analog telephone jack only. The modem does not operate while it is connected to a digital telephone network.

**INOTE:** Do not plug a telephone cable into the network adapter connector (see the I/O connector information for your computer).

### **Check the Microsoft Outlook® Express security settings —** If you cannot open your e-mail attachments:

- 
- 1. In Outlook Express, click **Tools**® **Options**® **Security**. 2. Click **Do not allow attachments** to remove the checkmark, as needed.

**Check the telephone line connection Check the telephone jack Connect the modem directly to the telephone wall jack** Use a different telephone line

- 
- 
- i Verify that the telephone line is connected to the jack on the modem (the jack has either a green label or a connector-shaped icon next to it).<br>I Ensure that you hear a click when you insert the telephone line connector

### **Run the Modem diagnostic Tool —**

*Windows XP*:

one.

1. Click **Start**® **All Programs**® **Modem Helper**.

2. Follow the instructions on the screen to identify and resolve modem problems. Modem Helper is not available on certain computers.

*Windows Vista*:

1. Click **Start** ® **All Programs**® **Modem Diagnostic Tool**. 2. Follow the instructions on the screen to identify and resolve modem problems. Modem diagnostics are not available on all computers.

**Verify that the modem is communicating with Windows —**

*Windows XP*:

1. Click **Start**® **Control Panel**® **Printers and Other Hardware**® **Phone and Modem Options**® **Modems**. 2. Click the COM port for your modem® **Properties**® **Diagnostics**® **Query Modem** to verify that the modem is communicating with Windows. If all commands receive responses, the modem is operating properly.

*Windows Vista*:

- 
- 1. Click Start V → Control Panel→ Hardware and Sound→ Phone and Modem Options→ Modems.<br>2. Click the COM port for your modem→ Properties → Diagnostics→ Query Modem to verify that the modem is communicating with Windows.

If all commands receive responses, the modem is operating properly.

**Ensure that you are connected to the Internet —** Ensure that you have subscribed to an Internet provider. With the Outlook Express e-mail program open, click **File**. If **Work Offline** has a checkmark next to it, click the checkmark to remove it and connect to the Internet. For help, contact your Internet service provider.

## **Error Messages**

**A** CAUTION: Before you begin any of the procedures in this section, follow the safety instructions in the *Product Information Guide*.

If the error message is not listed, see the documentation for the operating system or the program that was running when the message appeared.

**A filename cannot contain any of the following characters:**  $\sqrt{\frac{1}{2} + 2} = -$  **Do not use these characters in filenames.** 

**A required .DLL file was not found —** The program that you are trying to open is missing an essential file. To remove and then reinstall the program:

*Windows XP*:

- 1. Click Start→ Control Panel→ Add or Remove Programs→ Programs and Features.
- 2. Select the program you want to remove.<br>3. Click Uninstall 3. Click **Uninstall**.
- 4. See the program documentation for installation instructions.

*Windows Vista*:

- 1. Click **Start** ® **Control Panel**® **Programs**® **Programs and Features**.
- 2. Select the program you want to remove. 3. Click **Uninstall**.
- 3. Click Uninstall.<br>4. See the program documentation for installation instructions.

*drive letter* **:\ is not accessible. The device is not ready —** The drive cannot read the disk. Insert a disk into the drive and try again.

**Insert bootable media —** Insert a bootable floppy disk, CD, or DVD.

**Non-system disk error —** Remove the floppy disk from the floppy drive and restart your computer.

**Not enough memory or resources. Close some programs and try again —** Close all windows and open the program that you want to use. In some cases, you may have to restart your computer to restore computer resources. If so, run the program that you want to use first.

## **Keyboard Problems**

**CAUTION: Before you begin any of the procedures in this section, follow the safety instructions in the** *Product Information Guide***.** 

### **Check the keyboard cable —**

- 
- । Ensure that the keyboard cable is firmly connected to the computer.<br>। Shut down the computer (see <u>Before Working Inside Your Computer</u>), reconnect the keyboard cable as shown on the setup diagram for your computer,<br>- a
- l Ensure that the cable is not damaged or frayed and check cable connectors for bent or broken pins. Straighten any bent pins. l Remove any keyboard extension cables and connect the keyboard directly to the computer.
- 

**Test the keyboard —** Connect a properly working keyboard to the computer, then try using the keyboard.

**Run the Hardware Troubleshooter —**

See [Troubleshooting Software and Hardware Problems in the Microsoft](#page-214-0)® Windows® XP and Microsoft Windows Vista® Operating Systems

## **Lockups and Software Problems**

CAUTION: Before you begin any of the procedures in this section, follow the safety instructions in the *Product Information Guide*.

**The computer does not start up** 

**Check the diagnostic lights —**

See [Diagnostic Lights](#page-208-1).

**Ensure that the power cable is firmly connected to the computer and to the electrical outlet**

## **The computer stops responding**

**NOTICE:** You may lose data if you are unable to perform an operating system shutdown.

Turn the computer off - If you are unable to get a response by pressing a key on your keyboard or moving your mouse, press and hold the power button for at least 8 to 10 seconds (until the computer turns off), and then restart your computer.

## **A program stops responding**

### **End the program —**

- 1. Press <Ctrl><Shift><Esc> simultaneously to access the Task Manager. 2. Click the **Applications** tab.
- 
- 3. Click to select the program that is no longer responding. 4. Click **End Task**.

## **A program crashes repeatedly**

**NOTE:** Most software includes installation instructions in its documentation or on a floppy disk, CD, or DVD.

### **Check the software documentation —**

If necessary, uninstall and then reinstall the program.

### **A program is designed for an earlier Windows operating system**

### **Run the Program Compatibility Wizard —**

### *Windows XP*:

The Program Compatibility Wizard configures a program so that it runs in an environment similar to non-XP operating system environments.

- 1. Click Start→ All Programs→ Accessories→ Program Compatibility Wizard→ Next.
- 2. Follow the instructions on the screen.

## *Windows Vista*:

The Program Compatibility Wizard configures a program so that it runs in an environment similar to non-Windows Vista operating system environments.

- 1. Click Start <sup>●</sup> → Control Panel→ Programs→ Use an older program with this version of Windows.
- 2. In the welcome screen, click **Next**. 3. Follow the instructions on the screen.

# **A solid blue screen appears**

### **Turn the computer off —**

If you are unable to get a response by pressing a key on your keyboard or moving your mouse, press and hold the power button for at least 8 to 10 seconds (until the computer turns off), and then restart your computer.

## **Other software problems**

#### **Check the software documentation or contact the software manufacturer for troubleshooting information —**

- 
- i Ensure that the program is compatible with the operating system installed on your computer.<br>I Ensure that your computer meets the minimum hardware requirements needed to run the software. See the software documentation f
- l Ensure that the program is installed and configured properly. l Verify that the device drivers do not conflict with the program. l If necessary, uninstall and then reinstall the program.
- 

### **Back up your files immediately**

**Use a virus-scanning program to check the hard drive, floppy disks, CDs, or DVDs**

**Save and close any open files or programs and shut down your computer through the Start menu**

## **Memory Problems**

**CAUTION: Before you begin any of the procedures in this section, follow the safety instructions in the** *Product Information Guide***.** 

### **If you receive an insufficient memory message —**

- 
- 1 Save and close any open files and exit any open programs you are not using to see if that resolves the problem.<br>1 See the software documentation for minimum memory requirements. If necessary, install additional memo
- 
- 1 Run the Dell Diagnostics (see [Dell Diagnostics\)](#page-210-0).

### **If you experience other memory problems —**

- 
- 
- i Reseat the memory modules (see <u>Memory</u>) to ensure that your computer is successfully communicating with the memory.<br>I Ensure that you are following the memory installation guidelines (see <u>[Installing Memory](file:///C:/data/systems/op755/EN/UG/HTML/memory.htm#wp1122014)</u>).<br>I Ensure
- 1 Run the Dell Diagnostics (see [Dell Diagnostics\)](#page-210-0).

## <span id="page-202-0"></span>**Mouse Problems**

CAUTION: Before you begin any of the procedures in this section, follow the safety instructions in the *Product Information Guide*.

**Check the mouse cable —**

- । Ensure that the cable is not damaged or frayed and check cable connectors for bent or broken pins. Straighten any bent pins.<br>। Remove any mouse extension cables, and connect the mouse directly to the computer.<br>। Verify
- 
- 

### **Restart the computer —**

- 
- 1. Simultaneously press <Ctrl><Esc> to display the **Start** menu. 2. Press <u>, press the up- and down-arrow keys to highlight **Shut down** or **Turn Off**, and then press <Enter>.
- 3. After the computer turns off, reconnect the mouse cable as shown on the setup diagram.
- 4. Turn on the computer.

Test the mouse - Connect a properly working mouse to the computer, then try using the mouse.

**Check the mouse settings —**

#### *Windows XP*

- 1. Click **Start→ Control Panel→ Mouse**.<br>2. Adjust the settings as needed.
- 

*Windows Vista*:

- 1. Click Start <sup>■</sup> → Control Panel→ Hardware and Sound→ Mouse.<br>2. Adjust the settings as needed.
- 

**Reinstall the mouse driver – See [Drivers.](#page-212-0)** 

**Run the Hardware Troubleshooter —** See [Troubleshooting Software and Hardware Problems in the Microsoft](#page-214-0)® Windows® XP and Microsoft Windows Vista® Operating Systems.

## **Network Problems**

CAUTION: Before you begin any of the procedures in this section, follow the safety instructions in the *Product Information Guide*.

**Check the network cable connector —** Ensure that the network cable is firmly inserted into the network connector on the back of the computer and the network jack.

Check the network lights on the back of the computer - If the link integrity light is off (see [System Lights\)](#page-207-1), no network communication is occurring. Replace the network cable.

### **Restart the computer and log on to the network again**

**Check your network settings —** Contact your network administrator or the person who set up your network to verify that your network settings are correct and that the network is functioning.

**Run the Hardware Troubleshooter —** [See Troubleshooting Software and Hardware Problems in the Microsoft](#page-214-0)® Windows® XP and Microsoft Windows Vista® Operating Systems.

## <span id="page-202-1"></span>**Power Problems**

**Troubleshooting Power Problems** 

<span id="page-203-1"></span>**CAUTION: Before you begin any of the procedures in this section, follow the safety instructions in the** *Product Information Guide***.** 

**If the power light is green and the computer is not responding - See [Diagnostic Lights.](#page-208-1)** 

If the power light is blinking green - The computer is in standby mode. Press a key on the keyboard, move the mouse, or press the power button to resume normal operation.

**If the power light is off - The computer is either turned off or is not receiving power.** 

- ı Reseat the power cable in the power connector on the back of the computer and the electrical outlet.<br>I Bypass power strips, power extension cables, and other power protection devices to verify that the computer turns on
- 
- l Ensure that any power strips being used are plugged into an electrical outlet and are turned on. l Ensure that the electrical outlet is working by testing it with another device, such as a lamp.
- l Ensure that the main power cable and front panel cable are securely connected to the system board (see the "System Board Components" section for your computer).
- 1 Perform the power supply self-test, if applicable (see [Power Supply Self-Test\)](#page-203-0).

**If the power light is blinking amber - The computer is receiving electrical power, but an internal power problem may exist.** 

- 
- । Ensure that the voltage selection switch is set to match the AC power at your location (if applicable).<br>। Ensure that all components and cables are properly installed and securely connected to the system board (see the section for your computer).
- 1 Perform the power supply self-test, if applicable (see [Power Supply Self-Test\)](#page-203-0).

**If the power light is steady amber – A** device may be malfunctioning or incorrectly installed.

- l Ensure that the processor power cable is securely connected to the system board power connector (POWER2) (see the "System Board Components" section for your computer).
- l Remove and then reinstall all memory modules (see <u>Memory</u>).<br>I Remove and then reinstall any expansion cards, including graphics cards (see the "Cards" section for your computer).
- 1 Perform the power supply self-test, if applicable (see [Power Supply Self-Test\)](#page-203-0)

**Eliminate interference —** Some possible causes of interference are:

- l Power, keyboard, and mouse extension cables l Too many devices connected to the same power strip
- 
- l Multiple power strips connected to the same electrical outlet

## <span id="page-203-0"></span>**Power Supply Self-Test**

### CAUTION: Before you begin any of the procedures in this section, follow the safety instructions in the *Product Information Guide*.

If your mini tower, desktop, or small form factor computer has been certified for ENERGY STAR® 4.0, then your power supply is equipped with a self-test feature to help with troubleshooting power problems. The self-test feature can be performed with the power supply connected to computer devices or in<br>isolation. The test button and LED are accessible externally on the back

**A NOTE:** The power supply self-test feature is available only with ENERGY STAR 4.0 power supplies.

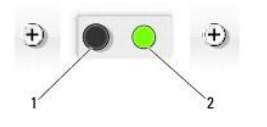

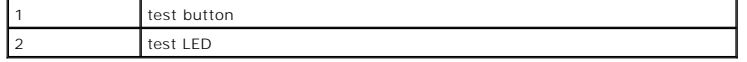

To perform the power supply self-test:

- 1. Turn your computer off and disconnect the computer from the electrical outlet.
- 2. Disconnect the DC power supply connectors from the system board and all internal devices. The procedure for disconnecting the power supply cables depends on the form factor of your computer:
	- 1 For the mini tower, see [Power Supply](file:///C:/data/systems/op755/EN/UG/HTML/mt_pwrsp.htm#wp1127767)
- 1 For the desktop, see [Power Supply](file:///C:/data/systems/op755/EN/UG/HTML/dt_pwrsp.htm#wp1128325)
- l For the small form factor, see [Power Supply](file:///C:/data/systems/op755/EN/UG/HTML/sff_pwrs.htm#wp1127499)
- 3. Connect your computer to a working electrical outlet.
- 4. Press and hold the power supply test button.
	- o If the test LED illuminates, the power supply is functioning properly. Connect the DC power supply connector to the system board, and then<br>perform the test again. Continue to connect devices (one at a time) and perform t device is identified. Replace the defective device/part or contact Dell (see [Contacting Dell\)](file:///C:/data/systems/op755/EN/UG/HTML/gethelp.htm#wp1109356).
	- o If the test LED does not illuminate, the power supply is defective. Replace the power supply or contact Dell (see [Contacting Dell](file:///C:/data/systems/op755/EN/UG/HTML/gethelp.htm#wp1109356)).

## **Printer Problems**

**CAUTION: Before you begin any of the procedures in this section, follow the safety instructions in the** *Product Information Guide***.** 

**NOTE:** If you need technical assistance for your printer, contact the printer's manufacturer.

**Check the printer documentation —** See the printer documentation for setup and troubleshooting information.

### **Ensure that the printer is turned on**

**Check the printer cable connections —**

- 
- l See the printer documentation for cable connection information. l Ensure that the printer cables are securely connected to the printer and the computer.

**Test the electrical outlet – Ensure that the electrical outlet is working by testing it with another device, such as a lamp.** 

## **Verify that the printer is recognized by Windows —**

*Windows XP:*

- 1. Click Start→ Control Panel→ Printers and Other Hardware→ View installed printers or fax printers.
- 2. If the printer is listed, right-click the printer icon.<br>3. Click **Properties→ Ports**. For a parallel printer, ensure that the **Print to the following port(s):** setting is **LPT1 (Printer Port)**. For a USB printer, ensur that the **Print to the following port(s):** setting is **USB**.

*Windows Vista*:

- 
- 1. Click **Start** ® **Control Panel**® **Hardware and Sound**® **Printer**. 2. If the printer is listed, right-click the printer icon.
- 3. Click **Properties and click Ports**.
- 4. Adjust the settings, as needed.

### **Reinstall the printer driver —**

**See the printer documentation for information on reinstalling the printer driver. —**

## **Scanner Problems**

**CAUTION: Before you begin any of the procedures in this section, follow the safety instructions in the** *Product Information Guide***.** 

*M* NOTE: If you need technical assistance for your scanner, contact the scanner's manufacturer.

**Check the scanner documentation —** See the scanner documentation for setup and troubleshooting information.

**Unlock the scanner – Ensure that your scanner is unlocked (if the scanner has a locking tab or button).** 

### **Restart the computer and try the scanner again**

**Check the cable connections —**

l See the scanner documentation for information on cable connections.

<span id="page-205-1"></span>l Ensure that the scanner cables are securely connected to the scanner and the computer.

### **Verify that the scanner is recognized by Microsoft Windows —**

*Windows XP:*

- 1. Click **Start**® **Control Panel**® **Printers and Other Hardware**® **Scanners and Cameras**.
- 2. If your scanner is listed, Windows recognizes the scanner.

*Windows Vista*:

- 1. Click **Start** ® **Control Panel**® **Hardware and Sound**® **Scanners and Cameras**. 2. If the scanner is listed, Windows recognizes the scanner.
- 

**Reinstall the scanner driver –** See the scanner documentation for instructions.

## <span id="page-205-0"></span>**Sound and Speaker Problems**

CAUTION: Before you begin any of the procedures in this section, follow the safety instructions in the *Product Information Guide*.

### **No sound from speakers**

**INOTE:** The volume control in MP3 and other media players may override the Windows volume setting. Always check to ensure that the volume on the media player(s) has not been turned down or off.

**Check the speaker cable connections —** Ensure that the speakers are connected as shown on the setup diagram supplied with the speakers. If you<br>purchased a sound card, ensure that the speakers are connected to the card.

**Ensure that the subwoofer and the speakers are turned on — See the setup diagram supplied with the speakers. If your speakers have volume controls,<br>adjust the volume, bass, or treble to eliminate distortion.** 

**Adjust the Windows volume control —** Click or double-click the speaker icon in the lower-right corner of your screen. Ensure that the volume is turned up and that the sound is not muted.

**Disconnect headphones from the headphone connector - Sound from the speakers is automatically disabled when headphones are connected to the** computer's front-panel headphone connector.

Test the electrical outlet  $-$  Ensure that the electrical outlet is working by testing it with another device, such as a lamp.

**Eliminate possible interference —** Turn off nearby fans, fluorescent lights, or halogen lamps to check for interference.

### **Run the speaker diagnostics**

**Reinstall the sound driver – See [Drivers.](#page-212-0)** 

**Run the Hardware Troubleshooter -** [See Troubleshooting Software and Hardware Problems in the Microsoft](#page-214-0)® Windows® XP and Microsoft Windows Vista® Operating Systems.

### **No sound from headphones**

**Check the headphone cable connection —** Ensure that the headphone cable is securely inserted into the headphone connector (see the front and back views for the appropriate computer).

Adjust the Windows volume control - Click or double-click the speaker icon in the lower-right corner of your screen. Ensure that the volume is turned up and that the sound is not muted.

## <span id="page-206-1"></span><span id="page-206-0"></span>**Video and Monitor Problems**

CAUTION: Before you begin any of the procedures in this section, follow the safety instructions in the *Product Information Guide*.

**NOTICE:** If your computer came with a PCI graphics card installed, removal of the card is not necessary when installing additional graphics cards;<br>however, the card is required for troubleshooting purposes. If you remove graphics card, go to **support.dell.com.**

## **The screen is blank**

**NOTE:** For troubleshooting procedures, see the monitor's documentation.

## **The screen is difficult to read**

### **Check the monitor cable connection —**

- Ensure that the monitor cable is connected to the correct graphics card (for dual graphics card configurations).
- । If you are using the optional DVI-to-VGA adapter, ensure that the adapter is correctly attached to the graphics card and monitor.<br>। Ensure that the monitor cable is connected as shown on the setup diagram for your com
- 
- 
- । Remove any video extension cables and connect the monitor directly to the computer.<br>। Swap the computer and monitor power cables to determine if the monitor's power cable is defective.<br>। Check the connectors for b
- 

### **Check the monitor power light —**

- 1 If the power light is lit or blinking, the monitor has power.
- 
- l If the power light is off, firmly press the button to ensure that the monitor is turned on. l If the power light is blinking, press a key on the keyboard or move the mouse to resume normal operation.

**Test the electrical outlet —** Ensure that the electrical outlet is working by testing it with another device, such as a lamp.

### **Check the diagnostic lights —**

### See [Diagnostic Lights](#page-208-1).

**Check the monitor settings –** See the monitor documentation for instructions on adjusting the contrast and brightness, demagnetizing (degaussing) the monitor, and running the monitor self-test.

Move the subwoofer away from the monitor - If your speaker system includes a subwoofer, ensure that the subwoofer is positioned at least 60 centimeters (2 feet) away from the monitor.

**Move the monitor away from external power sources —** Fans, fluorescent lights, halogen lamps, and other electrical devices can cause the screen image to<br>appear *shaky.* Turn off nearby devices to check for interference.

### **Rotate the monitor to eliminate sunlight glare and possible interference**

### **Adjust the Windows display settings —**

*Windows XP:*

- 1. Click **Start**® **Control Panel**® **Appearance and Themes**.
- 2. Click the area you want to change or click the **Display** icon. 3. Try different settings for **Color quality** and **Screen resolution**.
- 

*Windows Vista*:

- 1. Click **Start** ® **Control Panel**® **Hardware and Sound**® **Personalization**® **Display Settings**.
- 2. Adjust **Resolution** and **Colors settings,** as needed.

## **3D image quality is poor**

<span id="page-207-2"></span>**Check the graphics card power cable connection —** Ensure that the power cable for the graphics card(s) is correctly attached to the card.

**Check the monitor settings —** See the monitor documentation for instructions on adjusting the contrast and brightness, demagnetizing (degaussing) the monitor, and running the monitor self-test.

# <span id="page-207-0"></span>**Power Lights**

### CAUTION: Before you begin any of the procedures in this section, follow the safety instructions in the *Product Information Guide*.

The power button light located on the front of the computer illuminates and blinks or remains solid to indicate different states:

- 1 If the power light is green and the computer is not responding, see [Diagnostic Lights.](#page-208-1)
- l If the power light is blinking green, the computer is in standby mode. Press a key on the keyboard, move the mouse, or press the power button to resume normal operation.
- l If the power light is off, the computer is either turned off or is not receiving power.
	- ¡ Reseat the power cable into both the power connector on the back of the computer and the electrical outlet.
	- o If the computer is plugged into a power strip, ensure that the power strip is plugged into an electrical outlet and that the power strip is turned<br>on.
	- ¡ Bypass power protection devices, power strips, and power extension cables to verify that the computer turns on properly.
	- o Ensure that the electrical outlet is working by testing it with another device, such as a lamp.
	- ¡ Ensure that the main power cable and front panel cable are securely connected to the system board (see the "System Board Components" section for your computer).
- l If the power light is blinking amber, the computer is receiving electrical power, but an internal power problem might exist.
	- ¡ Ensure that the voltage selection switch is set to match the AC power at your location, if applicable.
	- ¡ Ensure that the processor power cable is securely connected to the system board (see the "System Board Components" section for your computer).
- 1 If the power light is steady amber, a device may be malfunctioning or incorrectly installed.
	- o Remove and then reinstall the memory modules (see [Memory](file:///C:/data/systems/op755/EN/UG/HTML/memory.htm#wp1121949)).
	- o Remove and then reinstall any cards (see the "Cards" section for your computer).
- l Eliminate interference. Some possible causes of interference are:
- ¡ Power, keyboard, and mouse extension cables
	- o Too many devices on a power strip
	- o Multiple power strips connected to the same electrical outlet

## <span id="page-207-1"></span>**System Lights**

Your power button light and hard drive light may indicate a computer problem.

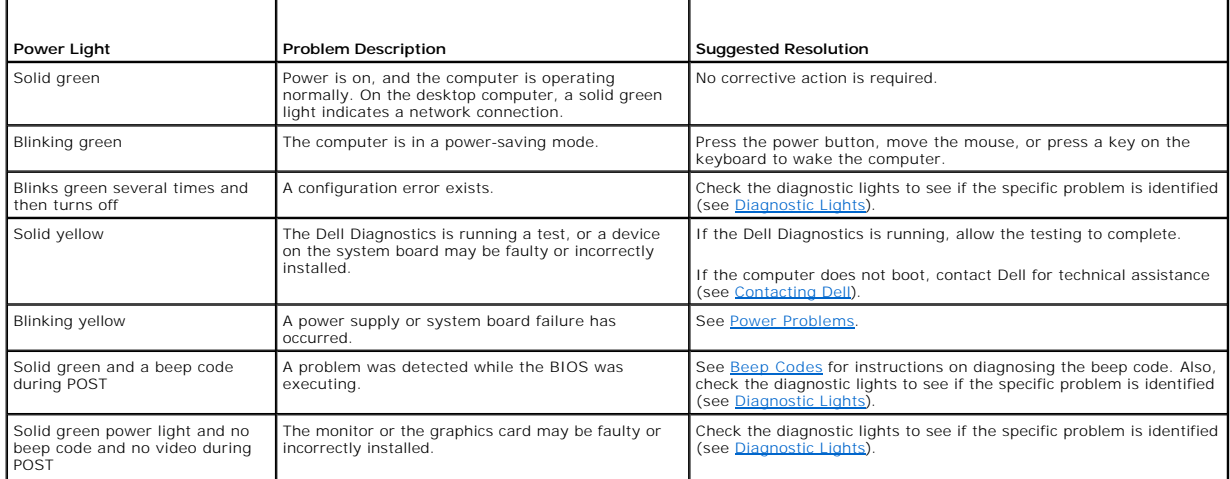

<span id="page-208-0"></span>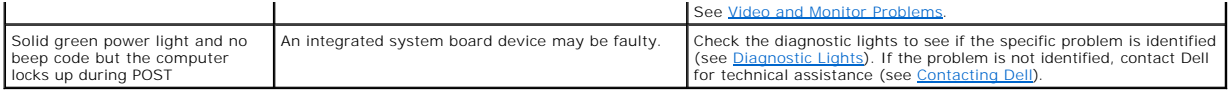

# <span id="page-208-1"></span>**Diagnostic Lights**

## CAUTION: Before you begin any of the procedures in this section, follow the safety instructions in the *Product Information Guide*.

To help troubleshoot a problem, your computer has four lights labeled 1, 2, 3, and 4 on the front panel. When the computer starts normally, the lights flash<br>before turning off. If the computer malfunctions, the sequence of

**NOTE:** After the computer completes POST, all four lights turn off before booting to the operating system.

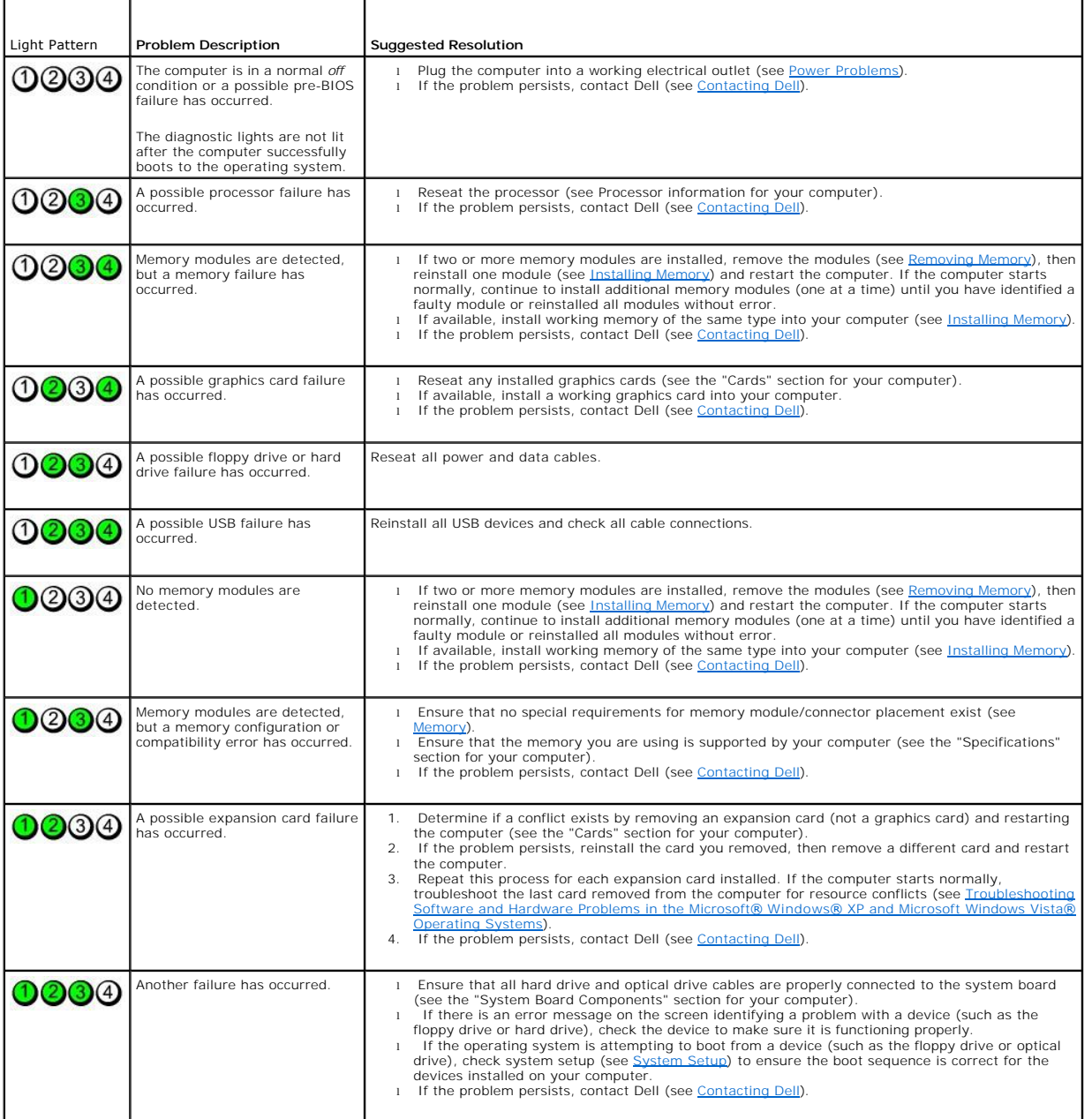

## <span id="page-209-2"></span><span id="page-209-0"></span>**Beep Codes**

Your computer might emit a series of beeps during start-up if the monitor cannot display errors or problems. This series of beeps, called a beep code, identifies a problem. For example, beep code 1-3-1 (one possible beep code) consists of one beep, a burst of three beeps, and then one beep. This beep code tells you that the computer encountered a memory problem.

Reseating the memory modules may correct the following beep code errors. If the problem persists, contact Dell (see <u>Contacting Dell</u>) for instructions on<br>obtaining technical assistance.

![](_page_209_Picture_257.jpeg)

If you experience any of the following beep code errors, see [Contacting Dell](file:///C:/data/systems/op755/EN/UG/HTML/gethelp.htm#wp1109356) for instructions on obtaining technical assistance.

![](_page_209_Picture_258.jpeg)

## <span id="page-209-1"></span>**System Messages**

**NOTE:** If the message you received is not listed in the table, see the documentation for either the operating system or the program that was running when the message appeared.

![](_page_209_Picture_259.jpeg)

<span id="page-210-1"></span>![](_page_210_Picture_393.jpeg)

# <span id="page-210-0"></span>**Dell Diagnostics**

**CAUTION: Before you begin any of the procedures in this section, follow the safety instructions located in the Product Information Guide.** 

## **When to Use the Dell Diagnostics**

If you experience a problem with your computer, perform the checks in this section and run the Dell Diagnostics before you contact Dell for technical assistance.

It is recommended that you print these procedures before you begin.

■ NOTICE: The Dell Diagnostics works only on Dell™ computers.

Enter system setup (see *Entering System Setup*), review your computer's configuration information, and ensure that the device you want to test displays in

<span id="page-211-2"></span>system setup and is active.

Start the Dell Diagnostics from either your hard drive or from the *Drivers and Utilities media* (an optional CD). See Starting the Dell Diagnostics From Your Hard Drive or Starting the Dell Diagnostics From Your Hard [Drive or Starting the Dell Diagnostics From the Drivers and Utilities CD \(Optional\) for more information.](#page-211-0)

## <span id="page-211-0"></span>**Starting the Dell Diagnostics From Your Hard Drive**

**NOTE:** If your computer does not display a screen image, contact Dell (see [Contacting Dell](file:///C:/data/systems/op755/EN/UG/HTML/gethelp.htm#wp1109356))

- 1. Ensure that the computer is connected to an electrical outlet that is known to be working properly.
- 2. Turn on (or restart) your computer.
- 3. When the DELL logo appears, press <F12> immediately.

**NOTE:** Keyboard failure may result when a key is held down for extended periods of time. To avoid possible keyboard failure, press and release <F12> in even intervals to open the Boot Device Menu.

If you wait too long and the operating system logo appears, continue to wait until you see the Microsoft Windows desktop, and then shut down your computer and try again.

4. Use the up- and down-arrow keys to select **Diagnostics** from the boot menu and then press <Enter>.

The computer runs the Pre-boot System Assessment (PSA), a series of initial tests of your system board, keyboard, display, memory, hard drive, and so on.

- l Answer any questions that appear.
- 1 If failures are detected, write down the error code(s) and see [Contacting Dell.](file:///C:/data/systems/op755/EN/UG/HTML/gethelp.htm#wp1109356)
- l If the Pre-boot System Assessment completes successfully, the following message appears: "Booting Dell Diagnostic Utility Partition. Press any key to continue.

**NOTE:** If you see a message stating that no diagnostics utility partition has been found, run the Dell Diagnostics from your *Drivers and Utilities*  media *(*see Star

- 5. Press any key to start the Dell Diagnostics from the diagnostics utility partition on your hard drive.
- 6. Press <Tab> to select **Test System** and then press <Enter>.

**NOTE:** It is recommended that you select **Test System** to run a complete test on your computer. Selecting **Test Memory** initiates the extended<br>memory test, which can take up to thirty minutes or more to complete. When the

7. [At the Dell Diagnostics Main Menu, left-click with the mouse, or press <Tab> and then <Enter>, to select the test you want to run \(see Dell Diagnostics](#page-212-2)  **Aain Menu)** 

**NOTE:** Write down any error codes and problem descriptions exactly as they appear and follow the instructions on the screen.

- 8. After all tests have completed, close the test window to return to the Dell Diagnostics Main Menu.
- 9. Close the Main Menu window to exit the Dell Diagnostics and restart the computer.

## <span id="page-211-1"></span>**Starting the Dell Diagnostics From the Drivers and Utilities CD (Optional)**

- 1. Insert the *Drivers and Utilities* CD (optional).
- 2. Shut down and restart the computer.

When the DELL logo appears, press <F12> immediately.

If you wait too long and the Windows logo appears, continue to wait until you see the Windows desktop. Then shut down your computer and try again.

**A NOTE:** The next steps change the boot sequence for one time only. On the next start-up, the computer boots according to the devices specified in system setup.

3. When the boot device list appears, highlight **SATA CD-ROM Device** and press <Enter>.

4. Select the **SATA CD-ROM Device** option from the CD boot menu.

- <span id="page-212-1"></span>5. Select the **Boot from CD-ROM** option from the menu that appears.
- 6. Type 1 to start the *Drivers and Utilities* CD menu.
- 7. Type 2 to start the Dell Diagnostics.
- 8. Select **Run the 32 Bit Dell Diagnostics** from the numbered list. If multiple versions are listed, select the version appropriate for your computer.
- 9. When the Dell Diagnostics **Main Menu** appears, select the test you want to run (see [Dell Diagnostics Main Menu](#page-212-2)).

## <span id="page-212-2"></span>**Dell Diagnostics Main Menu**

1. After the Dell Diagnostics loads and the **Main Menu** screen appears, click the button for the option you want.

![](_page_212_Picture_238.jpeg)

2. If a problem is encountered during a test, a message appears with an error code and a description of the problem. Write down the error code and problem description and follow the instructions on the screen.

If you cannot resolve the error condition, contact Dell (see [Contacting Dell\)](file:///C:/data/systems/op755/EN/UG/HTML/gethelp.htm#wp1109356).

**NOTE:** The Service Tag for your computer is located at the top of each test screen. If you contact Dell, technical support will ask for your Service Tag.<br>Your computer's Service Tag is listed in the **System Info** option i

3. If you run a test from the **Custom Test** or **Symptom Tree** option, click the applicable tab described in the following table for more information.

![](_page_212_Picture_239.jpeg)

4. When the tests are completed, if you are running the Dell Diagnostics from the *Drivers and Utilities CD*, remove the CD.

5. Close the test screen to return to the **Main Menu** screen. To exit the Dell Diagnostics and restart the computer, close the **Main Menu** screen.

## <span id="page-212-0"></span>**Drivers**

## **What Is a Driver?**

A driver is a program that controls a device such as a printer, mouse, or keyboard. All devices require a driver program.

A driver acts like a translator between the device and any other programs that use the device. Each device has its own set of specialized commands that only its driver recognizes.

Dell ships your computer to you with required drivers already installed—no further installation or configuration is needed.

**NOTICE:** The *Drivers and Utilities* media may contain drivers for operating systems that are not on your computer. Ensure that you are installing software appropriate for your operating system.

<span id="page-213-1"></span>Many drivers, such as the keyboard driver, come with your Microsoft Windows operating system. You may need to install drivers if you:

- l Upgrade your operating system.
- l Reinstall your operating system.
- l Connect or install a new device.

## **Identifying Drivers**

If you experience a problem with any device, identify whether the driver is the source of your problem and, if necessary, update the driver.

## **Microsoft® Windows® XP**

- 1. Click **Start** $\rightarrow$  **Control Panel**.
- 2. Under **Pick a Category**, click **Performance and Maintenance**, and click **System**.
- 3. In the **System Properties** window, click the **Hardware** tab, and click **Device Manager**.

## **Microsoft Windows Vista®**

- 1. Click the Windows Vista start button **(3)**, and right-click **Computer**
- 2. Click **Properties**® **Device Manager**.

**NOTE:** The **User Account Control** window may appear. If you are an administrator on the computer, click **Continue**; otherwise, contact your administrator to continue.

Scroll down the list to see if any device has an exclamation point (a yellow circle with a [**!]**) on the device icon.

<span id="page-213-0"></span>If an exclamation point is next to the device name, you may need to reinstall the driver or install a new driver (see [Reinstalling Drivers and Utilities](#page-213-0)).

## **Reinstalling Drivers and Utilities**

■ NOTICE: The Dell Support website at **support.dell.com** and your *Drivers and Utilities* media provide approved drivers for Dell™ computers. If you install drivers obtained from other sources, your computer might not work correctly.

## **Using Windows Device Driver Rollback**

If a problem occurs on your computer after you install or update a driver, use Windows Device Driver Rollback to replace the driver with the previously installed version.

*Windows XP:*

- 1. Click **Start**® **My Computer**® **Properties**® **Hardware**® **Device Manager**.
- 2. Right-click the device for which the new driver was installed and click **Properties**.
- 3. Click the **Drivers** tab-> Roll Back Driver.

## *Windows Vista:*

- 1. Click the Windows Vista start button **(2)**, and right-click **Computer**.
- 2. Click **Properties**® **Device Manager**.
	- **NOTE:** The **User Account Control** window may appear. If you are an administrator on the computer, click **Continue**; otherwise, contact your administrator to enter the Device Manager.
- 3. Right-click the device for which the new driver was installed and click **Properties**.

<span id="page-214-1"></span>4. Click the **Drivers** tab® **Roll Back Driver**.

If Device Driver Rollback does not resolve the problem, then use System Restore (see <u>[Restoring Your Operating System](#page-215-0)</u>) to return your computer to the<br>operating state that existed before you installed the new driver.

## **Manually Reinstalling Drivers**

After extracting the driver files to your hard drive as described in the previous section:

*Windows XP:*

- 1. Click Start→ My Computer→ Properties→ Hardware→ Device Manager.
- 2. Double-click the type of device for which you are installing the driver (for example, **Audio** or **Video**).
- 3. Double-click the name of the device for which you are installing the driver.
- 4. Click the Driver tab-> Update Driver
- 5. Click **Install from a list or specific location (Advanced)→ Next**.
- 6. Click **Browse** and browse to the location to which you previously copied the driver files.
- 7. When the name of the appropriate driver appears, click **Next**.
- 8. Click **Finish** and restart your computer.

### *Windows Vista:*

- 1. Click the Windows Vista start button **,** and right-click **Computer**.
- 2. Click **Properties**® **Device Manager**.

**NOTE:** The **User Account Control** window may appear. If you are an administrator on the computer, click **Continue**; otherwise, contact your administrator to enter the Device Manager.

- 3. Double-click the type of device for which you are installing the driver (for example, **Audio** or **Video**).
- 4. Double-click the name of the device for which you are installing the driver.
- 5. Click the Driver tab→ Update Driver→ Browse my computer for driver software.
- 6. Click **Browse** and browse to the location to which you previously copied the driver files.
- 7. When the name of the appropriate driver appears, click the name of the driver $\rightarrow$  OK $\rightarrow$  Next.
- 8. Click **Finish** and restart your computer.

## <span id="page-214-0"></span>**Troubleshooting Software and Hardware Problems in the Microsoft® Windows® XP and Microsoft Windows Vista® Operating Systems**

If a device is either not detected during the operating system setup or is detected but incorrectly configured, you can use the Hardware Troubleshooter to resolve the incompatibility.

To start the Hardware Troubleshooter:

*Windows XP:*

- 1. Click **Start** $\rightarrow$  **Help and Support**.
- 2. Type hardware troubleshooter in the search field and press <Enter> to start the search.
- 3. In the **Fix a Problem** section, click **Hardware Troubleshooter**.
- 4. In the **Hardware Troubleshooter** list, select the option that best describes the problem and click **Next** to follow the remaining troubleshooting steps.

<span id="page-215-1"></span>*Windows Vista:*

- 1. Click the Windows Vista start button **(F)**, and click **Help and Support.**
- 2. Type hardware troubleshooter in the search field and press <Enter> to start the search.
- 3. In the search results, select the option that best describes the problem and follow the remaining troubleshooting steps.

## <span id="page-215-0"></span>**Restoring Your Operating System**

You can restore your operating system in the following ways:

- 1 System Restore returns your computer to an earlier operating state without affecting data files. Use System Restore as the first solution for restoring your operating system and preserving data files.
- ∩ Dell PC Restore by Symantec (available in Windows XP) and Dell Factory Image Restore (available in Windows Vista) returns your hard drive to the<br>operating state it was in when you purchased the computer. Both permanentl problem.
- 1 If you received an *Operating System* disc with your computer, you can use it to restore your operating system. However, using the *Operating System* disc<br>also deletes all data on the hard drive. Use the disc *only* if S

## **Using Microsoft Windows System Restore**

The Windows operating systems provide a System Restore option which allows you to return your computer to an earlier operating state (without affecting data files) if changes to the hardware, software, or other system settings have left the computer in an undesirable operating state. Any changes that System Restore makes to your computer are completely reversible.

**NOTICE:** Make regular backups of your data files. System Restore does not monitor your data files or recover them.

**⁄A** NOTE: The procedures in this document were written for the Windows default view, so they may not apply if you set your Dell™ computer to the Windows Classic view.

## **Starting System Restore**

*Windows XP*:

- **NOTICE:** Before you restore the computer to an earlier operating state, save and close any open files and exit any open programs. Do not alter, open,<br>or delete any files or programs until the system restoration is complet
- 1. Click Start→ All Programs→ Accessories→ System Tools→ System Restore
- 2. Click either **Restore my computer to an earlier time** or **Create a restore point**.
- 3. Click **Next** and follow the remaining on-screen prompts.

*Windows Vista*:

1. Click **Start** 

2. In the Start Search box, type System Restore and press <Enter>.

**NOTE:** The **User Account Control** window may appear. If you are an administrator on the computer, click **Continue**; otherwise, contact your administrator to continue the desired action.

3. Click **Next** and follow the remaining prompts on the screen.

In the event that System Restore did not resolve the issue, you may undo the last system restore.

## **Undoing the Last System Restore**

O **NOTICE:** Before you undo the last system restore, save and close all open files and exit any open programs. Do not alter, open, or delete any files or programs until the system restoration is complete.

*Windows XP*:
- 1. Click **Start**® **All Programs**® **Accessories**® **System Tools**® **System Restore**.
- 2. Click **Undo my last restoration** and click **Next**.

*Windows Vista*:

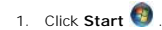

- 2. In the Start Search box, type System Restore and press <Enter>.
- 3. Click **Undo my last restoration** and click **Next**.

#### **Enabling System Restore**

**A NOTE:** Windows Vista does not disable System Restore; regardless of low disk space. Therefore, the steps below apply only to Windows XP.

If you reinstall Windows XP with less than 200 MB of free hard-disk space available, System Restore is automatically disabled.

To see if System Restore is enabled:

- 1. Click **Start**® **Control Panel**® **Performance and Maintenance**® **System**.
- 2. Click the **System Restore** tab and ensure that **Turn off System Restore** is unchecked.

# **Using Dell™ PC Restore and Dell Factory Image Restore**

**NOTICE:** Using Dell PC Restore or Dell Factory Image Restore permanently deletes all data on the hard drive and removes any programs or drivers<br>installed after you received your computer. If possible, back up the data bef if System Restore did not resolve your operating system problem.

**A NOTE:** Dell PC Restore by Symantec and Dell Factory Image Restore may not be available in certain countries or on certain computers.

Use Dell PC Restore (Windows XP) or Dell Factory Image Restore (Windows Vista) only as the last method to restore your operating system. These options restore your hard drive to the operating state it was in when you purchased the computer. Any programs or files added since you received your computer—<br>including data files—are permanently deleted from the hard drive. Data and so on. If possible, back up all data before using PC Restore or Factory Image Restore.

#### **Windows XP: Dell PC Restore**

#### **Using PC Restore:**

1. Turn on the computer.

During the boot process, a blue bar with **www.dell.com** appears at the top of the screen.

2. Immediately upon seeing the blue bar, press <Ctrl><F11>.

If you do not press <Ctrl><F11> in time, let the computer finish starting, and then restart the computer again.

**NOTICE:** If you do not want to proceed with PC Restore, click **Reboot**.

The restore process takes approximately 6 to 10 minutes to complete.

4. When prompted, click **Finish** to reboot the computer.

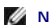

**I** NOTE: Do not manually shut down the computer. Click Finish and let the computer completely reboot.

5. When prompted, click **Yes**.

The computer restarts. Because the computer is restored to its original operating state, the screens that appear, such as the End User License Agreement, are the same ones that appeared the first time the computer was turned on.

<sup>3.</sup> Click **Restore** and click **Confirm**.

#### 6. Click **Next**.

The **System Restore** screen appears and the computer restarts.

7. After the computer restarts, click **OK**.

#### **Removing PC Restore:**

**NOTICE:** Removing Dell PC Restore from the hard drive permanently deletes the PC Restore utility from your computer. After you have removed Dell PC Restore, you will not be able to use it to restore your computer operating system.

Dell PC Restore enables you to restore your hard drive to the operating state it was in when you purchased your computer. It is recommended that you *do not*<br>remove PC Restore from your computer, even to gain additional ha

- 1. Log on to the computer as a local administrator.
- 2. In Microsoft Windows Explorer, go to **c:\dell\utilities\DSR**.
- 3. Double-click the filename **DSRIRRemv2.exe**.

**NOTE:** If you do not log on as a local administrator, a message appears stating that you that you must log on as administrator. Click **Quit**, and then log on as a local administrator.

**NOTE:** If the partition for PC Restore does not exist on your computer hard drive, a message appears stating that the partition was not found. Click **Quit**; there is no partition to delete.

- 4. Click **OK** to remove the PC Restore partition on the hard drive.
- 5. Click **Yes** when a confirmation message appears.

The PC Restore partition is deleted and the newly available disk space is added to the free space allocation on the hard drive.

- 6. Right-click **Local Disk (C)** in Windows Explorer, click **Properties**, and verify that the additional disk space is available as indicated by the increased value for **Free Space**.
- 7. Click **Finish** to close the **PC Restore Removal** window and restart the computer.

### **Windows Vista: Dell Factory Image Restore**

- 1. Turn on the computer. When the Dell logo appears, press <F8> several times to access the **Vista Advanced Boot Options** window.
- 2. Select **Repair Your Computer**.

The **System Recovery Options** window appears.

- 3. Select a keyboard layout and click **Next**.
- 4. To access the recovery options, log on as a local user. To access the command prompt, type administrator in the **User name** field, then click **OK**.
- 5. Click **Dell Factory Image Restore**.

**NOTE:** Depending upon your configuration, you may need to select **Dell Factory Tools**, then **Dell Factory Image Restore**.

The **Dell Factory Image Restore** welcome screen appears.

6. Click **Next.** 

The **Confirm Data Deletion** screen appears.

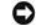

**NOTICE:** If you do not want to proceed with Factory Image Restore, click **Cancel**.

7. Click the checkbox to confirm that you want to continue reformatting the hard drive and restoring the system software to the factory condition, then click **Next**.

The restore process begins and may take five or more minutes to complete. A message appears when the operating system and factory-installed<br>applications have been restored to factory condition.

8. Click **Finish** to reboot the computer.

## **Using the Operating System Media**

### **Before you Begin**

If you are considering reinstalling the Windows operating system to correct a problem with a newly installed driver, first try using Windows Device Driver Rollback. See <u>Using Windows Device Driver Rollback</u>. If Device Driver Rollback does not resolve the problem, then use [System Restore](#page-215-0) to return your operating<br>system to the operating state it was in before you installed th

**NOTICE:** Before performing the installation, back up all data files on your primary hard drive. For conventional hard drive configurations, the primary hard drive is the first drive detected by the computer.

To reinstall Windows , you need the following items:

- l Dell™ *Operating System* media
- l Dell *Drivers and Utilities* media

**NOTE:** The Dell *Drivers and Utilities* media contains drivers that were installed during the assembly of the computer. Use the Dell *Drivers and Utilities* media to load any required drivers. Depending on the region from which you ordered your computer, or whether you requested the media, the Dell<br>*Drivers and Utilities* media and *Operating System* media may not ship with yo

#### **Reinstalling Windows XP or Windows Vista**

The reinstallation process can take 1 to 2 hours to complete. After you reinstall the operating system, you must also reinstall the device drivers, virus protection program, and other software.

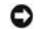

**NOTICE:** The *Operating System* media provides options for reinstalling Windows XP. The options can overwrite files and possibly affect programs that<br>are installed on your hard drive. Therefore, do not reinstall Windows X

- 1. Save and close any open files and exit any open programs.
- 2. Insert the *Operating System* disc.
- 3. Click **Exit** if the Install Windows message appears.
- 4. Restart the computer.

When the DELL logo appears, press <F12> immediately.

**NOTE:** If you wait too long and the operating system logo appears, continue to wait until you see the Microsoft® Windows® desktop; then, shut down your computer and try again.

**A NOTE:** The next steps change the boot sequence for one time only. On the next start-up, the computer boots according to the devices specified in the system setup program.

- 5. When the boot device list appears, highlight **CD/DVD/CD-RW Drive** and press <Enter>.
- 6. Press any key to **Boot from CD-ROM**.
- 7. Follow the instructions on the screen to complete the installation.

## <span id="page-219-1"></span> **Ultra Small Form Factor Computer User's Guide**

- [About Your Ultra Small Form Factor Computer](#page-219-0)
- **•** Removing the Computer Cover
- **O** Inside Your Computer
- **O** Chassis Intrusion Switch
- System Board Components
- Connecting the AC Power Adapter
- **O** Dell Badge
- 

# <span id="page-219-0"></span>**About Your Ultra Small Form Factor Computer**

**NOTICE:** Do not place your monitor on the computer. Use a monitor stand.

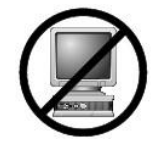

**NOTICE:** When setting up your computer, secure all cables toward the back of your work area to prevent the cables from being pulled, tangled, or stepped on.

**NOTE:** If you want to orient your computer under a desk top or on a wall surface, use the optional wall-mount bracket. To order this bracket, contact<br>Dell (see <u>[Getting Help](file:///C:/data/systems/op755/EN/UG/HTML/gethelp.htm#wp1112009)</u>).

## **Front View**

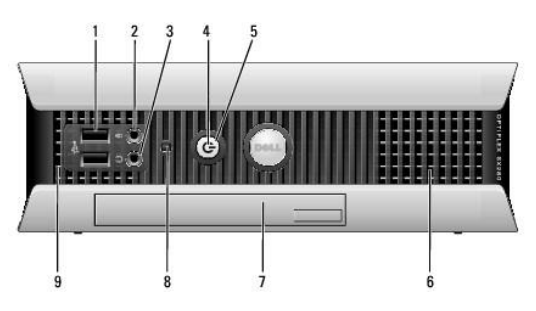

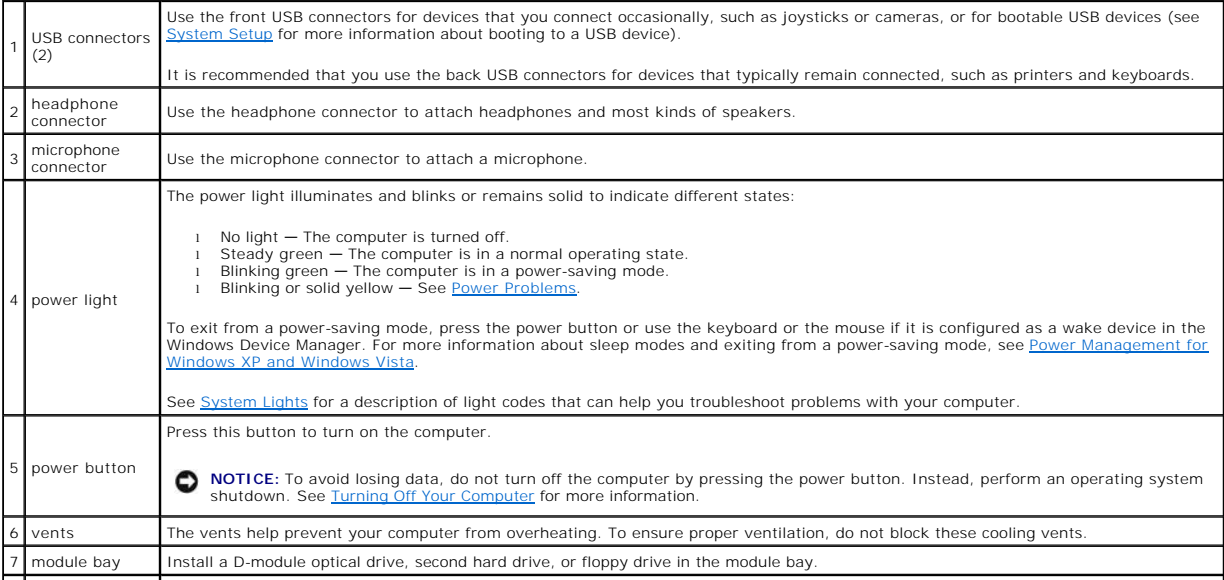

<span id="page-220-1"></span>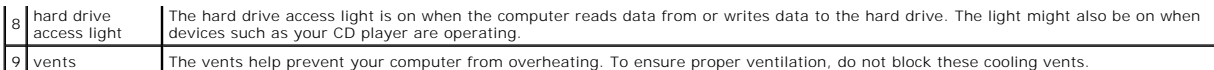

# **Side View**

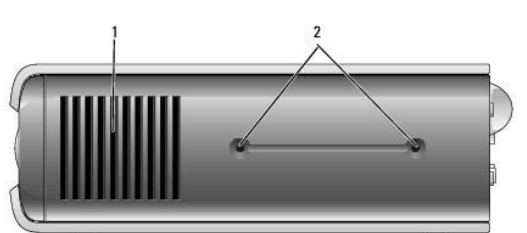

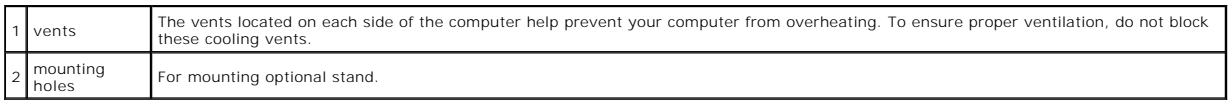

# **Back View**

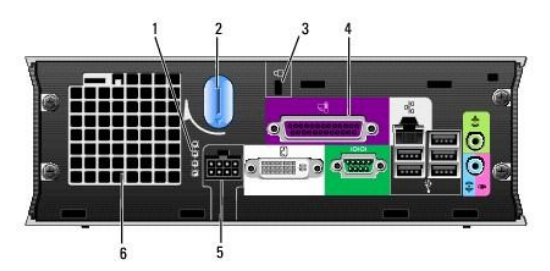

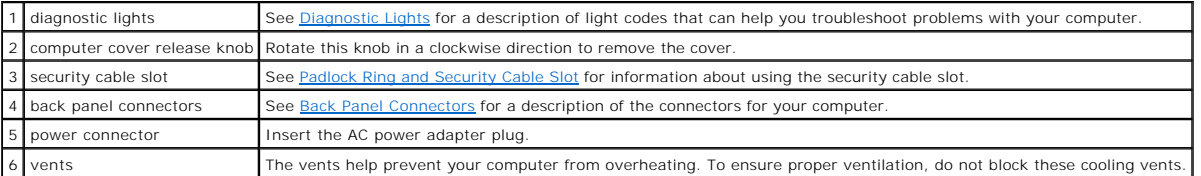

# <span id="page-220-0"></span>**Back Panel Connectors**

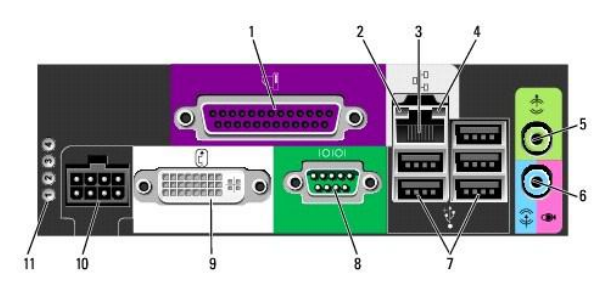

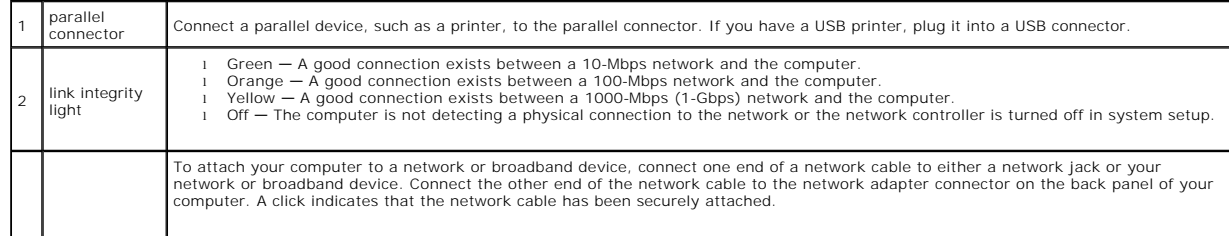

<span id="page-221-2"></span>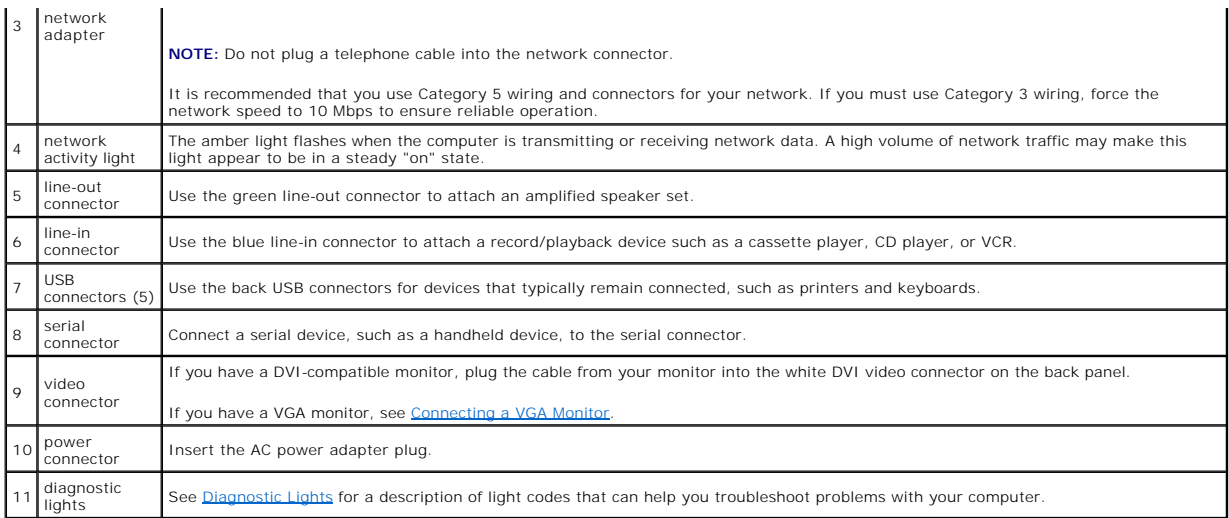

## <span id="page-221-1"></span>**Connecting a VGA Monitor**

If you have a VGA monitor, plug the adapter cable into the white DVI video connector on the back panel of your computer, and connect the monitor cable to the VGA connector on the adapter.

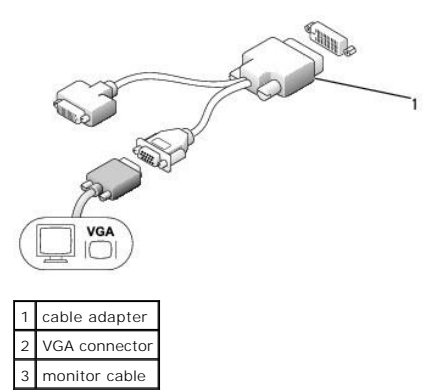

### **Connecting Two Monitors**

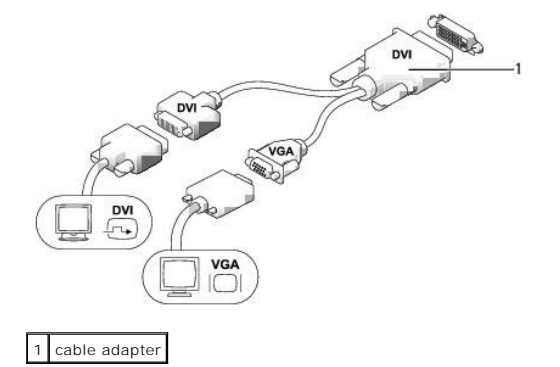

Use the cable adapter to connect a VGA monitor and a DVI monitor to the DVI-I connector on the back panel.

When you connect two monitors, the video driver will detect this connection and activate the multimonitor functionality.

# <span id="page-221-0"></span>**Removing the Computer Cover**

CAUTION: Before you begin any of the procedures in this section, follow the safety instructions in the *Product Information Guide*.

0 **NOTICE:** To prevent static damage to components inside your computer, discharge static electricity from your body before you touch any of your<br>computer's electronic components. You can do so by touching an unpainted metal

- 1. Follow the procedures in [Before You Begin](file:///C:/data/systems/op755/EN/UG/HTML/begin.htm#wp1107075).
- 2. Remove the computer cover (see [Removing the Computer Cover\)](#page-221-0).

**NOTICE:** Before touching anything inside your computer, ground yourself by touching an unpainted metal surface. While you work, periodically touch an<br>unpainted metal surface to dissipate any static electricity that could

- 3. If applicable, remove the cable cover, (see [Cable Cover \(Optional\)\)](#page-224-1).
- 4. Remove the computer cover:
	- a. Rotate the cover release knob in a clockwise direction, as shown in the illustration.
	- b. Slide the computer cover forward by 1 cm ( $\frac{1}{2}$  inch), or until it stops, and then raise the cover.

CAUTION: Graphics card heat sinks can become very hot during normal operation. Ensure that a graphics card heat sink has had sufficient time to **cool before you touch it.**

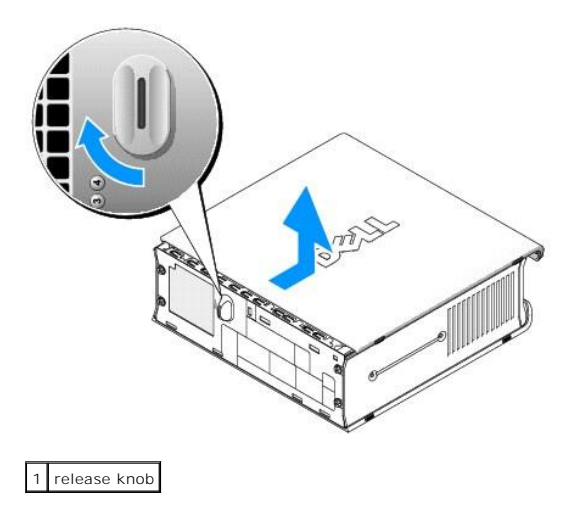

## <span id="page-222-0"></span>**Inside Your Computer**

CAUTION: Before you begin any of the procedures in this section, follow the safety instructions in the Product Information Guide.

**CAUTION: To avoid electrical shock, always unplug your computer from the AC power adapter before removing the cover.** 

**NOTICE:** To prevent static damage to components inside your computer, discharge static electricity from your body before you touch any of your<br>computer's electronic components. You can do so by touching an unpainted metal

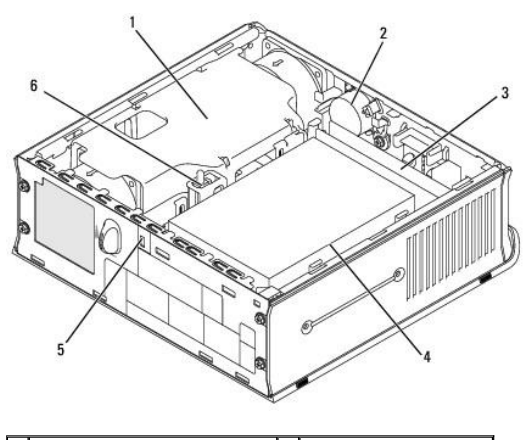

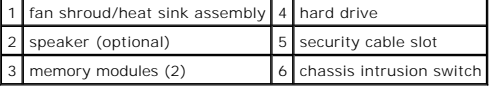

## <span id="page-223-0"></span>**Chassis Intrusion Switch**

CAUTION: Before you begin any of the procedures in this section, follow the safety instructions located in the *Product Information Guide*.

**NOTE:** The chassis intrusion switch is standard on the ultra small form factor computer but is optional on mini tower, desktop and small form factor computers; it may not be present on your computer.

## **Removing the Chassis Intrusion Switch**

- 1. Follow the procedures in [Before You Begin](file:///C:/data/systems/op755/EN/UG/HTML/begin.htm#wp1107075).
- 2. Remove the computer cover (see [Removing the Computer Cover\)](#page-221-0).
- 3. Disconnect the chassis intrusion switch cable from the system board by using two fingers to squeeze the release mechanism on one side of the connector as you pull to disconnect the cable connector.
- 4. Slide the chassis intrusion switch out of its slot in the metal bracket, and then push it down through the square hole in the bracket to remove the switch and its attached cable from the computer.

**NOTE:** You may feel a slight resistance as you slide the switch out of the slot.

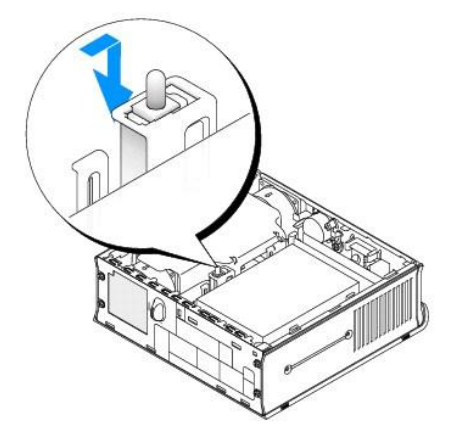

## **Replacing the Chassis Intrusion Switch**

1. Gently insert the switch from underneath the metal bracket into the square hole in the bracket, and then slide the chassis intrusion switch into its slot until you feel it snap securely into place.

- <span id="page-224-2"></span>2. Reconnect the cable to the system board.
- 3. Replace the computer cover (see [Replacing the Computer Cover](file:///C:/data/systems/op755/EN/UG/HTML/replacvr.htm#wp1051699)).
- 4. If you are using a computer stand, attach it to the computer.

# **Resetting the Chassis Intrusion Detector**

- 1. Turn on (or restart) your computer.
- 2. When the blue DELL™ logo appears, press <F2> immediately.

If you wait too long and the operating system logo appears, continue to wait until you see the Microsoft® Windows® desktop. Then shut down your computer and try again.

3. Select the **Chassis Intrusion** option and then press the left- or right-arrow key to select **Reset**. Change the setting to **On**, **On-Silent**, or **Disabled**.

**NOTE:** The default setting is **On-Silent**.

4. Save your BIOS settings and exit system setup.

# <span id="page-224-0"></span>**System Board Components**

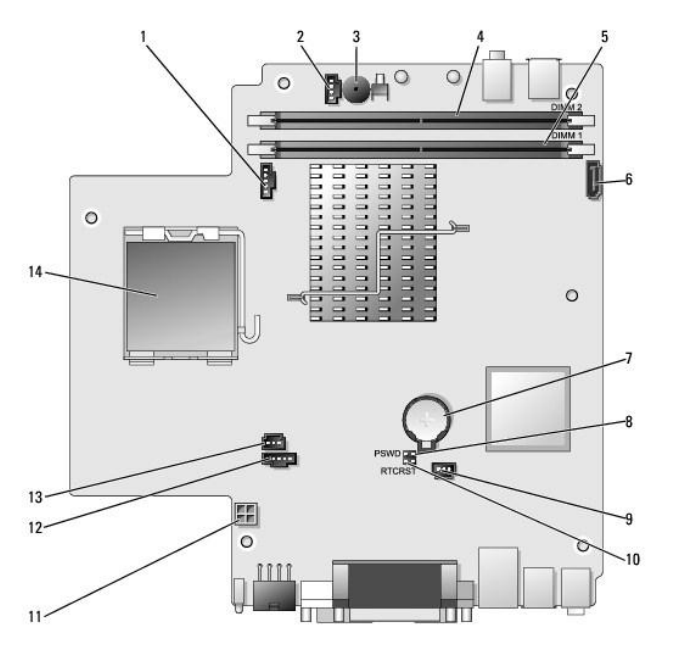

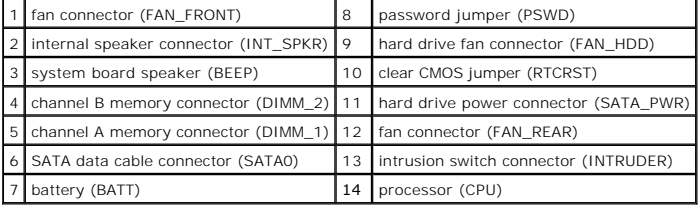

## <span id="page-224-1"></span>**Cable Cover (Optional)**

### **Attaching the Cable Cover**

- 1. Ensure that all external device cables are threaded through the hole in the cable cover.
- 2. Connect all device cables to the connectors on the back of the computer.
- 3. Hold the bottom of the cable cover so as to align the tabs with the slots on the computer's back panel.
- 4. Insert the tabs into the slots and slide the cover to align the ends of the cover with the ends of the chassis (see the illustration) until the cable cover is securely positioned.
- 5. Install a security device in the security cable slot (optional).

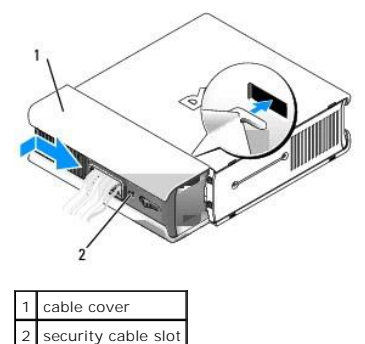

#### **Removing the Cable Cover**

1. If a security device is installed in the security cable slot, remove the device.

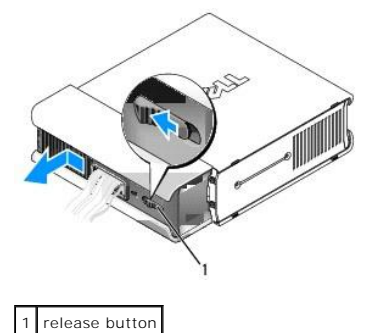

2. Slide the release button, grasp the cable cover, and slide the cover sideways as shown until it stops, and then lift the cable cover up and away.

# <span id="page-225-0"></span>**Connecting the AC Power Adapter**

CAUTION: Before you begin any of the procedures in this section, follow the safety instructions in the *Product Information Guide*.

- 1. Connect the AC power adapter to the power connector on the back of the computer. Ensure that the latch clicks into place for a secure connection.
- 2. Connect one end of the AC power cable to the power adapter.

**CAUTION: If your power adapter cable has a green grounding wire,** *do not permit* **contact between the green ground wire and power leads because electrical shock, fire, or damage to your computer can occur.**

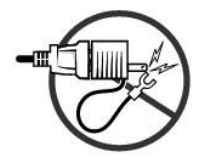

- 3. If your AC power cable has a green ground wire for connection to an electrical outlet, connect the metal ground connector to the grounding source (often a screw) on the outlet (see the following illustration):
	- a. Loosen the grounding source.
	- b. Slide the metal ground connector behind the grounding source, and then tighten the grounding source.

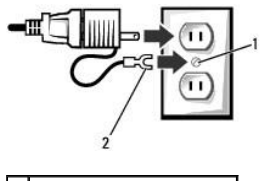

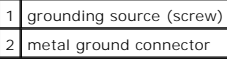

4. Connect the AC power cable to the power outlet.

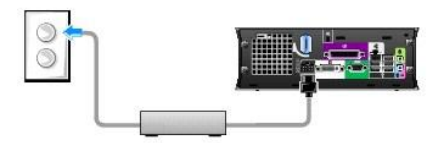

The AC power adapter has a status light that is off when the adapter is not plugged into the power outlet, and it is green or amber for the following different states:

- l green light solid green indicates that the power adapter is connected to an AC power outlet and to the computer.
- amber light solid amber indicates that the power adapter is connected to an AC power outlet but not to the computer. The computer will not<br>operate in this condition. Connect the AC power adapter to the computer and/or re

# <span id="page-226-0"></span>**Dell Badge**

CAUTION: Before you begin any of the procedures in this section, follow the safety instructions in the *Product Information Guide*.

The Dell badge on the front of your computer can be rotated. To rotate the badge:

- 1. Remove the computer cover (see [Removing the Computer Cover\)](#page-221-0).
- 2. Pull on the lever to release the tab from the slot.
- 3. Rotate the badge to the desired position, ensuring that the tab is secured in the slot.

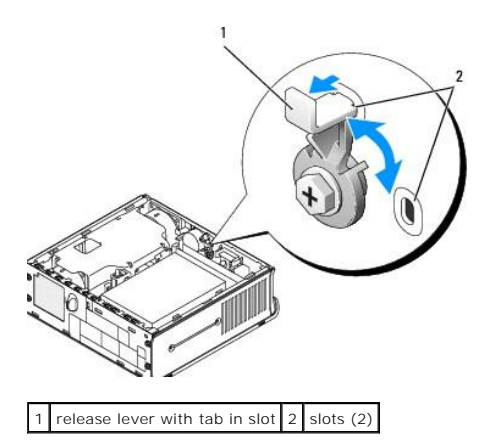

<span id="page-228-2"></span>**User's Guide** 

**O** Module Bay

# <span id="page-228-0"></span>**Module Bay**

## CAUTION: Before you begin any of the procedures in this section, follow the safety instructions in the *Product Information Guide*.

You can install a Dell™ removable device such as a floppy drive, optical drive, or second hard drive in the module bay. You can also install an airbay (filler blank)<br>in the bay if you do not plan to install a drive.

Your Dell computer ships with either an optical drive or an airbay (filler blank) installed in the module bay. The airbay is held in the module bay with a security<br>screw only. You can secure a optical drive in the module b

- l Locking switch (accessed by removing the computer cover)
- l Security screw (packaged separately)

See [Securing a Device in the Module Bay](#page-230-0) for more information about securing a device in your computer.

<span id="page-228-1"></span>**NOTICE:** To prevent damage to devices, place them in a safe, dry place when they are not installed in the computer. Avoid pressing down on them or placing heavy objects on top of them.

# **Installing a Device When Your Computer Is Turned Off**

To install a device in the module bay:

1. Remove any installed device from the bay. If the module bay contains an airbay, remove the security screw and pull the airbay out of the module bay<br>and skip to [step 5.](#page-229-0)

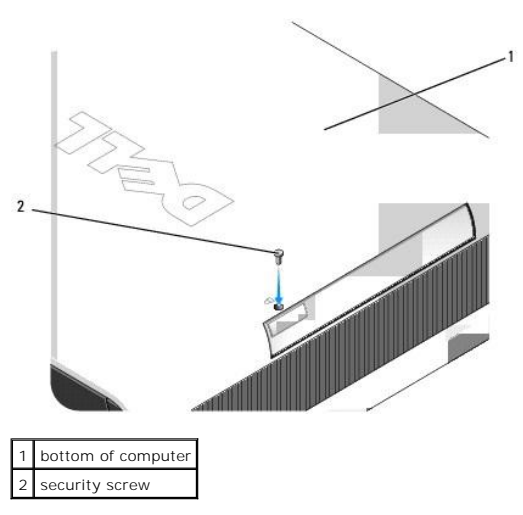

2. If the module bay contains a device that is locked with the locking switch, remove the cover (see <u>Removing the Computer Cover</u>) and lift the module locking switch to the unlocked position. If a security screw is also u

<span id="page-229-1"></span>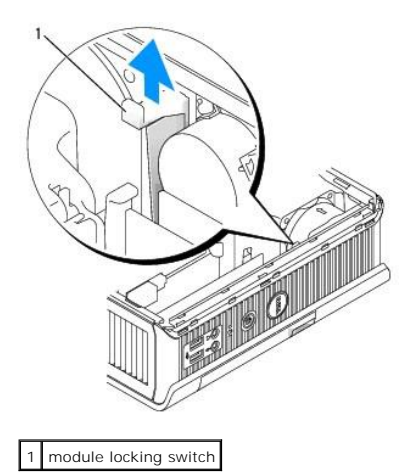

3. Press the device latch release so that the latch release pops out.

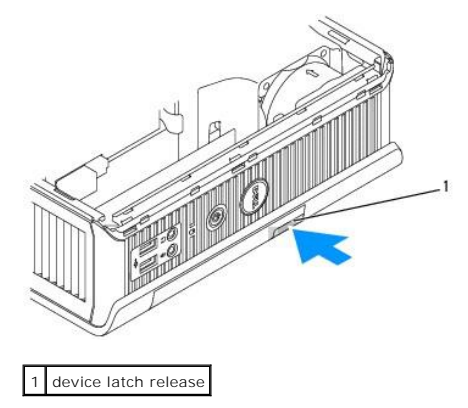

NOTICE: Do not place any heavy objects on top of the computer. Doing so may bend the chassis and cause difficulty in removing a module device.

4. Pull the device by the latch release to remove the device from the module bay.

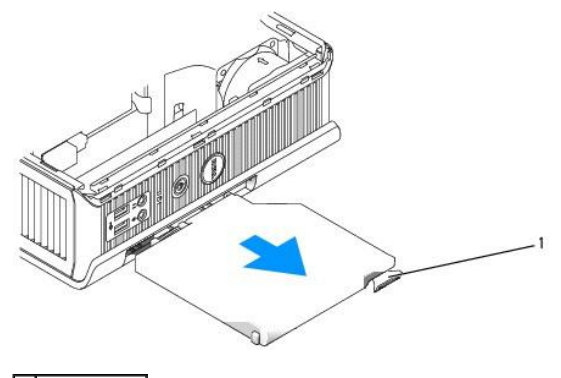

1 latch release

- <span id="page-229-0"></span>5. Slide the new device into the module bay.
- 6. If desired, you may lock the new device in the module bay by moving the module locking switch to the locked position (you must remove the computer cover to use the locking switch).
- 7. If you removed the cover to lock the device in the module bay, replace the computer cover (see [Replacing the Computer Cover](file:///C:/data/systems/op755/EN/UG/HTML/replacvr.htm#wp1051699)).

# **Removing and Installing a Device When Your Computer Is Running Microsoft® Windows®**

- <span id="page-230-1"></span>1. To remove a device installed in the module bay, double-click the **Safely Remove Hardware** icon on the taskbar.
- 2. In the list of devices that appears on your screen, click the device you want to eject.

**NOTE:** You cannot remove a device if your computer is turned on and the device is locked in the module bay. You must shut down the computer<br>and follow the steps in <u>[Installing a Device When Your Computer Is Turned Off](#page-228-1) to </u>

**NOTICE:** Do not place any heavy objects on top of the computer. Doing so may bend the chassis and cause difficulty in removing a module device.

3. When a computer message indicates that you can remove the device, remove the device from the module bay.

4. Slide the new device into the module bay.

# <span id="page-230-0"></span>**Securing a Device in the Module Bay**

- 1. To secure a device in the module bay, your computer is equipped with a module locking switch. To use this switch:
	- a. Remove the computer cover (see [Removing the Computer Cover](file:///C:/data/systems/op755/EN/UG/HTML/ultrasma.htm#wp1179417)).
	- b. Gently press the module locking switch down until it locks into place.

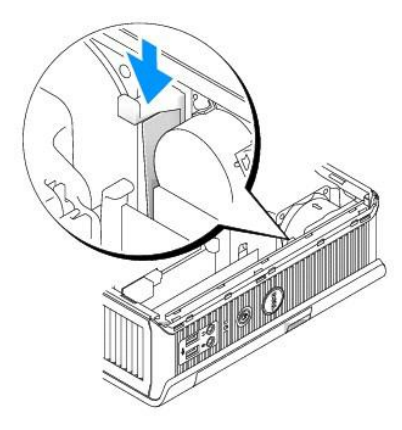

c. Replace the computer cover (see [Replacing the Computer Cover](file:///C:/data/systems/op755/EN/UG/HTML/replacvr.htm#wp1051699)).

The module cannot be removed from the computer until you lift the module locking switch into its unlocked position.

2. You may also secure a device in the module bay by using a security screw (packaged separately), accessed from the bottom of the computer.

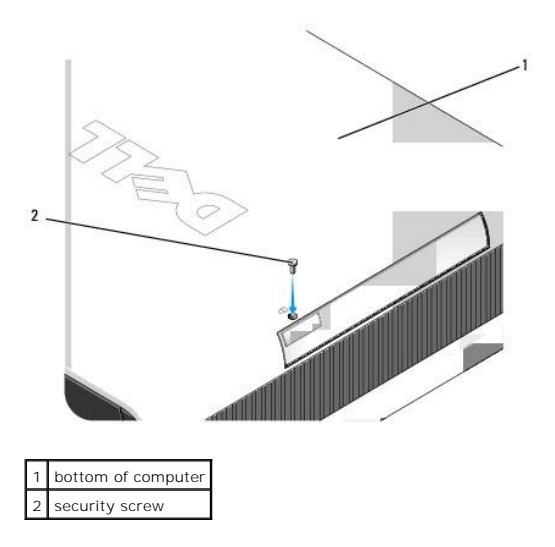

<span id="page-232-1"></span>**User's Guide** 

**Processor** 

## <span id="page-232-0"></span>**Processor**

CAUTION: Before you begin any of the procedures in this section, follow the safety instructions in the *Product Information Guide*.

**CAUTION:** To guard against electrical shock, always unplug your computer from the electrical outlet before removing the cover.

**NOTICE:** When replacing the processor, do not touch the underside of the new processor.

**NOTICE:** When replacing the processor, do not touch any of the pins inside the socket or allow any objects to fall on the pins in the socket.

- 1. Follow the procedures in **[Before You Begin](file:///C:/data/systems/op755/EN/UG/HTML/begin.htm#wp1107075)**.
- 2. Remove the computer cover (see [Removing the Computer Cover\)](file:///C:/data/systems/op755/EN/UG/HTML/smfactor.htm#wp1087069).
- 3. Remove the fan shroud by lifting the fan shroud up and away from the computer.

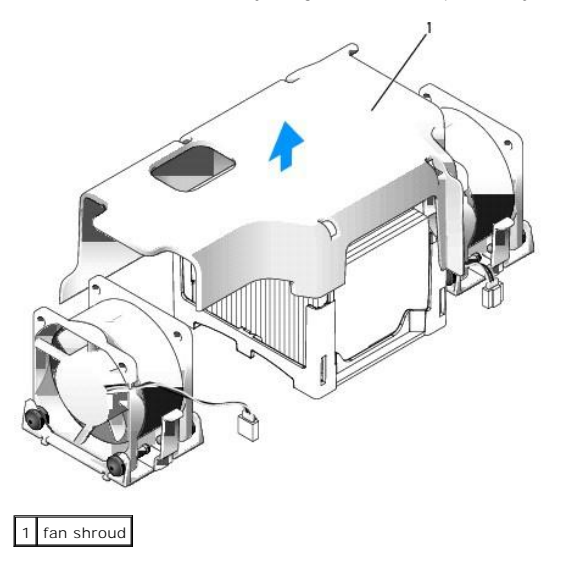

CAUTION: The heat sink can get extremely hot. Ensure that the heat sink has had sufficient time to cool before you touch it.

4. Remove the heat sink:

a. Press the release lever on the retention base until the heat sink is released.

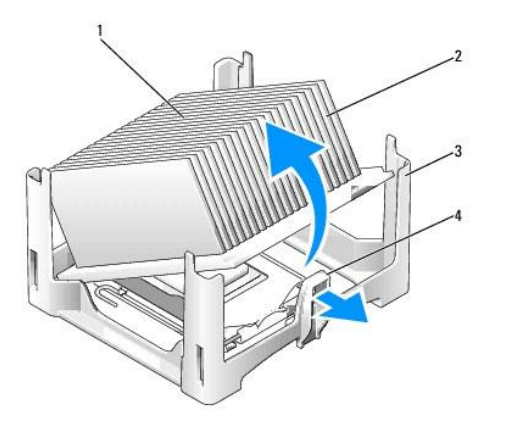

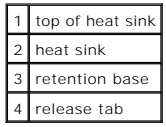

- b. Gently lift the heat sink from the processor.
- c. Lay the heat sink down on its top, with the thermal grease facing upward.

NOTICE: Unless a new heat sink is required for the new processor, reuse the original heat sink assembly when you replace the processor.

5. Pull the release lever straight up until the processor is released, and then remove the processor from the socket.

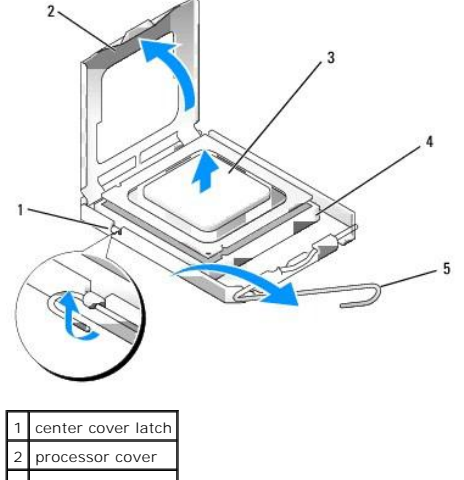

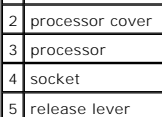

**NOTICE:** Ground yourself by touching an unpainted metal surface on the back of the computer.

NOTICE: When replacing the processor, do not touch any of the pins inside the socket or allow any objects to fall on the pins in the socket.

- 6. Unpack the new processor, being careful not to touch the underside of the processor.
- 7. If the release lever on the socket is not fully extended, move it to that position.
- 8. Orient the front and rear alignment-notches on the processor with the front and rear alignment- notches on the socket.
- 9. Align the pin-1 corners of the processor and socket.

NOTICE: To avoid damage, ensure that the processor aligns properly with the socket, and do not use excessive force when you install the processor.

10. Set the processor lightly in the socket and ensure that the processor is positioned correctly.

11. When the processor is fully seated in the socket, pivot the release lever back toward the socket until it snaps into place to secure the processor.

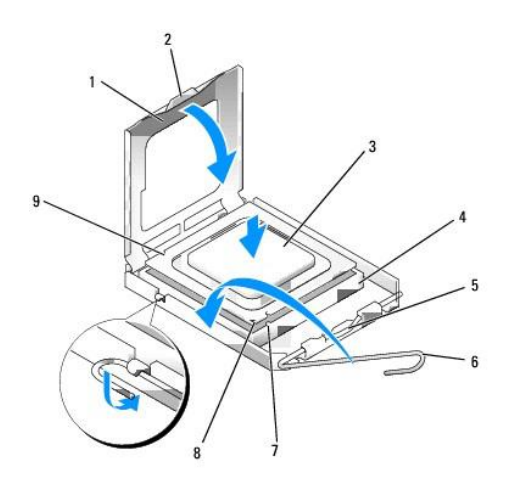

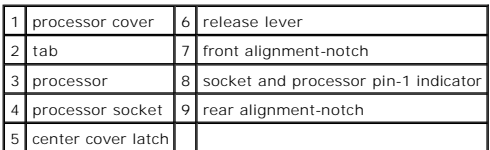

If you are installing a processor replacement kit from Dell, return the processor to Dell in the same package in which your replacement kit was sent.

**NOTICE:** Ground yourself by touching an unpainted metal surface on the back of the computer.

12. Clean the thermal grease from the bottom of the heat sink.

**NOTICE:** Ensure that you apply new thermal grease. New thermal grease is critical for ensuring adequate thermal bonding, which is a requirement for optimal processor operation.

- 13. Apply the new thermal grease to the top of the processor.
- 14. Place one end of the heat sink under the tab on the retention base on the side opposite the release lever.

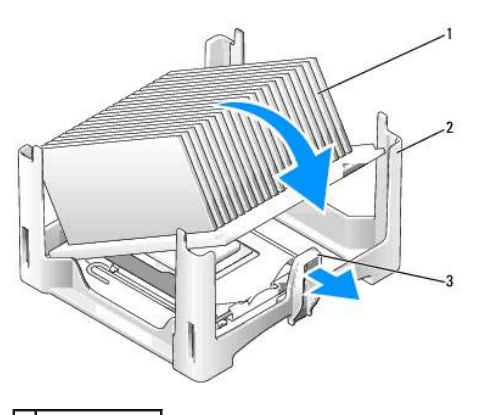

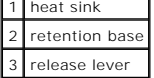

- 15. Lower the heat sink onto the processor at a 45-degree angle so that one end of the heat sink fits securely under the tab opposite the release tab on the retention base.
- 16. Re-assemble the shroud.
- 17. Replace the computer cover (see [Replacing the Computer Cover](file:///C:/data/systems/op755/EN/UG/HTML/replacvr.htm#wp1051699)).
- 18. Replace the cable cover, if used (see [Cable Cover \(Optional\)](file:///C:/data/systems/op755/EN/UG/HTML/ultrasma.htm#wp1177479)).

<span id="page-236-1"></span>**User's Guide** 

**O** Drives

## <span id="page-236-0"></span>**Drives**

Your computer supports:

- l One SATA (serial ATA) hard drive
- 1 One optional Dell D-module optical drive, second hard drive, or floppy drive in the module bay (See <u>Module Bay</u> for information on installing and<br>removing devices in the module bay.)

# **General Installation Guidelines**

**NOTE:** For information on installing D-module drives, see the documentation that came with your optional device.

## **Connecting Drive Cables**

When you install a drive, you connect two cables-a DC power cable and a data interface cable-to the back of the drive.

## **Data Interface Connectors**

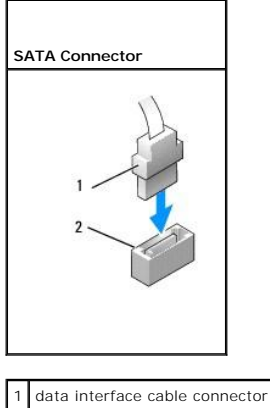

2 data interface connector

### **Power Cable Connectors**

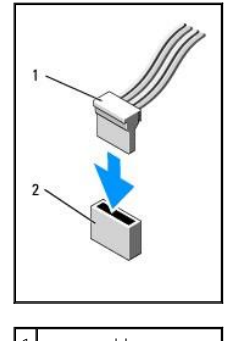

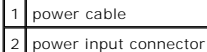

### <span id="page-237-1"></span>**Connecting and Disconnecting Drive Cables**

When connecting and disconnecting a SATA data cable, hold the cable by the black connector at each end. When removing a cable with a pull-tab, grasp the colored pull-tab and pull until the connector detaches.

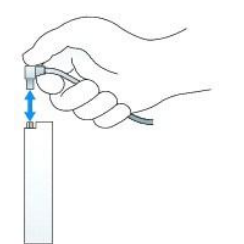

## <span id="page-237-0"></span>**Hard Drive**

**CAUTION: Before you begin any of the procedures in this section, follow the safety instructions in the** *Product Information Guide***.** 

CAUTION: To guard against electrical shock, always unplug your computer from the power supply before removing the hard drive.

**NOTICE:** To prevent static damage to components inside your computer, discharge static electricity from your body before you touch any of your<br>computer's electronic components. You can do so by touching an unpainted metal

**NOTICE:** To avoid damage to the drive, do not set it on a hard surface. Instead, set the drive on a surface, such as a foam pad, that will sufficiently cushion it.

### **Installing a Hard Drive**

1. If you are installing a new drive, rather than replacing an already installed drive, attach the plastic drive rails—located inside the cover—to the new drive<br>and skip to <u>[step 9](#page-238-0)</u>.

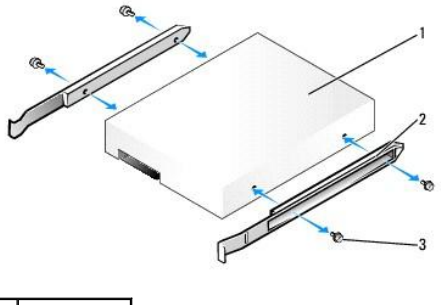

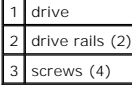

- 2. If you are replacing a hard drive that contains data you want to keep, back up your files before you begin this procedure.
- 3. Check the documentation for the drive to verify that the drive is configured for your computer.
- 4. Follow the procedures in [Before You Begin](file:///C:/data/systems/op755/EN/UG/HTML/begin.htm#wp1107075).
- 5. Remove the computer cover (see [Removing the Computer Cover\)](file:///C:/data/systems/op755/EN/UG/HTML/smfactor.htm#wp1087069).
- 6. Remove the installed hard drive:
	- a. With one hand, squeeze the drive rails so as to push the two rails toward each other.
	- b. Slide the drive slightly forward, and rotate the hard drive up and away from the hard drive bracket.

<span id="page-238-1"></span>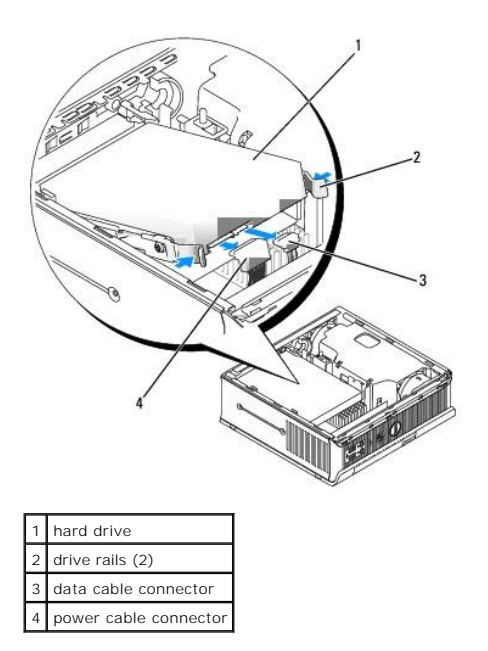

- 7. Disconnect the data and power cables from the drive connectors.
- 8. Remove the four screws that secure the drive rails to the existing hard drive, and attach the drive rails to the replacement hard drive.

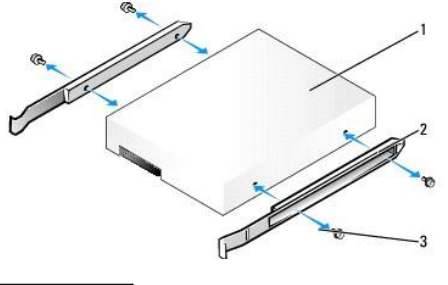

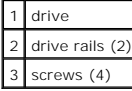

- **NOTICE**: Serial ATA data and power connectors are keyed for correct insertion; that is, a notch or a missing pin on one connector matches a tab or a<br>filled-in hole on the other connector. When connecting cables to a drive
- <span id="page-238-0"></span>9. Attach the data and power cables to the hard drive connectors, ensuring that the connectors are properly oriented before connecting them.
- 10. Slide the hard drive into the hard drive bracket.

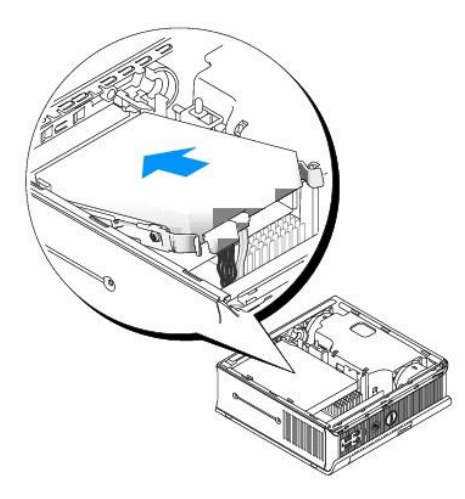

- 11. Replace the computer cover (see [Replacing the Computer Cover](file:///C:/data/systems/op755/EN/UG/HTML/replacvr.htm#wp1051699)).
- 12. Replace the cable cover, if used.

See the documentation that came with the drive for instructions on installing any software required for drive operation.

- 13. Reboot the computer.
- 14. Partition and logically format your drive before you proceed to the next step.

For instructions, see the documentation that came with your operating system.

- 15. Test the hard drive by running the Dell Diagnostics (see [Dell Diagnostics](file:///C:/data/systems/op755/EN/UG/HTML/trouble.htm#wp1302956)).
- 16. Install your operating system on the hard drive.

For instructions, see the documentation that came with your operating system.

### **Replacing a Hard Drive Fan**

- 1. Follow the instructions in [Before You Begin](file:///C:/data/systems/op755/EN/UG/HTML/begin.htm#wp1107075).
- 2. Remove the hard drive (see [Hard Drive\)](#page-237-0).
- 3. Remove the hard drive fan:
	- a. Remove the screw that secures the fan release tab to the hard drive bracket.
	- b. Press down on the fan release tab, and then slide the fan towards the front of the computer so that its side tabs are free of the corresponding slots in the hard drive bracket.
	- c. Lift to remove the fan from the hard drive bracket.
	- d. Unplug the fan.

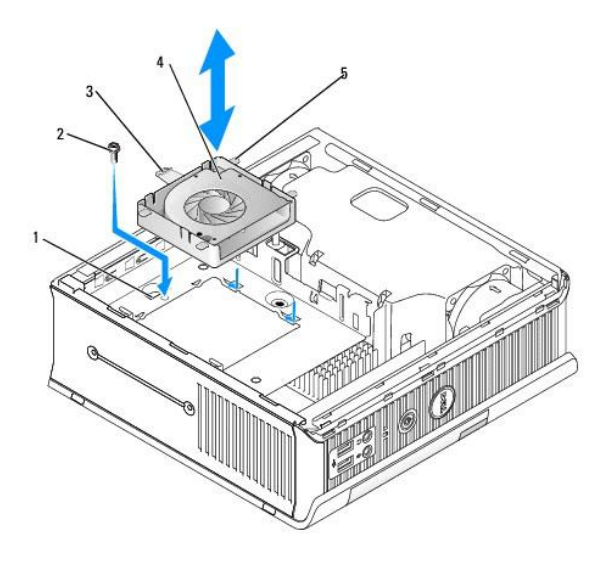

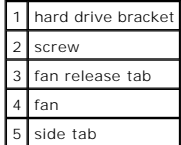

- 4. Replace the hard drive fan:
	- a. Plug the fan into the computer.
	- b. Align the four side tabs and release tab on the fan with the five corresponding slots on the hard drive bracket.
	- c. Slide the release tab beneath the metal housing covering its slot, and then slide the fan towards the back of the computer.
	- d. Replace the screw to secure the fan release tab to the hard drive bracket.

<span id="page-241-1"></span>**User's Guide** 

**O** Speakers

# <span id="page-241-0"></span>**Speakers**

## **Installing a Speaker**

CAUTION: Before you begin any of the procedures in this section, follow the safety instructions located in the *Product Information Guide.* 

**NOTICE:** To prevent static damage to components inside your computer, discharge static electricity from your body before you touch any of your<br>computer's electronic components. You can do so by touching an unpainted metal

- 1. Follow the procedures in [Before You Begin](file:///C:/data/systems/op755/EN/UG/HTML/begin.htm#wp1107075).
- 2. Remove the cover of your computer (see [Removing the Computer Cover\)](file:///C:/data/systems/op755/EN/UG/HTML/smfactor.htm#wp1087069).
- 3. Insert the speaker into the chassis of the computer.

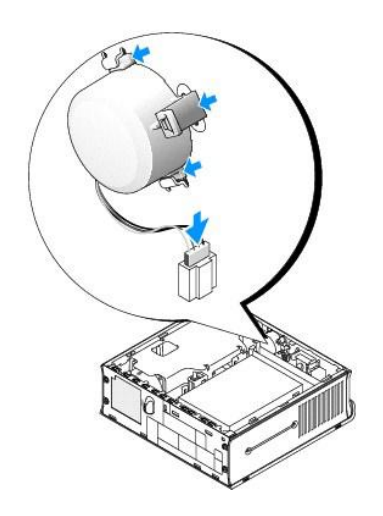

- 4. Connect the cables to the system board.
- 5. Replace the computer cover.
- 6. Turn on power to the computer.

## **Removing a Speaker**

CAUTION: Before you begin any of the procedures in this section, follow the safety instructions located in the *Product Information Guide*. **NOTICE:** To prevent static damage to components inside your computer, discharge static electricity from your body before you touch any of your<br>computer's electronic components. You can do so by touching an unpainted metal

- 1. Follow the procedures in [Before You Begin](file:///C:/data/systems/op755/EN/UG/HTML/begin.htm#wp1107075).
- 2. Remove the cover of your computer (see [Removing the Computer Cover\)](file:///C:/data/systems/op755/EN/UG/HTML/smfactor.htm#wp1087069).
- 3. Disconnect the cables from the system board.
- 4. Remove the speaker from the chassis of the computer.

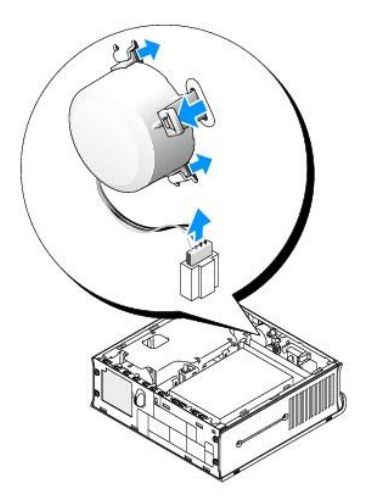

- 5. Replace the computer cover.
- 6. Turn on power to the computer.

<span id="page-243-1"></span>**User's Guide** 

Г

**O** Ultra Small Form Factor Computer Specifications

# <span id="page-243-0"></span>**Ultra Small Form Factor Computer Specifications**

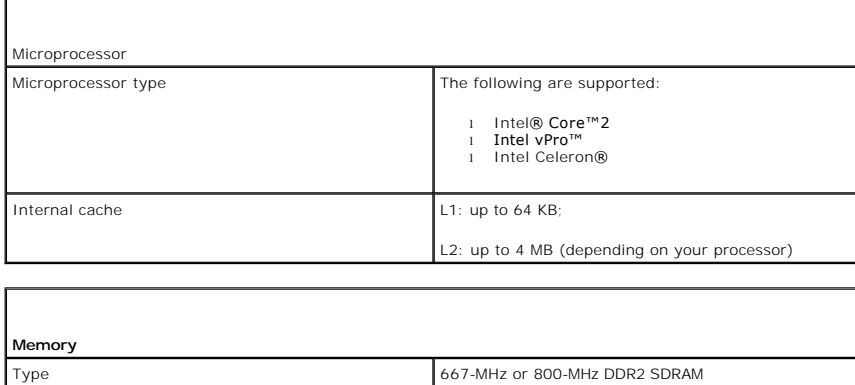

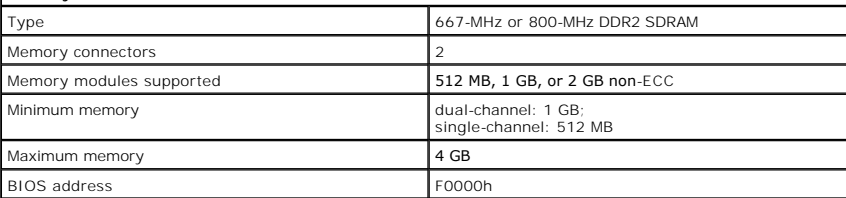

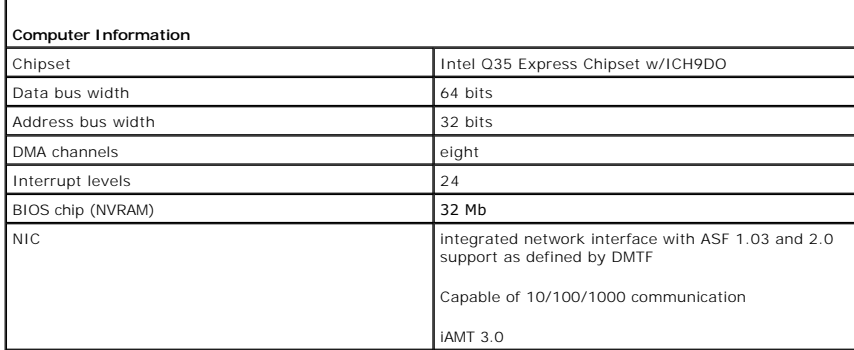

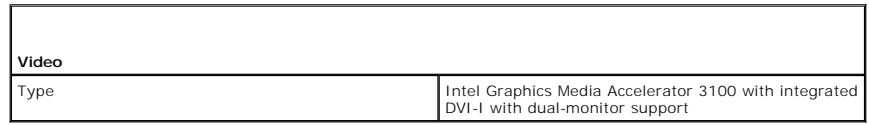

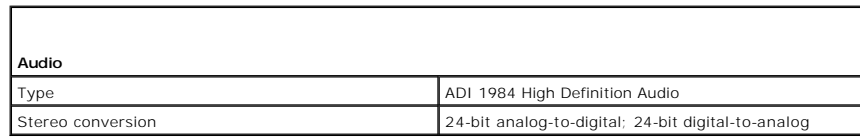

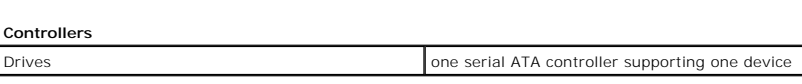

**Expansion Bus**

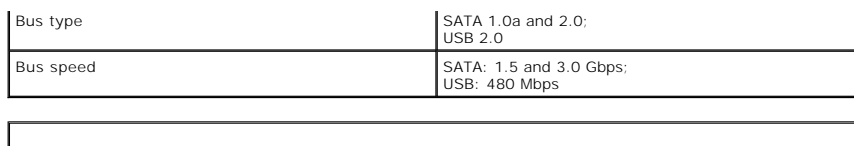

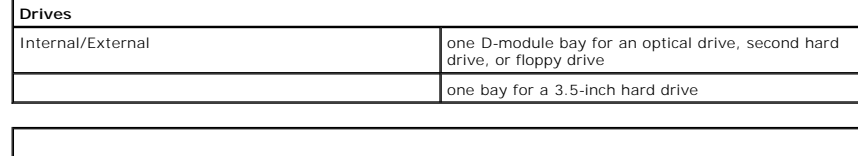

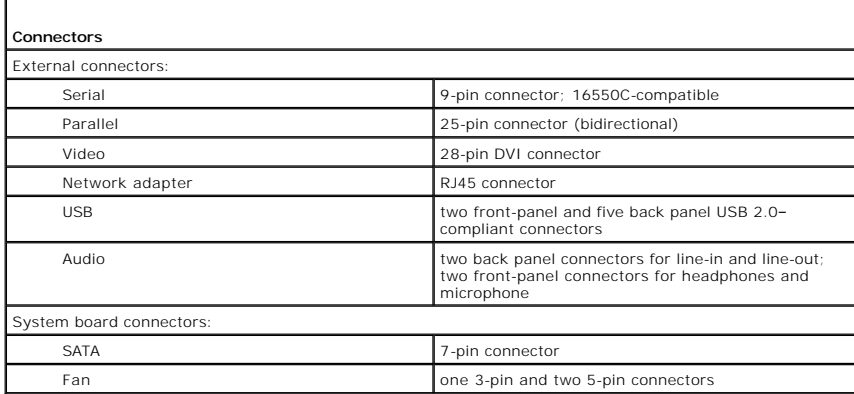

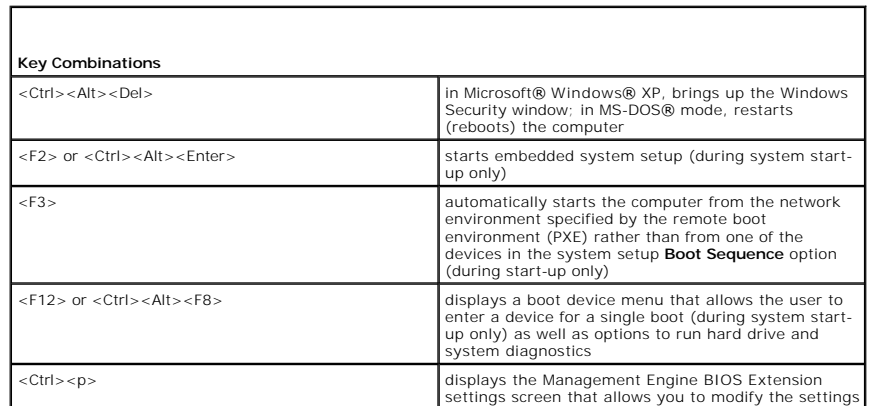

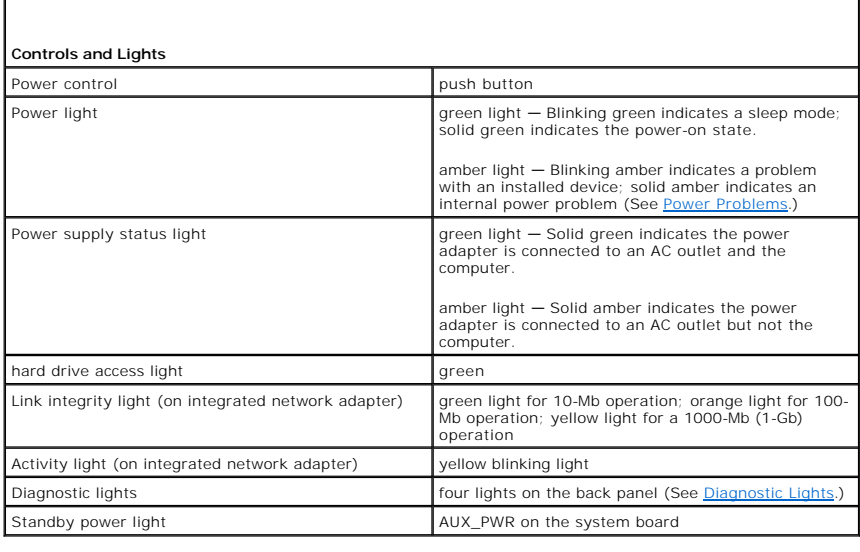

Г

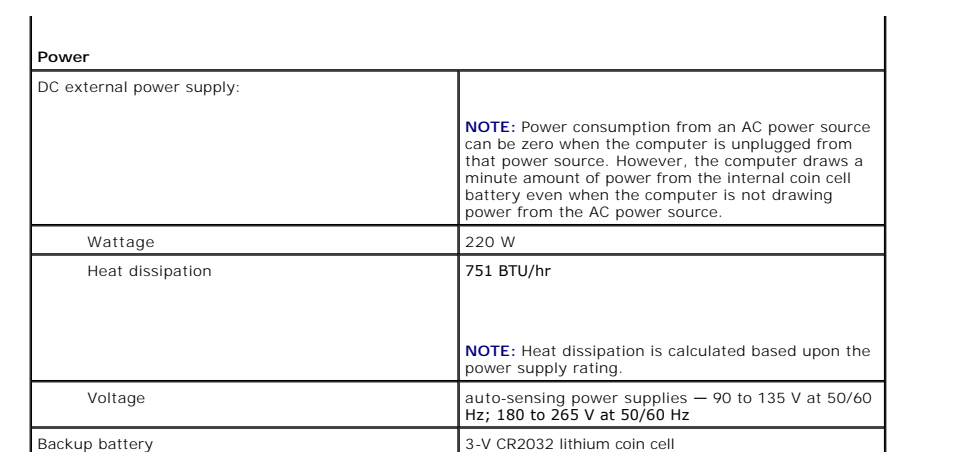

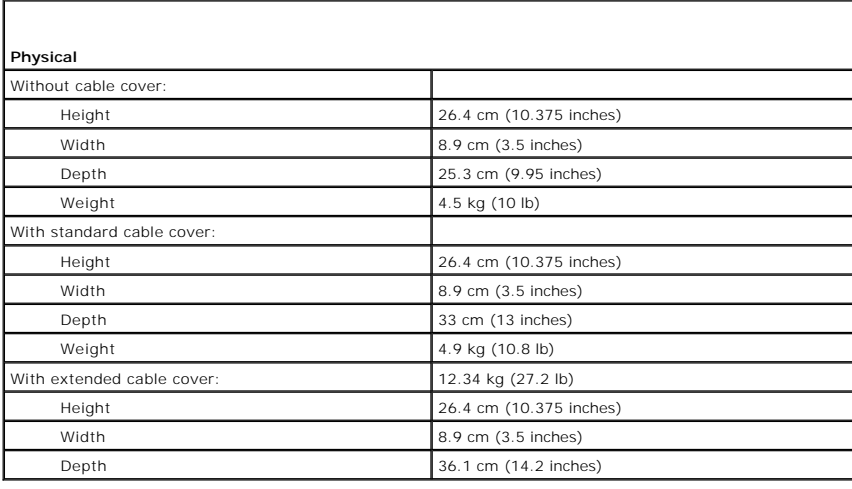

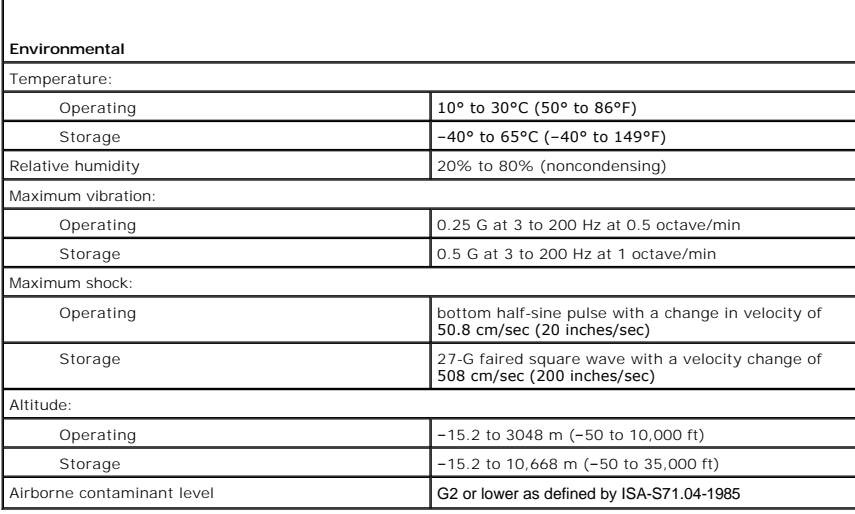

# **Dell™ OptiPlex™ 755 User's Guide**

## **Ultra Small Form Factor Computer**

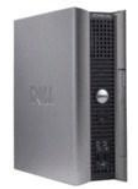

#### **About Your Computer**

[Finding Information](file:///C:/data/systems/op755/EN/UG/HTML/findinfo.htm) [Ultra Small Form Factor Computer](file:///C:/data/systems/op755/EN/UG/HTML/ultrasma.htm) [Ultra Small Form Factor Computer Specifications](file:///C:/data/systems/op755/EN/UG/HTML/usff_spe.htm) [Advanced Features](file:///C:/data/systems/op755/EN/UG/HTML/advfeat.htm#wp1101281) [Installing Your Computer in an Enclosure](file:///C:/data/systems/op755/EN/UG/HTML/enclosur.htm) [Cleaning Your Computer](file:///C:/data/systems/op755/EN/UG/HTML/cleaning.htm#wp1111831) Microsoft® [Windows](file:///C:/data/systems/op755/EN/UG/HTML/osfeat.htm#wp1110432)® Features [Troubleshooting](file:///C:/data/systems/op755/EN/UG/HTML/trouble.htm) [Getting Help](file:///C:/data/systems/op755/EN/UG/HTML/gethelp.htm#wp1112009) **[Glossary](file:///C:/data/systems/op755/EN/UG/HTML/glossary.htm#wp1117062) [Warranty](file:///C:/data/systems/op755/EN/UG/HTML/warranty.htm#wp1030014)** [FCC Notices \(U.S. Only\)](file:///C:/data/systems/op755/EN/UG/HTML/fcc.htm#wp998207)

**Removing and Replacing Parts** Before You Be [Module Bay](file:///C:/data/systems/op755/EN/UG/HTML/usff_bay.htm) [Drives](file:///C:/data/systems/op755/EN/UG/HTML/usff_dri.htm) [Processor](file:///C:/data/systems/op755/EN/UG/HTML/usff_cpu.htm) [Speakers](file:///C:/data/systems/op755/EN/UG/HTML/usff_spa.htm) **[Battery](file:///C:/data/systems/op755/EN/UG/HTML/battery.htm#wp1105097)** [Replacing the System Board](file:///C:/data/systems/op755/EN/UG/HTML/sysboard.htm#wp1131760) **[Memory](file:///C:/data/systems/op755/EN/UG/HTML/memory.htm)** [Replacing the Computer Cover](file:///C:/data/systems/op755/EN/UG/HTML/replacvr.htm#wp1051699)

## **Notes, Notices, and Cautions**

**A NOTE:** A NOTE indicates important information that helps you make better use of your computer.

**NOTICE:** A NOTICE indicates either potential damage to hardware or loss of data and tells you how to avoid the problem.

CAUTION: A CAUTION indicates a potential for property damage, personal injury, or death.

If you purchased a Dell™ n Series computer, any references in this document to Microsoft® Windows® operating systems are not applicable.

**Information in this document is subject to change without notice. © 2007-2008 Dell Inc. All rights reserved.**

Reproduction in any manner whatsoever without the written permission of Dell Inc. is strictly forbidden

Trademarks used in this text: *Dell*, the *DELL* logo, *OptiPlex, Inspiron, Dimension, Latitude, Dell Precision, DellNet, TravelLite, OpenManage, PowerVault, Axim, PowerEdge, PowerConnect,<br>PowerApp, and StrikeZone are trad* 

Other trademarks and trade names may be used in this document to refer to either the entities claiming the marks and names or their products. Dell Inc. disclaims any proprietary interest in trademarks and trade names other than its ow

**Models: DCTR, DCNE, DCSM, and DCCY**

**March 2008 JN460 Rev. A02**

<span id="page-247-0"></span>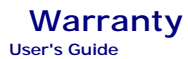

Dell Inc. ("Dell") manufactures its hardware products from parts and components that are new or equivalent to new in accordance with industry-standard<br>practices. For information about the Dell warranty for your computer, s